# Krāsu lāzerprinteris Lietotāja rokasgrāmata

# iztēlojieties iespējas

Paldies, ka iegādājāties Samsung izstrādājumu.

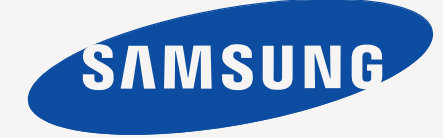

# <span id="page-1-0"></span>Autortiesības

© 2010 Samsung Electronics Co., Ltd. Visas tiesības paturētas.

Šī lietotāja rokasgrāmata ir paredzēta tikai informatīviem nolūkiem. Visa šeit iekļautā informācija var tikt mainīta bez iepriekšēja paziņojuma.

Uzņēmums Samsung Electronics nav atbildīgs par jebkādiem tiešiem vai netiešiem zaudējumiem, kas rodas šīs lietotāja rokasgrāmatas lietošanas rezultātā.

- Samsung un Samsung logotips ir uzņēmuma Samsung Electronics Co., Ltd. preču zīmes.
- Microsoft, Windows, Windows XP, Windows Vista, Windows 7 un Windows Server 2008 R2 ir uzņēmuma Microsoft Corporation reģistrētas preču zīmes vai preču zīmes.
- TrueType, LaserWriter un Macintosh ir uzņēmuma Apple Computer, Inc. preču zīmes.
- Visi pārējie zīmolu vai izstrādājumu nosaukumi ir to attiecīgo īpašnieku uzņēmumu vai organizāciju preču zīmes.

Lai iegūtu informāciju par atvērtā pirmkoda licencēm, sk. kompaktdiskā iekļauto failu "**LICENSE.txt**".

**REV. 4.00**

<span id="page-2-0"></span>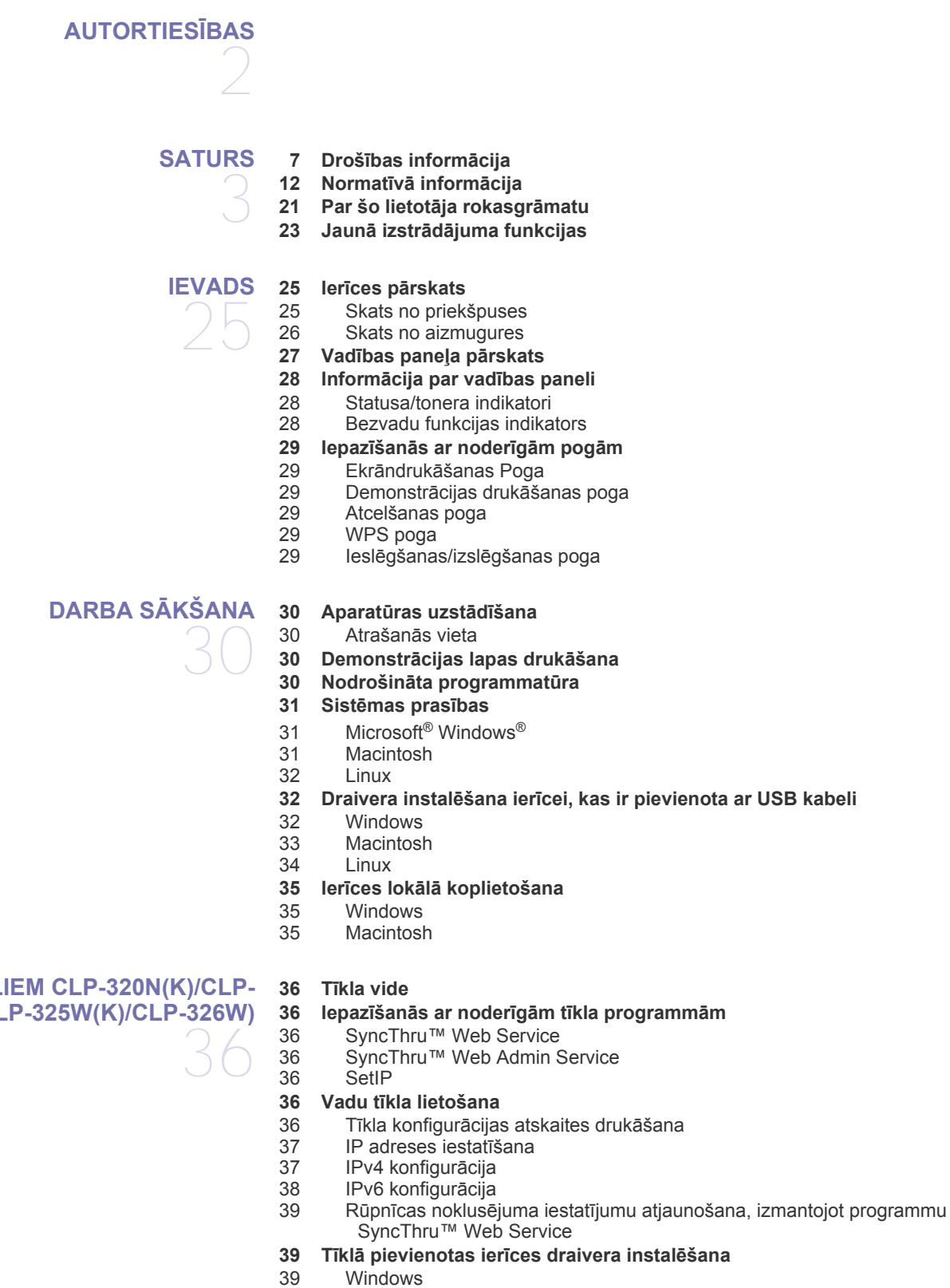

# **TĪKLA IESTATĪŠANA (TIKAI MODEĻ[IEM CLP-320N\(K\)/CLP-](#page-35-0)[321N/CLP-325W\(K\)/CLP-326W\)](#page-35-0)**

# **BEZVADU TĪ[KLA IESTAT](#page-41-0)ĪŠANA (TIKAI MODEĻ[IEM CLP-325W\(K\)/CLP-326W\)](#page-41-0)**  42

# **Linux**

[40 Macintosh](#page-39-0)<br>41 Linux

- **[42 Darba s](#page-41-1)ākšana**
- 42 Tī[kla savienojuma izv](#page-41-2)ēle
- 42 Bezvadu tī[kla nosaukums un t](#page-41-3)īkla atslēga

### **42 Bezvadu tīkla instalē[šanas veida izv](#page-41-4)ēle**

- [42 No vad](#page-41-5)ības paneļa
- No datora
- **42 Bezvadu tīkla iestatī[šana, izmantojot pogu WPS](#page-41-7)**
- 43 Bezvadu tīkla iestatī[šana, izmantojot pogu WPS](#page-42-0)
- **43 Bezvadu tīkla iestatī[šana no datora](#page-42-1)**
- 43 Bezvadu tīkla iestatī[šana ar USB kabeli](#page-42-2)<br>48 Bezvadu tīkla iestatīšana ar tīkla kabeli
- Bezvadu tīkla iestatīšana ar tīkla kabeli
- **50 Instalē[šanas pabeigšana](#page-49-0)**
- **50 Wi-Fi tīkla aktivizē[šana/deaktiviz](#page-49-1)ēšana**
- **[51 Probl](#page-50-0)ēmu novēršana**
- 51 Bezvadu tīkla iestatīšanas un ierī[ces draivera instal](#page-50-1)ēšanas laikā radušos problēmu novēršana
- [51 Citu probl](#page-50-2)ēmu novēršana

### **[GALVENIE IESTAT](#page-51-0)ĪJUMI**

52

### **[52 Augstuma \(virs j](#page-51-1)ūras līmeņa) pielāgošana**

- **52 Noklusē[juma teknes un pap](#page-51-2)īra veida iestatīšana**
- [52 Dator](#page-51-3)ā
- **53 Enerģijas taupī[šanas funkcijas lietošana](#page-52-0)**
- **53 Fonta iestatījuma maiņa (tikai modeļ[iem CLP-320N\(K\)/CLP-321N/CLP-](#page-52-1)325W(K)/ /CLP-326W)**
- **[53 Humidity rež](#page-52-2)īma iestatīšana**

# **APDRUKĀ[JAMAIS MATERI](#page-53-0)ĀLS UN TEKNE**  54

- **[54 Apdruk](#page-53-1)ājamā materiāla izvēle**
- 
- 54 Norādī[jumi apdruk](#page-53-2)ājamā materiāla izvēlei [54 Katr](#page-53-3)ā režīmā atbalstītais apdrukājamā materiāla formāts
- **[55 Teknes lieluma mai](#page-54-0)ņa**
- **56 Papī[ra ievietošana tekn](#page-55-0)ē**
- [56 Tekn](#page-55-1)ē
- [57 Manu](#page-56-0)ālā padeve teknē
- **58 Drukā[šana uz speci](#page-57-0)ālā apdrukājamā materiāla**
- [59 Aploksnes](#page-58-0)<br>60 Caurspīdīg
- Caurspīdīgās plēves
- [60 Uzl](#page-59-1)īmes<br>60 Kartīšu/r
- [60 Kart](#page-59-2)īšu/pielāgota formāta papīrs
- lespiedveidlapu/iepriekš apdrukāts papīrs
- [60 Otrreiz](#page-59-4)ēji pārstrādāts papīrs
- Glancēts fotoattēls
- [61 Mat](#page-60-1)ēts fotoattēls
- **61 Papīra formā[ta un tipa iestat](#page-60-2)īšana**
- **[61 Izvades palikt](#page-60-3)ņa izmantošana**

### **[DRUK](#page-61-0)ĀŠANA**

- [62 Samsung AnyWeb Print](#page-61-2)
- [62 Samsung Easy Color Manager](#page-61-3)
- **[62 Printera draivera funkcijas](#page-61-4)**
- [62 Printera draiveris](#page-61-5)
- **[62 Pamata druk](#page-61-6)āšana**
- Saturs**\_ 4**

### **62 Iepazīšanās ar noderī[gu programmat](#page-61-1)ūru**

- 
- - 62
		-
		- -
- 

- 63 Drukā[šanas darba atcelšana](#page-62-0)
- **63 Drukā[šanas preferen](#page-62-1)ču atvēršana**
- [63 Izlases iestat](#page-62-2)ījuma lietošana
- **64 Palīdzī[bas lietošana](#page-63-0)**
- **64 Speciālo drukā[šanas funkciju lietošana](#page-63-1)**
- 64 Vairāku lapu drukā[šana uz vienas pap](#page-63-2)īra loksnes
- [64 Plak](#page-63-3)ātu drukāšana<br>64 Rrošūru drukāšana
- [64 Broš](#page-63-4)ūru drukāšana (Manuāla)
- [65 Druk](#page-64-0)āšana uz abām papīra pusēm (Manuāla)
- [65 Dokumenta procentu](#page-64-1)ālās attiecības maiņa
- [65 Dokumenta ietilpin](#page-64-2)āšana izvēlētajā papīra formātā
- 65 Ūdenszī[mju lietošana](#page-64-3)
- 66 Pārklā[juma lietošana](#page-65-0)<br>67 Cilnes Graphics opcij
- Cilnes Graphics opcijas
- **67 Drukā[šanas noklus](#page-66-1)ējuma iestatījumu maiņa**
- **68 Ierīces iestatī[šana par noklus](#page-67-0)ējuma ierīci**
- **[68 Druk](#page-67-1)āšana failā (PRN)**
- **68 Drukāšana operētājsistēmā [Macintosh](#page-67-2)**
- [68 Dokumenta druk](#page-67-3)āšana
- [68 Printera iestat](#page-67-4)ījumu maiņa<br>69 Vairāku lapu drukāšana uz
- Vairāku lapu drukā[šana uz vienas pap](#page-68-0)īra loksnes

#### **69 Drukā[šana oper](#page-68-1)ētājsistēmā Linux**

- 69 Drukā[šana no lietojumprogramm](#page-68-2)ām
- [70 Failu druk](#page-69-0)āšana
- Printera rekvizītu konfigurēšana

# **VADĪ[BAS R](#page-70-0)ĪKI**  71

### **71 Iepazīšanā[s ar noder](#page-70-1)īgiem vadības rīkiem**

- **[71 Pakalpojuma SyncThru™ Web Service lietošana](#page-70-2)**
- 71 Lai piekļū[tu pakalpojumam SyncThru™ Web Service](#page-70-3)
- [71 Pakalpojuma SyncThru™ Web Service p](#page-70-4)ārskats
- E-pasta paziņojumu iestatīšana
- [72 Setting the system administrator information](#page-71-1)

#### **[72 Programmas Smart Panel lietošana](#page-71-2)**

- 72 Informā[cija par programmu Smart Panel](#page-71-3)
- Programmas Smart Panel iestatījumu maiņa
- **[73 Programmas Unified Linux Driver Configurator lietošana](#page-72-1)**
- [73 Programmas Unified Driver Configurator atv](#page-72-2)ēršana
- [74 Printeru konfigur](#page-73-0)ācijas logs<br>75 Ports Configuration
- Ports Configuration

### **[APKOPE](#page-75-0) 76 Ierī[ces atskaites druk](#page-75-1)āšana**

### **[76 Ier](#page-75-2)īces tīrīšana**

- 76 Ā[rpuses t](#page-75-3)īrīšana
- [76 Iekšpuses t](#page-75-4)īrīšana

#### **[77 Tonera kasetnes uzglab](#page-76-0)āšana**

- [77 Tonera kasetnes uzglab](#page-76-1)āšana
- [78 Lietošanas instrukcijas](#page-77-0)
- 78 Atkāroti uzpildītu tonera kasetņu un tā[du, kas nav Samsung](#page-77-1)  izstrādājums, lietošana
- [78 Aptuvenais kasetnes ekspluat](#page-77-2)ācijas ilgums
- **[78 Padomi ier](#page-77-3)īces pārvietošanā un uzglabāšanā**

76

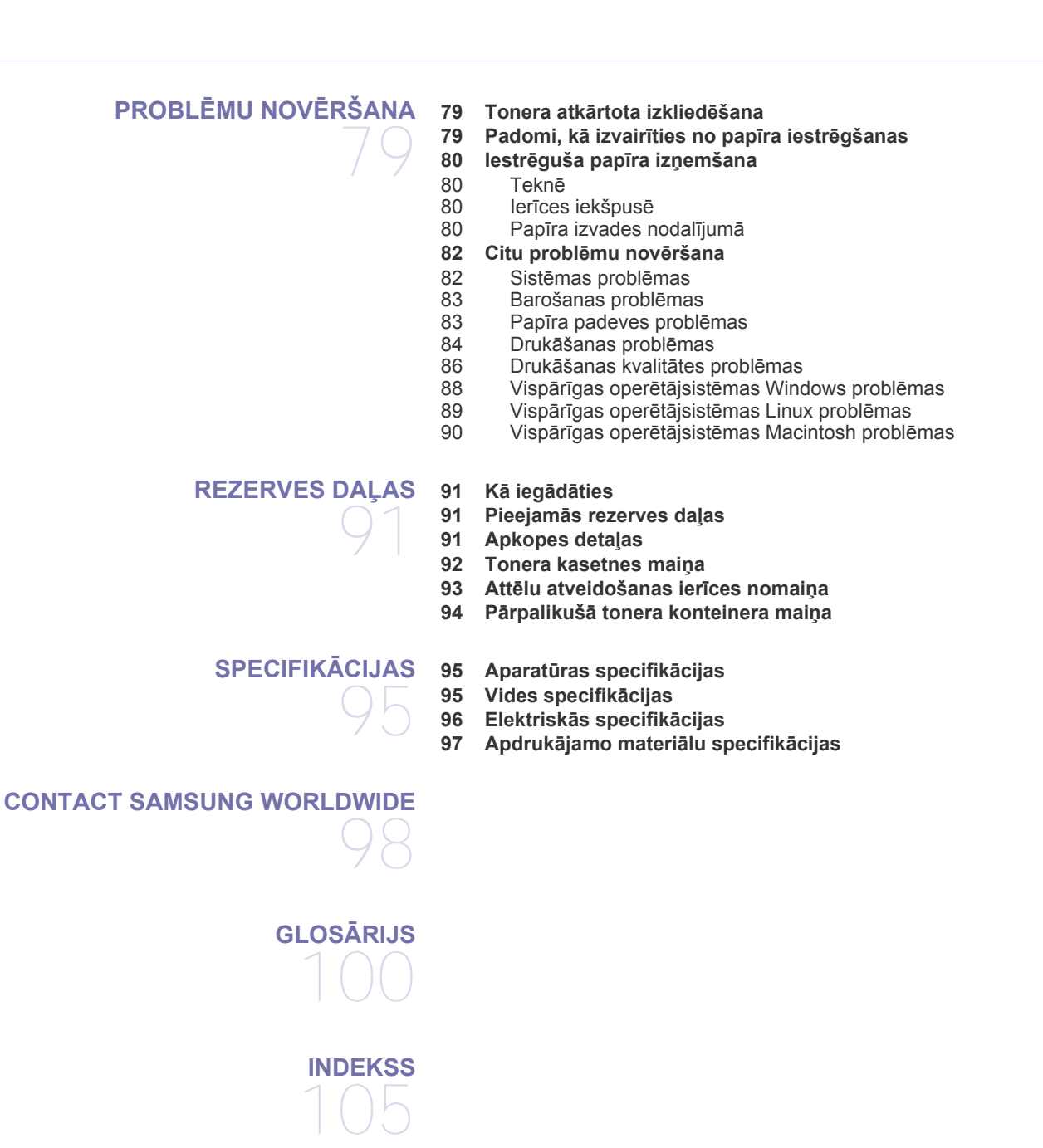

# <span id="page-6-0"></span>Drošības informācija

Šie brīdinājumi un piesardzības pasākumi ir aprakstīti tādēļ, lai ne jūs, ne citas personas negūtu savainojumus, kā arī netiktu bojāta pati ierīce. Pirms ierīces lietošanas noteikti izlasiet un izprotiet visas šīs instrukcijas.

Darbinot elektroaprīkojumu un lietojot šo ierīci, rīkojieties saprātīgi. Ņemiet vērā arī visus brīdinājumus un instrukcijas, kas norādītas uz ierīces un tās dokumentācijā. Pēc šīs sadaļas izlasīšanas glabājiet to drošā vietā, lai varētu tajā turpmāk ieskatīties.

# **Svarīgi drošības simboli**

Šajā sadaļā ir izskaidrota visu lietotāja rokasgrāmatā lietoto ikonu un zīmju nozīme. Šie drošības simboli ir norādīti riska pakāpes secībā.

### **Visu lietotāja rokasgrāmatā lietoto ikonu un zīmju skaidrojums:**

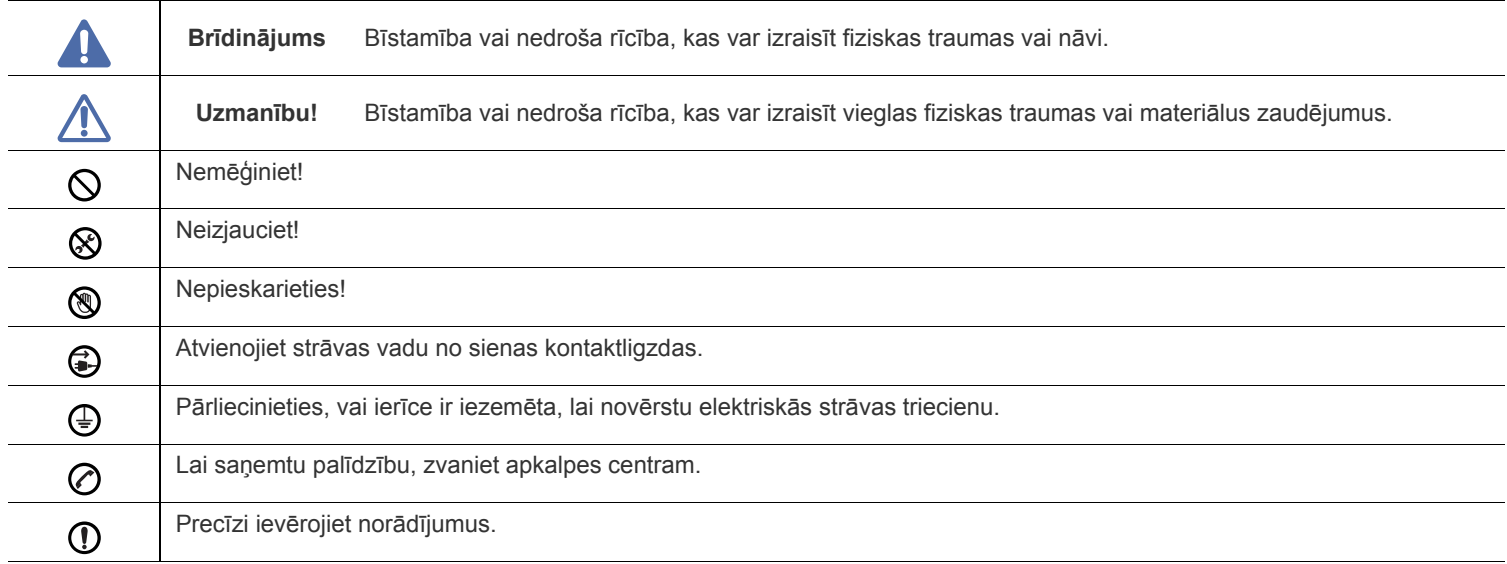

# **Brīdinājums**

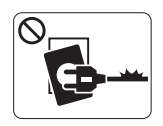

Nelietojiet, ja ir bojāts strāvas vads vai nav iezemēta elektrības kontaktligzda.

► Pretējā gadījumā var izraisīt elektriskās strāvas triecienu vai aizdegšanos.

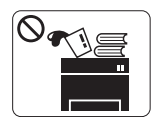

Nenovietojiet uz ierīces nekādus priekšmetus (trauku ar ūdeni, nelielus metāla priekšmetus vai smagus priekšmetus, sveces, aizdegtas cigaretes un citus priekšmetus).

► Pretējā gadījumā var izraisīt elektriskās strāvas triecienu vai aizdegšanos.

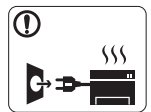

Ja ierīce pārkarst, no tās izplūst dūmi vai savāda smarža vai ja tā rada dīvainus trokšņus, nekavējoties izslēdziet strāvas slēdzi un atvienojiet ierīci no kontaktligzdas.

► Pretējā gadījumā var izraisīt elektriskās strāvas triecienu vai aizdegšanos.

# **Uzmanību!**

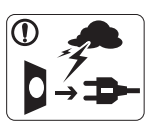

Pērkona negaisa laikā vai tad, kad nelietojat ierīci, atvienojiet kontaktdakšu no elektrības kontaktligzdas. ► Pretējā gadījumā var izraisīt elektriskās strāvas triecienu vai aizdegšanos.

Uzmanieties, papīra izvades zona ir karsta. @

- ► Var rasties apdegumi.
- Ja ierīce ir nokritusi zemē vai tās korpuss ir bojāts, atvienojiet visus ierīces interfeisa savienojumus un lūdziet kvalificēta apkalpes personāla palīdzību.

► Pretējā gadījumā var izraisīt elektriskās strāvas triecienu vai aizdegšanos.

Ja pēkšņi un izteikti mainās ierīces veiktspēja, atvienojiet visus  $\left( \mathbf{I} \right)$ ierīces interfeisa savienojumus un lūdziet kvalificēta apkalpes personāla palīdzību.

► Pretējā gadījumā var izraisīt elektriskās strāvas triecienu vai aizdegšanos.

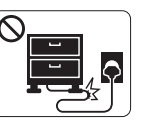

Nelokiet strāvas vadu un nenovietojiet uz tā smagus priekšmetus.

► Uzkāpjot uz strāvas vada vai saspiežot to zem smaga priekšmeta, var izraisīt elektriskās strāvas triecienu vai aizdegšanos.

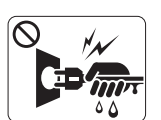

Neatvienojiet kontaktdakšu, velkot to aiz vada; neaiztieciet kontaktdakšu ar slapjām rokām.

► Pretējā gadījumā var izraisīt elektriskās strāvas triecienu vai aizdegšanos.

Ja kontaktdakšu nevar viegli ievietot elektrības kontaktligzdā,  $\infty$ nemēģiniet to ievietot ar spēku.

► Izsauciet elektriķi, lai nomainītu elektrības kontaktligzdu; pretējā gadījumā var izraisīt elektriskās strāvas triecienu.

Neļaujiet mājdzīvniekiem košļāt maiņstrāvas, tālruņa līnijas vai  $\varnothing$ datora interfeisa vadus.

► Pretējā gadījumā var izraisīt elektriskās strāvas triecienu vai aizdegšanos un/vai mājdzīvnieks var gūt savainojumus.

Ja pēc visu instrukciju ievērošanas un izpildīšanas ierīce  $\left( \mathbf{I}\right)$ nedarbojas pareizi, atvienojiet visus ierīces interfeisa savienojumus un lūdziet kvalificēta apkalpes personāla palīdzību.

► Pretējā gadījumā var izraisīt elektriskās strāvas triecienu vai aizdegšanos.

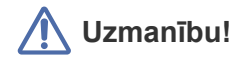

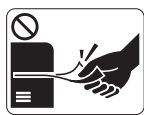

Drukāšanas laikā nevelciet ārā papīru ar spēku. ► Pretējā gadījumā ierīcei var radīt bojājumus.

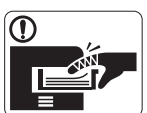

Nelieciet roku starp ierīci un papīra paplāti. ► Pretējā gadījumā varat gūt savainojumus.

Neaizsprostojiet ventilācijas atveri un neievietojiet tajā  $\infty$ priekšmetus.

► Tādējādi var paaugstināties komponentu temperatūra, izraisot bojājumus vai aizdegšanos.

Esiet piesardzīgs, mainot papīru un izņemot iestrēgušas  $\circledast$ loksnes.

► Jaunam papīram ir asas malas, kas var radīt sāpīgus ievainojumus.

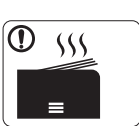

Drukājot lielu apjomu, papīra izvades zonas apakšdaļa var kļūt karsta. Neļaujiet bērniem tai pieskarties.

► Var rasties apdegumi.

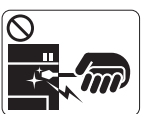

Izņemot iestrēgušu papīru, nelietojiet pinceti vai asus metāla priekšmetus.

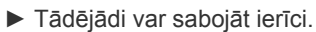

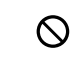

Papīra izvades teknē neļaujiet sakrāties pārāk daudz papīra loksnēm.

► Tādējādi var sabojāt ierīci.

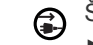

Šīs ierīces barošanu nodrošina strāvas vads.

► Lai atslēgtu barošanas padevi, atvienojiet strāvas vadu no elektrības kontaktligzdas.

# **Brīdinājums**

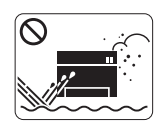

Nenovietojiet ierīci vietā, kur ir putekļi, mitrums vai ūdens noplūdes. ► Pretējā gadījumā var izraisīt elektriskās strāvas triecienu vai aizdegšanos.

# **Uzmanību!**

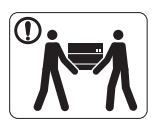

Pirms ierīces pārvietošanas izslēdziet barošanas padevi un atvienojiet visus vadus. Pēc tam paceliet ierīci:

•Ja ierīce sver mazāk par 20 kg (44,09 mārciņas), to var celt 1 persona. •Ja ierīce sver 20 kg (44,09 mārciņas) – 40 kg

(88,18 mārciņas), tā jāceļ 2 personām. •Ja ierīce sver vairāk nekā 40 kg (88,18 mārciņas), tā jāceļ 4 vai vairāk personām.

► Ierīce var nokrist, izraisot savainojumus vai bojājumus.

Nenovietojiet ierīci uz nestabilas virsmas.  $\Omega$ 

- ► Ierīce var nokrist, izraisot savainojumus vai bojājumus.
- Ierīce jāsavieno ar atbilstošas jaudas enerģijas avotu, kā  $\circledcirc$ norādīts uzlīmē.

► Ja neesat pārliecināts un vēlaties pārbaudīt, kādu jaudas līmeni izmantojat, sazinieties ar elektroapgādes uzņēmumu.

- Izmantojiet tikai Nr. 26 AWG<sup>a</sup> vai lielāku tālruņa līnijas vadu, ja  $\mathbf{\Omega}$ nepieciešams.
	- ► Pretējā gadījumā ierīcei var radīt bojājumus.

a.AWG: Amerikas vadu standartmērs

- Neapklājiet ierīci ar pārklāju un nenovietojiet to vietā ar  $\infty$ nepietiekamu gaisa cirkulāciju, piemēram, skapī.
	- ► Ja ierīce netiek pietiekami labi ventilēta, tā var aizdegties.

Strāvas vadu pievienojiet iezemētā elektrības kontaktligzdā.  $\bigcap$ ► Pretējā gadījumā var izraisīt elektriskās strāvas triecienu vai aizdegšanos.

Nepārslogojiet kontaktligzdas un pagarinātājus.  $\infty$ ► Tas var samazināt veiktspēju, izraisīt elektriskās strāvas triecienu vai aizdegšanos.

Lai ierīces izmantošana būtu droša, izmantojiet piegādes  $\Omega$ komplektā esošo strāvas vadu. Ja 140V ierīcei izmantojat vadu, kas ir garāks par 2 metriem (6 pēdām), tā izmēram jābūt vismaz 16 AWG vai lielākam.

► Pretējā gadījumā var sabojāt ierīci, izraisīt elektriskās strāvas triecienu vai aizdegšanos.

# **Uzmanību!**

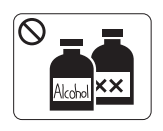

Pirms ierīces iekšpuses tīrīšanas atvienojiet ierīci no kontaktligzdas. **Netīriet** ierīci ar benzolu, krāsas šķīdinātāju vai spirtu; nesmidziniet ūdeni tieši ierīcē.

► Pretējā gadījumā var izraisīt elektriskās strāvas triecienu vai aizdegšanos.

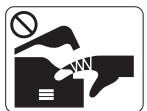

Nedarbiniet ierīci, ja ierīces iekšpusē maināt izejmateriālus vai tīrāt ierīces iekšpusi.

► Pretējā gadījumā varat gūt savainojumus.

Strāvas vadam un kontaktdakšas saskares virsmai jābūt tīrai  $\mathbf{D}$ no putekļiem un ūdens.

► Pretējā gadījumā var izraisīt elektriskās strāvas triecienu vai aizdegšanos.

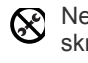

Nenoņemiet pārsegus vai aizsargus, kas piestiprināti ar skrūvēm.

► Ierīces remontu drīkst veikt tikai Samsung apkopes tehniķis.

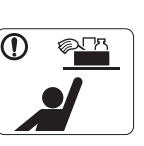

Tīrīšanas līdzekļus glabājiet bērniem nepieejamā vietā.

► Bērni var gūt savainojumus.

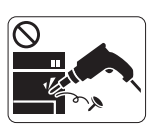

Neizjauciet, neremontējiet un nepārbūvējiet ierīci pats.

► Tādējādi var sabojāt ierīci. Ja ierīce jāremontē, izsauciet sertificētu tehniķi.

- Lai tīrītu vai darbinātu ierīci, precīzi ievērojiet lietotāja  $\mathbf \Omega$ rokasgrāmatas instrukcijas.
	- ► Pretējā gadījumā var tikt sabojāta ierīce.

# **Rezerves daļu lietošana**

# **Uzmanību!**

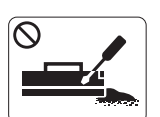

Neizjauciet tonera kasetni. ► Tonera putekļi var būt bīstami, ja tos ieelpo vai tie iekļūst cilvēka organismā.

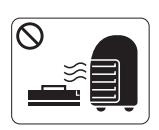

Nededziniet rezerves daļas, piemēram, tonera kasetnes vai termofiksēšanas blokus.

► Tas var izraisīt sprādzienu vai nekontrolējamu aizdegšanos.

Mainot tonera kasetni vai izņemot iestrēgušu papīru, rīkojieties  $\mathbf{D}$ uzmanīgi, lai tonera putekļi nenokļūtu uz jūsu ķermeņa vai apģērba.

► Tonera putekļi var būt bīstami, ja tos ieelpo vai tie iekļūst cilvēka organismā.

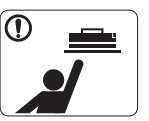

Glabājiet rezerves daļas, piemēram, tonera kasetnes, bērniem nepieejamā vietā.

► Tonera putekļi var būt bīstami, ja tos ieelpo vai tie iekļūst cilvēka organismā.

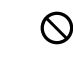

Izmantojot otrreizēji pārstrādātas rezerves daļas, piemēram, toneri, var sabojāt ierīci.

► Ja otrreizēji pārstrādātu rezerves daļu lietošanas dēļ ierīce tiek bojāta, apkope tiek veikta par maksu.

Ja toneris nokļūst uz drēbēm, nelietojiet karstu ūdeni, lai to  $^\mathrm{}$ nomazgātu.

► Karsta ūdens ietekmē toneris iesūcas audumā. Izmantojiet aukstu ūdeni.

# <span id="page-11-0"></span>Normatīvā informācija

Šī ierīce ir konstruēta parastai darba videi un licencēta ar vairākiem normatīviem paziņojumiem.

# **Informācija par lāzera drošību**

Printeris ir licencēts ASV atbilstoši Veselības un sociālo lietu ministrijas 21. federālo noteikumu kodeksa 1. punkta J apakšpunktā I (1) klases lāzera izstrādājumiem noteiktajām prasībām, un citās vietās tas ir licencēts kā I klases lāzera izstrādājums saskaņā ar IEC 60825-1:1993 + A1:1997 + A2:2001.

I klases lāzera izstrādājumi netiek uzskatīti par bīstamiem. Lāzera sistēma un printeris ir izgatavoti tā, lai parastos darbības apstākļos, kā arī lietotāja veiktās apkopes vai paredzētās apkalpes laikā, cilvēkam nekad nebūtu jāsaskaras ar lāzera radiāciju, kas ir augstāka par I klasi.

- **Viļņa garums**: 800 nm
- **Staru novirze**
	- **Paralēli**: 12 grādi
	- **Perpendikulāri**: 30 grādi
- **Maksimālā jauda vai enerģijas izvade**: 5 mW

# **BRĪDINĀJUMS**

Nekad nelietojiet printeri, kā arī neveiciet tā apkalpi, ja no lāzera/skenera ierīces ir noņemts aizsargvāks. Lai gan izstarotais lāzera stars ir neredzams, tas var bojāt acis.

Izmantojot šo izstrādājumu, vienmēr ievērojiet būtiskākos piesardzības pasākumus, lai samazinātu ugunsbīstamības, elektriskās strāvas triecienu un cilvēku ievainojumu risku.

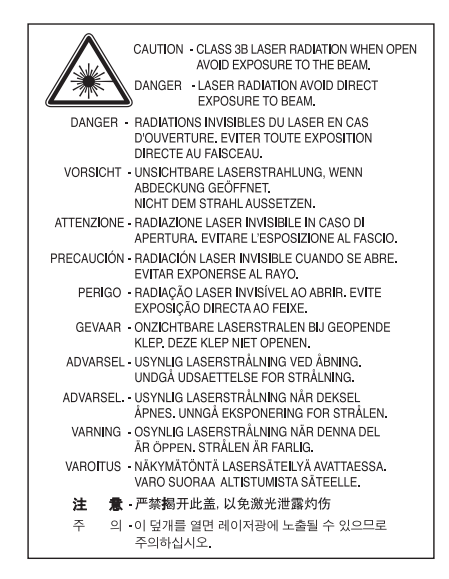

# **Ozona drošība**

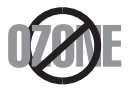

Parastos darbības apstākļos šī ierīce izdala ozonu. Izdalītais ozons neapdraud ierīces lietotāju. Taču ierīci ieteicams lietot labi ventilētās telpās.

Ja nepieciešama papildu informācija par ozonu, sazinieties ar vietējo Samsung izplatītāju.

# **Enerģijas taupītājs**

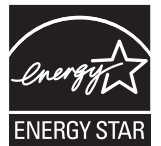

Šajā printerī ir iestrādāta uzlabota enerģijas taupīšanas tehnoloģija, kas mazina enerģijas patēriņu, kad printeris netiek izmantots aktīvas ekspluatācijas režīmā.

Ja printeris nesaņem datus ilgāku laiku, enerģijas patēriņš tiek automātiski samazināts.

ENERGY STAR un ENERGY STAR zīme ir ASV reģistrētas zīmes.

Plašāku informā[ciju par ENERGY STAR programmu sk. http://www.energystar.gov.](http://www.energystar.gov)

# **Otrreizējā pārstrāde**

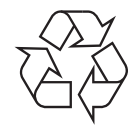

Veiciet šī izstrādājuma iepakojamā materiāla otrreizējo pārstrādi vai iznīcināšanu videi draudzīgā veidā.

# **Tikai Ķīnai**

# 回收和再循环

为了保护环境, 我公司已经为废弃的产品建立了回收和再循环系统。 我们会为您无偿提供回收同类废旧产品的服务。 当您要废弃您正在使用的产品时,请您及时与工厂取得联系, 我们会及时为您提供服务。

# **Pareiza šī izstrādājuma iznīcināšana (elektrisko un elektronisko iekārtu atkritumi)**

### **(Attiecas uz Eiropas Savienības un citām Eiropas valstīm, kurās tiek izmantotas atkritumu šķirošanas sistēmas)**

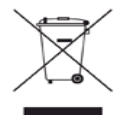

Uz šī izstrādājuma, tā piederumiem vai informatīvajiem materiāliem redzamais apzīmējums norāda uz to, ka izstrādājumu un tā elektroniskos piederumus (piemēram, lādētāju, austiņas, USB kabeli) pēc to lietderīgās izmantošanas beigām nedrīkst izmest kopā ar citiem mājsaimniecības atkritumiem. Lai novērstu iespējamo kaitējumu videi vai cilvēku veselībai, kas radies nekontrolētas atkritumu izmešanas rezultātā, šie atkritumi ir jāatdala no pārējiem atkritumiem un atbilstoši jāiznīcina, lai veicinātu ilgtspējīgu materiālo resursu atkārtotu izmantošanu.

Lietotājiem mājsaimniecībās ir jākonsultējas ar mazumtirgotāju, pie kā šis izstrādājums ir iegādāts, vai ar vietējo pašvaldību, lai iegūtu sīkāku informāciju par to, kur un kā ir jānogādā šis izstrādājums, lai veiktu tā otrreizējo pārstrādi videi draudzīgā veidā.

Uzņēmumiem ir jākonsultējas ar piegādātāju un jāpārbauda pirkuma līguma noteikumi un nosacījumi. Šo izstrādājumu nevajadzētu jaukt ar citiem iznīcināšanai paredzētiem komerciāliem atkritumiem.

### **ASV Federālās sakaru komisijas informācija lietotājam**

Šī ierīce atbilst Federālās sakaru komisijas noteikumu 15. nodaļai. Tās izmantošanā ir jāņem vērā šādi divi nosacījumi:

- Šī ierīce nedrīkst radīt kaitīgus traucējumus, un
- Šai ierīcei ir jāpieņem visi saņemtie traucējumi, tostarp traucējumi, kas var radīt nevēlamu darbību.

Pārbaudes rezultātā ir pierādīta šīs ierīces atbilstība B klases digitālajām iekārtām noteiktajiem ierobežojumiem, atbilstoši Federālās sakaru komisijas noteikumu 15. nodaļai. Šie ierobežojumi ir paredzēti, lai nodrošinātu atbilstošu aizsardzību pret nelabvēlīgiem traucējumiem, uzstādot ierīci dzīvojamās vietās. Šī ierīce rada, izmanto un var izstarot radioviļņu enerģiju, un, ja tā nav instalēta vai netiek izmantota saskaņā ar instrukcijām, tā var radīt nelabvēlīgus radio sakaru traucējumus. Taču nav garantijas, ka traucējumi nerodas arī pareizām instalācijām. Ja šī ierīce rada nelabvēlīgus traucējumus radio vai televīzijas uztveršanā, ko var noteikt, ieslēdzot un izslēdzot ierīci, iesakām lietotājam mēģināt traucējumus izlabot, izmantojot vienu vai vairākus šādus pasākumus:

- Pagrieziet vai pārvietojiet uztvērēja antenu.
- Palieliniet attālumu starp ierīci un uztvērēju.
- Pievienojiet ierīci strāvas kontaktligzdai, kurai nav pievienots uztvērējs.
- Lūdziet palīdzību izplatītājam vai pieredzējušam radio un televīzijas tehniķim.

Izmaiņas vai modifikācijas, ko tieši nav apstiprinājis par atbilstību atbildīgais ražotājs, var liegt lietotājam tiesības izmantot šo ierīci. (K

### **Kanādas noteikumi attiecībā uz radio traucējumiem**

Šī digitālā ierīce nepārsniedz B klasei noteiktos ierobežojumus attiecībā uz radio trokšņu emisiju no digitālām ierīcēm, ko paredz Kanādas ražošanas un zinātnes standarts ICES-003 traucējumus radošām ierīcēm "Digitālās ierīces".

Cet appareil numérique respecte les limites de bruits radioélectriques applicables aux appareils numériques de Classe B prescrites dans la norme sur le matériel brouilleur : « Appareils Numériques », ICES-003 édictée par l'Industrie et Sciences Canada.

# **Amerikas Savienotās Valstis**

### **Federālā sakaru komisija (FCC)**

#### **Elektromagnētiskās enerģijas tīšs izstarotājs atbilstoši FCC noteikumu 15. nodaļai**

Jūsu printera sistēmā var būt mazas jaudas, lokālā radio tīkla tipa ierīces (radiofrekvenču (RF) bezvadu sakaru ierīces), kas darbojas 2,4 GHz/ 5 GHz frekvenču joslā. Šī sadaļa ir piemērojama tikai šādu ierīču klātbūtnes gadījumā. Lai pārbaudītu bezvadu ierīču klātbūtni, skatiet sistēmas uzlīmi.

Bezvadu ierīces, kas var būt šajā sistēmā, var lietot Amerikas Savienotajās Valstīs tikai tādā gadījumā, ja uz sistēmas uzlīmes ir FCC ID numurs.

Federālās sakaru komisijas vispārīgs ieteikums ir turēt ierīci 20 cm (8 collas) attālumā no ķermeņa, lietojot bezvadu ierīci ķermeņa tuvumā (neieskaitot ekstremitātes). Šo ierīci nedrīkst lietot tuvāk kā 20 cm (8 collu) attālumā no ķermeņa, kad bezvadu ierīces ir ieslēgtas. Izejas jauda bezvadu ierīcei (vai ierīcēm), kas var būt iebūvēta šajā printerī, ir ievērojami mazāka par FCC noteiktajiem radiofrekvenču iedarbības ierobežojumiem.

Šis raidītājs nedrīkst atrasties vai darboties kopā ar jebkādu citu antenu vai raidītāju.

Lietojot šo ierīci, ir jāņem vērā šādi divi nosacījumi: (1) Šī ierīce nedrīkst radīt kaitīgus traucējumus, un (2) šai ierīcei ir jāpieņem visi saņemtie traucējumi, tostarp traucējumi, kas var radīt nevēlamu ierīces darbību.

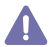

Bezvadu ierīču apkopi nevar veikt lietotājs. Nekādā veidā nemodificējiet tās. Modificējot bezvadu ierīci, tiek anulētas tiesības to lietot. Lai saņemtu apkopi, sazinieties ar ražotāju.

### **FCC paziņojums par bezvadu lokālā tīkla lietošanu:**

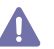

Uzstādot un ekspluatējot šo raidītāju kopā ar antenu, nelielā attālumā no uzstādītās antenas var tikt pārsniegts radiofrekvenču iedarbības ierobežojums 1m W/cm². Tāpēc lietotājam vienmēr ir jāatrodas vismaz 20 cm attālumā no antenas. Šī ierīce nevar atrasties kopā ar citu raidītāju vai raidošu antenu.

### • RoHS

EEE Yönetmeliğine Uygundur. This EEE is compliant with RoHS.

• Bu ürünün ortalama yaşam süresi 7 yıl, garanti suresi 2 yildir.

# **Tikai Krievijai**

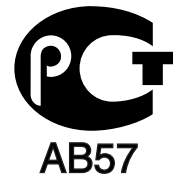

# **Tikai Vācijai**

Das Gerät ist nicht für die Benutzung am Bildschirmarbeitsplatz gemäß BildscharbV vorgesehen.

# **Atbilstošas kontaktdakšas nomaiņa (tikai Apvienotai Karalistei)**

### **Svarīgi**

Šīs ierīces strāvas vads ir aprīkots ar standarta (BS 1363) 13 amp kontaktdakšu un tam ir 13 amp drošinātājs. Nomainot vai pārbaudot drošinātāju, ir jāuzliek atpakaļ pareizs 13 amp drošinātājs. Pēc tam ir jānomaina drošinātāja pārsegs. Ja drošinātāja pārsegs ir pazaudēts, nelietojiet kontaktdakšu, līdz nav iegādāts cits drošinātāja pārsegs.

Sazinieties ar cilvēkiem, no kuriem esat šo ierīci iegādājies.

Apvienotajā Karalistē visvairāk tiek izmantotas 13 amp kontaktdakšas un tām vajadzētu derēt. Taču dažās ēkās (it īpaši vecos namos) nav 13 amp kontaktdakšai piemērotu ligzdu. Tādā gadījumā ir jāiegādājas atbilstošs kontaktdakšas adapteris. Nenoņemiet lieto kontaktdakšu.

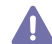

Gadījumā, ja nogriežat izlieto kontaktdakšu, nekavējoties to izmetiet. Šo kontaktdakšu jūs atkārtoti nevarat pievienot un, iespraužot to kontaktligzdā, varat saņemt elektriskās strāvas triecienu.

### **Svarīgs brīdinājums:**

 $\sum$ Šī ierīce ir jāiezemē.

Strāvas vadiem ir šādi krāsu kodi:

- **Zaļš un dzeltens:** Iezemējuma
- **Zils:** Neitrāls
- **Brūns:** Zemsprieguma

Ja strāvas vadi neatbilst apzīmētajām krāsām uz kontaktdakšas, rīkojieties šādi:

Zaļais un dzeltenais vads ir jāpievieno pie tapas, kas apzīmēta ar burtu "E" vai ar drošības "iezemējuma simbolu" vai arī, kas ir zaļā un dzeltenā vai zaļā krāsā.

Zilais vads ir jāpievieno pie tapas, kas apzīmēta ar burtu "N" vai ir melnā krāsā.

Brūnais vads ir jāpievieno pie tapas, kas apzīmēta ar burtu "L" vai ir sarkanā krāsā.

Kontaktdakšā, adapterī vai sadales panelī ir jāizmanto 13 amp drošinātājs.

### **Atzinumi un sertifikāti**

Šim izstrādājumam pievienotais apzīmējums CE norāda uz Samsung Electronics Co., Ltd. atbilstības deklarāciju un tālāk tekstā minētajām piemērojamām Eiropas Savienības Direktīvām 93/68/EEK, sākot no norādītajiem datumiem.

**CLP-320 Series:** Zemas voltāžas direktīva (2006/95/EK), EMC direktīva (2004/108/EK)

**CLP-325W(K):** Direktīva par radio iekārtām un telekomunikāciju termināliekārtām (1999/5/EK)

Atbilstības deklarāciju skatiet šeit: **[www.samsung.com/printer](http://www.samsung.com/printer)**, noklikšķiniet uz Atbalsts > Lejupielādes centrs un ievadiet sava printera (MFP) nosaukumu, lai pārlūkotu EuDoC.

**1995. gada 1. janvāris:** Padomes direktīva 2006/95/EK par dalībvalstu tiesību aktu saskaņošanu attiecībā uz elektroiekārtām, kas paredzētas lietošanai zema sprieguma robežās.

**1996. gada 1. janvāris:** Padomes direktīva 2004/108/EK (92/31/EEK) par dalībvalstu tiesību aktu saskaņošanu attiecībā uz elektromagnētisko savietojamību.

**1999. gada 9. marts:** Padomes direktīva 1999/5/EK par radioiekārtām un telekomunikāciju termināla iekārtām un to atbilstības savstarpējo atzīšanu. Pilnu deklarāciju, kurā norādītas atsauces uz attiecīgajām direktīvām un standartiem, varat saņemt pie sava Samsung Electronics Co., Ltd. pārstāvja.

### Eiropas radioierīču apstiprinājuma informācija (izstrādājumiem, kas ir aprīkoti ar ES atzītām radioierīcēm)

Jūsu printera sistēmā, kas ir domāta lietošanai mājās vai birojā, var būt mazas jaudas, lokālā radio tīkla tipa ierīces (radiofrekvenču (RF) bezvadu sakaru ierīces), kas darbojas 2,4 GHz/5 GHz frekvenču joslā. Šī sadaļa ir piemērojama tikai šādu ierīču klātbūtnes gadījumā. Lai pārbaudītu bezvadu ierīču klātbūtni, skatiet sistēmas uzlīmi.

Bezvadu ierīces, kas ir iekļautas šajā sistēmā, ir kvalificētas izmantošanai tikai Eiropas Savienībā vai saistītajās teritorijās, ja uz sistēmas etiķetes ir CE zīme ar  $\epsilon$  pilnvarotās iestādes reģistrācijas numurs un brīdinājuma simbols.

Izejas jauda bezvadu ierīcei vai ierīcēm, kas var būt iebūvētas šajā printerī, ir ievērojami mazāka par ierobežojumiem, kas noteikti Eiropas Komisijas direktīvā par radio iekārtām un telekomunikāciju termināliekārtām.

# **Eiropas Valstis, kurās ir apstiprināta bezvadu ierīču lietošana:**

ES

Apvienotā Karaliste, Austrija, Beļģija, Čehijas Republika, Dānija, Francija (ar frekvenču ierobežojumiem), Grieķija, Igaunija, Itālija, Īrija, Kipra, Latvija, Lietuva, Luksemburga, Malta, Nīderlande, Polija, Portugāle, Slovākija, Slovēnija, Somija, Spānija, Ungārija, Vācija un Zviedrija Eiropas Ekonomikas zonas/Eiropas Brīvās tirdzniecības asociācijas valstis Islande, Lihtenšteina, Norvēģija un Šveice.

#### **Eiropas Valstis ar lietošanas ierobežojumiem:**

ES

Francijā ierīcēm, kuru pārraides jauda ir virs 10 mW, tostarp arī bezvadu ierīcēm, frekvenču diapazons ir ierobežots līdz 2 446,5–2 483,5 MHz Eiropas Ekonomikas zonas/Eiropas Brīvās tirdzniecības asociācijas valstis

Pašlaik nav ierobežojumu

### **Ieteikumi bezvadu ierīču lietošanā**

Jūsu printera sistēmā var būt mazas jaudas, lokālā radio tīkla tipa ierīces (radiofrekvenču (RF) bezvadu sakaru ierīces), kas darbojas 2,4 GHz/ 5 GHz frekvenču joslā. Nākamajā sadaļā ir sniegts vispārīgs pārskats par to, kas jāņem vērā bezvadu ierīces darbības laikā.

Papildu ierobežojumi, brīdinājumi un drošības jautājumi noteiktām valstīm ir uzskaitīti konkrēto valstu sadaļās (vai valstu grupu sadaļās). Šīs sistēmas bezvadu ierīces var lietot tikai tajās valstīs, kuras ar radioierīču apstiprinājuma marķējumu ir norādītas uz sistēmas novērtējuma uzlīmes. Ja valsts, kurā lietosit bezvadu ierīci, šeit nav uzskaitīta, sazinieties ar vietējo radioierīču apstiprinājuma dienestu, lai uzzinātu par prasībām. Bezvadu ierīces ir precīzi atrunātas un to lietošana var nebūt atļauta.

Izejas jauda bezvadu ierīcei vai ierīcēm, kas var būt iebūvētas šajā printerī, ir ievērojami mazāka par pašlaik zināmajiem radiofrekvenču iedarbības ierobežojumiem. Tā kā bezvadu ierīces (kas var būt iebūvētas šajā printerī) izstaro mazāk enerģijas nekā tas ir noteikts radiofrekvenču drošības standartos un ieteikumos, ražotājs uzskata, ka šo ierīču lietošana ir droša. Neatkarīgi no jaudas līmeņiem parastas ekspluatācijas laikā ir jāsamazina cilvēka saskarsme ar ierīci.

Vispārīgs ieteikums ir ieturēt 20 cm (8 collas) lielu attālumu starp ierīci un ķermeni, lietojot bezvadu ierīci ķermeņa tuvumā (neieskaitot ekstremitātes). Šo ierīci nedrīkst lietot tuvāk kā 20 cm (8 collu) attālumā no ķermeņa, kad bezvadu ierīces ir ieslēgtas un raida.

Šis raidītājs nedrīkst atrasties vai darboties kopā ar jebkādu citu antenu vai raidītāju.

Dažos gadījumos ir jāievēro bezvadu ierīču lietošanas ierobežojumi. Vispārīgu ierobežojumu piemēri ir sniegti zemāk:

Radiofrekvenču bezvadu sakari var traucēt komerciālo lidaparātu aparatūrai. Pašreizējie aviācijas noteikumi paredz bezvadu ierīču izslēgšanu <sup>11</sup> celojuma laikā lidmašīnā. Bezvadu radiosakarus nodrošinošo ierīču piemēri ir IEEE 802.11 (pazīstams arī kā bezvadu Ethernet) un Bluetooth sakaru ierīces.

Vidēs, kurās traucējumu risks citām ierīcēm vai pakalpojumiem ir bīstams vai tiek uzskatīts par bīstamu, iespēja lietot bezvadu ierīci var būt ierobežota vai aizliegta. Lidostas, slimnīcas un skābekļa vai uzliesmojošo gāzu piesātinātas atmosfēras ir tikai nedaudzi piemēri, kur bezvadu ierīču lietošana var būt ierobežota vai aizliegta. Ja atrodaties vidēs, kurās neesat drošs, vai bezvadu ierīču lietošana ir atļauta, pirms bezvadu ierīces ieslēgšanas prasiet atļauju atbildīgajām iestādēm.

Katrā valstī ir dažādi bezvadu ierīču lietošanas ierobežojumi. Tā kā šī sistēma ir aprīkota ar bezvadu ierīci, ceļojot no vienas valsts uz citu ar šo sistēmu, pirms jebkuras pārvietošanās vai ceļojuma uzziniet vietējās radioierīču apstiprinājuma iestādēs par jebkādiem bezvadu ierīces lietošanas ierobežojumiem galamērķa valstī.

Ja šī sistēma ir aprīkota ar iekšēju iebūvētu bezvadu ierīci, nelietojiet bezvadu ierīci, pirms visi vāki un pārsegi nav novietoti savās vietās un sistēma ir pilnībā salikta.

Bezvadu ierīču apkopi nevar veikt lietotājs. Nekādā veidā nemodificējiet tās. Modificējot bezvadu ierīci, tiek anulētas tiesības to lietot. Lai **4.** saņemtu apkopi, sazinieties ar ražotāju.

Lietojiet tikai tādus draiverus, kuri ir apstiprināti valstī, kurā lietosit ierīci. Lai iegūtu plašāku informāciju, skatiet ražotāja sistēmas atjaunošanas komplektu vai sazinieties ar ražotāja tehnisko atbalstu.

OpenSSL projekta autortiesības (c) 1998-2001. Visas tiesības paturētas.

Tālāka izplatīšana un izmantošana avota un binārajās formās ar vai bez izmaiņām ir atļauta tikai tādā gadījumā, ja tiek izpildīti šādi nosacījumi:

- **1.** Avota koda tālākā izplatīšanā ir jāsaglabā iepriekšminētais autortiesību paziņojums, šis nosacījumu saraksts un tālāk minētā atruna.
- **2.** Binārās formas tālākā izplatīšanā dokumentos un/vai citos izplatītāja izsniegtajos materiālos ir jāatspoguļo iepriekšminētais autortiesību paziņojums, šis nosacījumu saraksts un tālāk minētā atruna.
- **3.** Visos reklāmas materiālos, kuros ir minētas šīs programmatūras īpašības vai lietošana, ir jāparāda šāda atsauce: "Šajā izstrādājumā ir iekļauta OpenSSL projektā izveidota programmatūra, kas paredzēta lietošanai OpenSSL rīkkopā [\(http://www.openssl.org/\)".](http://www.openssl.org/)
- **4.** Nosaukumus "OpenSSL rīkkopa" un "OpenSSL projekts" nedrīkst bez iepriekšējas rakstiskas atļaujas izmantot, lai atbalstītu vai izplatītus izstrādājumus, kas iegūti no šīs programmas. Lai iegūtu rakstisku atļauju, lūdzu, sazinieties ar openssl-core@openssl.org.
- **5.** Izstrādājumus, kas iegūti no šīs programmas, nedrīkst bez iepriekšējas OpenSSL projekta rakstiskas atļaujas saukt par "OpenSSL", kā arī to nosaukumos nedrīkst iekļaut "OpenSSL".
- **6.** Tālāk izplatot jebkuru formu, ir jāsaglabā šāda atsauce: "Šajā izstrādājumā ir iekļauta OpenSSL projektā izveidota programmatūra, kas paredzēta lietošanai OpenSSL rīkkopā [\(http://www.openssl.org/\)".](http://www.openssl.org/)

OpenSSL PROJEKTS ŠO PROGRAMMATŪRU NODROŠINA "AR VISIEM TĀS DEFEKTIEM" UN NESNIEDZ NEKĀDA VEIDA GARANTIJAS, NE TIEŠAS, NE NETIEŠAS, IESKAITOT, BET NEAPROBEŽOJOTIES AR NETIEŠĀM GARANTIJĀM ATTIECĪBĀ UZ TĀS PIEPRASĪJUMU UN PIEMĒROTĪBU NOTEIKTAM MĒRĶIM. OpenSSL PROJEKTS VAI TĀ SPONSORI NEKĀDĀ GADĪJUMĀ NENES ATBILDĪBU PAR TIEŠIEM, NETIEŠIEM, NEJAUŠIEM, ĪPAŠIEM, TIPVEIDA VAI IZRIETOŠIEM ZAUDĒJUMIEM (IESKAITOT, BET NEAPROBEŽOJOTIES AR AIZVIETOTĀJU IZSTRĀDĀJUMU UN PAKALPOJUMU PIEGĀDI, LIETOŠANAS IESPĒJU, DATU VAI PEĻŅAS ZAUDĒJUMU, KĀ ARĪ KOMERCIĀLAS DARBĪBAS PĀRTRAUKŠANU) NESKATOTIES UZ TO RAŠANĀS IEMESLIEM UN KA TIE IR ATBILSTOŠI ATBILDĪBAS DEFINĪCIJAI PAR LĪGUMA, STINGRU NOTEIKUMU VAI CIVILTIESĪBU PĀRKĀPUMIEM (IESKAITOT NOLAIDĪBU UN TAMLĪDZĪGI), KAS JEBKĀDĀ VEIDĀ RODAS, IZMANTOJOT ŠO PROGRAMMATŪRU, PAT GADĪJUMOS, JA IEPRIEKŠ TIEK SAŅEMTA INFORMĀCIJA PAR ŠĀDU ZAUDĒJUMU IESPĒJAMĪBU.

Šajā izstrādājumā ir ietverta kriptogrāfiska programmatūra, ko izstrādājis Eric Young (eay@cryptsoft.com). Šajā izstrādājumā ir ietverta programmatūra, ko izstrādājis Tim Hudson (tjh@cryptsoft.com).

Autortiesības (C) 1995-1998 Eric Young (eay@cryptsoft.com) Visas tiesības paturētas.

Šī pakotne ir SSL implementēšana, ko izstrādājis Eric Young (eay@cryptsoft.com). Šī implementēšana ir izstrādāta, lai tā atbilstu Netscapes SSL.

Šo bibliotēku var izmantot bez maksas gan komerciāliem, gan nekomerciāliem mērķiem, ja tiek ievēroti šādi noteikumi. Šie noteikumi tiek piemēroti visiem kodiem, kas tiek izplatīti; ne tikai SSL kodam, bet arī RC4, RSA, lhash, DES u.c. kodiem. SSL dokumentāciju, kas tiek izplatīta kopā ar šo izstrādājumu, aizsargā tādi paši autortiesību noteikumi, tikai tās īpašnieks ir Tim Hudson (tjh@cryptsoft.com). Autortiesības pieder Eric Young, un no koda nedrīkst noņemt nekādus paziņojumus par autortiesībām. Ja šī pakotne tiek lietota izstrādājumā, ir jāveic atsauce uz Eric Young kā uz izmantotās bibliotēkas daļu autoru. To var atspoguļot teksta ziņojuma formā, kas parādās, iedarbinot programmu, vai dokumentos (gan tiešsaistes, gan tekstuālos), kas tiek piegādāti kopā ar pakotni.

Tālāka izplatīšana un izmantošana avota un binārajās formās ar vai bez izmaiņām ir atļauta tikai tādā gadījumā, ja tiek izpildīti šādi nosacījumi:

- **1.** Avota koda tālākā izplatīšanā ir jāsaglabā iepriekšminētais autortiesību paziņojums, šis nosacījumu saraksts un iepriekš minētā atruna.
- **2.** Binārās formas tālākā izplatīšanā dokumentos un/vai citos izplatītāja izsniegtajos materiālos ir jāatspoguļo iepriekšminētais autortiesību paziņojums, šis nosacījumu saraksts un tālāk minētā atruna.
- **3.** Visos reklāmas materiālos, kuros ir minētas šīs programmatūras īpašības vai lietošana, ir jāparāda šāda atsauce: "Šajā izstrādājumā ir ietverta kriptogrāfiska programmatūra, ko izstrādājis Eric Young (eay@cryptsoft.com)." Vārdu "kriptogrāfiska" var izlaist tajos bibliotēkas izmantotajos izvilkumos, kas nav saistīti ar kriptogrāfiju.
- **4.** Ja ietverat jebkuru operētājsistēmas Windows kodu (vai tā atvasinājumu) no lietojumprogrammu direktorija (lietojumprogrammas kods), ir jāietver šāda atsauce: "Šajā izstrādājumā ir ietverta programmatūra, ko izstrādājis Tim Hudson (tjh@cryptsoft.com)".

ERIC YOUNG ŠO PROGRAMMATŪRU NODROŠINA TĀDU "AR VISIEM TĀS DEFEKTIEM" UN NESNIEDZ NEKĀDA VEIDA GARANTIJAS, NE TIEŠAS, NE NETIEŠAS, IESKAITOT, BET NEAPROBEŽOJOTIES AR NETIEŠĀM GARANTIJĀM ATTIECĪBĀ UZ TĀS PIEPRASĪJUMU UN PIEMĒROTĪBU NOTEIKTAM MĒRĶIM. AUTORS VAI TĀ SPONSORI NEKĀDĀ GADĪJUMĀ NENES ATBILDĪBU PAR TIEŠIEM, NETIEŠIEM, NEJAUŠIEM, ĪPAŠIEM, TIPVEIDA VAI IZRIETOŠIEM ZAUDĒJUMIEM (IESKAITOT, BET NEAPROBEŽOJOTIES AR AIZVIETOTĀJU IZSTRĀDĀJUMU UN PAKALPOJUMU PIEGĀDI, LIETOŠANAS IESPĒJU, DATU VAI PEĻŅAS ZAUDĒJUMU, KĀ ARĪ KOMERCIĀLAS DARBĪBAS PĀRTRAUKŠANU) NESKATOTIES UZ TO RAŠANĀS IEMESLIEM UN KA TIE IR ATBILSTOŠI ATBILDĪBAS DEFINĪCIJAI PAR LĪGUMA, STINGRU NOTEIKUMU VAI CIVILTIESĪBU PĀRKĀPUMIEM (IESKAITOT NOLAIDĪBU UN TAMLĪDZĪGI), KAS JEBKĀDĀ VEIDĀ RODAS, IZMANTOJOT ŠO PROGRAMMATŪRU, PAT GADĪJUMOS, JA IEPRIEKŠ TIEK SAŅEMTA INFORMĀCIJA PAR ŠĀDU ZAUDĒJUMU IESPĒJAMĪBU.

Nav atļauts mainīt šī koda licenci un jebkādas publiski pieejamas versijas vai tā atvasinājumu izplatīšanas noteikumus, t.i., šo kodu nedrīkst vienkārši kopēt un ievietot citā izplatīšanas licencē [tostarp GNU publiskajā licencē].

# 产品中有毒有害物质或元素的名称及含量

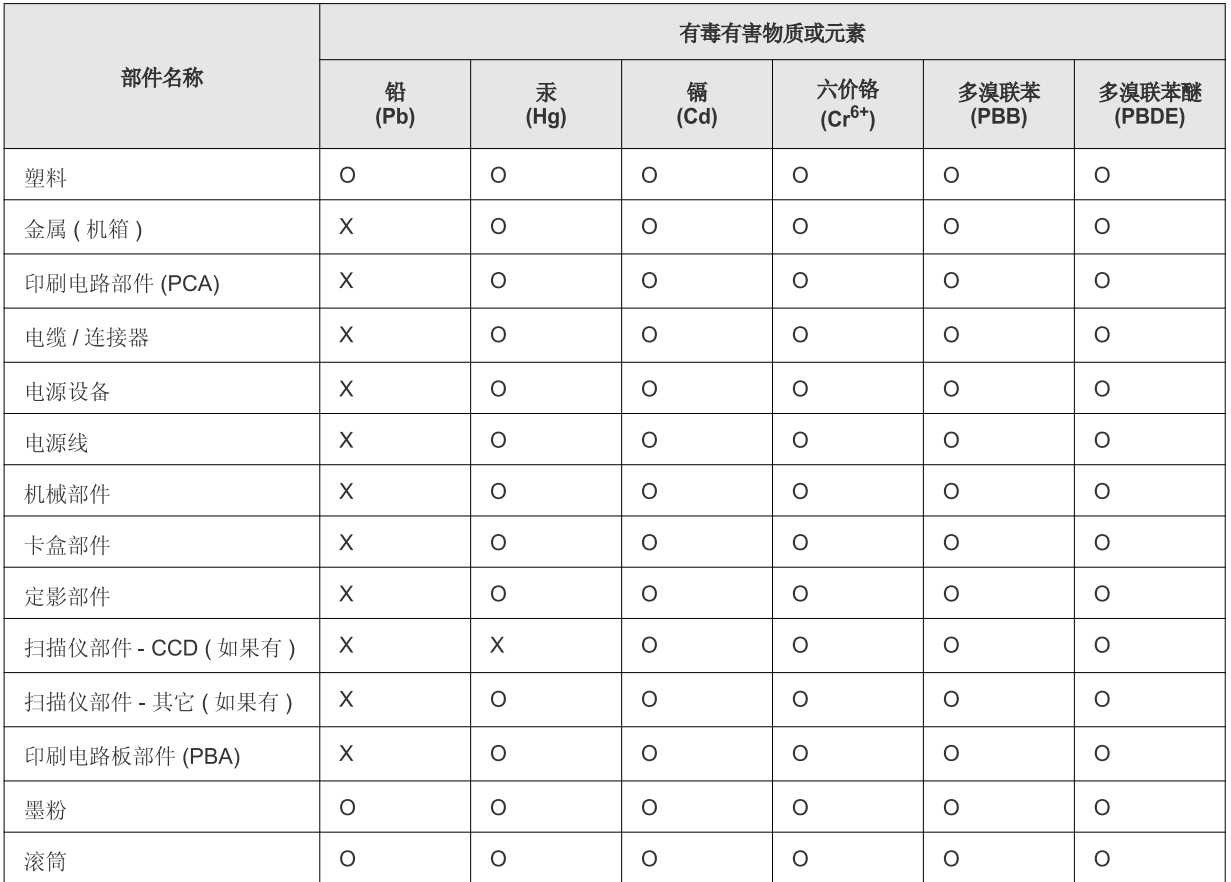

O: 表示该有毒有害物质在该部件所有均质材料中的含量均在 SJ/T 11363-2006 标准规定的限量要求以下。

×: 表示该有毒有害物质至少在该部件的某一均质材料中的含量超出 SJ/T 11363-2006 标准规定的限量要求。

以上表为目前本产品含有有毒有害物质的信息。本信息由本公司的配套厂家提供,经本公司审核后而做成,本产品的部分部件含有有毒有害物 质,这些部件是在现有科学技术水平下暂时无可替代物质,但三星电子将会一直为满足 SJ/T 11363-2006 标准而做不懈的努力。

# <span id="page-20-0"></span>Par šo lietotāja rokasgrāmatu

Šajā lietotāja rokasgrāmatā ir informācija par ierīces galvenajām funkcijām, kā arī detalizēts katras darbības skaidrojums faktiskās lietošanas laikā. Tas ir vērtīgs pareizas uzstādīšanas un ierīces lietošanas informācijas avots, kas paredzēts gan iesācējiem, gan pieredzējušiem lietotājiem.

- Pirms ierīces lietošanas izlasiet drošības informāciju.  $\mathbb{Z}$ 
	- Ja, lietojot ierīci, rodas problēmas, skatiet nodaļu par problēmu novēršanu (sk. "Problēmu novē[ršana" 79. lpp\)](#page-78-3).
	- Šajā lietotāja rokasgrāmatā izmantotie termini ir izskaidroti glosārija sadaļā (sk. "Glosā[rijs" 100. lpp](#page-99-1)).
	- Šajā lietotāja rokasgrāmatā redzamie attēli var atšķirties no jūsu ierīces atkarībā no tās opcijām vai modeļa.
	- Šajā lietotāja rokasgrāmatā esošās procedūras galvenokārt ir domātas sistēmai Windows XP.

# **Vispārpieņemtie nosacījumi**

Daži šajā rokasgrāmatā lietotie termini aizstāj viens otru, kā parādīts tālāk.

- Dokuments ir sinonīms oriģinālam.
- Papīrs ir sinonīms materiālam vai apdrukājamajam materiālam.
- Ierīce attiecas uz printeri vai daudzfunkciju printeri.

Tālāk redzamajā tabulā ir parādīti šajā rokasgrāmatā vispārpieņemtie nosacījumi.

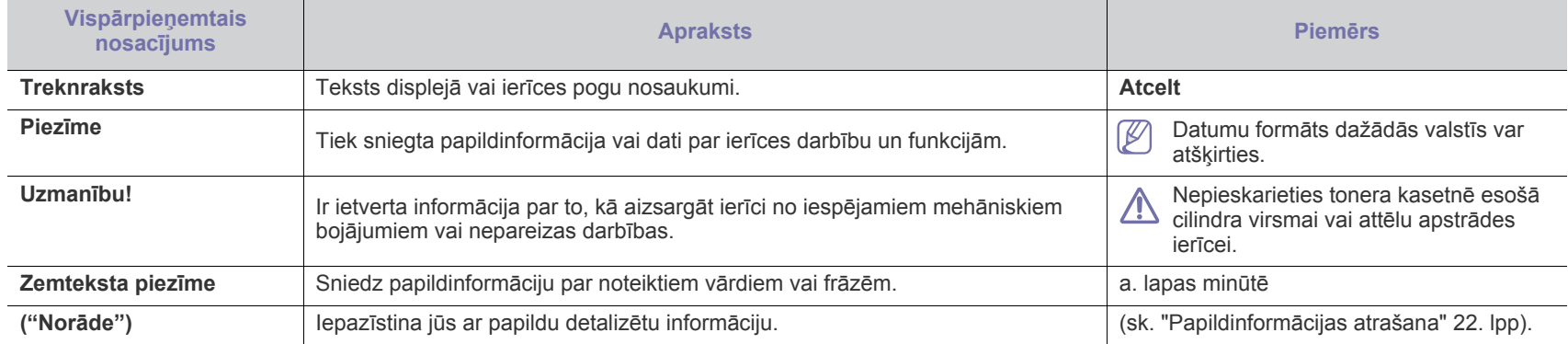

# <span id="page-21-0"></span>**Papildinformācijas atrašana**

Informāciju par ierīces uzstādīšanu un lietošanu var atrast tālāk norādītajos resursos gan drukātā veidā, gan ekrānā.

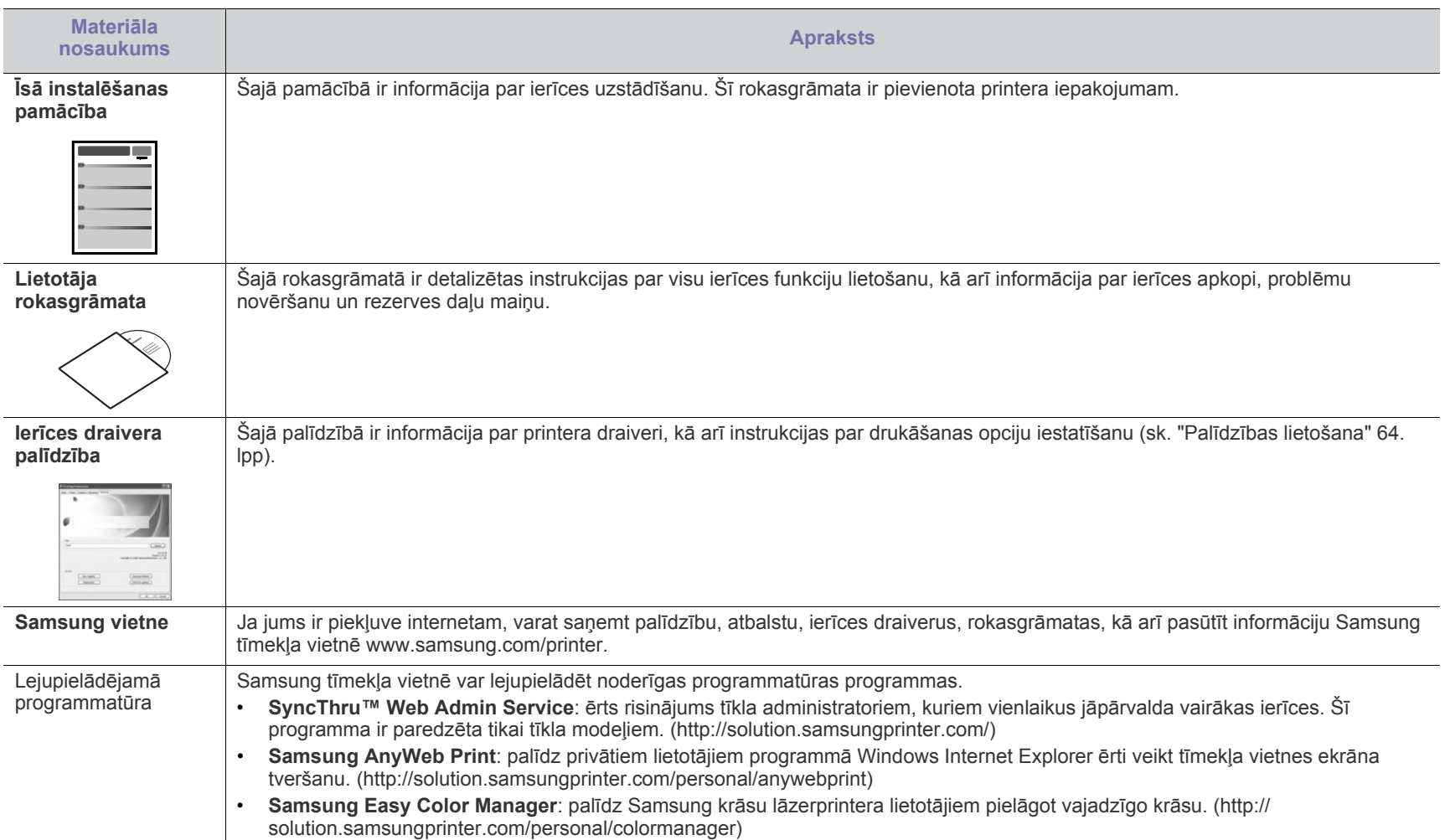

# <span id="page-22-0"></span>Jaunā izstrādājuma funkcijas

Jaunajā ierīcē ir dažādas speciālas funkcijas, kas uzlabo drukājamo dokumentu kvalitāti.

# **Speciālās funkcijas**

### **Drukāšana ar izcilu kvalitāti un ātrumu**

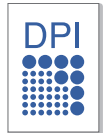

- Varat drukāt, izmantojot pilnu krāsu diapazonu ciānfuksīndzeltenmelno krāsu modeli.
- Varat drukāt ar līdz pat 2 400 x 600 dpi lielu faktisko izšķirtspēju.
- Ierīce drukā A4 formāta papīru ar ātrumu līdz pat 16 lapām minūtē un vēstules formāta papīru ar ātrumu līdz pat 17 lapām minūtē melnbaltā režīmā, un 4 lapām minūtē krāsu režīmā.

### **Daudzu dažādu veidu apdrukājamā materiāla apstrāde**

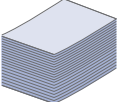

- Teknē var ievietot līdz pat 150 dažāda izmēra parastā papīra loksnes.
- Teknē var ievietot dažādu pielāgota formāta apdrukājamo materiālu.

#### **Profesionālu dokumentu izveide (tikai operētājsistēmā Windows)**

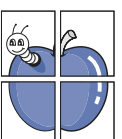

- Ūdenszīmju drukāšana. Dokumentus var pielāgot, izmantojot tādus vārdus kā "Konfidenciāls" (sk. "Ū[densz](#page-64-4)īmju [lietošana" 65. lpp\)](#page-64-4).
- Plakātu drukāšana. Katras dokumenta lapas teksts un attēli tiek palielināti un drukāti uz visas papīra loksnes. Pēc tam tos var salīmēt kopā, lai izveidotu plakātu (sk. ["Plak](#page-63-6)ātu drukā[šana" 64. lpp\)](#page-63-6).
- Varat izmantot iepriekš sagatavotas veidlapas un iespiedveidlapas ar parasto papīru (sk. "Pārklā[juma](#page-65-1)  [lietošana" 66. lpp\)](#page-65-1).

### **Laika un naudas ietaupīšana**

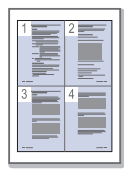

- Lai ietaupītu papīru, uz vienas papīra loksnes var izdrukāt vairākas lapas (sk. "Vairāku lapu drukā[šana uz vienas](#page-63-7)  papī[ra loksnes" 64. lpp](#page-63-7)).
- Šī ierīce automātiski taupa elektrību, ievērojami samazinot enerģijas patēriņu, kad tā netiek lietota.
- Lai ietaupītu papīru, varat drukāt uz abām papīra pusēm (manuāli) (sk. "Drukā[šana uz ab](#page-64-5)ām papīra pusēm (Manuā[la\)" 65. lpp](#page-64-5)).

### **Drukāšana dažādās vidēs**

- 
- Varat drukāt gan izmantojot operētājsistēmu Windows, gan operētājsistēmu Linux, gan arī Macintosh.
- Ierīce ir aprīkota ar ātrdarbīgu USB 2.0 interfeisu.
- Ierīcē ir iebūvēts tīkla interfeiss, Ethernet 10/100 BaseTX (Tikai modeļiem CLP-320N(K)/CLP-321N/CLP-325W(K)/ CLP-326W)
- Ierīcē ir iebūvēts tīkla interfeiss, bezvadu lokālais tīkls 802.11 b/g/n. (Tikai modeļiem CLP-325W(K)/CLP-326W)

### **IPv6 (tikai modeļiem CLP-320N(K)/CLP-321N/CLP-325W(K)/ CLP-326W)**

Ierīce atbalsta IPv6 (sk. ["IPv6 konfigur](#page-37-1)ācija" 38. lpp).

Ierīces ir izstrādātas, lai atbalstītu visas nepieciešamās dokumentu apstrādes darbības, sākot ar drukāšanu līdz daudz sarežģītākiem uzņēmumam paredzētiem tīklošanas risinājumiem.

# **Dažas funkcijas un papildiespējas var nebūt pieejamas atkarībā no modeļa vai valsts.**

Atsevišķu modeļu funkcijas ir šādas:

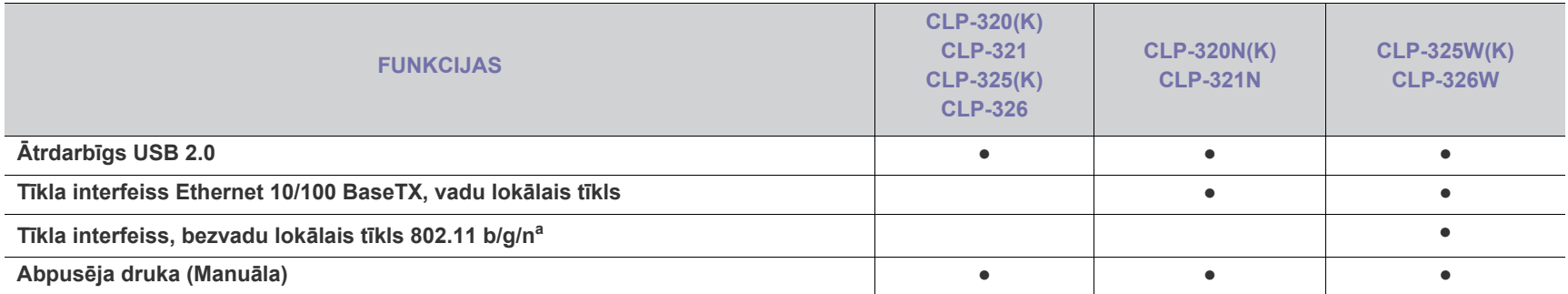

a.Atkarībā no valsts bezvadu lokāla tīkla kartes var nebūt pieejamas. Sazinieties ar vietējo Samsung izplatītāju vai mazumtirgotāju, pie kura iegādājāties printeri.

( ● : iekļauts, tukšs: nav pieejams)

# <span id="page-24-0"></span>levads

Šajā nodaļā ir sniegts ierīces pārskats.

# **Šajā nodaļā ir sadaļas:**

- Ierīces pā[rskats](#page-24-1)
- Vadības paneļa pārskats

# <span id="page-24-1"></span>**Ierīces pārskats**

# <span id="page-24-2"></span>**Skats no priekšpuses**

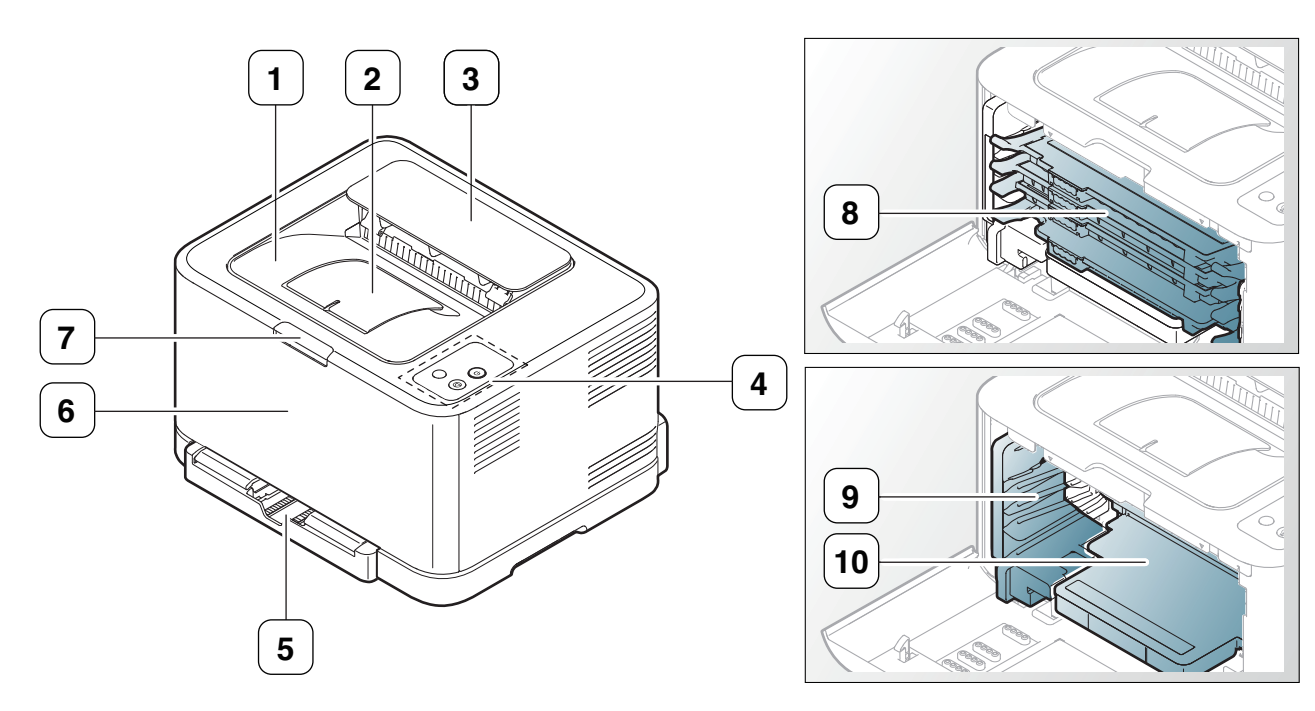

Šajā attēlā redzamais var atšķirties no ierīces atkarībā no tās modeļa.

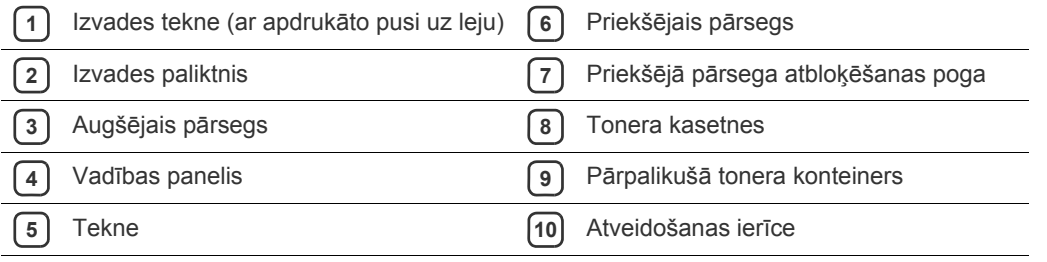

- Informā[cija par vad](#page-27-0)ības paneli
- Iepazīšanās ar noderīgām pogā[m](#page-28-0)

<span id="page-25-0"></span>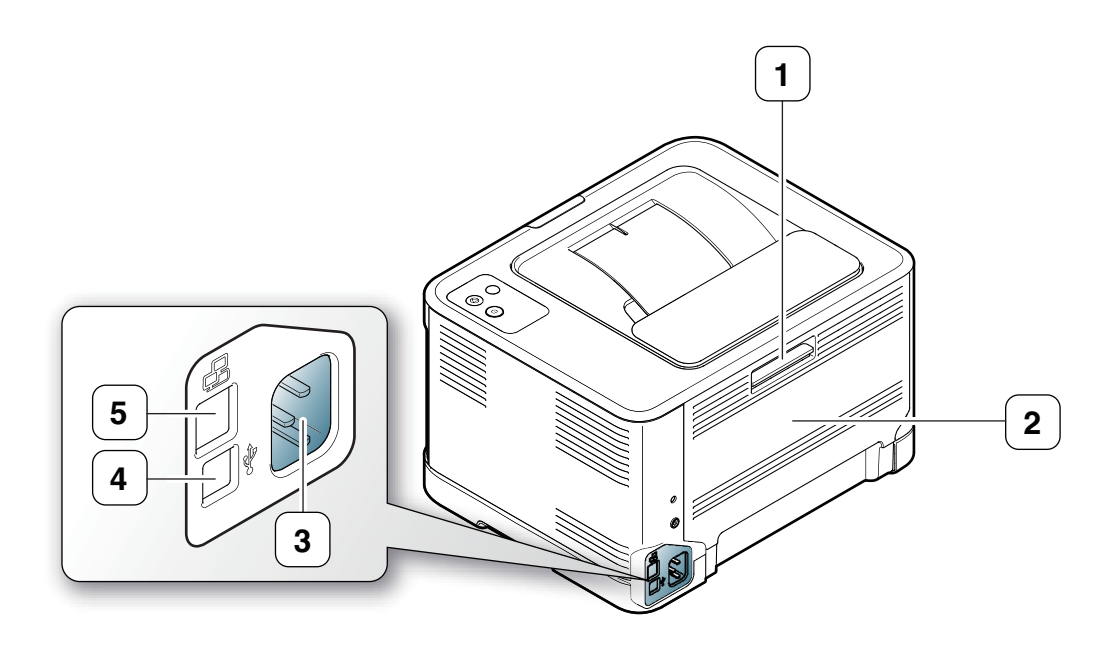

Šajā attēlā redzamais var atšķirties no ierīces atkarībā no tās modeļa.

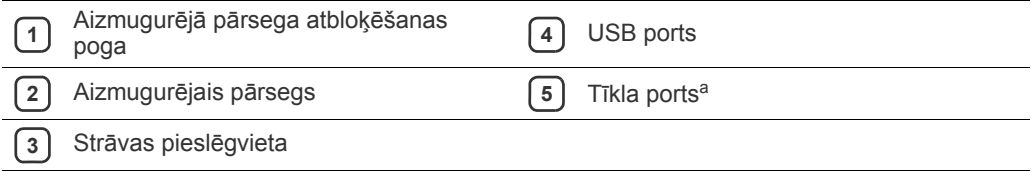

a.Tikai modelim CLP-320N (K)/CLP-321N.

# <span id="page-26-0"></span>**Vadības paneļa pārskats**

Šajā attēlā redzamais var atšķirties no ierīces atkarībā no tās modeļa.

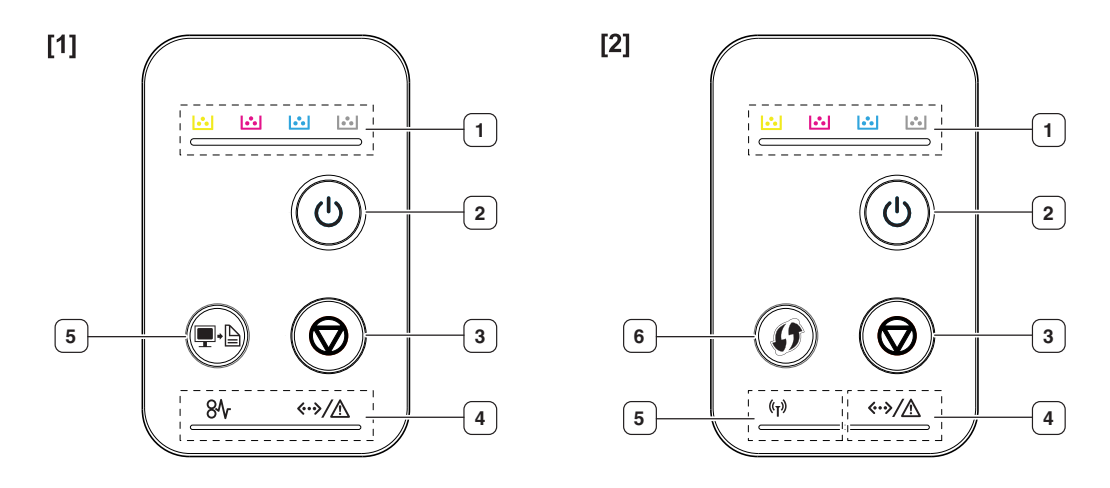

### **[1] CLP-320(K)/CLP-321/CLP-325(K)/CLP-326/CLP-320N(K)/CLP-321N**

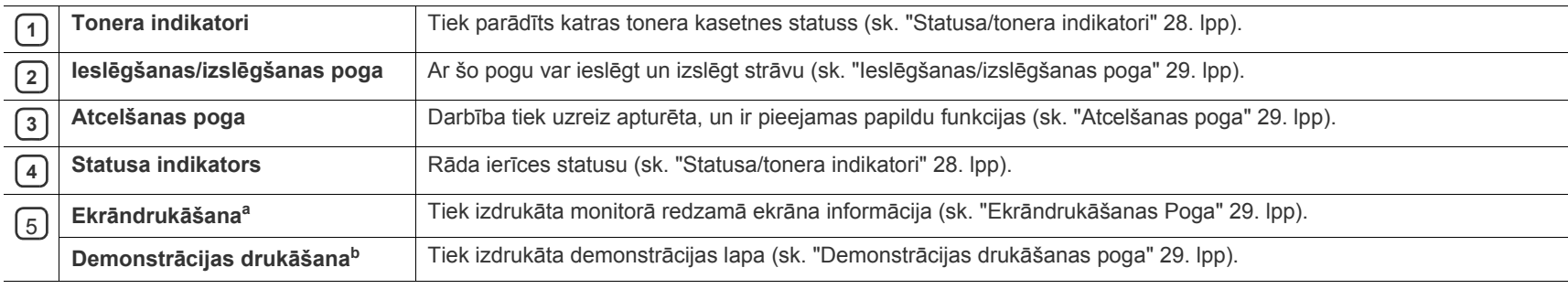

a.Tikai modelim CLP-320 (K)/CLP-321/CLP-325 (K)/CLP-326.

b.Tikai modelim CLP-320N (K)/CLP-321N.

### [2] Tikai modeļiem **CLP-325W(K)**/**CLP-326W**

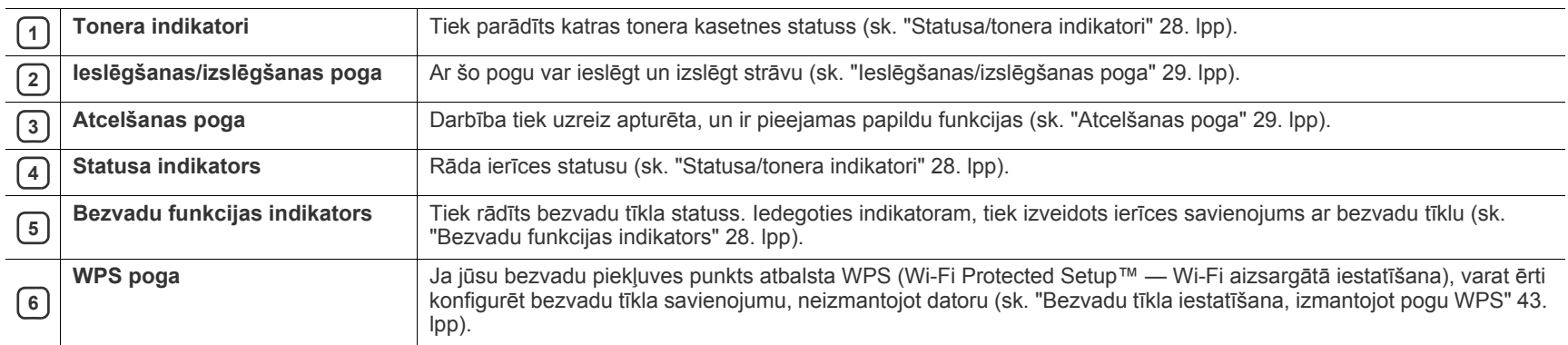

# <span id="page-27-0"></span>**Informācija par vadības paneli**

### <span id="page-27-1"></span>**Statusa/tonera indikatori**

Indikatoru krāsa norāda ierīces pašreizējo statusu.

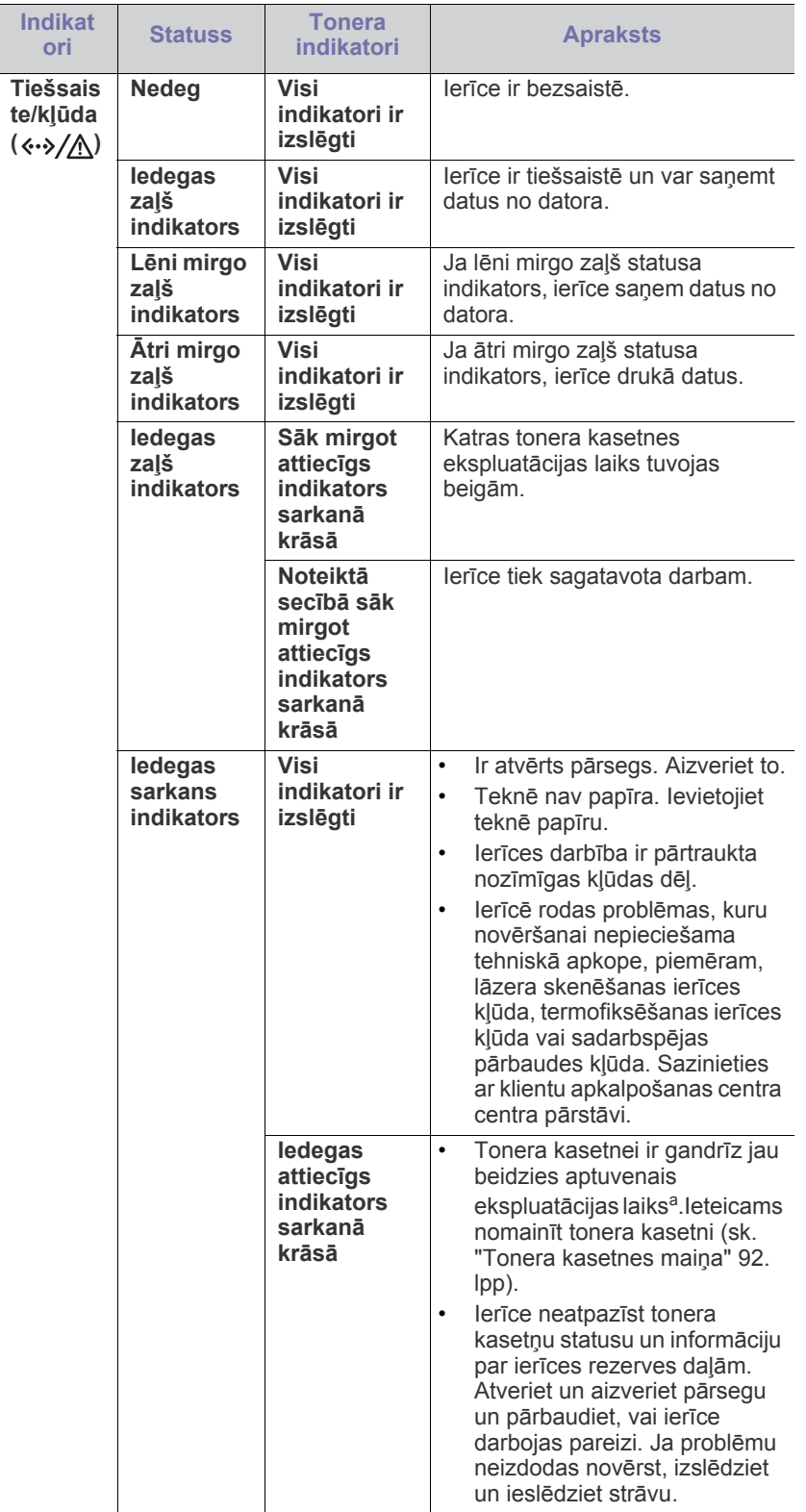

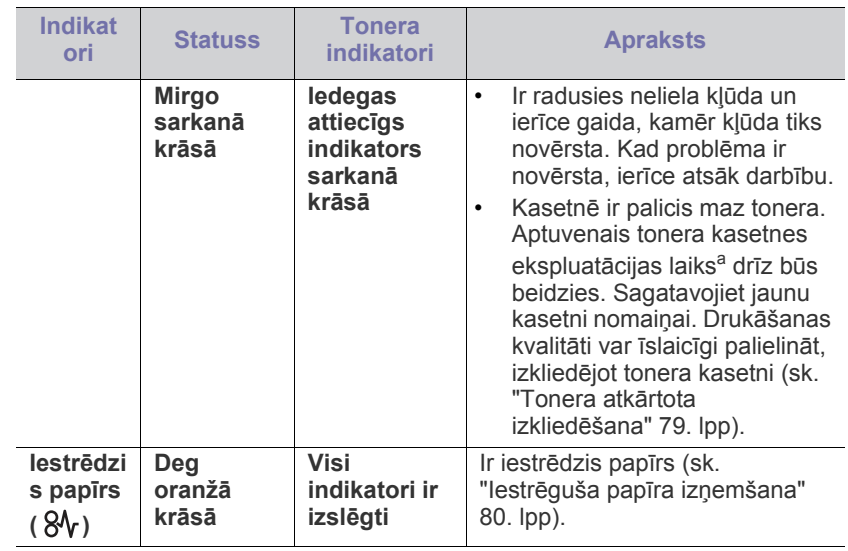

a.Aptuvenais kasetnes ekspluatācijas laiks nozīmē paredzēto vai aptuveno tonera kasetnes ekspluatācijas ilgumu, kas norāda vidējo izdruku daudzumu, un ir izstrādāts atbilstoši standartam ISO/IEC 19798. Izdrukāto lapu skaitu var ietekmēt darba vide, drukāšanas intervāli, grafika, materiālu tips un materiālu formāts. Kasetnē joprojām var būt mazliet tonera pat tad, ja iedegas sarkanais indikators un printeris pārstāj drukāt.

Samsung neiesaka izmantot neoriģinālu Samsung tonera kasetni, <u>AA</u> piemēram, tādu, kas ir uzpildīta no jauna vai pārstrādāta. Samsung nevar garantēt neoriģinālas Samsung tonera kasetnes kvalitāti. Ierīces garantija nesedz nepieciešamo apkalpi vai remontu, kas rodas neoriģinālu Samsung tonera kasetņu izmantošanas rezultātā.

Visas drukas kļūdas tiek parādītas programmas Smart Panel logā. Ja  $\mathscr{L}$ problēmu neizdodas novērst, sazinieties ar apkopes centru (sk. ["Programmas Smart Panel lietošana" 72. lpp\)](#page-71-4).

# <span id="page-27-2"></span>**Bezvadu funkcijas indikators**

<span id="page-27-3"></span>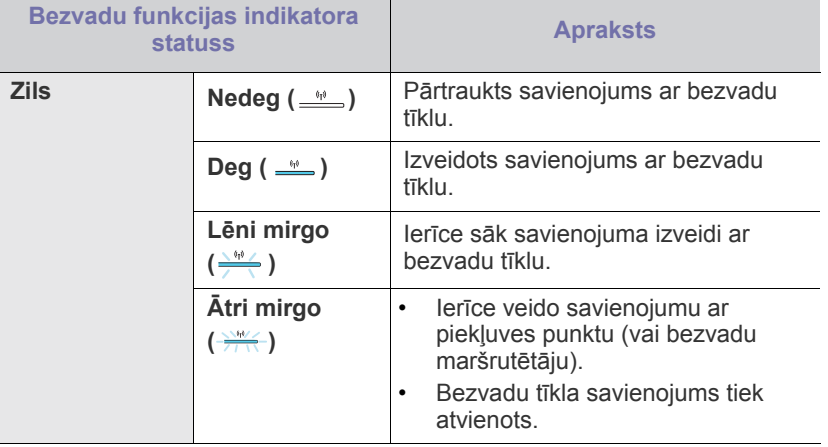

# <span id="page-28-0"></span>**Iepazīšanās ar noderīgām pogām**

# <span id="page-28-1"></span>**Ekrāndrukāšanas Poga**

 $\blacksquare \cdot \blacksquare$  (tikai modelim CLP-320(K)/CLP-321/CLP-325(K)/ CLP-326)

Nospiežot pogu **Ekrāndrukāšanas** ( ), varat izpildīt tālāk minētās funkcijas.

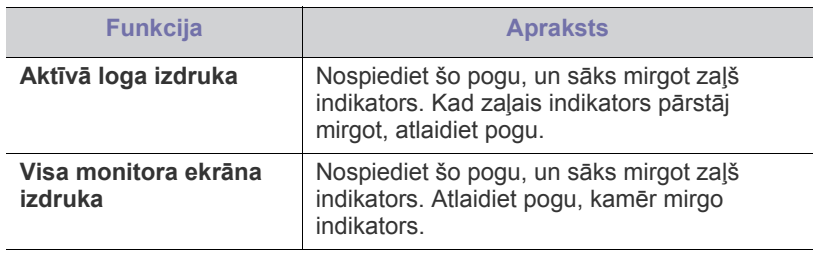

- Lapa tiks izdrukāta kā noklusējuma lapa, piemēram, formātā A4 M vai Letter.
	- Šo funkciju var lietot tikai ierīcē, kurā ir USB savienojums.
	- **Ekrāndrukāšanas** funkciju var izmantot tikai operētājsistēmā Windows un Macintosh.
	- Šo funkciju var lietot tikai tad, ja ir instalēta programma Smart Panel.

# <span id="page-28-2"></span>**Demonstrācijas drukāšanas poga**

#### 凸 **(tikai modelim CLP-320N(K)/CLP-321N)**

Nospiežot tikai šo pogu, tiek drukāta demonstrācijas lapa. Izdrukātajā lapā ir redzams krāsu drukas kvalitātes potenciāls un ierīces vispārējās drukas īpašības.

# <span id="page-28-3"></span>**Atcelšanas poga**

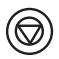

Nospiežot pogu **Atcelt** ( ), varat izpildīt tālāk minētās funkcijas.

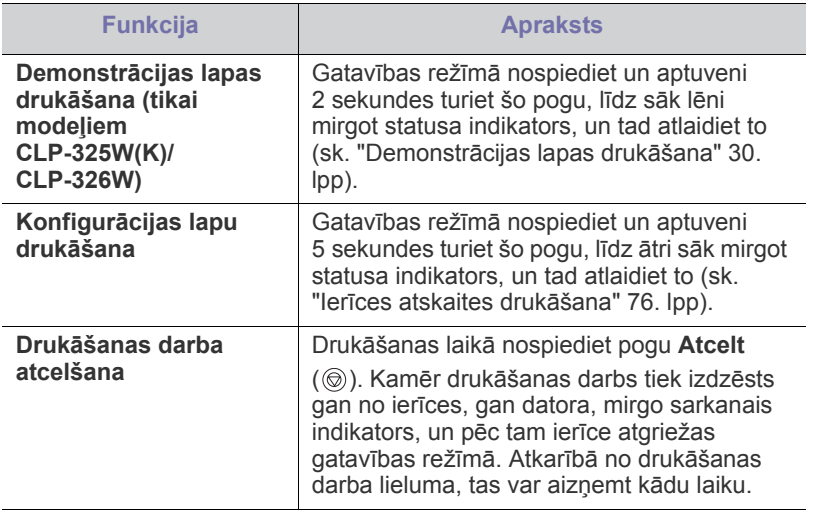

# <span id="page-28-4"></span>**WPS poga**

# Tikai modeļiem **(CLP-325W(K)/CLP-326W)**

Šī funkcija automātiski nosaka, kuru no WPS (Wi-Fi Protected Setup™) režīmiem lieto jūsu piekļuves punkts. Nospiežot lokālā tīkla maršrutētāja/ piekļuves punkta un ierīces pogu, varat iestatīt bezvadu tīklu un drošības iestatījumus (sk. "Bezvadu tīkla iestatī[šana, izmantojot pogu WPS" 43. lpp](#page-42-3)).

# <span id="page-28-5"></span>**Ieslēgšanas/izslēgšanas poga**

# $\bigcirc$

Šī poga jālieto, lai ieslēgtu/izslēgtu ierīci.

### <span id="page-28-6"></span>**Ierīces ieslēgšana**

- **1.** Pievienojiet strāvas vadu.
- **2.** Uz vadības paneļa nospiediet **leslēgšanas/izslēgšanas** ( $\textcircled{b}$ ) pogu.

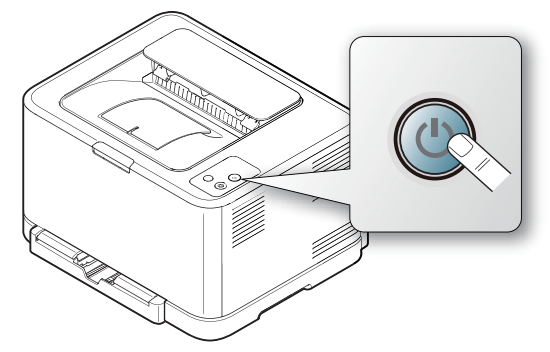

Ja vēlaties izslēgt barošanu, nospiediet un turiet šo pogu aptuveni  $\mathbb {V}$ 3 sekundes.

# <span id="page-29-0"></span>Darba sākšana

Sajā nodaļā ir sniegtas detalizētas instrukcijas, kā iestatīt ierīci, kas pievienota, izmantojot USB savienojumu, un tās programmatūru.

### **Šajā nodaļā ir sadaļas:**

- Aparatū[ras uzst](#page-29-1)ādīšana
- Demonstrā[cijas lapas druk](#page-29-3)āšana
- Nodrošināta programmatūra Ierīces lokālā [koplietošana](#page-34-0)

# <span id="page-29-1"></span>**Aparatūras uzstādīšana**

Šajā sadaļā ir parādītas darbības, kā iestatīt aparatūru, pamatojoties uz Quick Installation Guide norādījumiem. Vispirms noteikti izlasiet Quick Installation Guide un izpildiet tālāk aprakstītās darbības.

# <span id="page-29-2"></span>**Atrašanās vieta**

**1.** Izvēlieties stabilu vietu.

Izvēlieties līdzenu, stabilu vietu ar pietiekamu telpu gaisa cirkulācijai. Atstājiet brīvu vietu, lai varētu atvērt pārsegus un teknes.

Vietai ir jābūt labi ventilētai un tā nedrīkst būt pakļauta tiešai saules staru ietekmei vai tuvu siltuma, aukstuma un mitruma avotiem. Neuzstādiet ierīci tuvu rakstāmgalda vai galda malai.

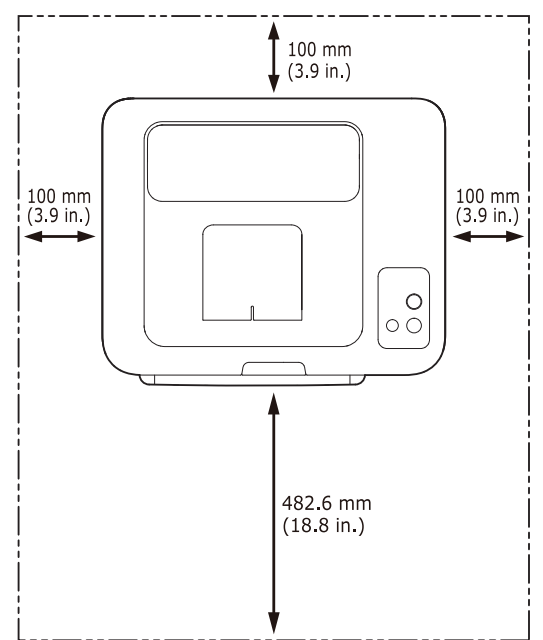

Drukāšana ir piemērota augstumā līdz 1000 m (3281 pēdām) virs jūras līmeņa. Lai optimizētu drukāšanu, pielāgojiet augstuma (virs jūras līmeņa) iestatījumu (sk. ["Augstuma \(virs j](#page-51-4)ūras līmeņa) pielāgošana" 52. [lpp\)](#page-51-4).

Novietojiet ierīci uz plakanas, stabilas virsmas, kuras slīpums nav lielāks par 2 mm (0,08 collas). Pretējā gadījumā var tikt ietekmēta drukas kvalitāte.

- Sistē[mas pras](#page-30-0)ības
- Draivera instalēšana ierī[cei, kas ir pievienota ar USB kabeli](#page-31-1)
- 

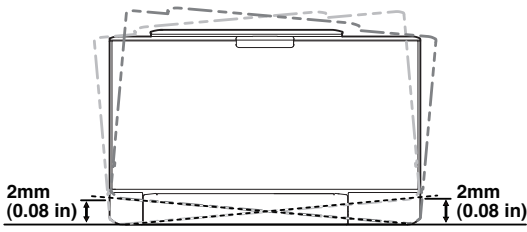

- **2.** Izsaiņojiet ierīci un pārbaudiet visus iekļautos priekšmetus.
- **3.** Noņemiet līmlenti, kas droši notur ierīci.
- **4.** Ievietojiet papīru (sk. "Papī[ra ievietošana tekn](#page-55-2)ē" 56. lpp).
- **5.** Pārliecinieties, vai ierīcei ir pievienoti visi kabeļi.
- **6.** Ieslēdziet ierīci (sk. "Ierīces ieslē[gšana" 29. lpp\)](#page-28-6).

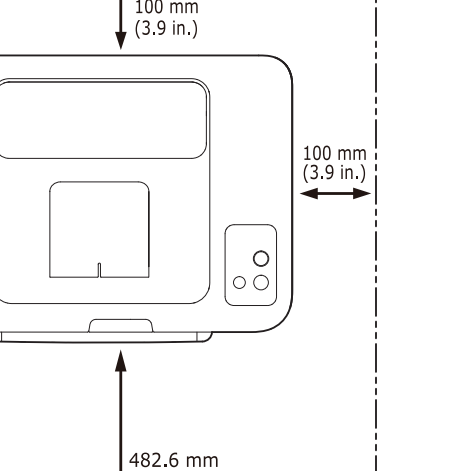

Šī ierīce nedarbosies, ja tiks pārtraukta elektroenerģijas piegāde.

# <span id="page-29-5"></span><span id="page-29-3"></span>**Demonstrācijas lapas drukāšana**

Izdrukājiet demonstrācijas lapu, lai pārliecinātos, vai ierīce darbojas pareizi.

### **Lai drukātu demonstrācijas lapu**

Gatavības režīmā nospiediet un 2 sekundes turiet pogu **Atcelt** ( **)** un pēc tam atlaidiet to. (Tikai modeļiem CLP-325W(K)/CLP-326W)

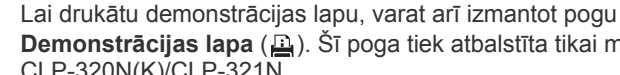

**Demonstrācijas lapa** ( ). Šī poga tiek atbalstīta tikai modelī CLP-320N(K)/CLP-321N.

# <span id="page-29-4"></span>**Nodrošināta programmatūra**

Pēc ierīces uzstādīšanas un pievienošanas datoram, ir jāinstalē printera programmatūra. Ja jūsu rīcībā ir dators, kurā ir sistēma Windows vai Macintosh, instalējiet komplektācijā iekļautā kompaktdiska programmatūru. Ja jums ir dators, kurā ir sistēma Linux, lejupielādējiet programmatūru Samsung tīmekļa vietnē [\(www.samsung.com/printer\) un instal](www.samsung.com/printer)ējiet to.

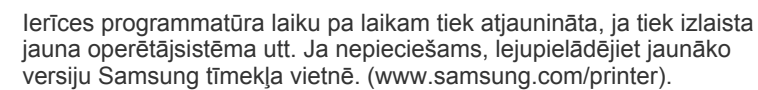

W

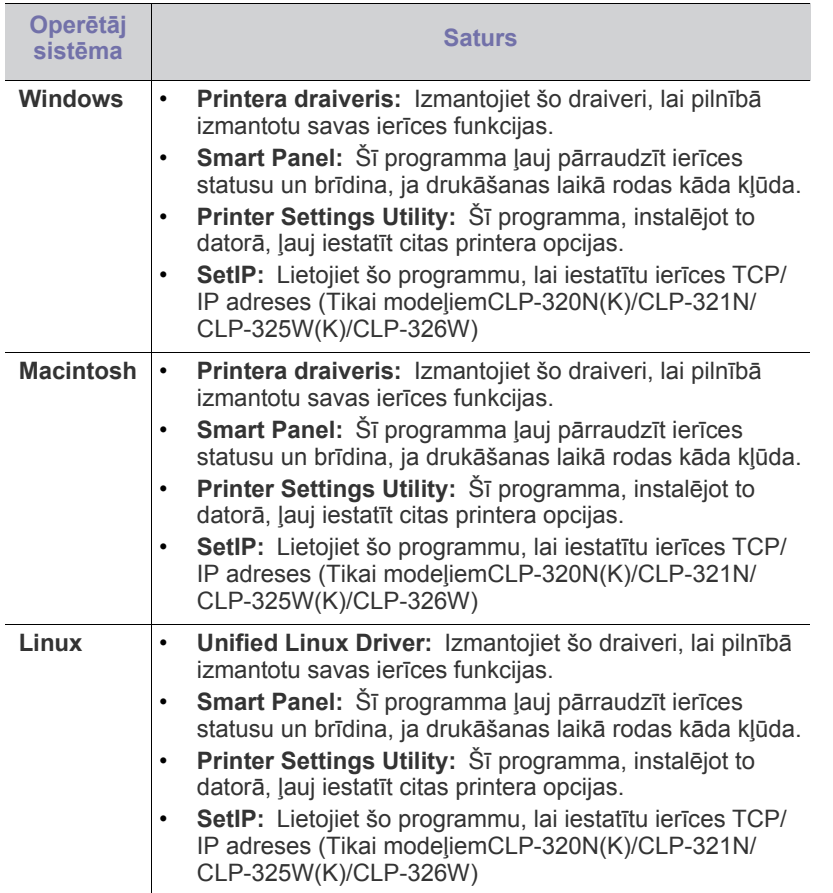

# <span id="page-30-0"></span>**Sistēmas prasības**

Pirms sākat darbu, pārliecinieties, vai sistēma atbilst šādām prasībām:

# <span id="page-30-1"></span>**Microsoft® Windows®**

Ierīce atbalsta šādas Windows operētājsistēmas.

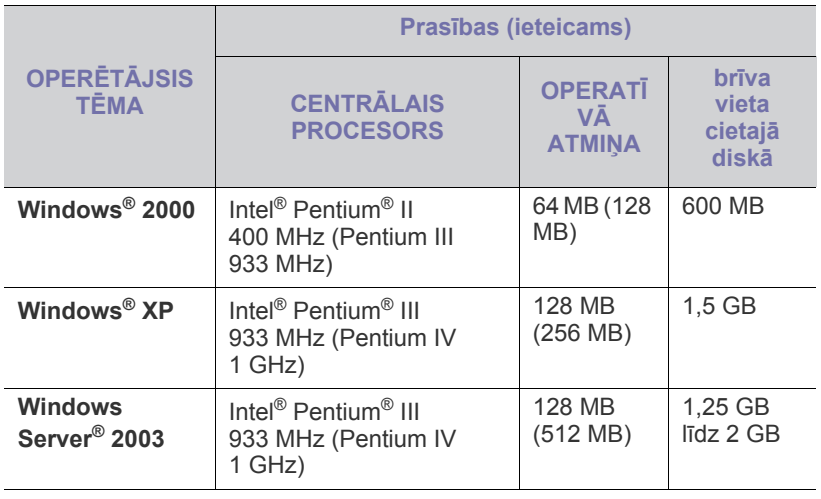

|                                                                                                    | <b>Prasības (ieteicams)</b>                                                                                                   |                                       |                                    |
|----------------------------------------------------------------------------------------------------|----------------------------------------------------------------------------------------------------|---------------------------------------|------------------------------------|
| <b>OPERETAJSIS</b><br><b>TĒMA</b>                                                                                                    | <b>CENTRĀLAIS</b><br><b>PROCESORS</b>                                                                                         | <b>OPERATI</b><br>VĀ<br><b>ATMINA</b> | brīva<br>vieta<br>cietajā<br>diskā |
| <b>Windows</b><br>Server <sup>®</sup> 2008                                                                                                    | Intel <sup>®</sup> Pentium <sup>®</sup> IV 1 GHz<br>(Pentium IV 2 GHz)                                                        | 512 MB<br>$(2048 \text{ MB})$         | 10 GB                              |
| Windows Vista <sup>®</sup>                                                                                                    | Intel <sup>®</sup> Pentium <sup>®</sup> IV 3 GHz                                                                              | 512 MB<br>$(1024 \text{ MB})$         | 15 GB                              |
| Windows <sup>®</sup> $7$                                                                                                    | Intel <sup>®</sup> Pentium <sup>®</sup> IV 1 GHz<br>32 bitu vai 64 bitu<br>procesors vai jaudīgāks                            | 1 GB (2)<br>GB)                       | 16 GB                              |
|                                                                                                    | DirectX <sup>®</sup> 9 grafikas atbalsts ar 128 MB atmiņu (lai<br>iespējotu dizainu Aero).<br>DVD-R/W diskdzinis<br>$\bullet$ |                                       |                                    |
| <b>Windows</b><br>Server <sup>®</sup> 2008 R2                                                                                                    | Intel <sup>®</sup> Pentium <sup>®</sup> IV 1 GHz<br>(x86) vai 1,4 GHz (x64)<br>procesori (2 GHz vai<br>ātrāki)                | 512 MB<br>$(2048 \text{ MB})$         | 10 GB                              |
| Internet Explorer® 5.0 vai jaunāka versija ir minimālā prasība<br>visām Windows operētājsistēmām.<br>Lai instalētu programmatūru, ir nepieciešamas administratora |                                                                                                    |                                       |                                    |

<sup>•</sup> Lai instalētu programmatūru, ir nepieciešamas administratora tiesības.

• Programmatūra **Windows Terminal Services** ir saderīga ar šo ierīci.

# <span id="page-30-2"></span>**Macintosh**

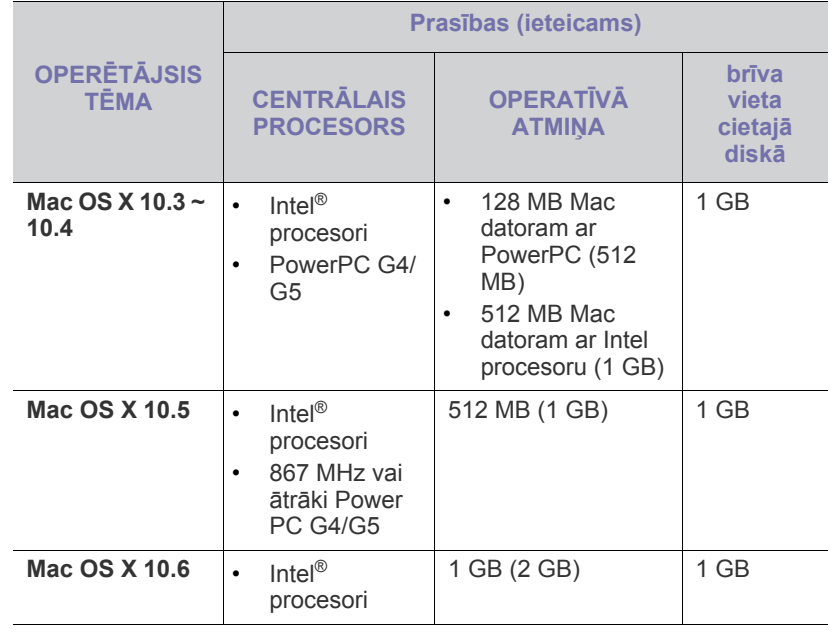

### <span id="page-31-0"></span>**Linux**

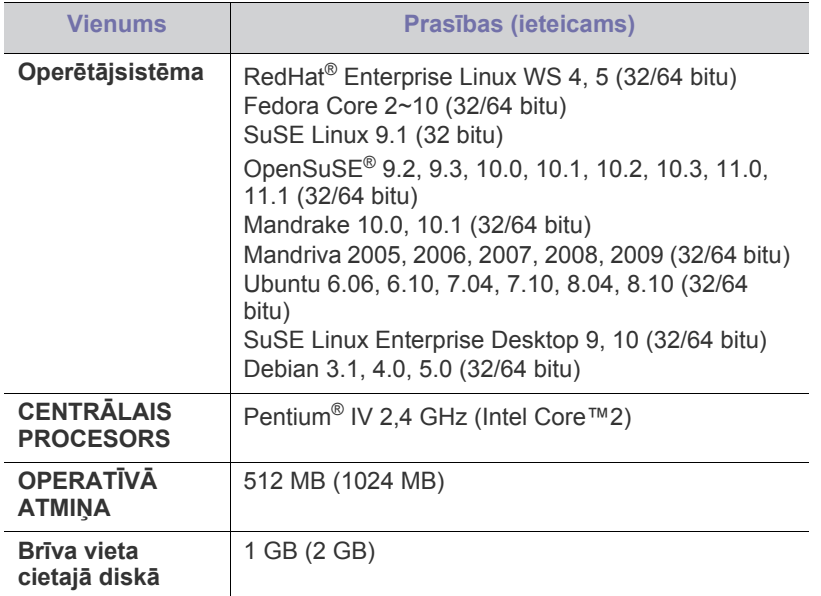

### <span id="page-31-1"></span>**Draivera instalēšana ierīcei, kas ir pievienota ar USB kabeli**

Lokāli pievienota ierīce ir ierīce, kas tieši savienota ar datoru, izmantojot USB kabeli. Ja ierīce ir savienota ar tīklu, izlaidiet tālāk minētās darbības un pārejiet pie tīklam pievienotās ierīces draivera instalēšanas (sk. ["T](#page-38-3)īklā pievienotas ierī[ces draivera instal](#page-38-3)ēšana" 39. lpp).

Izmantojiet tikai tādu USB kabeli, kas nav garāks par 3 m (10 pēdām). W

# <span id="page-31-2"></span>**Windows**

Ierīces programmatūru var instalēt, izmantojot parasto vai pielāgoto metodi. Tālāk redzamās darbības ir ieteicams veikt vairumam lietotāju, kas ierīci lieto tieši savienotu ar datoru. Tiks instalēti visi ierīces darbībai nepieciešamie komponenti.

- **1.** Pārliecinieties, vai ierīce ir savienota ar datoru un ieslēgta.
	- Ja instalēšanas procedūras laikā tiek parādīts logs **Jaunas aparatūras atrašanas vednis**, noklikšķiniet uz **Atcelt**, lai aizvērtu to.
- **2.** Ievietojiet iepakojumā iekļauto programmatūras kompaktdisku CD-ROM diskdzinī.
	- Programmatūras kompaktdisks tiks automātiski palaists, un pēc tam parādīsies instalācijas logs.
	- Ja instalācijas logs neparādās, noklikšķiniet uz **Sākt** un tad uz **Palaist**. Ievadiet X:\**Setup.exe**, aizstājot "X" ar burtu, kas apzīmē jūsu CD-ROM diskdzini. Noklikšķiniet uz **Labi**.
	- Ja lietojat operētājsistēmu Windows Vista, Windows 7 vai Windows Server 2008 R2, noklikšķiniet uz **Sākt** > **Visas programmas** > **Piederumi** > **Palaist**.

Ievadiet X:\**Setup.exe**, aizstājot "X" ar burtu, kas apzīmē jūsu CD-ROM diskdzini, un noklikšķiniet uz **Labi**.

- Ja operētājsistēmā Windows Vista, Windows 7 vai Windows Server 2008 R2 parādās logs **Automātiskā atskaņošana**, laukā **Instalēt vai palaist programmu** noklikšķiniet uz **Palaist Setup.exe** un tad opcijas **Lietotāja konta pārbaude** logos noklikšķiniet uz **Turpināt** vai **Jā**.
- **3.** Izvēlieties **Install now**.

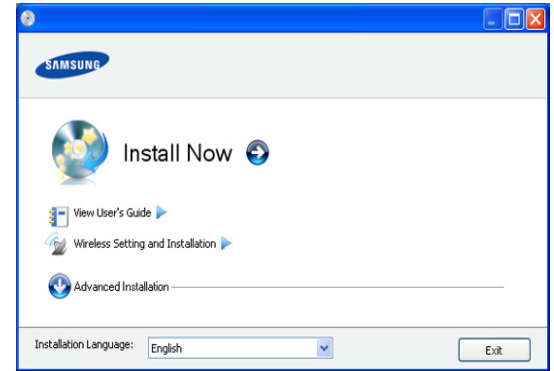

Ja nepieciešams, nolaižamajā sarakstā izvēlieties valodu.

- Modelī CLP-325W(K)/CLP-326W varat piekļūt izvēlnei **Wireless Setting and Installation** . Izvēlne **Wireless Setting and Installation** ļauj instalēt bezvadu tīklu, lai izveidotu savienojumu ar ierīci, izmantojot USB kabeli (sk. ["Bezvadu](#page-42-4)  tīkla iestatī[šana ar USB kabeli" 43. lpp](#page-42-4)).
	- Izvēlnē **Advanced Installation** ir divas opcijas: **Custom Installation** un **Install Software Only**. Iespēja **Custom Installation** ļauj izvēlēties ierīces savienojuma tipu un atsevišķi instalējamus komponentus. Opcija **Install Software Only** ļauj instalēt komplektācijā iekļauto programmatūru, piemēram, Smart Panel. Izpildiet logā redzamos norādījumus.
- **4.** Izlasiet sadaļu **License Agreement** un izvēlieties **I accept the terms of the License Agreement**. Pēc tam noklikšķiniet uz **Next**.

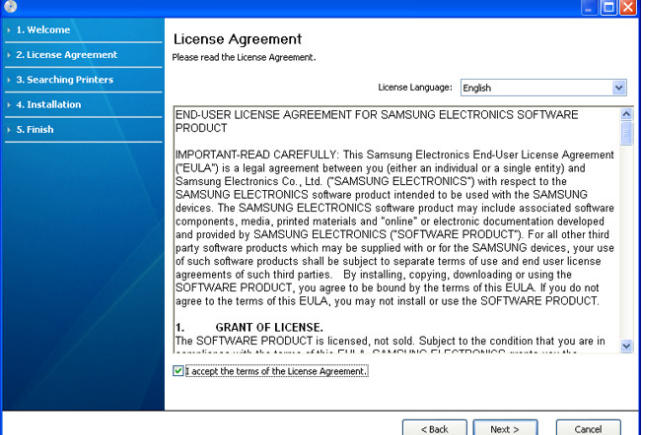

Programma meklē ierīci.

Ja ierīce netiek atrasta tīklā vai lokāli, tiek parādīts šāds logs.

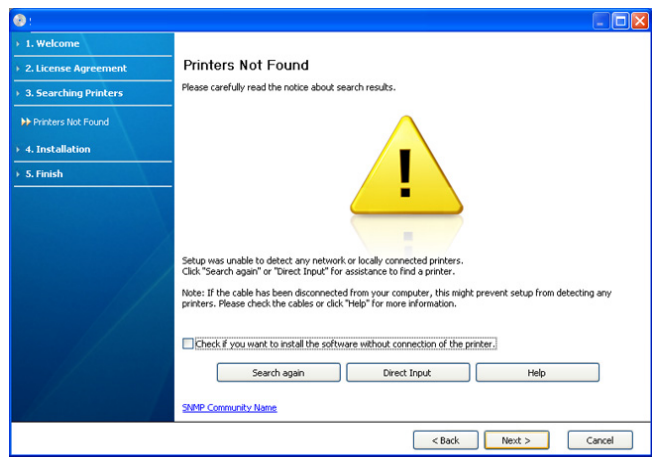

- **Check if you want to install the software without connection of the printer.**
	- Atzīmējiet šo opciju, lai instalētu programmu, nepievienojot ierīci. Šajā gadījumā tiks izlaists pārbaudes lapas izdrukas logs un instalēšana tiks pabeigta.
- **Search again**
	- Nospiežot šo pogu, tiek parādīts ugunsmūra paziņojumu logs.
	- Izslēdziet ugunsmūri un nospiediet **Search again**. Operētājsistēmā Windows noklikšķiniet uz **Sākt** > **Vadības panelis** > **Windows ugunsmūris** un deaktivizējiet šo opciju. Lai iegūtu informāciju par citām operētājsistēmām, skatiet šo sistēmu tiešsaistes norādījumus.
	- Bez operētājsistēmas ugunsmūra izslēdziet arī trešās puses ugunsmūra programmu. Lai uzzinātu, kā to izdarīt, skatiet katras atsevišķās programmas rokasgrāmatu.
- **Direct Input**

Opcija **Direct Input** ļauj tīklā meklēt konkrētu ierīci.

Search by IP address: levadiet IP adresi vai resursdatora nosaukumu. Pēc tam noklikšķiniet uz **Next**.

Lai pārbaudītu ierīces IP adresi, izdrukājiet tīkla konfigurācijas atskaiti (sk. "Ierī[ces atskaites druk](#page-75-5)āšana" 76. [lpp\)](#page-75-5).

- **Search by network path**: Lai atrastu koplietotu ierīci (UNC ceļš), manuāli ievadiet koplietoto nosaukumu vai noklikšķiniet uz pogas **Browse** un atrodiet koplietoto printeri. Pēc tam noklikšķiniet uz **Next**.
- **Help**

Ja jūsu ierīce nav pievienota datoram vai tīklam, šī palīdzības poga nodrošina detalizētu informāciju par to, kā pievienot ierīci.

**5.** Atrastās ierīces tiek parādītas ekrānā. Izvēlieties to, kuru lietosit, un noklikšķiniet uz **Next**.

Ja draiveris atrod tikai vienu ierīci, tiek parādīts apstiprinājuma  $\mathscr{D}% _{T}=\mathscr{D}_{T}\!\left( a,b\right) ,\ \mathscr{D}_{T}=\mathscr{D}_{T}\!\left( a,b\right) ,$ logs.

**6.** Kad instalēšana ir pabeigta, tiek parādīts logs, kas piedāvā izdrukāt pārbaudes lapu. Ja vēlaties izdrukāt pārbaudes lapu, noklikšķiniet uz opcijas **Print a test page**.

Pretējā gadījumā noklikšķiniet uz **Next** un pārejiet pie 8. darbības.

- **7.** Ja pārbaudes lapa tiek izdrukāta pareizi, noklikšķiniet uz **Yes**. Ja nē, tad noklikšķiniet uz **No**, lai to izdrukātu vēlreiz.
- **8.** Ja vēlaties reģistrēt ierīci Samsung tīmekļa vietnē, noklikšķiniet uz **On-line Registration**.

Ja ierīce vēl nav pievienota datoram, noklikšķiniet uz **How to**   $\mathbb {Z}$ **connect?**. Iespēja **How to connect?** sniedz detalizētu informāciju par ierīces pievienošanu. Izpildiet logā redzamās instrukcijas.

### **9.** Noklikšķiniet uz **Finish**.

Ja printera draiveris nedarbojas pareizi, izpildiet tālāk aprakstītās darbības, lai to salabotu vai instalētu no jauna.

- a) Pārliecinieties, vai ierīce ir savienota ar datoru un ieslēgta.
- b) Izvēlnē **Sākt** izvēlieties **Programmas** vai **Visas programmas** > **Samsung Printers** > **norādiet sava printera draivera nosaukumu** > **Maintenance**.
- c) Izvēlieties vajadzīgo opciju un izpildiet logā redzamās instrukcijas.

# <span id="page-32-0"></span>**Macintosh**

Ierīces komplektācijā iekļautajā kompaktdiskā ir draivera faili, kas ļauj izmantot CUPS draiveri vai PostScript draiveri (pieejams tikai tad, ja lietojat ierīci, kas atbalsta PostScript draiveri), lai drukātu no Macintosh datora.

- **1.** Pārliecinieties, vai ierīce ir savienota ar datoru un ieslēgta.
- **2.** Ievietojiet iepakojumā iekļauto programmatūras kompaktdisku CD-ROM diskdzinī.
- **3.** Veiciet dubultklikšķi uz CD-ROM ikonas, kas parādās Macintosh datora darbvirsmā.
- **4.** Veiciet dubultklikšķi uz mapes **MAC\_Installer**.
- **5.** Veiciet dubultklikšķi uz ikonas **Installer OS X**.
- **6.** Ievadiet paroli un noklikšķiniet uz **OK**.
- **7.** Tiek atvērts Samsung instalētāja logs. Noklikšķiniet uz **Continue**.
- **8.** Izlasiet licences vienošanos un noklikšķiniet uz **Continue**.
- **9.** Noklikšķiniet uz **Agree**, lai piekristu licences vienošanās noteikumiem.
- **10.** Izvēlieties **Easy Install** un noklikšķiniet uz **Install**. Opcija **Easy Install** ir ieteicama vairumam lietotāju. Tiks instalēti visi ierīces darbībai nepieciešamie komponenti.

Atlasot **Custom Install**, varat izvēlēties atsevišķi instalējamus komponentus.

- **11.** Kad tiek parādīts paziņojums, kas brīdina, ka datorā tiks aizvērtas visas lietojumprogrammas, noklikšķiniet uz **Continue**.
- **12.** Izvēlieties nepieciešamo instalēšanas veidu un noklikšķiniet uz **OK**.
	- **Typical installation for a local printer:** Instalē noklusējuma komponentus ierīcei, kas ir tieši pievienota lietotāja datoram.
	- **Typical installation for a network printer:** Instalē programmatūru ierīcei, kas atrodas tīklā. Tiek automātiski palaista programma SetIP. Ja ierīcē jau ir konfigurēta tīkla informāciju, aizveriet programmu SetIP. Pārejiet uz nākamo darbību.
	- **Wireless Setting and Installation :** Modelī CLP-325W(K)/ CLP-326W varat piekļūt izvēlnei **Wireless Setting and Installation** . Izvēlne **Wireless Setting and Installation** ļauj instalēt bezvadu tīklu, lai izveidotu savienojumu ar ierīci, izmantojot USB kabeli (sk. "Bezvadu tīkla iestatī[šana ar USB kabeli" 43. lpp](#page-42-4)).
- **13.** Lai pabeigtu instalēšanu, izpildiet ekrānā redzamās instrukcijas. Kad instalēšana ir pabeigta, noklikšķiniet uz **Quit** vai **Restart**.

#### **14.** Atveriet mapi **Applications** > **Utilities** > **Print Setup Utility**.

- Operētājsistēmā Mac OS X 10.5-10.6 atveriet mapi **Applications** > **System Preferences** un noklikšķiniet uz **Print & Fax**.
- **15.** Izvēlnē **Printer List** noklikšķiniet uz **Add**.
	- Operētājsistēmā Mac OS X 10.5-10.6 noklikšķiniet uz ikonas "**+**"; tiek parādīts ekrāna logs.
- **16.** Operētājsistēmā Mac OS X 10.3 izvēlieties cilni **USB**.
	- Operētājsistēmā Mac OS X10.4 noklikšķiniet uz **Default Browser** un atrodiet USB savienojumu.
- Operētājsistēmā Mac OS X 10.5-10.6 noklikšķiniet uz **Default** un atrodiet USB savienojumu.
- **17.** Ja operētājsistēmā Mac OS X 10.3 automātiskās izvēles opcija nedarbojas pareizi, izvēlnē **Printer Model** izvēlieties **Samsung** un izvēlnē **Model Name** — savas ierīces nosaukumu.
	- Ja operētājsistēmā Mac OS X 10.4 automātiskās izvēles opcija nedarbojas pareizi, izvēlnē **Print Using** izvēlieties **Samsung** un izvēlnē **Model** — savas ierīces nosaukumu.
	- Ja operētājsistēmā Mac OS X 10.5-10.6 automātiskās izvēles opcija nedarbojas pareizi, izvēlieties **Select a driver to use...** un izvēlnē **Print Using** — savas ierīces nosaukumu.

Jūsu ierīce tiek parādīta sarakstā **Printer List** un tiek iestatīta kā noklusējuma ierīce.

### **18.** Noklikšķiniet uz **Add**.

Ja printera draiveris nedarbojas pareizi, atinstalējiet to un instalējiet no  $\cancel{\varphi}$ jauna.

Lai atinstalētu draiveri operētājsistēmā Macintosh, izpildiet tālāk aprakstītās darbības.

- a) Pārliecinieties, vai ierīce ir savienota ar datoru un ieslēgta.
- b) Ievietojiet iepakojumā iekļauto programmatūras kompaktdisku CD-ROM diskdzinī.
- c) Veiciet dubultklikšķi uz CD-ROM ikonas, kas parādās Macintosh datora darbvirsmā.
- d) Veiciet dubultklikšķi uz mapes **MAC\_Installer**.
- e) Veiciet dubultklikšķi uz ikonas **Installer OS X**.
- f) Ievadiet paroli un noklikšķiniet uz **OK**.
- g) Tiek atvērts Samsung instalētāja logs. Noklikšķiniet uz **Continue**.
- h) Izlasiet licences līgumu un noklikšķiniet uz **Continue**.
- i) Noklikšķiniet uz **Agree**, lai akceptētu licences līgumu.
- j) Izvēlieties **Uninstall** un noklikšķiniet uz **Uninstall**.
- k) Kad tiek parādīts paziņojums, kas brīdina, ka datorā tiks aizvērtas visas lietojumprogrammas, noklikšķiniet uz **Continue**.
- l) Kad atinstalēšana ir pabeigta, noklikšķiniet uz **Quit**.

### <span id="page-33-0"></span>**Linux**

Lai instalētu printera programmatūru, nepieciešams lejupielādēt Linux programmatūras pakotnes no Samsung vietnes.

Lai instalētu programmatūru, izpildiet tālāk aprakstītās darbības.

### **Unified Linux Driver instalēšana**

- **1.** Pārliecinieties, vai ierīce ir savienota ar datoru un ieslēgta.
- **2.** Kad tiek parādīts logs **Administrator Login**, laukā **Login** ierakstiet "root" un ievadiet sistēmas paroli.

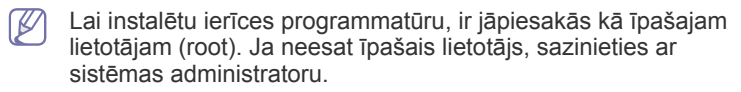

- **3.** No Samsung vietnes lejupielādējiet datorā Unified Linux Driver pakotni.
- **4.** Ar peles labo pogu noklikšķiniet uz **Unified Linux Driver** pakotnes un izvelciet failus no tās.
- **5.** Veiciet dubultklikšķi uz **cdroot** > **autorun**.

**6.** Kad tiek parādīts sveiciena ekrāns, noklikšķiniet uz **Next**.

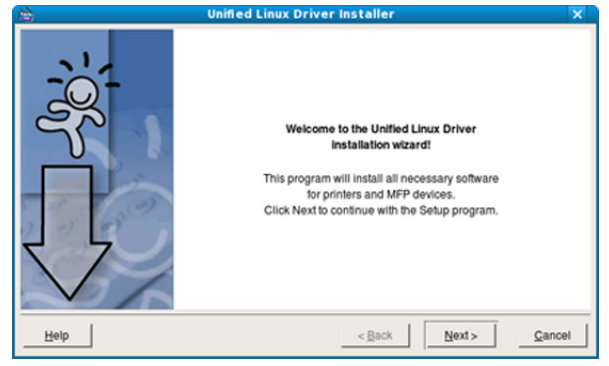

**7.** Kad instalēšana ir pabeigta, noklikšķiniet uz **Finish**.

Jūsu ērtībai instalēšanas programma sistēmas izvēlnei ir pievienojusi programmas Unified Driver Configuration darbvirsmas ikonu un grupu Unified Driver. Ja rodas kādas problēmas, skatiet ekrāna palīdzību, kas ir pieejama sistēmas izvēlnē vai draivera pakotnes Windows lietojumprogrammās, piemēram, izmantojot **Unified Driver Configurator**.

### **Programmas Smart Panel instalēšana**

- **1.** Pārliecinieties, vai ierīce ir savienota ar datoru un ieslēgta.
- **2.** Kad tiek parādīts logs **Administrator Login**, laukā **Login** ierakstiet "root" un ievadiet sistēmas paroli.
	- Lai instalētu ierīces programmatūru, jums ir jāpiesakās kā īpašajam lietotājam (root). Ja neesat īpašais lietotājs, sazinieties ar sistēmas administratoru.
- **3.** No Samsung vietnes lejupielādējiet datorā **Smart Panel** pakotni.
- **4.** Ar peles labo pogu noklikšķiniet uz Smart Panel pakotnes un un izvelciet no tās failus.
- **5.** Veiciet dubultklikšķi uz **cdroot** > **Linux** > **smartpanel** > **install.sh**.

### **Utilītas Printer Settings Utility instalēšana**

- **1.** Pārliecinieties, vai ierīce ir savienota ar datoru un ieslēgta.
- **2.** Kad tiek parādīts logs **Administrator Login**, laukā **Login** ierakstiet "root" un ievadiet sistēmas paroli.
	- Lai instalētu ierīces programmatūru, jums ir jāpiesakās kā īpašajam lietotājam (root). Ja neesat īpašais lietotājs, sazinieties ar sistēmas administratoru.
- **3.** Samsung tīmekļa vietnē lejupielādējiet datorā utilītas Printer Settings Utility pakotni.
- **4.** Ar peles labo pogu noklikšķiniet uz **Printer Settings Utility** pakotnes un izvelciet failus no tās.
- **5.** Veiciet dubultklikšķi uz **cdroot** > **Linux** > **psu** > **install.sh**.
- Ja printera draiveris nedarbojas pareizi, atinstalējiet to un W instalējiet no jauna.

Lai atinstalētu draiveri operētājsistēmā Linux, izpildiet tālāk aprakstītās darbības.

- a) Pārliecinieties, vai ierīce ir savienota ar datoru un ieslēgta.
- b) Kad tiek parādīts logs **Administrator Login**, laukā **Login** ierakstiet "root" un ievadiet sistēmas paroli.

Lai atinstalētu printera draiveri, jums ir jāpiesakās kā īpašajam lietotājam (root). Ja neesat īpašais lietotājs, sazinieties ar sistēmas administratoru.

- c) Noklikšķiniet uz ikonas darbvirsmas apakšpusē. Kad tiek parādīts Terminal ekrāns, ievadiet šādu tekstu: [root@localhost root]#cd /opt/Samsung/mfp/uninstall/ [root@localhost uninstall]#./uninstall.sh
- d) Noklikšķiniet uz **Uninstall**.
- e) Noklikšķiniet uz **Next**.
- f) Noklikšķiniet uz **Finish**.

# <span id="page-34-0"></span>**Ierīces lokālā koplietošana**

Izpildiet tālāk aprakstītās darbības, lai iestatītu datorus ierīces lokālai koplietošanai.

Ja resursdators ir tieši savienots ar ierīci, izmantojot USB kabeli, kā arī savienots ar lokālā tīkla vidi, lokālajam tīklam pievienotais klienta dators, lietojot resursdatoru, var izmantot koplietoto ierīci drukāšanai.

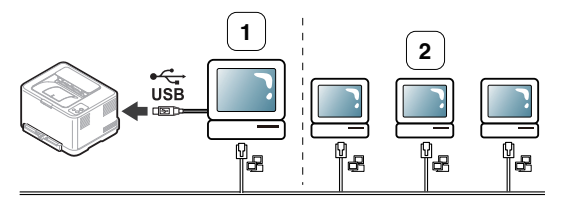

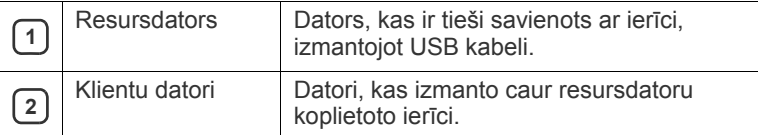

### <span id="page-34-1"></span>**Windows**

### **Resursdatora iestatīšana**

- **1.** Instalējiet printera draiveri (sk. ["Draivera instal](#page-31-1)ēšana ierīcei, kas ir [pievienota ar USB kabeli" 32. lpp](#page-31-1), "Tīklā [pievienotas ier](#page-38-3)īces draivera instalē[šana" 39. lpp\)](#page-38-3).
- **2.** Noklikšķiniet uz sistēmas Windows izvēlnes **Sākt**.
- **3.** Operētājsistēmā Windows 2000 izvēlieties **Iestatījumi**> **Printeri**.
	- Operētājsistēmā Windows XP/Server 2003 izvēlieties **Printeri un faksi**.
	- Operētājsistēmā Windows Server 2008/Vista izvēlieties **Vadības panelis** > **Aparatūra un skaņa** > **Printeri**.
	- Operētājsistēmā Windows 7 izvēlieties **Vadības panelis** > **Ierīces un printeri**.
	- Operētājsistēmā Windows Server 2008 R2 izvēlieties **Vadības panelis** > **Aparatūra** > **Ierīces un printeri**.
- **4.** Ar peles labo pogu noklikšķiniet uz printera ikonas.
- **5.** Operētājsistēmā Windows XP/Server 2003/Server 2008/Vista nospiediet **Rekvizīti**.

Operētājsistēmas Windows 7 vai Windows Server 2008 R2 konteksta izvēlnēs izvēlieties **Printera rekvizīti**.

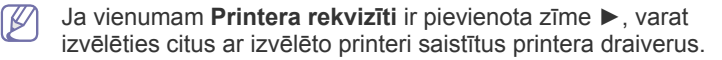

- **6.** Izvēlieties cilni **Koplietošana**.
- **7.** Atzīmējiet izvēles rūtiņu **Mainīt koplietošanas opcijas**.
- **8.** Atzīmējiet izvēles rūtiņu **Koplietot šo printeri**.
- **9.** Aizpildiet lauku **Koplietojuma nosaukums**. Noklikšķiniet uz **Labi**.

### **Klienta datora iestatīšana**

- **1.** Instalējiet printera draiveri (sk. ["Draivera instal](#page-31-1)ēšana ierīcei, kas ir [pievienota ar USB kabeli" 32. lpp](#page-31-1), "Tīklā [pievienotas ier](#page-38-3)īces draivera instalē[šana" 39. lpp\)](#page-38-3).
- **2.** Noklikšķiniet uz sistēmas Windows izvēlnes **Sākt**.
- **3.** Izvēlieties **Visas programmas** > **Piederumi** > **Windows Explorer**.
- **4.** Adrešu joslā ievadiet resursdatora IP adresi un nospiediet tastatūras pogu Enter.

□ 10,88,187,172

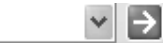

- Ja resursdators pieprasa ievadīt parametrus **Lietotājvārds** un **Parole**, ievadiet resursdatora konta lietotāja ID un paroli.
- **5.** Ar peles labo pogu noklikšķiniet uz tā printera ikonas, kuru koplietosit, un izvēlieties **Veidot savienojumu**.
- **6.** Ja tiek parādīts iestatīšanas pabeigšanas paziņojums, noklikšķiniet uz **Labi**.
- **7.** Atveriet failu, kuru izdrukāt, un sāciet drukāšanu.

# <span id="page-34-2"></span>**Macintosh**

1b

Tālāk aprakstītās darbības ir paredzētas operētājsistēmai Mac OS X 10.5~10.6. Lai uzzinātu par darbībām citās operētājsistēmas versijās, skatiet Mac palīdzību.

### **Resursdatora iestatīšana**

- **1.** Instalējiet printera draiveri (sk. ["Macintosh" 33. lpp](#page-32-0)).
- **2.** Atveriet mapi **Applications** > **System Preferences** un noklikšķiniet uz **Print & Fax**.
- **3.** Izvēlnē **Printers list** izvēlieties printeri, kuru gribat koplietot.
- **4.** Izvēlieties **Share this printer**.

### **Klienta datora iestatīšana**

- **1.** Instalējiet printera draiveri (sk. ["Macintosh" 33. lpp](#page-32-0)).
- **2.** Atveriet mapi **Applications** > **System Preferences** un noklikšķiniet uz **Print & Fax**.
- **3.** Noklikšķiniet uz ikonas "**+**".

Tiek parādīts ekrāna logs, kas rāda koplietotā printera nosaukumu.

**4.** Izvēlieties savu ierīci un noklikšķiniet uz **Add**.

# <span id="page-35-0"></span>3.Tīkla iestatīšana (tikai modeļiem CLP-320N(K)/ CLP-321N/CLP-325W(K)/CLP-326W)

Šajā nodaļā ir sniegtas detalizētas instrukcijas, kā iestatīt tīklam pievienotu ierīci un tās programmatūru.

### **Šajā nodaļā ir sadaļas:**

- Tī[kla vide](#page-35-1)
- Iepazīšanās ar noderīgām tīkla programmām <sup>T</sup>īklā pievienotas ierīces draivera instalē[šana](#page-38-1)

# <span id="page-35-1"></span>**Tīkla vide**

Lai ierīci lietotu kā tīkla ierīci, tajā ir jāiestata tīkla protokoli. Pamata tīkla iestatījumus var iestatīt, izmantojot ierīces vadības paneli vai tīkla iestatīšanas programmas.

Tālāk esošajā tabulā ir redzamas ierīces atbalstītās tīkla vides:

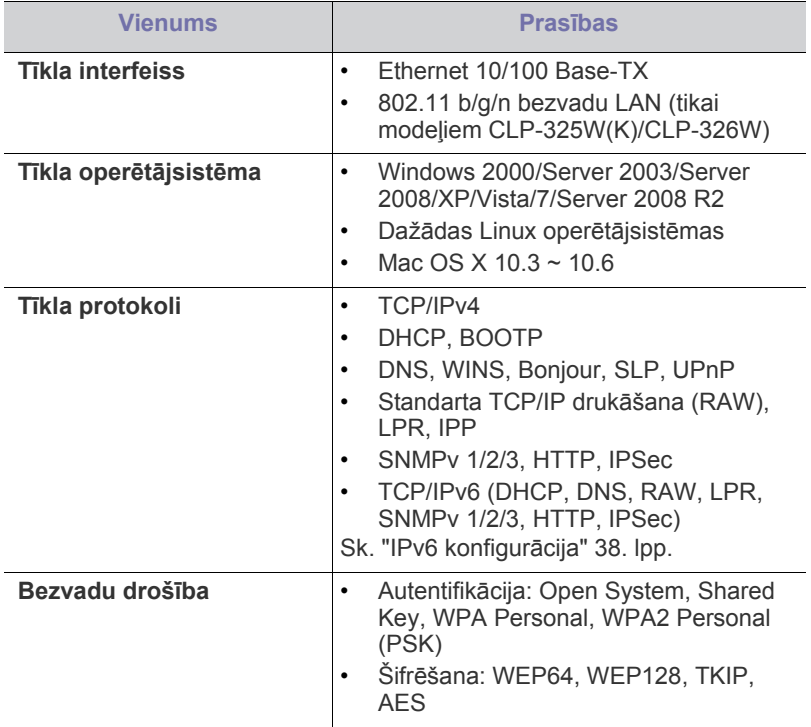

# <span id="page-35-2"></span>**Iepazīšanās ar noderīgām tīkla programmām**

Ir pieejamas vairākas programmas, kas ļauj tīkla vidē viegli iestatīt tīkla iestatījumus. Ir iespējams pārvaldīt vairākas ierīces tīklā, it īpaši tīkla administratoram.

Pirms izmantojat zemāk redzamās programmas, no sākuma iestatiet IP adresi.

# <span id="page-35-3"></span>**SyncThru™ Web Service**

Tīkla ierīcē iegultais tīmekļa serveris, kas ļauj:

- Vadu tī[kla lietošana](#page-35-6)
- 
- Konfigurēt tīkla parametrus, kas nepieciešami, lai ierīce izveidotu savienojumu ar dažādām tīkla vidēm.
- Pielāgotu ierīces iestatījumus. Sk. ["Pakalpojuma SyncThru™ Web Service lietošana" 71. lpp.](#page-70-5)

# <span id="page-35-4"></span>**SyncThru™ Web Admin Service**

Šis ir tīmeklī pieejams ierīces pārvaldības risinājums tīklu administratoriem. SyncThru™ Web Admin Service piedāvā efektīvu tīkla ierīču pārvaldības risinājumu un ļauj attāli pārraudzīt tīkla ierīces un novērst problēmas no jebkuras vietas, kur ir piekļuve uzņēmuma tīklam. Lejupielādējiet šo [programmu no vietnes http://solution.samsungprinter.com.](http://solution.samsungprinter.com)

# <span id="page-35-5"></span>**SetIP**

Šī utilītprogramma ļauj izvēlēties tīkla interfeisu un manuāli konfigurēt ar TCP/IP protokolu lietojamās IP adreses.

- Sk. "IPv4 iestatī[juma lietošana, izmantojot programmu SetIP](#page-36-2)  [\(Windows\)" 37. lpp.](#page-36-2)
- Sk. "IPv4 iestatī[juma lietošana, izmantojot programmu SetIP](#page-36-3)  [\(Macintosh\)" 37. lpp](#page-36-3).
- Sk. "IPv4 iestatī[juma lietošana, izmantojot programmu SetIP \(Linux\)" 38.](#page-37-2)  [lpp.](#page-37-2)

Šī programma neatbalsta TCP/IPv6.

# <span id="page-35-6"></span>**Vadu tīkla lietošana**

Lai ierīci lietotu tīklā, tajā ir jāiestata tīkla protokoli. Šajā nodaļā ir aprakstīts kā to var viegli paveikt.

Tīklu var lietot pēc tīkla kabeļa pievienošanas attiecīgajam ierīces portam.

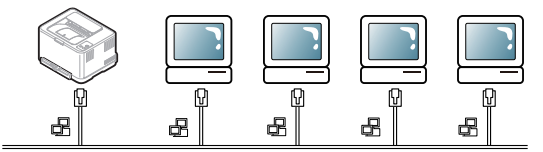

# <span id="page-35-7"></span>**Tīkla konfigurācijas atskaites drukāšana**

Izmantojot ierīces vadības paneli var izdrukāt **tīkla konfigurācijas atskaiti**, kas parāda pašreizējos ierīces tīkla iestatījumus. Tas palīdz iestatīt tīklu un novērst problēmas.

### **Lai izdrukātu atskaiti:**

Gatavības režīmā nospiediet un aptuveni 5 sekundes turiet pogu @ (atcelšana). Tā varat uzzināt ierīces MAC adresi un IP addresi. Piemēram:
- MAC adrese: 00:15:99:41:A2:78
- IP adrese: 192.0.0.192

## **IP adreses iestatīšana**

Lai veiktu drukāšanu un pārvaldīšanu tīklā, vispirms ir jāiestata IP adrese. Vairumā gadījumu jaunu adresi automātiski piešķirs tīklā esošais DHCP (Dynamic Host Configuration Protocol — dinamiskā resursdatora konfigurācijas protokols) serveris.

Dažās situācijās IP adrese ir jāiestata manuāli. To sauc par statisko IP adresi un tā bieži ir nepieciešama uzņēmumu iekštīklos drošības apsvērumu dēļ.

- **DHCP IP adrešu piešķiršana**: Pievienojiet ierīci tīklam un uzgaidiet pāris minūtes, lai DHCP serveris piešķirtu ierīcei IP adresi. Tad izdrukājiet **tīkla konfigurācijas atskaiti**, kā izskaidrots iepriekš. Ja atskaite rāda, ka IP adrese ir mainīta, piešķiršana ir bijusi veiksmīga. Jauno IP adresi redzēsit atskaitē.
- **Statisko IP adrešu piešķiršana**: Izmantojiet programmu SetIP, lai nomainītu IP adresi no datora.

Biroja vidē mēs iesakām sazināties ar tīkla administratoru, lai iestatītu šo adresi.

## **IPv4 konfigurācija**

#### **IPv4 iestatījuma lietošana, izmantojot programmu SetIP (Windows)**

Šī programma ir paredzēta manuālai tīkla IP adrešu iestatīšanai ierīcē, izmantojot tās MAC adresi, lai veiktu saziņu ar ierīci. MAC adrese ir tīkla interfeisa aparatūras sērijas numurs un to var atrast **tīkla** 

#### **konfigurācijas atskaitē**.

Lai lietotu programmu SetIP, pirms darba turpināšanas atspējojiet datora ugunsmūri, veicot šādas darbības:

- **1.** Atveriet **Sākt** > **Vadības panelis**.
- **2.** Veiciet dubultklikšķi uz **Drošības centrs**.
- **3.** Noklikšķiniet uz **Ugunsmūris**.
- **4.** Atspējojiet ugunsmūri.

#### **Programmas instalēšana**

- **1.** Ievietojiet printera programmatūras kompaktdisku, kas tika piegādāts kopā ar ierīci. Kad draiveru kompaktdisks automātiski tiek palaists, aizveriet tā logu.
- **2.** Palaidiet programmu Windows Explorer un atveriet diskdzini X (X apzīmē jūsu CD-ROM diskdzini).
- **3.** Veiciet dubultklikšķi uz **Application** > **SetIP**.
- **4.** Veiciet dubultklikšķi uz **Setup.exe**, lai instalēto šo programmu.
- **5.** Izvēlieties valodu un pēc tam noklikšķiniet uz **Next**.
- **6.** Izpildiet logā redzamās instrukcijas un pabeidziet instalēšanu.

#### **Programmas palaišana**

- **1.** Pievienojiet ierīci tīklam, izmantojot tīkla kabeli.
- **2.** Ieslēdziet ierīci.
- **3.** Operētājsistēmas Windows izvēlnē **Sākt** izvēlieties **Visas programmas** > **Samsung Printers** > **SetIP** > **SetIP**.
- **4.** Lai atvērtu protokolu TCP/IP konfigurācijas logu, programmas SetIP logā noklikšķiniet uz ikonas  $\bullet$  (trešā no kreisās puses).

**5.** Ievadiet jauno ierīces informāciju konfigurācijas logā tālāk parādītajā veidā. Uzņēmuma iekštīklā pirms darba turpināšanas var būt nepieciešams, lai šo informāciju piešķir tīkla pārvaldnieks.

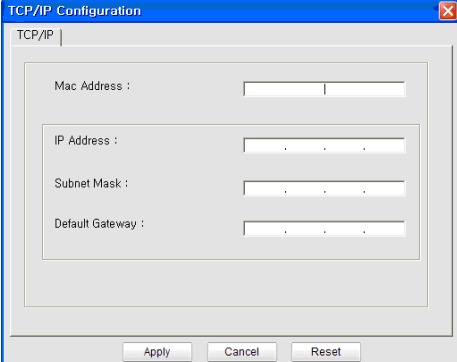

- **MAC Address**: Uzziniet ierīces MAC adresi **tīkla konfigurācijas atskaitē** un ievadiet to bez koliem. Piemēram, 00:15:99:29:51:A8 kļūst par 0015992951A8.
- **IP Address**: Ievadiet jauno printera IP adresi. Piemēram, ja datora IP adrese ir 192.168.1.150, ievadiet 192.168.1.X (X ir skaitlis no 1 līdz 254, kas atšķiras no datora adreses).
- **Subnet Mask**: Ievadiet apakštīkla masku.
- **Default Gateway**: Ievadiet noklusējuma vārteju.
- **6.** Noklikšķiniet uz **Apply** un tad uz **OK**. Ierīce automātiski izdrukās **tīkla konfigurācijas atskaiti**. Apstipriniet, vai visi iestatījumi ir pareizi.
- **7.** Noklikšķiniet uz **Exit**, lai aizvērtu programmu SetIP.
- **8.** Ja nepieciešams, restartējiet datora ugunsmūri.

#### **IPv4 iestatījuma lietošana, izmantojot programmu SetIP (Macintosh)**

Lai lietotu programmu SetIP, pirms darba turpināšanas atspējojiet datora ugunsmūri, veicot šādas darbības:

- Ceļš un lietotāja interfeiss var atšķirties atkarībā no Mac OS versijas. Skatiet operētājsistēmas Mac OS rokasgrāmatu.
- **1.** Atveriet logu **System Preferences**.
- **2.** Noklikšķiniet uz **Security**.
- **3.** Noklikšķiniet uz izvēlnes **Firewall**.
- **4.** Izslēdziet ugunsmūri.
- Tālāk aprakstītās instrukcijas var atšķirties atkarībā no ierīces modeļa.
- **1.** Pievienojiet ierīci tīklam, izmantojot tīkla kabeli.
- **2.** Ievietojiet instalēšanas kompaktdisku un atveriet diska logu, tad izvēlieties **MAC\_Installer** > **MAC\_Printer** > **SetIP** > **SetIPApplet.html**.
- **3.** Veiciet dubultklikšķi uz faila, lai automātiski atvērtu programmu **Safari**, un izvēlieties **Trust**. Pārlūkprogramma atvērs lapu **SetIPApplet.html**, kas parāda printera nosaukumu un IP adreses informāciju.
- **4.** Lai atvērtu protokolu TCP/IP konfigurācijas logu, programmas SetIP logā noklikšķiniet uz ikonas  $\sum$  (trešā no kreisās puses).
- **5.** Ievadiet jauno ierīces informāciju konfigurācijas logā tālāk parādītajā veidā. Uzņēmuma iekštīklā pirms darba turpināšanas var būt nepieciešams, lai šo informāciju piešķir tīkla pārvaldnieks.
- **MAC Address**: Uzziniet ierīces MAC adresi **tīkla konfigurācijas atskaitē** un ievadiet to bez koliem. Piemēram, 00:15:99:29:51:A8 kļūst par 0015992951A8.
- **IP Address**: Ievadiet jauno printera IP adresi. Piemēram, ja datora IP adrese ir 192.168.1.150, ievadiet 192.168.1.X (X ir skaitlis no 1 līdz 254, kas atšķiras no datora adreses).
- **Subnet Mask**: Ievadiet apakštīkla masku.
- **Default Gateway**: Ievadiet noklusējuma vārteju.
- **6.** Izvēlieties **Apply**, tad **OK** un vēlreiz **OK**. Printeris automātiski izdrukās konfigurācijas atskaiti. Apstipriniet, vai visi iestatījumi ir pareizi. **Quit Safari**. Varat aizvērt un izstumt instalācijas kompaktdisku. Ja nepieciešams, restartējiet datora ugunsmūri. Tagad esat veiksmīgi mainījis IP adresi, apakštīkla masku un vārteju.

#### **IPv4 iestatījuma lietošana, izmantojot programmu SetIP (Linux)**

Programmai SetIP vajadzētu tikt automātiski instalētai printera draiveru instalēšanas laikā.

Ceļš un lietotāja interfeiss var atšķirties atkarībā no operētājsistēmas Linux versijas. Lai izslēgtu ugunsmūri, skatiet operētājsistēmas Linux rokasgrāmatu.

- **1.** Izdrukājiet ierīces tīkla konfigurācijas atskaiti, lai uzzinātu savas ierīces MAC adresi.
- **2.** Atveriet /**opt**/**Samsung**/**mfp**/**share**/**utils**/.
- **3.** Veiciet dubultklikšķi uz faila **SetIPApplet.html**.
- **4.** Noklikšķiniet, lai atvērtu TCP/IP konfigurācijas logu.
- **5.** Ievadiet tīkla kartes MAC adresi, IP adresi, apakštīkla masku, noklusējuma vārteju un tad noklikšķiniet uz **Apply**.

Kad ievadāt MAC adresi, ievadiet to bez koliem (:). M

- **6.** Ierīce izdrukā tīkla konfigurācijas atskaiti. Apstipriniet, vai visi iestatījumi ir pareizi.
- **7.** Aizveriet programmu SetIP.

# **IPv6 konfigurācija**

**TCP/IPv6** tiek atbalstīts pareizi tikai operētājsistēmā Windows Vista vai jaunākā versijā.

Ja IPv6 tīkls nedarbojas, iestatiet visiem tīkla iestatījumiem rūpnīcas  $\cancel{\varphi}$ noklusējuma vērtības un mēģiniet vēlreiz (sk."Rūpnī[cas noklus](#page-38-0)ējuma iestatī[jumu atjaunošana, izmantojot programmu SyncThru™ Web](#page-38-0)  [Service" 39. lpp\)](#page-38-0).

Lai lietotu IPv6 tīkla vidi, izpildiet nākamo procedūru, lai izmantotu IPv6 adresi.

Ierīce tiek piegādāta ar ieslēgtu IPv6 funkciju.

- **1.** Pievienojiet ierīci tīklam, izmantojot tīkla kabeli.
- **2.** Ieslēdziet ierīci.
- **3.** No ierīces vadības paneļa izdrukājiet **tīkla konfigurācijas atskaiti**, ar kuru var uzzināt IPv6 adreses.
- **4.** Izvēlieties **Sākt** > **Vadības panelis** > **Aparatūra un skaņa** > **Printeri** > **Pievienot printeri**.
- **5.** Logā **Pievienot printeri** noklikšķiniet uz **Pievienot lokālo printeri**.
- **6.** Izpildiet logā redzamās instrukcijas.
- Ja ierīce nedarbojas tīkla vidē, aktivizējiet IPv6. Par to, kā to izdarīt,  $\not\!\!\!\!\downarrow$ skatiet aiznākamo sadaļu.

## **Tīkla konfigurācijas atskaites drukāšana**

Izmantojot ierīces vadības paneli var izdrukāt **tīkla konfigurācijas atskaiti**, kas parāda pašreizējos ierīces tīkla iestatījumus. Tas palīdz iestatīt tīklu un novērst problēmas.

#### **Lai izdrukātu atskaiti:**

Gatavības režīmā nospiediet un aptuveni 5 sekundes turiet pogu (atcelšana). Tā varat uzzināt ierīces MAC adresi un IP addresi. Piemēram:

- MAC adrese: 00:15:99:41:A2:78
- IP adrese: 192.0.0.192

## **IPv6 adrešu iestatīšana**

Ierīce atbalsta šādas IPv6 adreses drukāšanai un pārvaldīšanai tīklā:

- **Link-local Address**: Paškonfigurēta lokālā IPv6 adrese. (Adrese sākas ar FE80.)
- **Stateless Address**: Tīkla maršrutētāja automātiski konfigurēta IPv6 adrese.
- **Stateful Address**: DHCPv6 servera konfigurēta IPv6 adrese.
- **Manual Address**: Lietotāja manuāli konfigurēta IPv6 adrese.

## **Manuāla adreses konfigurēšana**

- **1.** Atveriet tīmekļa pārlūkprogrammu, piemēram, Internet Explorer, kas atbalsta IPv6 adresēšanu kā URL (sk. ["SyncThru™ Web Service"](#page-35-0)  [36. lpp\)](#page-35-0).
	- $\mathbb{Z}$ IPv4 videi adreses laukā ievadiet IPv4 adresi (http:// xxx.xxx.xxx.xxx) un nospiediet taustiņu Enter vai noklikšķiniet uz **Aiziet!**.
- **2.** Kad atveras logs **SyncThru™ Web Service**, noklikšķiniet uz **Network Settings**.
- **3.** Noklikšķiniet uz **TCP/IPv6**.
- **4.** Sadaļā **TCP/IPv6** iespējojiet **Manual Address**.
- **5.** Izvēlieties **Address/Prefix** un noklikšķiniet uz pogas **Add**, tad adreses laukā automātiski tiks ievadīts maršrutētāja prefikss. Ievadiet pārējo adresi. (Piemērs: 3FFE:10:88:194::**AAAA**. "A" ir heksadecimālais cipars no 0 līdz 9 un no A līdz F.)
- **6.** Noklikšķiniet uz pogas **Apply**.

## **Printera draivera instalēšana**

Draivera instalēšana tīkla printerim IPv6 tīkla vidē ir tāda pati kā TCP/ IPv4 vidē (sk. "Tīklā pievienotas ierī[ces draivera instal](#page-38-1)ēšana" 39. lpp). Izvēlieties TCP/IP portu un kad tiek parādīts ierīču saraksts, vienkārši izvēlieties savas ierīces IPv6 adresi.

## **Pakalpojuma SyncThru™ Web Service lietošana**

- **1.** Atveriet tīmekļa pārlūkprogrammu, piemēram, Internet Explorer, kas atbalsta IPv6 adresēšanu kā vietrādi URL.
- **2. Tīkla konfigurācijas atskaitē** izvēlieties kādu no IPv6 adresēm (**Link-local Address**, **Stateless Address**, **Stateful Address**, **Manual Address**).
- **3.** Ievadiet IPv6 adreses. (Piemērs: http:// [FE80::215:99FF:FE66:7701])

Adresēm ir jābūt kvadrātiekavās [].

## <span id="page-38-3"></span><span id="page-38-0"></span>**Rūpnīcas noklusējuma iestatījumu atjaunošana, izmantojot programmu SyncThru™ Web Service**

**1.** Atveriet tīmekļa pārlūkprogrammu, piemēram, Internet Explorer, Safari vai Firefox, un pārlūkprogrammas logā ievadiet savas ierīces jauno IP adresi.

Piemēram:

#### http://192,168,1,133/

- **2.** Noklikšķiniet uz **Aiziet!**, lai piekļūtu programmai SyncThru™ Web Service.
- **3.** Noklikšķiniet uz **Login** vietnes SyncThru™ Web Service augšējā labajā stūrī.

Tiek atvērta pieteikšanās lapa.

- **4.** Ievadiet **ID** un **Password**, tad noklikšķiniet uz **Login**. Ja pakalpojumā SyncThru™ Web Service piesakāties pirmo reizi, ievadiet tālāk norādīto noklusējuma ID un paroli.
	- **ID: admin**
	- **Password: sec00000**
- **5.** Kad atveras logs **SyncThru™ Web Service**, noklikšķiniet uz **Settings** > **Network Settings** > **Restore Default**.
- **6.** Noklikšķiniet uz **Clear**.
- **7.** Izslēdziet un restartējiet ierīci, lai lietotu iestatījumus.

# <span id="page-38-2"></span><span id="page-38-1"></span>**Tīklā pievienotas ierīces draivera instalēšana**

Lai drukātu, ir jāinstalē printera draiveru programmatūra. Šī programmatūra ietver draiverus, lietojumprogrammas un citas lietotājam draudzīgas programmas.

Pārliecinieties, vai ir pabeigta tīkla iestatīšana ierīcei. Pirms sākat instalēšanu, visām lietojumprogrammām datorā ir jābūt aizvērtām.

## **Windows**

Tas ir ieteicams vairumam lietotāju. Tiks instalēti visi ierīces darbībai nepieciešamie komponenti.

Izpildiet zemāk redzamās darbības:

- **1.** Pārliecinieties, vai ierīce ir pievienota tīklam un ieslēgta.
- **2.** Ievietojiet iepakojumā iekļauto programmatūras kompaktdisku CD-ROM diskdzinī.
	- Programmatūras kompaktdiskam ir automātiski jāstartējas, un pēc tam jāparādās instalācijas logam.
	- Ja instalācijas logs neparādās, noklikšķiniet uz **Sākt** un tad uz **Palaist**. Ievadiet X:\**Setup.exe**, aizstājot "X" ar burtu, kas apzīmē jūsu CD-ROM diskdzini. Noklikšķiniet uz **Labi**.
	- Ja lietojat operētājsistēmu Windows Vista, Windows 7 un Windows Server 2008 R2, noklikšķiniet uz **Sākt** > **Visas programmas** > **Piederumi** > **Palaist**.

Ievadiet X:\**Setup.exe**, aizstājot "X" ar burtu, kas apzīmē jūsu CD-ROM diskdzini, un noklikšķiniet uz **OK**.

• Ja operētājsistēmā Windows Vista, Windows 7 un Windows Server 2008 R2 parādās logs **Automātiskā atskaņošana**, laukā **Instalēt vai palaist programmu** noklikšķiniet uz **Palaist Setup.exe** un tad opcijas **Lietotāja konta pārbaude** logos noklikšķiniet uz **Turpināt** vai **Jā**.

**3.** Izvēlieties **Install now**.

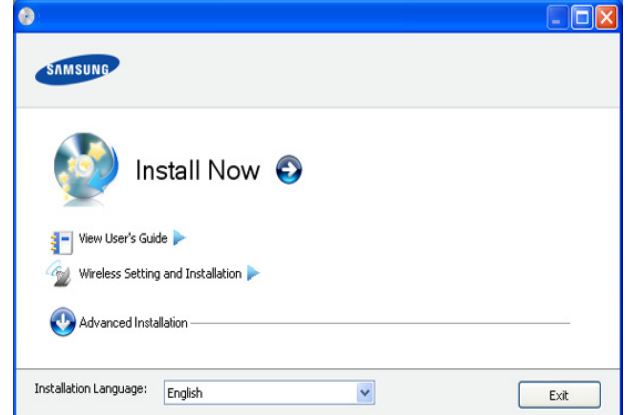

Ja nepieciešams, nolaižamajā sarakstā izvēlieties valodu.

- Modelī CLP-325W(K)/ varat piekļūt izvēlnei **Wireless Setting and Installation**. Izvēlne **Wireless Setting and Installation** ļauj instalēt bezvadu tīklu, lai izveidotu savienojumu ar ierīci, izmantojot USB kabeli (sk. "Bezvadu tīkla iestatī[šana ar USB](#page-42-0)  [kabeli" 43. lpp\)](#page-42-0).
	- Izvēlnē **Advanced Installation** ir divas opcijas: **Custom Installation** un **Install Software Only**. Opcija Custom Installation ļauj izvēlēties ierīces savienojuma tipu un atsevišķi instalējamus komponentus. Opcija **Install Software Only** ļauj instalēt komplektācijā iekļauto programmatūru, piemēram, Smart Panel. Izpildiet logā redzamos norādījumus.
- **4.** Izlasiet sadaļu **License Agreement** un izvēlieties **I accept the terms of the License Agreement**. Pēc tam noklikšķiniet uz **Next**.

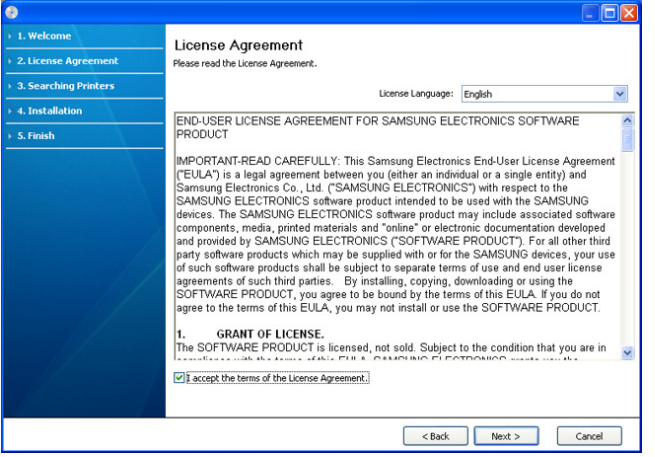

Programma meklē ierīci.

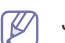

Ja ierīce netiek atrasta tīklā vai lokāli, tiek parādīts šāds logs.

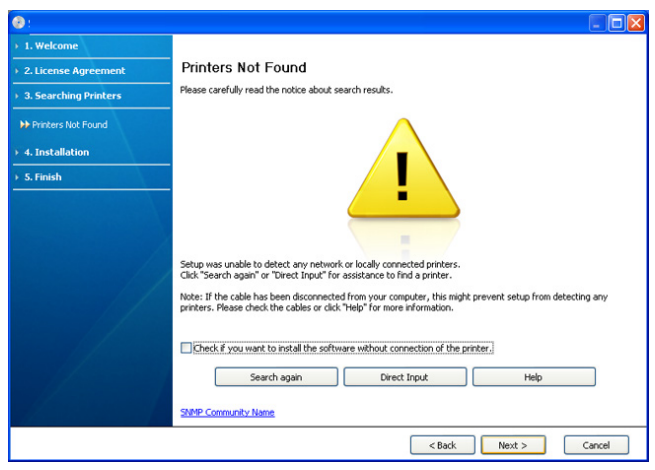

- **Check if you want to install the software without connection of the printer.**
	- Atzīmējiet šo opciju, lai instalētu programmu, nepievienojot ierīci. Šajā gadījumā tiks izlaists pārbaudes lapas izdrukas logs un instalēšana tiks pabeigta.
- **Search again**
	- Nospiežot šo pogu, tiek parādīts ugunsmūra paziņojumu logs;
	- Izslēdziet ugunsmūri un nospiediet **Search again**. Operētājsistēmā Windows noklikšķiniet uz **Sākt** > **Vadības panelis** > **Windows ugunsmūris** un deaktivizējiet šo opciju. Lai iegūtu informāciju par citām operētājsistēmām, skatiet šo sistēmu tiešsaistes norādījumus.
	- Bez operētājsistēmas ugunsmūra izslēdziet arī trešās puses ugunsmūra programmu. Lai uzzinātu, kā to izdarīt, skatiet katras atsevišķās programmas rokasgrāmatu.
- **Direct Input**

Opcija **Direct Input** ļauj tīklā meklēt konkrētu ierīci.

Search by IP address: levadiet IP adresi vai resursdatora nosaukumu. Pēc tam noklikšķiniet uz **Next**.

Lai pārbaudītu ierīces IP adresi, izdrukājiet tīkla konfigurācijas atskaiti (sk. "Ierī[ces atskaites druk](#page-75-0)āšana" 76. [lpp\)](#page-75-0).

- **Search by network path**: Lai atrastu koplietotu ierīci (UNC ceļš), manuāli ievadiet koplietoto nosaukumu vai noklikšķiniet uz pogas **Browse** un atrodiet koplietoto printeri. Pēc tam noklikšķiniet uz **Next**.
- **Help**

Ja jūsu ierīce nav pievienota datoram vai tīklam, šī palīdzības poga nodrošina detalizētu informāciju par to, kā pievienot ierīci.

**5.** Atrastās ierīces tiek parādītas ekrānā. Izvēlieties to, kuru lietosit, un noklikšķiniet uz **Next**.

Ja draiveris atrod tikai vienu ierīci, tiek parādīts apstiprinājuma  $\mathscr V$ logs.

**6.** Kad instalēšana ir pabeigta, tiek parādīts logs, kas piedāvā izdrukāt pārbaudes lapu. Ja vēlaties izdrukāt pārbaudes lapu, noklikšķiniet uz opcijas **Print a test page**.

Pretējā gadījumā noklikšķiniet uz **Next** un pārejiet pie 8. darbības.

- **7.** Ja pārbaudes lapa tiek izdrukāta pareizi, noklikšķiniet uz **Yes**. Ja nē, tad noklikšķiniet uz **No**, lai to izdrukātu vēlreiz.
- **8.** Ja vēlaties reģistrēt ierīci Samsung tīmekļa vietnē, noklikšķiniet uz **On-line Registration**.

Ja ierīce vēl nav pievienota datoram, noklikšķiniet uz **How to**   $\not\!\! \not\!\! \varnothing$ **connect?**. Iespēja **How to connect?** sniedz detalizētu informāciju par ierīces pievienošanu. Izpildiet logā redzamās instrukcijas.

#### **9.** Noklikšķiniet uz **Finish**.

- Pēc draivera iestatīšanas varat iespējot ugunsmūri.
	- Ja printera draiveris nedarbojas pareizi, izpildiet tālāk aprakstītās darbības, lai to salabotu vai instalētu no jauna.
		- a) Pārliecinieties, vai ierīce ir savienota ar datoru un ieslēgta.
		- b) Izvēlnē **Sākt** izvēlieties **Programmas** vai **Visas programmas** > **Samsung Printers** > **norādiet sava printera draivera nosaukumu** > **Maintenance**.
		- c) Izvēlieties vajadzīgo opciju un izpildiet logā redzamās instrukcijas.

## <span id="page-39-0"></span>**Macintosh**

 $\mathbb Z$ 

- **1.** Pārliecinieties, vai ierīce ir pievienota tīklam un ieslēgta. Tāpat ir jābūt iestatītai ierīces IP adresei.
- **2.** Ievietojiet iepakojumā iekļauto programmatūras kompaktdisku CD-ROM diskdzinī.
- **3.** Veiciet dubultklikšķi uz CD-ROM ikonas, kas parādās Macintosh datora darbvirsmā.
- **4.** Veiciet dubultklikšķi uz mapes **MAC\_Installer**.
- **5.** Veiciet dubultklikšķi uz ikonas **Installer OS X**.
- **6.** Ievadiet paroli un noklikšķiniet uz **OK**.
- **7.** Tiek atvērts Samsung instalētāja logs. Noklikšķiniet uz **Continue**.
- **8.** Izlasiet licences vienošanos un noklikšķiniet uz **Continue**.
- **9.** Noklikšķiniet uz **Agree**, lai piekristu licences vienošanās noteikumiem.
- **10.** Izvēlieties **Easy Install** un noklikšķiniet uz **Install**. Opcija **Easy Install** ir ieteicama vairumam lietotāju. Tiks instalēti visi ierīces darbībai nepieciešamie komponenti.
	- Atlasot **Custom Install**, varat izvēlēties atsevišķi instalējamus komponentus.
- **11.** Tiek parādīts paziņojums, kas brīdina, ka datorā tiks aizvērtas visas lietojumprogrammas. Noklikšķiniet uz **Continue**.
- **12.** Izvēlieties nepieciešamo instalēšanas veidu un noklikšķiniet uz **OK**.
	- **Typical installation for a local printer:** Instalē noklusējuma komponentus ierīcei, kas ir tieši pievienota lietotāja datoram.
	- **Typical installation for a network printer:** Instalē programmatūru ierīcei, kas atrodas tīklā. Tiek automātiski palaista programma SetIP. Ja ierīcē jau ir konfigurēta tīkla informāciju, aizveriet programmu SetIP. Pārejiet uz nākamo darbību.
	- **Wireless Setting and Installation :** Modelī CLP-325W(K)/ CLP-326W varat piekļūt izvēlnei **Wireless Setting and Installation** . Izvēlne **Wireless Setting and Installation** ļauj instalēt bezvadu tīklu, lai izveidotu savienojumu ar ierīci, izmantojot USB kabeli (sk. "Bezvadu tīkla iestatī[šana ar USB kabeli" 43. lpp](#page-42-0)).
- **13.** Lai pabeigtu instalēšanu, izpildiet ekrānā redzamās instrukcijas. Kad instalēšana ir pabeigta, noklikšķiniet uz **Quit** vai **Restart**.

#### **14.** Atveriet mapi **Applications** > **Utilities** > **Print Setup Utility**.

- Operētājsistēmā Mac OS X 10.5~10.6 atveriet mapi **Applications** > **System Preferences** un noklikšķiniet uz **Print & Fax**.
- **15.** Izvēlnē **Printer List** noklikšķiniet uz **Add**.
	- Operētājsistēmā Mac OS X 10.5–10.6 noklikšķiniet uz ikonas "**+**"; tiek parādīts uznirstošs ekrāna logs.
- **16.** Operētājsistēmā Mac OS X 10.3 izvēlieties cilni **IP Printing**.
	- Operētājsistēmā Mac OS X 10.4 noklikšķiniet uz **IP Printer**.
	- Operētājsistēmā Mac OS X 10.5~10.6 noklikšķiniet uz **IP**.

#### **17.** Izvēlnē **Printer Type** izvēlieties **Socket/HP Jet Direct**.

Kad drukājat dokumentu, kuram ir daudzas lapas, drukāšanas veiktspēju var uzlabot, kā **Printer Type** opciju izvēloties **Socket**.

- **18.** Laukā **Printer Address** ievadiet ierīces IP adresi.
- **19.** Laukā **Queue Name** ievadiet rindas nosaukumu. Ja nevarat noteikt ierīces servera rindas nosaukumu, vispirms pamēģiniet izmantot noklusējuma rindu.
- **20.** Ja operētājsistēmā Mac OS X 10.3 automātiskās izvēles opcija nedarbojas pareizi, izvēlnē **Printer Model** izvēlieties **Samsung** un izvēlnē **Model Name** — savas ierīces nosaukumu.
	- Ja operētājsistēmā Mac OS X 10.4 automātiskās izvēles opcija nedarbojas pareizi, izvēlnē **Print Using** izvēlieties **Samsung** un izvēlnē **Model** — savas ierīces nosaukumu.
	- Ja operētājsistēmā Mac OS X 10.5~10.6 automātiskās izvēles opcija nedarbojas pareizi, izvēlieties **Select a driver to use...** un izvēlnē **Print Using** — savas ierīces nosaukumu.

Jūsu ierīce tiek parādīta sarakstā **Printer List** un tiek iestatīta kā noklusējuma ierīce.

- **21.** Noklikšķiniet uz **Add**.
	- Ja printera draiveris nedarbojas pareizi, atinstalējiet to un instalējiet no jauna.

Lai atinstalētu draiveri operētājsistēmā Macintosh, izpildiet tālāk aprakstītās darbības.

- a) Pārliecinieties, vai ierīce ir savienota ar datoru un ieslēgta.
- b) Ievietojiet iepakojumā iekļauto programmatūras kompaktdisku CD-ROM diskdzinī.
- c) Veiciet dubultklikšķi uz CD-ROM ikonas, kas parādās Macintosh datora darbvirsmā.
- d) Veiciet dubultklikšķi uz mapes **MAC\_Installer**.
- e) Veiciet dubultklikšķi uz ikonas **Installer OS X**.
- f) Ievadiet paroli un noklikšķiniet uz **OK**.
- g) Tiek atvērts Samsung instalētāja logs. Noklikšķiniet uz **Continue**.
- h) Izlasiet licences līgumu un noklikšķiniet uz **Continue**.
- i) Noklikšķiniet uz **Agree**, lai akceptētu licences līgumu.
- j) Izvēlieties **Uninstall** un noklikšķiniet uz **Uninstall**.
- k) Kad tiek parādīts paziņojums, kas brīdina, ka datorā tiks aizvērtas visas lietojumprogrammas, noklikšķiniet uz **Continue**.
- l) Kad atinstalēšana ir pabeigta, noklikšķiniet uz **Quit**.

## **Linux**

Lai instalētu printera programmatūru, nepieciešams lejupielādēt Linux programmatūras pakotnes no Samsung vietnes.

 $\mathbb{Z}$ Lai instalētu citu programmatūru:

- Sk. ["Programmas Smart Panel instal](#page-33-0)ēšana" 34. lpp.
- Sk. "Utilī[tas Printer Settings Utility instal](#page-33-1)ēšana" 34. lpp.

#### **Vienotā Linux draivera instalēšana**

- **1.** Pārliecinieties, vai ierīce ir pievienota tīklam un ieslēgta. Tāpat ir jābūt iestatītai ierīces IP adresei.
- **2.** No Samsung vietnes lejupielādējiet datorā Unified Linux Driver pakotni.
- **3.** Ar peles labo pogu noklikšķiniet uz **Unified Linux Driver** pakotnes un izvelciet failus no tās.
- **4.** Veiciet dubultklikšķi uz **cdroot** > **autorun**.
- **5.** Tiek atvērts Samsung instalētāja logs. Noklikšķiniet uz **Continue**.
- **6.** Tiek atvērts printera pievienošanas vednis. Noklikšķiniet uz **Next**.
- **7.** Izvēlieties Network printer un noklikšķiniet uz pogas **Search**.
- **8.** Saraksta laukā parādās printera IP adrese un modeļa nosaukums.
- **9.** Izvēlieties savu ierīci un noklikšķiniet uz **Next**.
- **10.** Ievadiet printera aprakstu un noklikšķiniet uz **Next**
- **11.** Kad printera pievienošana ir pabeigta, noklikšķiniet uz **Finish**.
- **12.** Kad instalēšana ir pabeigta, noklikšķiniet uz **Finish**.

#### **Tīkla printera pievienošana**

- **1.** Veiciet dubultklikšķi uz **Unified Driver Configurator**.
- **2.** Noklikšķiniet uz **Add Printer…**
- **3.** Atveras logs **Add printer wizard**. Noklikšķiniet uz **Next**.
- **4.** Izvēlieties **Network printer** un noklikšķiniet uz pogas **Search**.
- **5.** Saraksta laukā parādās printera IP adrese un modeļa nosaukums.
- **6.** Izvēlieties savu ierīci un noklikšķiniet uz **Next**.
- **7.** Ievadiet printera aprakstu un noklikšķiniet uz **Next**.
- **8.** Kad printera pievienošana ir pabeigta, noklikšķiniet uz **Finish**.

# 4.Bezvadu tīkla iestatīšana (tikai modeļiem CLP-325W(K)/CLP-326W)

Šajā nodaļā ir sniegtas detalizētas instrukcijas, kā iestatīt bezvadu tīklam pievienotu ierīci un tās programmatūru.

## **Šajā nodaļā ir sadaļas:**

- [Darba s](#page-41-0)ākšana
- Bezvadu tīkla instalē[šanas veida izv](#page-41-1)ēle
- Bezvadu tīkla iestatī[šana, izmantojot pogu WPS](#page-41-2)
- Bezvadu tīkla iestatī[šana no datora](#page-42-1)
- Lai iegūtu plašāku informāciju par tīkla vidi, tīkla programmām un  $\mathbb {V}$ tīklam pievienotas ierīces draivera instalēšanu, skatiet šādas nodaļas:
	- Sk. "Tī[kla vide" 36. lpp](#page-35-1).
	- Sk. "Iepazīšanās ar noderīgām tī[kla programm](#page-35-2)ām" 36. lpp.
	- Sk. "Tīklā pievienotas ierī[ces draivera instal](#page-38-2)ēšana" 39. lpp.

# <span id="page-41-0"></span>**Darba sākšana**

## **Tīkla savienojuma izvēle**

Parasti starp datoru un ierīci vienlaicīgi var būt tikai viens savienojums. Pastāv divi tīkla savienojuma veidi, kam ir vērts pievērst uzmanību:

- Bezvadu tīkls bez piekļuves punkta (ekspromta režīms)
- Bezvadu tīkls ar piekļuves punktu (infrastruktūras režīms)

## **Infrastruktūras režīms**

Šī ir vide, kuru galvenokārt izmanto mājās un mājas vai mazu uzņēmumu birojos. Šis režīms izmanto piekļuves punktu, lai sazinātos ar bezvadu ierīci.

- Sk. "Ierīces instalē[šana bezvadu t](#page-43-0)īklā ar piekļ[uves punktu \(oper](#page-43-0)ētājsistēmā Windows)" [44. lpp](#page-43-0).
- Sk. "Ierīces instalē[šana bezvadu t](#page-45-0)īklā ar piekļ[uves punktu \(oper](#page-45-0)ētājsistēmā Macintosh)" [46. lpp](#page-45-0).

#### **Ekspromta režīms**

Šis režīms neizmanto piekļuves punktu. Bezvadu dators un bezvadu ierīce lieto tiešās saziņas režīmu.

- Sk. "Ierīces instalē[šana ekspromta bezvadu](#page-44-0)  tīklā (operētājsistē[ma Windows\)" 45. lpp](#page-44-0).
- Sk. "Ierīces instalē[šana ekspromta bezvadu](#page-46-0)  tīklā (operētājsistē[ma Macintosh\)" 47. lpp.](#page-46-0)

Pēc konfigurācijas izvēles izpildiet vienkāršās datora operētājsistēmai paredzētās norādes, bet vispirms atrodiet programmatūras kompaktdisku, kas iekļauts ierīces komplektācijā.

- Instalē[šanas pabeigšana](#page-49-0)
- Wi-Fi tīkla aktivizē[šana/deaktiviz](#page-49-1)ēšana
- Problē[mu nov](#page-50-0)ēršana

# <span id="page-41-3"></span>**Bezvadu tīkla nosaukums un tīkla atslēga**

Bezvadu tīkliem ir nepieciešama lielāka drošība, tāpēc, kad pirmo reizi tiek iestatīts piekļuves punkts, tīklam tiek izveidots tīkla nosaukums (SSID), izmantotās drošības veids un tīkla atslēga. Uzziniet šo informāciju pirms turpiniet ierīces uzstādīšanu.

# <span id="page-41-1"></span>**Bezvadu tīkla instalēšanas veida izvēle**

Pastāv vairāki bezvadu tīkla instalēšanas veidi, lai izveidotu savienojumu ar ierīci. Varat instalēt bezvadu tīklu no ierīces vadības paneļa vai datora. **Lai konfigurētu bezvadu tīkla iestatījumus, lielākajai daļai lietotāju mēs iesakām izmantot pogu WPS ( ).**

## **No vadības paneļa**

• **WPS (4)**: Ja ierīce un piekļuves punkts (vai bezvadu maršrutētājs) atbalsta WPS (Wi-Fi Protected Setup™), varat ērti konfigurēt bezvadu tīkla iestatījumus, nospiežot vadības paneļa pogu WPS ( $\widehat{A}$ ). (sk. "Bezvadu tīkla iestatī[šana, izmantojot pogu WPS" 43. lpp\)](#page-42-2).

## **No datora**

**Lietojot datoru, ieteicams izmantot USB kabeli kopā ar programmu, kas ir iekļauta piegādātajā programmatūras kompaktdiskā.**

• **Ar USB kabeli:** Vienkārši iestatiet bezvadu tīklu, izmantojot programmu, kas pieejama komplektācijā iekļautajā programmatūras kompaktdiskā. Tiek atbalstītas tikai operētājsistēmas Windows un Macintosh (sk. "Bezvadu tīkla iestatī[šana ar USB kabeli" 43. lpp](#page-42-3)).

Izmantojot USB kabeli, bezvadu tīklu var instalēt arī programmā Printer Settings Utility pēc draivera instalēšanas (tiek atbalstītas operētājsistēmas Windows un Macintosh).

• **Ar tīkla kabeli:** Varat iestatīt bezvadu tīklu, izmantojot programmu SyncThru™ Web Service (sk. ["Bezvadu t](#page-47-0)īkla iestatīšana ar tīkla kabeli" [48. lpp\)](#page-47-0).

# <span id="page-41-2"></span>**Bezvadu tīkla iestatīšana, izmantojot pogu WPS**

Varat instalēt bezvadu tīklu, izmantojot pogu WPS (4).

Kad ir izveidots savienojums ar bezvadu tīklu, instalējiet ierīces W draiveri, lai veiktu drukāšanu no lietojumprogrammas (sk. ["T](#page-38-2)īklā pievienotas ierī[ces draivera instal](#page-38-2)ēšana" 39. lpp).

# <span id="page-42-2"></span>**Bezvadu tīkla iestatīšana, izmantojot pogu WPS**

Ja ierīce un piekļuves punkts (vai bezvadu maršrutētājs) atbalsta WPS (Wi-Fi Protected Setup™), varat ērti konfigurēt bezvadu tīkla iestatījumus, nospiežot vadības paneļa pogu WPS ( $\bigcirc$ ).

Ja vēlaties izmantot bezvadu tīklu infrastruktūras režīmā, atvienojiet no ierīces tīkla kabeli. Pogas WPS (PBC) lietošana vai PIN koda ievadīšana datorā, lai izveidotu savienojumu ar piekļuves punktu, atšķiras atkarībā no lietotā piekļuves punkta (vai bezvadu maršrutētāja). Skatiet lietotā piekļuves punkta (vai bezvadu maršrutētāja) lietotāja rokasgrāmatu.

## **Sagatavojamie vienumi**

Pārliecinieties, vai šādi vienumi ir gatavi lietošanai:

- Pārbaudiet, vai piekļuves punkts (vai bezvadu maršrutētājs) atbalsta WPS (Wi-Fi Protected Setup™).
- Pārbaudiet, vai ierīce atbalsta WPS (Wi-Fi Protected Setup™).
- Tīkla dators (tikai PIN režīmā)

## **Tīkla savienojuma izvēle**

Pastāv divas metodes, kā izveidot savienojumu starp jūsu ierīci un bezvadu tīklu, izmantojot vadības paneļa pogu WPS ( $\mathbf{Q}$ ).

Metode **PBC (Push Button Configuration)** ļauj izveidot savienojumu starp jūsu ierīci un bezvadu tīklu, nospiežot uz ierīces vadības paneļa pogu WPS (  $\textcircled{f}$ ) un attiecīgi WPS (Wi-Fi Protected Setup™) piekļuves punkta (vai bezvadu maršrutētāja) (PBC) pogu.

Metode **Personal Identification Number (PIN)** palīdz izveidot savienojumu starp jūsu ierīci un bezvadu tīklu, WPS (Wi-Fi Protected Setup™) piekļuves punktā (vai bezvadu maršrutētājā) ievadot sniegto PIN informāciju.

Ierīces rūpnīcas noklusējuma režīms ir **PBC**, kuru ieteicams izmantot parastai bezvadu tīkla videi.

## **Savienojuma izveide ar bezvadu tīklu PBC režīmā**

Lai izveidotu ierīces savienojumu ar bezvadu tīklu PBC režīmā, rīkojieties šādi:

Pārbaudiet bezvadu funkcijas indikatora statusu.

- **1.** Nospiediet un 2–4 sekundes turiet uz vadības paneļa pogu **WPS**  $(\mathbf{A})$ , līdz ātri sāk mirgot statusa indikators.
	- **• • :** Bezvadu funkcijas indikators lēni mirgo. Ierīce sāk savienojuma izveidi ar bezvadu tīklu. Indikators lēni mirgos aptuveni divas minūtes, līdz nospiedīsit piekļuves punkta (vai bezvadu maršrutētāja) PBC pogu.
- **2.**  $\leq$  : Nospiediet piekļuves punkta (vai bezvadu maršrutētāja) pogu **WPS (PBC)**.

Bezvadu funkcijas indikators mirgo tālāk norādītajā secībā:

- **a) :** Bezvadu funkcijas indikators mirgo ātri. Ierīce veido savienojumu ar piekļuves punktu (vai bezvadu maršrutētāju).
- **b)**  $\frac{1}{2}$  **Kad ierices savienojums ar bezvadu tīklu ir veiksmīgi** izveidots, bezvadu funkcijas indikators deg pastāvīgi.

## **Savienojuma izveide ar bezvadu tīklu PIN režīmā**

Lai izveidotu ierīces savienojumu ar bezvadu tīklu, rīkojieties šādi: Pārbaudiet bezvadu funkcijas indikatora statusu.

**1.** Jāizdrukā tīkla konfigurācijas atskaite kopā ar PIN kodu.

Gatavības režīmā uz vadības paneļa nospiediet un aptuveni 5 sekundes turiet pogu **Atcelt** (  $\textcircled{\tiny{\textcircled{\tiny\textcirc}}}$ ). Varat atrast savas ierīces PIN kodu.

- **2.** Nospiediet un vairāk nekā 4 sekundes turiet uz vadības paneļa pogu WPS ( $\Omega$ ), līdz iedegas statusa indikators.
	- **:** Bezvadu funkcijas indikators lēni mirgo. Ierīce veido savienojumu ar piekļuves punktu (vai bezvadu maršrutētāju).
- **3.** Divu minūšu laikā datorā, kuram ir izveidots savienojums ar piekļuves punktu (vai bezvadu maršrutētāju), ir jāievada astoņu ciparu PIN numurs.

Aptuveni divas minūtes indikators mirgos lēni, līdz ievadīsit astoņu ciparu PIN numuru.

Bezvadu funkcijas indikators mirgo tālāk norādītajā secībā:

- **a) :** Bezvadu funkcijas indikators mirgo ātri. Ierīce veido savienojumu ar piekļuves punktu (vai bezvadu maršrutētāju).
- **b)**  $\frac{1}{2}$  **:** Kad ierīces savienojums ar bezvadu tīklu ir veiksmīgi izveidots, bezvadu funkcijas indikators deg pastāvīgi.

## **Savienojuma atkārtota izveide ar bezvadu tīklu**

Kad bezvadu funkcija ir deaktivizēta, ierīce vēlreiz automātiski mēģinās izveidot savienojumu ar piekļuves punktu (vai bezvadu maršrutētāju), izmantojot iepriekš lietotos bezvadu savienojuma iestatījumus un adresi.

Šādos gadījumos ierīce automātiski izveido atkārtotu savienojumu ar bezvadu tīklu.

- Ierīce izslēgsies un vēlreiz ieslēgsies.
- Piekļuves punkts (vai bezvadu maršrutētājs) tiks izslēgts un vēlreiz ieslēgts.

## **Bezvadu tīkla savienojuma procesa atcelšana**

Lai atceltu bezvadu tīkla savienojuma izveides funkciju, kamēr ierīce veido savienojumu ar bezvadu tīklu, nospiediet uz vadības paneļa pogu

**Atcelt** ( ). **Lai izveidotu atkārtotu savienojumu ar bezvadu tīklu, uzgaidiet 2 minūtes.**

## **Bezvadu tīkla savienojuma atvienošana**

Lai atvienotu bezvadu tīkla savienojumu, nospiediet un vairāk nekā divas sekundes turiet uz vadības paneļa pogu WPS ( $\mathbf{A}$ ).

- **Ja Wi-Fi tīkls ir dīkstāves režīmā:** Ierīce tiek uzreiz atvienota no bezvadu tīkla, un bezvadu funkcijas indikators vairs nedeg.
- **Ja Wi-Fi tīkls tiek lietots:** Kamēr ierīce gaida pašreizējā darba pabeigšanu, bezvadu funkcijas indikators mirgo ātri. Pēc tam bezvadu tīkla savienojums tiek automātiski atvienots. Bezvadu funkcijas indikators vairs nedeg.
- Kad Wi-Fi tīkls ir atvienots, vadības paneļa nospiediet uz pogu **WPS** ( $\textbf{A}$ ). Wi-Fi tīkls ir aktivizēts un tiek sākta bezvadu tīkla iestatīšana.

# <span id="page-42-1"></span>**Bezvadu tīkla iestatīšana no datora**

<span id="page-42-0"></span>Varat instalēt bezvadu tīklu ar USB kabeli vai tīkla kabeli no datora.

# <span id="page-42-3"></span>**Bezvadu tīkla iestatīšana ar USB kabeli**

Lai iegūtu informāciju par tīkla konfigurāciju, sazinieties ar tīkla (K administratoru vai personu, kas iestatīja jūsu bezvadu tīklu.

#### <span id="page-43-0"></span>**Ierīces instalēšana bezvadu tīklā ar piekļuves punktu (operētājsistēmā Windows)**

#### **Sagatavojamie vienumi**

Pārliecinieties, vai ir sagatavoti šādi vienumi.

- Piekļuves punkts
- Tīklam pievienots dators
- Programmatūras kompaktdisks, kas iekļauts ierīces komplektācijā
- Ierīce, kas instalēta ar bezvadu tīkla interfeisu
- USB kabelis

#### **Infrastruktūras tīkla izveide operētājsistēmā Windows**

Kad šie vienumi ir sagatavoti, izpildiet tālāk norādītās darbības:

- **1.** Pārbaudiet, vai USB kabelis ir pievienots ierīcei.
- **2.** Ieslēdziet datoru, piekļuves punktu un ierīci.
- **3.** Ievietojiet komplektācijā iekļauto programmatūras kompaktdisku CD-ROM diskdzinī.
	- Programmatūras kompaktdisks tiks automātiski palaists, un pēc tam parādīsies instalācijas logs.
	- Ja instalācijas logs neparādās, noklikšķiniet uz **Sākt** un tad uz **Palaist**. Ievadiet X:\**Setup.exe**, aizstājot "X" ar burtu, kas apzīmē jūsu diskdzini. Noklikšķiniet uz **Labi**.
	- Ja lietojat operētājsistēmu Windows Vista, Windows 7 vai Windows Server 2008 R2, noklikšķiniet uz **Sākt** > **Visas programmas** > **Piederumi** > **Palaist**. Ierakstiet X:\**Setup.exe**, aizstājot "X" ar burtu, kas apzīmē jūsu diskdzini, un noklikšķiniet uz **OK**.
	- Ja operētājsistēmā Windows Vista, Windows 7 vai Windows Server 2008 R2 parādās logs **Automātiskā atskaņošana**, laukā **Instalēt vai palaist programmu** noklikšķiniet uz **Palaist Setup.exe** un tad opcijas **Lietotāja konta pārbaude** logā noklikšķiniet uz **Turpināt** vai **Jā**.
- **4.** Izvēlieties opciju **Wireless Setting and Installation**.

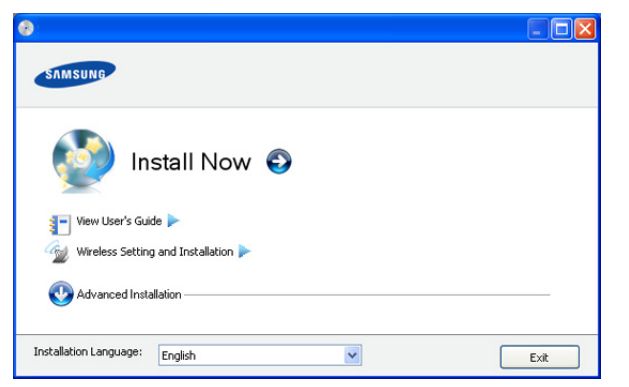

- **Install Now:** Ja esat jau iestatījis bezvadu tīklu, noklikšķiniet uz šīs pogas, lai instalētu ierīces draiveri, kas paredzēts bezvadu tīkla ierīces izmantošanai. Ja neesat iestatījis bezvadu tīklu, pirms noklikšķināšanas uz iepriekš minētās pogas, noklikšķiniet uz pogas **Wireless Setting and Installation**, lai iestatītu bezvadu tīklu.
- **Wireless Setting and Installation:** Izmantojot USB kabeli, konfigurējiet ierīces bezvadu tīkla iestatījumus un pēc tam instalējiet ierīces draiveri. Tikai tiem lietotājiem, kuri sākotnēji nav iestatījuši bezvadu savienojumu.
- **5.** Izlasiet sadaļu **License Agreement** un izvēlieties **I accept the terms of the License Agreement**. Pēc tam noklikšķiniet uz **Next**.
- **6.** Programmatūra meklē bezvadu tīklu.
- Ja meklēšana neizdodas, varat pārbaudīt, vai dators un ierīce M ir pareizi savienoti ar USB kabeli, un izpildīt logā redzamās instrukcijas.
- **7.** Pēc meklēšanas logā tiek parādītas bezvadu tīkla ierīces. Izvēlieties izmantotā piekļuves punkta nosaukumu (SSID) un noklikšķiniet uz **Next**.
	- Ja nevarat atrast vajadzīgā tīkla nosaukumu vai arī ja vēlaties manuāli iestatīt bezvadu konfigurāciju, noklikšķiniet uz **Advanced Setting**.
		- **Enter the wireless Network Name:** Ievadiet vajadzīgo piekļuves punkta SSID (SSID ir reģistrjutīgs).
		- **Operation Mode:** Izvēlieties **Infrastructure**.
		- **Authentication:** Izvēlieties autentifikācijas tipu. **Open System:** Autentifikācija netiek lietota, un šifrēšana var tikt vai netikt lietota atkarībā no datu drošības vajadzībām.

**Shared Key:** Autentifikācija tiek lietota. Tīklam var piekļūt ierīce ar pareizu WEP atslēgu.

**WPA Personal vai WPA2 Personal:** Izvēlieties šo opciju, lai autentificētu drukāšanas serveri atkarībā no WPA iepriekš koplietotās atslēgas. Tam tiek izmantota koplietota slepena atslēga (parasti dēvēta par iepriekš koplietotās atslēgas paroles frāzi), kura tiek manuāli konfigurēta piekļuves punktā un katrā no tā klientiem.

- **Encryption:** Atlasiet šifrēšanu (Nav, WEP64, WEP128, TKIP, AES, TKIP AES).
- **Network Key:** Ievadiet šifrēšanas tīkla atslēgas vērtību.
- **Confirm Network Key:** Apstipriniet šifrēšanas tīkla atslēgas vērtību.
- **WEP Key Index:** Ja lietojat WEP šifrēšanu, izvēlieties attiecīgo parametru **WEP Key Index**.
- Ja piekļuves punktam ir drošības iestatījums, tiek parādīts bezvadu tīkla drošības logs.

Tiek parādīts bezvadu tīkla drošības logs. Logs var atšķirties atkarībā no tā drošības režīma — WEP vai WPA.

• **WEP gadījumā**

M

Autentifikācijai izvēlieties **Open System** vai **Shared Key** un ievadiet WEP drošības atslēgu. Noklikšķiniet uz **Next**. WEP (Wired Equivalent Privacy — vadu ekvivalentais privātums) ir drošības protokols, kas novērš neautorizētu piekļuvi jūsu bezvadu tīklam. WEP šifrē datu katras bezvadu tīklā nosūtītās vai saņemtās paketes datu daļu, izmantojot 64 bitu vai 128 bitu WEP šifrēšanas atslēgu.

• **WPA gadījumā**

Ievadiet WPA koplietoto atslēgu un noklikšķiniet uz **Next**. WPA autorizē un identificē lietotājus, izmantojot slepenu atslēgu, kas pēc noteiktiem laika intervāliem automātiski tiek mainīta. Datu šifrēšanai WPA izmanto arī TKIP (Temporal Key Integrity Protocol — īslaicīgas atslēgu integritātes protokols) un AES (Advanced Encryption Standard — uzlabotais šifrēšanas standarts).

- **8.** Logā tiks parādīti bezvadu tīkla iestatījumi; pārbaudiet, vai tie ir pareizi. Noklikšķiniet uz **Next**.
	- DHCP metodei

Ja IP adreses piešķiršanas metode ir DHCP, pārbaudiet, vai logā tiek parādīts DHCP. Taču, ja tas rāda Static, noklikšķiniet uz **Change TCP/IP**, lai mainītu piešķiršanas metodi uz DHCP.

Static metodei

Ja IP adreses piešķiršanas metode ir Static, pārbaudiet, vai logā tiek parādīts Static. Taču, ja tas rāda DHCP, noklikšķiniet uz **Change TCP/IP**, lai ievadītu IP adresi un citas ierīces tīkla konfigurācijas vērtības. Pirms ierīces IP adreses ievadīšanas ir jāzina datora tīkla konfigurācijas informācija. Ja datoram ir iestatīts DHCP, ir jāsazinās ar tīkla administratoru, lai iegūtu statisko IP adresi.

#### Piemēram:

Ja datora tīkla informācija ir šāda:

- IP adrese: 169.254.133.42
- Apakštīkla maska: 255.255.0.0

Ierīces tīkla informācijai vajadzētu būt šādai:

- IP adrese: 169.254.133. **43**
- Apakštīkla maska: 255.255.0.0 (izmantojiet datora apakštīkla masku).
- Vārteja: 169.254.133.**1**
- **9.** Kad bezvadu tīkla iestatīšana ir pabeigta, atvienojiet USB kabeli no datora un ierīces. Noklikšķiniet uz **Next**.
- **10.** Tiek parādīts logs **Wireless Network Setting Complete**.

Izvēlieties **Yes**, ja akceptējat pašreizējos iestatījumus, un turpiniet iestatīšanas procedūru.

Izvēlieties **No**, ja vēlaties atgriezties sākuma ekrānā.

Pēc tam noklikšķiniet uz **Next**.

- **11.** Ja tiek parādīts logs **Confirm Printer Connection**, noklikšķiniet uz **Next**.
- **12.** Izvēlieties instalējamos komponentus. Noklikšķiniet uz **Next**. Pēc komponentu izvēles varat izmainīt arī ierīces nosaukumu, iestatīt ierīci, lai to koplietotu tīklā vai kā noklusējuma ierīci, un mainīt katras ierīces porta nosaukumu. Noklikšķiniet uz **Next**.
- **13.** Kad instalēšana ir pabeigta, tiek parādīts logs, kas piedāvā izdrukāt pārbaudes lapu. Ja vēlaties izdrukāt pārbaudes lapu, noklikšķiniet uz opcijas **Print a test page**.

Pretējā gadījumā vienkārši noklikšķiniet uz **Next** un pārejiet pie 15. darbības.

- **14.** Ja pārbaudes lapa tiek izdrukāta pareizi, noklikšķiniet uz **Yes**. Ja nē — noklikšķiniet uz **No**, lai to izdrukātu vēlreiz.
- **15.** Lai reģistrētos kā ierīces lietotājs un saņemtu informāciju no uzņēmuma Samsung, noklikšķiniet uz **On-line Registration**.
- **16.** Noklikšķiniet uz **Finish**.

## <span id="page-44-0"></span>**Ierīces instalēšana ekspromta bezvadu tīklā (operētājsistēma Windows)**

Ja jums nav piekļuves punkta (AP), joprojām varat izveidot bezvadu savienojumu starp ierīci un datoru, ja, iestatīsit ekspromta bezvadu tīklu, izpildot tālāk aprakstītās vienkāršās darbības.

#### **Sagatavojamie vienumi**

Pārliecinieties, vai ir sagatavoti šādi vienumi:

- Tīklam pievienots dators
- Programmatūras kompaktdisks, kas iekļauts ierīces komplektācijā
- Ierīce, kas instalēta ar bezvadu tīkla interfeisu
- USB kabelis

#### **Ekspromta tīkla izveide operētājsistēmā Windows**

Kad šie vienumi ir sagatavoti, izpildiet tālāk norādītās darbības:

- **1.** Pārbaudiet, vai USB kabelis ir pievienots ierīcei.
- **2.** Ieslēdziet datoru un bezvadu tīkla ierīci.
- **3.** Ievietojiet komplektācijā iekļauto programmatūras kompaktdisku CD-ROM diskdzinī.
	- Programmatūras kompaktdisks tiks automātiski palaists, un pēc tam parādīsies instalācijas logs.
	- Ja instalācijas logs neparādās, noklikšķiniet uz **Sākt** un tad uz **Palaist**. Ievadiet X:\**Setup.exe**, aizstājot "X" ar burtu, kas apzīmē jūsu diskdzini. Noklikšķiniet uz **Labi**.
	- Ja lietojat operētājsistēmu Windows Vista, Windows 7 vai Windows Server 2008 R2, noklikšķiniet uz **Sākt** > **Visas programmas** > **Piederumi** > **Palaist**. Ierakstiet X:\**Setup.exe**, aizstājot "X" ar burtu, kas apzīmē jūsu diskdzini, un noklikšķiniet uz **OK**.
	- Ja operētājsistēmā Windows Vista, Windows 7 vai Windows Server 2008 R2 parādās logs **Automātiskā atskaņošana**, laukā **Instalēt vai palaist programmu** noklikšķiniet uz **Palaist Setup.exe** un tad opcijas **Lietotāja konta pārbaude** logā noklikšķiniet uz **Turpināt** vai **Jā**.
- **4.** Izvēlieties opciju **Wireless Setting and Installation**.

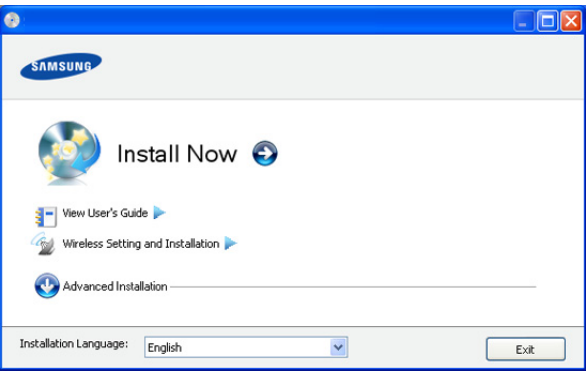

- **Install Now:** Ja esat iestatījis bezvadu tīklu, noklikšķiniet uz šīs pogas, lai instalētu ierīces draiveri, kas paredzēts bezvadu tīkla ierīces lietošanai. Ja neesat iestatījis bezvadu tīklu, pirms noklikšķināšanas uz iepriekš minētās pogas, noklikšķiniet uz pogas **Wireless Setting and Installation**, lai iestatītu bezvadu tīklu.
- **Wireless Setting and Installation:** Izmantojot USB kabeli, konfigurējiet ierīces bezvadu tīkla iestatījumus un pēc tam instalējiet ierīces draiveri. Tikai tiem lietotājiem, kuri sākotnēji nav iestatījuši bezvadu savienojumu.
- **5.** Izlasiet sadaļu **License Agreement** un izvēlieties **I accept the terms of the License Agreement**. Pēc tam noklikšķiniet uz **Next**.
- **6.** Programmatūra meklē bezvadu tīklu.
	- Ja programmatūrai nav izdevies atrast tīklu, pārbaudiet, vai dators un ierīce ir pareizi savienoti ar USB kabeli, un izpildiet logā redzamās instrukcijas.
- **7.** Pēc bezvadu tīklu meklēšanas tiek parādīts ierīces atrasto bezvadu tīklu saraksts.

Ja vēlaties izmantot Samsung noklusējuma ekspromta iestatījumu, atlasiet sarakstā pēdējo bezvadu tīklu, kura **Network Name(SSID)** ir **portthru** un **Signal** ir **Printer Self Network**.

Pēc tam noklikšķiniet uz **Next**.

Ja vēlaties izmantot citus ekspromta iestatījumus, atlasiet sarakstā citu bezvadu tīklu.

Ja vēlaties mainīt ekspromta iestatījumus, noklikšķiniet uz pogas **Advanced Setting**.

- **Enter the wireless Network Name:** Ievadiet vajadzīgo SSID nosaukumu (SSID ir reģistrjutīgs).
- **Operation Mode:** Izvēlieties **Ad-hoc**.
- **Channel:** Izvēlieties kanālu (**Auto Setting** vai no 2412 MHz līdz 2467 MHz).
- **Authentication:** Izvēlieties autentifikācijas tipu. **Open System:** Autentifikācija netiek lietota un šifrēšana var tikt vai netikt lietota atkarībā no datu drošības vajadzībām.

**Shared Key:** Autentifikācija tiek lietota. Tīklam var piekļūt ierīce ar pareizu WEP atslēgu.

- **Encryption:** Atlasiet šifrēšanu (Nav, WEP64, WEP128).
- **Network Key:** Ievadiet šifrēšanas tīkla atslēgas vērtību.
- **Confirm Network Key:** Apstipriniet šifrēšanas tīkla atslēgas vērtību.
- **WEP Key Index:** Ja lietojat WEP šifrēšanu, izvēlieties attiecīgo parametru **WEP Key Index**.
- Ja ekspromta tīklam ir drošības iestatījums, parādās bezvadu tīkla drošības logs.

Parādās bezvadu tīkla drošības logs. Autentifikācijai izvēlieties **Open System** vai **Shared Key** un noklikšķiniet uz **Next**.

- WEP (vadu ekvivalentais privātums) ir drošības protokols, kas novērš neautorizētu piekļuvi jūsu bezvadu tīklam. WEP šifrē katras bezvadu tīklā nosūtītās vai saņemtās pakotnes datu daļu, izmantojot 64 bitu vai 128 bitu WEP šifrēšanas atslēgu.
- **8.** Tiek parādīts logs, kurā ir redzams bezvadu tīkla iestatījums. Pārbaudiet iestatījumus un noklikšķiniet uz **Next**.
	- Pirms ierīces IP adreses ievadīšanas ir jāzina datora tīkla V konfigurācijas informācija. Ja datora tīkla konfigurācija ir iestatīta kā DHCP, bezvadu tīkla iestatījumam arī ir jābūt DHCP. Pretējā gadījumā, ja datora tīkla konfigurācija ir iestatīta kā Static, bezvadu tīkla iestatījumam arī ir jābūt Static. Ja datoram ir iestatīts DHCP un jūs vēlaties izmantot bezvadu tīkla iestatījumu Static, jums ir jāsazinās ar tīkla administratoru, lai iegūtu statisko IP adresi.
		- **DHCP metodei**

Ja IP adreses piešķiršanas metode ir DHCP, pārbaudiet, vai logā **Wireless Network Setting Confirm** tiek parādīts DHCP. Taču, ja tiek rādīts Static, noklikšķiniet uz **Change TCP/IP**, lai mainītu piešķiršanas metodi uz **Receive IP address automatically (DHCP)**.

• **Static metodei**

Ja IP adreses piešķiršanas metode ir Static, pārbaudiet, vai logā **Wireless Network Setting Confirm** tiek parādīts Static. Taču, ja tiek rādīts DHCP, noklikšķiniet uz **Change TCP/IP**, lai ievadītu IP adresi un citas ierīces tīkla konfigurācijas vērtības.

Piemēram:

Ja datora tīkla informācija ir šāda:

- IP adrese: 169.254.133.42
- Apakštīkla maska: 255.255.0.0

Ierīces tīkla informācijai vajadzētu būt šādai:

- IP adrese: 169.254.133. **43**
- Apakštīkla maska: 255.255.0.0 (izmantojiet datora apakštīkla masku).
- Vārteja: 169.254.133.**1**
- **9.** Kad bezvadu tīkla iestatīšana ir pabeigta, atvienojiet USB kabeli no datora un ierīces. Noklikšķiniet uz **Next**.
	- Ja tiek parādīts logs **Change PC Network Setting**, izpildiet logā redzamos norādījumus. Noklikšķiniet uz **Next**, kad esat pabeidzis datora bezvadu tīkla

iestatījumu iestatīšanu.

Ja datora bezvadu tīkls ir iestatīts kā DHCP, lai saņemtu IP adresi, var paiet vairākas minūtes.

**10.** Tiek parādīts logs **Wireless Network Setting Complete**.

Izvēlieties **Yes**, ja akceptējat pašreizējos iestatījumus, un turpiniet iestatīšanas procedūru.

Izvēlieties **No**, ja vēlaties atgriezties sākuma ekrānā.

Pēc tam noklikšķiniet uz **Next**.

- **11.** Ja tiek parādīts logs **Confirm Printer Connection**, noklikšķiniet uz **Next**.
- **12.** Izvēlieties instalējamos komponentus. Noklikšķiniet uz **Next**. Pēc komponentu izvēles varat izmainīt arī ierīces nosaukumu, iestatīt ierīci, lai to koplietotu tīklā vai kā noklusējuma ierīci, un mainīt katras ierīces porta nosaukumu. Noklikšķiniet uz **Next**.
- **13.** Kad instalēšana ir pabeigta, tiek parādīts logs, kas piedāvā izdrukāt pārbaudes lapu. Ja vēlaties izdrukāt pārbaudes lapu, noklikšķiniet uz opcijas **Print a test page**.

Pretējā gadījumā vienkārši noklikšķiniet uz **Next** un pārejiet pie 15. darbības.

- **14.** Ja pārbaudes lapa tiek izdrukāta pareizi, noklikšķiniet uz **Yes**. Ja nē — noklikšķiniet uz **No**, lai to izdrukātu vēlreiz.
- **15.** Lai reģistrētos kā ierīces lietotājs un saņemtu informāciju no uzņēmuma Samsung, noklikšķiniet uz **On-line Registration**.
- **16.** Noklikšķiniet uz **Finish**.

## <span id="page-45-0"></span>**Ierīces instalēšana bezvadu tīklā ar piekļuves punktu (operētājsistēmā Macintosh)**

#### **Sagatavojamie vienumi**

Pārliecinieties, vai ir sagatavoti šādi vienumi:

- Piekļuves punkts
- Tīklam pievienots dators
- Programmatūras kompaktdisks, kas iekļauts ierīces komplektācijā
- Ierīce, kas instalēta ar bezvadu tīkla interfeisu
- USB kabelis

#### **Infrastruktūras tīkla izveide operētājsistēmā Macintosh**

Kad šie vienumi ir sagatavoti, izpildiet tālāk norādītās darbības:

- **1.** Pārbaudiet, vai USB kabelis ir pievienots ierīcei.
- **2.** Ieslēdziet datoru, piekļuves punktu un ierīci.
- **3.** Ievietojiet komplektācijā iekļauto programmatūras kompaktdisku CD-ROM diskdzinī.
- **4.** Veiciet dubultklikšķi uz CD-ROM ikonas, kas parādās Macintosh datora darbvirsmā.
- **5.** Veiciet dubultklikšķi uz mapes **MAC\_Installer**.
- **6.** Veiciet dubultklikšķi uz ikonas **Installer OS X**.
- **7.** Ievadiet paroli un noklikšķiniet uz **OK**.
- **8.** Tiek atvērts Samsung instalētāja logs. Noklikšķiniet uz **Continue**.
- **9.** Izlasiet licences līgumu un noklikšķiniet uz **Continue**.
- **10.** Noklikšķiniet uz **Agree**, lai akceptētu licences līgumu.
- **11.** Tiek atvērts Samsung instalēšanas programmas logs. Noklikšķiniet uz **Continue**.

**12.** Izvēlieties **Easy Install** un noklikšķiniet uz **Install**. Opcija **Easy Install** ir ieteicama vairumam lietotāju. Tiks instalēti visi ierīces darbībai nepieciešamie komponenti.

Atlasot **Custom Install**, varat izvēlēties atsevišķi instalējamus komponentus.

- **13.** Izvēlieties opciju **Wireless Setting and Installation**.
- **14.** Programmatūra meklē bezvadu tīklu.
	- Ja meklēšana neizdodas, varat pārbaudīt, vai dators un ierīce ir pareizi savienoti ar USB kabeli, un izpildīt logā redzamās instrukcijas.
- **15.** Pēc meklēšanas logā tiek parādītas bezvadu tīkla ierīces. Izvēlieties izmantotā piekļuves punkta nosaukumu (SSID) un noklikšķiniet uz **Next**.
	- Ja bezvadu tīkla konfigurāciju iestatāt manuāli, noklikšķiniet uz V **Advanced Setting**.
		- **Enter the wireless Network Name:** Ievadiet vajadzīgo piekļuves punkta SSID (SSID ir reģistrjutīgs).
		- **Operation Mode:** Izvēlieties **Infrastructure**.
		- **Authentication:** Izvēlieties autentifikācijas tipu. **Open System:** Autentifikācija netiek lietota, un šifrēšana var tikt vai netikt lietota atkarībā no datu drošības vajadzībām.

**Shared Key:** Autentifikācija tiek lietota. Tīklam var piekļūt ierīce ar pareizu WEP atslēgu.

**WPA Personal vai WPA2 Personal:** Izvēlieties šo opciju, lai autentificētu drukāšanas serveri atkarībā no WPA iepriekš koplietotās atslēgas. Tam tiek izmantota koplietota slepena atslēga (parasti dēvēta par iepriekš koplietotās atslēgas paroles frāzi), kura tiek manuāli konfigurēta piekļuves punktā un katrā no tā klientiem.

- **Encryption:** Izvēlieties šifrēšanu (Nav, WEP64, WEP128, TKIP, AES, TKIP AES).
- **Network Key:** Ievadiet šifrēšanas tīkla atslēgas vērtību.
- **Confirm Network Key:** Apstipriniet šifrēšanas tīkla atslēgas vērtību.
- **WEP Key Index:** Ja lietojat WEP šifrēšanu, izvēlieties attiecīgo parametru **WEP Key Index**.

Ja piekļuves punktam ir drošības iestatījums, tiek parādīts bezvadu tīkla drošības logs.

Tiek parādīts bezvadu tīkla drošības logs. Logs var atšķirties atkarībā no tā drošības režīma: WEP vai WPA.

• **WEP gadījumā**

 $\mathbb{M}$ 

Autentifikācijai izvēlieties **Open System** vai **Shared Key** un ievadiet WEP drošības atslēgu. Noklikšķiniet uz **Next**. WEP (vadu ekvivalentais privātums) ir drošības protokols, kas novērš neautorizētu piekļuvi jūsu bezvadu tīklam. WEP šifrē katras bezvadu tīklā nosūtītās vai saņemtās pakotnes datu daļu, izmantojot 64 bitu vai 128 bitu WEP šifrēšanas atslēgu.

• **WPA gadījumā**

Ievadiet WPA koplietoto atslēgu un noklikšķiniet uz **Next**. WPA autorizē un identificē lietotājus, izmantojot slepenu atslēgu, kas pēc noteiktiem laika intervāliem automātiski tiek mainīta. Datu šifrēšanai WPA izmanto arī TKIP (īslaicīgas atslēgu integritātes protokols) un AES (uzlabotais šifrēšanas standarts).

- **16.** Logs parāda bezvadu tīkla iestatījumus un pārbauda, vai tie ir pareizi. Noklikšķiniet uz **Next**.
	- **DHCP metodei**

Ja IP adreses piešķiršanas metode ir DHCP, pārbaudiet, vai logā tiek parādīts DHCP. Taču, ja tiek rādīts Static, noklikšķiniet uz **Change TCP/IP**, lai mainītu piešķiršanas metodi uz DHCP.

• **Static metodei**

Ja IP adreses piešķiršanas metode ir Static, pārbaudiet, vai logā tiek parādīts Static. Taču, ja tas rāda DHCP, noklikšķiniet uz **Change TCP/IP**, lai ievadītu IP adresi un citas ierīces tīkla konfigurācijas vērtības. Pirms ierīces IP adreses ievadīšanas ir jāzina datora tīkla konfigurācijas informācija. Ja datoram ir iestatīts DHCP, ir jāsazinās ar tīkla administratoru, lai iegūtu statisko IP adresi.

Piemēram:

Ja datora tīkla informācija ir šāda:

- IP adrese: 169.254.133.42
- Apakštīkla maska: 255.255.0.0

Ierīces tīkla informācijai vajadzētu būt šādai:

- IP adrese: 169.254.133. **43**
- Apakštīkla maska: 255.255.0.0 (izmantojiet datora apakštīkla masku).
- Vārteja: 169.254.133.**1**

**17.** Bezvadu tīkls izveido savienojumu atbilstoši tīkla konfigurācijai.

- **18.** Kad bezvadu tīkla iestatīšana ir pabeigta, atvienojiet USB kabeli no datora un ierīces.
- **19.** Lai pabeigtu instalēšanu, izpildiet ekrānā redzamās instrukcijas. Kad instalēšana ir pabeigta, noklikšķiniet uz **Quit** vai **Restart**.

#### <span id="page-46-0"></span>**Ierīces instalēšana ekspromta bezvadu tīklā (operētājsistēma Macintosh)**

Ja jums nav piekļuves punkta (AP), joprojām varat izveidot bezvadu savienojumu starp ierīci un datoru, ja iestatīsit ekspromta bezvadu tīklu, izpildot zemāk aprakstītās vienkāršās darbības.

#### **Sagatavojamie vienumi**

Pārliecinieties, vai ir sagatavoti šādi vienumi:

- Tīklam pievienots dators
- Programmatūras kompaktdisks, kas iekļauts ierīces komplektācijā
- Ierīce, kas instalēta ar bezvadu tīkla interfeisu
- USB kabelis

#### **Ekspromta tīkla izveide operētājsistēmā Macintosh**

Kad šie vienumi ir sagatavoti, izpildiet tālāk norādītās darbības:

- **1.** Pārbaudiet, vai USB kabelis ir pievienots ierīcei.
- **2.** Ieslēdziet datoru un ierīci.
- **3.** Ievietojiet komplektācijā iekļauto programmatūras kompaktdisku CD-ROM diskdzinī.
- **4.** Veiciet dubultklikšķi uz CD-ROM ikonas, kas parādās Macintosh datora darbvirsmā.
- **5.** Veiciet dubultklikšķi uz mapes **MAC\_Installer**.
- **6.** Veiciet dubultklikšķi uz ikonas **Installer OS X**.
- **7.** Ievadiet paroli un noklikšķiniet uz **OK**.
- **8.** Tiek atvērts Samsung instalēšanas programmas logs. Noklikšķiniet uz **Continue**.
- **9.** Izlasiet licences līgumu un noklikšķiniet uz **Continue**.
- **10.** Noklikšķiniet uz **Agree**, lai akceptētu licences līgumu.

**11.** Izvēlieties **Easy Install** un noklikšķiniet uz **Install**. Opcija **Easy Install** ir ieteicama vairumam lietotāju. Tiks instalēti visi ierīces darbībai nepieciešamie komponenti.

Atlasot **Custom Install**, varat izvēlēties atsevišķi instalējamus komponentus.

- **12.** Noklikšķiniet uz **Wireless Setting and Installation**.
- **13.** Programmatūra meklē bezvadu tīkla ierīces.
	- Ja meklēšana neizdodas, varat pārbaudīt, vai dators un ierīce ir pareizi savienoti ar USB kabeli, un izpildīt logā redzamās instrukcijas.
- **14.** Pēc bezvadu tīklu meklēšanas tiek parādīts ierīces atrasto bezvadu tīklu saraksts.

Ja vēlaties izmantot Samsung noklusējuma ekspromta iestatījumu, atlasiet sarakstā pēdējo bezvadu tīklu, kura **Network Name(SSID)** ir **portthru** un **Signal** ir **Printer Self Network**.

Pēc tam noklikšķiniet uz **Next**.

Ja vēlaties izmantot citus ekspromta iestatījumus, atlasiet sarakstā citu bezvadu tīklu.

- Ja vēlaties mainīt ekspromta iestatījumus, noklikšķiniet uz  $\not\!\! \not\!\! \varnothing$ pogas **Advanced Setting**.
	- **Enter the wireless Network Name:** Ievadiet vajadzīgo SSID nosaukumu (SSID ir reģistrjutīgs).
	- **Operation Mode:** Izvēlieties **Ad-hoc**.
	- **Channel:** Izvēlieties kanālu (**Auto Setting** vai no 2412 MHz līdz 2467 MHz).
	- **Authentication:** Izvēlieties autentifikācijas tipu. **Open System:** Autentifikācija netiek lietota, un šifrēšana var tikt vai netikt lietota atkarībā no datu drošības vajadzībām.

**Shared Key:** Autentifikācija tiek lietota. Tīklam var piekļūt ierīce ar pareizu WEP atslēgu.

- **Encryption:** Atlasiet šifrēšanu (Nav, WEP64, WEP128).
- **Network Key:** Ievadiet šifrēšanas tīkla atslēgas vērtību.
- **Confirm Network Key:** Apstipriniet šifrēšanas tīkla atslēgas vērtību.
- **WEP Key Index:** Ja lietojat WEP šifrēšanu, izvēlieties attiecīgo parametru **WEP Key Index**.

Ja ekspromta tīklam ir drošības iestatījums, parādās bezvadu Ø tīkla drošības logs.

Parādās bezvadu tīkla drošības logs. Autentifikācijai izvēlieties **Open System** vai **Shared Key** un noklikšķiniet uz **Next**.

- WEP (vadu ekvivalentais privātums) ir drošības protokols, kas novērš neautorizētu piekļuvi jūsu bezvadu tīklam. WEP šifrē katras bezvadu tīklā nosūtītās vai saņemtās pakotnes datu daļu, izmantojot 64 bitu vai 128 bitu WEP šifrēšanas atslēgu.
- **15.** Tiek parādīts logs, kurā ir redzams bezvadu tīkla iestatījums. Pārbaudiet iestatījumus un noklikšķiniet uz **Next**.
	- Pirms ierīces IP adreses ievadīšanas ir jāzina datora tīkla W konfigurācijas informācija. Ja datora tīkla konfigurācija ir iestatīta kā DHCP, bezvadu tīkla iestatījumam arī ir jābūt DHCP. Pretējā gadījumā, ja datora tīkla konfigurācija ir iestatīta kā Static, bezvadu tīkla iestatījumam arī ir jābūt Static. Ja datoram ir iestatīts DHCP un jūs vēlaties izmantot bezvadu tīkla iestatījumu Static, jums ir jāsazinās ar tīkla administratoru, lai iegūtu statisko IP adresi.

• **DHCP metodei**

Ja IP adreses piešķiršanas metode ir DHCP, pārbaudiet, vai logā **Wireless Network Setting Confirm** tiek parādīts DHCP. Taču, ja tiek rādīts Static, noklikšķiniet uz **Change TCP/IP**, lai mainītu piešķiršanas metodi uz **Receive IP address automatically (DHCP)**.

• **Static metodei**

Ja IP adreses piešķiršanas metode ir Static, pārbaudiet, vai logā **Wireless Network Setting Confirm** tiek parādīts Static. Taču, ja tiek rādīts DHCP, noklikšķiniet uz **Change TCP/IP**, lai ievadītu IP adresi un citas ierīces tīkla konfigurācijas vērtības.

Piemēram:

Ja datora tīkla informācija ir šāda:

- IP adrese: 169.254.133.42
- Apakštīkla maska: 255.255.0.0

Ierīces tīkla informācijai vajadzētu būt šādai:

- IP adrese: 169.254.133. **43**
- Apakštīkla maska: 255.255.0.0 (izmantojiet datora apakštīkla masku).
- Vārteja: 169.254.133.**1**
- **16.** Bezvadu tīkls izveido savienojumu atbilstoši tīkla konfigurācijai.
- **17.** Kad bezvadu tīkla iestatīšana ir pabeigta, atvienojiet USB kabeli no datora un ierīces.
- **18.** Lai pabeigtu instalēšanu, izpildiet ekrānā redzamās instrukcijas. Kad instalēšana ir pabeigta, noklikšķiniet uz **Quit** vai **Restart**.

# <span id="page-47-0"></span>**Bezvadu tīkla iestatīšana ar tīkla kabeli**

Ierīce ir saderīga ar tīklu. Lai iespējotu ierīces darbību tīklā, ir nepieciešams izpildīt dažas konfigurēšanas procedūras.

- Kad ir izveidots savienojums ar bezvadu tīklu, instalējiet ierīces draiveri, lai veiktu drukāšanu no lietojumprogrammas (sk. ["T](#page-38-2)īklā pievienotas ierī[ces draivera instal](#page-38-2)ēšana" 39. lpp).
	- Lai iegūtu informāciju par tīkla konfigurāciju, sazinieties ar tīkla administratoru vai personu, kas iestatīja jūsu bezvadu tīklu.

#### **Sagatavojamie vienumi**

Pārliecinieties, vai ir sagatavoti šādi vienumi:

- Piekļuves punkts
- Tīklam pievienots dators
- Programmatūras kompaktdisks, kas iekļauts ierīces komplektācijā
- Ierīce instalēta, izmantojot bezvadu tīkla interfeisu.
- Tīkla kabelis

#### **IP adreses iestatīšana**

Lai veiktu drukāšanu un pārvaldīšanu tīklā, vispirms ir jāiestata IP adrese. Vairumā gadījumu jaunu adresi automātiski piešķirs tīklā esošais DHCP (Dynamic Host Configuration Protocol — dinamiskā resursdatora konfigurācijas protokols) serveris.

Dažās situācijās IP adrese ir jāiestata manuāli. To sauc par statisko IP adresi un tā bieži ir nepieciešama uzņēmumu iekštīklos drošības apsvērumu dēļ.

• **DHCP IP adrešu piešķiršana**: Pievienojiet ierīci tīklam un uzgaidiet pāris minūtes, lai DHCP serveris piešķirtu ierīcei IP adresi. Tad izdrukājiet **tīkla konfigurācijas atskaiti**, kā izskaidrots iepriekš. Ja atskaite rāda, ka IP adrese ir mainīta, piešķiršana ir bijusi veiksmīga. Jauno IP adresi redzēsit atskaitē.

• **Statisko IP adrešu piešķiršana**: Izmantojiet programmu SetIP, lai nomainītu IP adresi no datora.

Biroja vidē mēs iesakām sazināties ar tīkla administratoru, lai iestatītu šo adresi.

## **Tīkla konfigurācijas atskaites drukāšana**

Ierīces tīkla iestatījumus var noteikt, izdrukājot tīkla konfigurācijas atskaiti.

#### **Lai izdrukātu atskaiti:**

Gatavības režīmā nospiediet un aptuveni 5 sekundes turiet pogu **Atcelt**

( $\circledcirc$ ). Tā varat uzzināt ierīces MAC adresi un IP adresi. Piemēram:

- MAC adrese: 00:15:99:41:A2:78
- IP adrese: 192.0.0.192

#### **IP adrešu iestatīšana, izmantojot programmu SetIP (Windows)**

Šī programma ir paredzēta manuālai tīkla IP adrešu iestatīšanai ierīcē, izmantojot tās MAC adresi, lai veiktu saziņu ar ierīci. MAC adrese ir tīkla interfeisa aparatūras sērijas numurs un to var atrast **tīkla** 

#### **konfigurācijas atskaitē**.

Lai lietotu programmu SetIP, pirms darba turpināšanas atspējojiet datora ugunsmūri, veicot šādas darbības:

- **1.** Atveriet **Sākt** > **Visas programmas** > **Vadības panelis**.
- **2.** Veiciet dubultklikšķi uz **Drošības centrs**.
- **3.** Noklikšķiniet uz **Windows ugunsmūris**.
- **4.** Atspējojiet ugunsmūri.

#### **Programmas instalēšana**

- **1.** Ievietojiet printera programmatūras kompaktdisku, kas tika piegādāts kopā ar ierīci. Kad draiveru kompaktdisks automātiski tiek palaists, aizveriet tā logu.
- **2.** Palaidiet programmu Windows Explorer un atveriet diskdzini X (X apzīmē jūsu CD-ROM diskdzini).
- **3.** Veiciet dubultklikšķi uz **Application** > **SetIP**.
- **4.** Veiciet dubultklikšķi uz **Setup.exe**, lai instalēto šo programmu.
- **5.** Izvēlieties valodu un pēc tam noklikšķiniet uz **Next**.
- **6.** Izpildiet logā redzamās instrukcijas un pabeidziet instalēšanu.

#### **Programmas palaišana**

- **1.** Pievienojiet ierīci tīklam, izmantojot tīkla kabeli.
- **2.** Ieslēdziet ierīci.
- **3.** Operētājsistēmas Windows izvēlnē **Sākt** izvēlieties **Visas programmas** > **Samsung Printers** > **SetIP** > **SetIP**.
- **4.** Lai atvērtu protokolu TCP/IP konfigurācijas logu, programmas SetIP logā noklikšķiniet uz ikonas (trešā no kreisās puses).

**5.** Ievadiet jauno ierīces informāciju konfigurācijas logā tālāk parādītajā veidā. Uzņēmuma iekštīklā pirms darba turpināšanas var būt nepieciešams, lai šo informāciju piešķir tīkla pārvaldnieks.

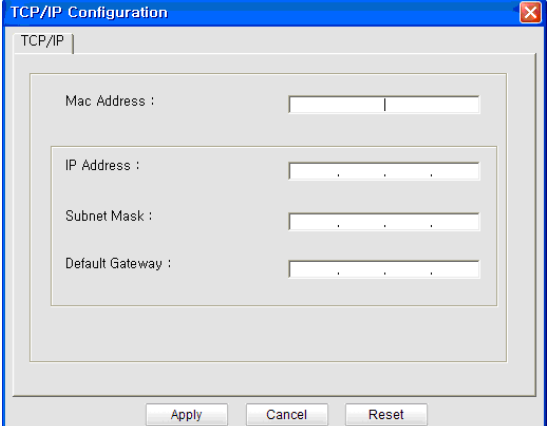

- **MAC Address**: Uzziniet ierīces MAC adresi **tīkla konfigurācijas atskaitē** un ievadiet to bez koliem. Piemēram, 00:15:99:29:51:A8 kļūst par 0015992951A8.
- **IP Address**: Ievadiet jauno printera IP adresi. Piemēram, ja datora IP adrese ir 192.168.1.150, ievadiet 192.168.1.X (X ir skaitlis no 1 līdz 254, kas atšķiras no datora adreses).
- **Subnet Mask**: Ievadiet apakštīkla masku.
- **Default Gateway**: Ievadiet noklusējuma vārteju.
- **6.** Noklikšķiniet uz **Apply** un tad uz **OK**. Ierīce automātiski izdrukās **tīkla konfigurācijas atskaiti**. Apstipriniet, vai visi iestatījumi ir pareizi.
- **7.** Noklikšķiniet uz **Exit**, lai aizvērtu programmu SetIP.
- **8.** Ja nepieciešams, restartējiet datora ugunsmūri.

#### **IP adrešu iestatīšana, izmantojot programmu SetIP (Macintosh)**

Lai lietotu programmu SetIP, pirms darba turpināšanas atspējojiet datora ugunsmūri, veicot šādas darbības:

- Ceļš un lietotāja interfeiss var atšķirties atkarībā no Mac OS versijas. Skatiet operētājsistēmas Mac OS rokasgrāmatu.
- **1.** Atveriet logu **System Preferences**.
- **2.** Noklikšķiniet uz **Security**.
- **3.** Noklikšķiniet uz izvēlnes **Firewall**.
- **4.** Izslēdziet ugunsmūri.
- Tālāk aprakstītās instrukcijas var atšķirties atkarībā no ierīces modeļa.
- **1.** Pievienojiet ierīci tīklam, izmantojot tīkla kabeli.
- **2.** Ievietojiet instalēšanas kompaktdisku un atveriet diska logu, tad izvēlieties **MAC\_Installer** > **MAC\_Printer** > **SetIP** > **SetIPApplet.html**.
- **3.** Veiciet dubultklikšķi uz faila, lai automātiski atvērtu programmu **Safari**, un izvēlieties **Trust**. Pārlūkprogramma atvērs lapu **SetIPApplet.html**, kas parāda printera nosaukumu un IP adreses informāciju.
- **4.** Lai atvērtu protokolu TCP/IP konfigurācijas logu, programmas SetIP logā noklikšķiniet uz ikonas  $\ddot{\mathbf{q}}$  (trešā no kreisās puses).
- **5.** Ievadiet jauno ierīces informāciju konfigurācijas logā tālāk parādītajā veidā. Uzņēmuma iekštīklā pirms darba turpināšanas var būt nepieciešams, lai šo informāciju piešķir tīkla pārvaldnieks.
	- **MAC Address**: Uzziniet ierīces MAC adresi **tīkla konfigurācijas atskaitē** un ievadiet to bez koliem. Piemēram, 00:15:99:29:51:A8 kļūst par 0015992951A8.
	- **IP Address**: Ievadiet jauno printera IP adresi. Piemēram, ja datora IP adrese ir 192.168.1.150, ievadiet 192.168.1.X (X ir skaitlis no 1 līdz 254, kas atšķiras no datora adreses).
	- **Subnet Mask**: Ievadiet apakštīkla masku.
	- **Default Gateway**: Ievadiet noklusējuma vārteju.
- **6.** Izvēlieties **Apply**, tad **OK** un vēlreiz **OK**. Printeris automātiski izdrukās konfigurācijas atskaiti. Apstipriniet, vai visi iestatījumi ir pareizi. **Quit Safari**. Varat aizvērt un izstumt instalācijas kompaktdisku. Ja nepieciešams, restartējiet datora ugunsmūri. Tagad esat veiksmīgi mainījis IP adresi, apakštīkla masku un vārteju.

## **Ierīces bezvadu tīkla konfigurēšana**

Pirms sākšanas ir nepieciešams zināt bezvadu tīkla nosaukumu (SSID) un tīkla atslēgu, ja tas ir šifrēts. Šī informācija tika iestatīta, kad tika uzstādīts piekļuves punkts (vai bezvadu maršrutētājs). Ja jūs neko nezināt par bezvadu tīkla vidi, lūdzu, uzziniet to no personas, kas iestatīja tīklu.

Lai konfigurētu bezvadu tīkla parametrus, varat izmantot programmu **SyncThru™ Web Service**.

#### **Pakalpojuma SyncThru™ Web Service lietošana**

Pirms sākat bezvadu tīkla parametru konfigurēšanu, pārbaudiet, kāds ir kabeļa pievienošanas stāvoklis.

- **1.** Pārbaudiet, vai ierīcei ir pievienots tīkla kabelis. Ja nav, pievienojiet ierīci, izmantojot standarta tīkla kabeli.
- **2.** Atveriet tīmekļa pārlūkprogrammu, piemēram, Internet Explorer, Safari vai Firefox, un pārlūkprogrammas logā ievadiet savas ierīces jauno IP adresi. Piemēram:

http://192, 168, 1, 133/

**3.** Noklikšķiniet uz **Login** vietnes SyncThru™ Web Service augšējā labajā stūrī.

Tiek atvērta pieteikšanās lapa.

- **4.** Ievadiet **ID** un **Password**, tad noklikšķiniet uz **Login**. Ja pakalpojumā SyncThru™ Web Service piesakāties pirmo reizi, ievadiet tālāk norādīto noklusējuma ID un paroli.
	- **ID: admin**
	- **Password: sec00000**
- **5.** Kad atveras logs **SyncThru™ Web Service**, noklikšķiniet uz **Network Settings**.
- **6.** Noklikšķiniet uz **Wireless** > **Wizard**.

Programma **Wizard** palīdzēs iestatīt bezvadu tīkla konfigurāciju. Taču, ja vēlaties iestatīt bezvadu tīklu tieši, izvēlieties **Custom**.

- **7.** Izvēlieties sarakstā pareizo parametru **Network Name(SSID)**.
	- **SSID**: Pakalpojumu kopas identifikators (SSID) ir nosaukums, kas identificē bezvadu tīklu. Piekļuves punktiem un bezvadu ierīcēm, kas mēģina izveidot savienojumu ar noteiktu bezvadu tīklu, ir jāizmanto viens un tas pats SSID. SSID ir reģistrjutīgs.
- **Operation Mode**: opcija **Operation Mode** norāda bezvadu savienojumu tipu (sk. "Bezvadu tī[kla nosaukums un t](#page-41-3)īkla atslēga" [42. lpp](#page-41-3)).
	- **Ad-hoc**: Ļauj bezvadu ierīcēm tieši sazināties vienai ar otru vienādranga vidē.
	- **Infrastructure**: Ļauj bezvadu ierīcēm sazināties vienai ar otru, izmantojot piekļuves punktu.
- Ja tīkla opcija **Operation Mode** ir **Infrastructure**, izvēlieties M piekļuves punkta SSID. Ja opcija **Operation Mode** ir **Ad-hoc**, izvēlieties ierīces SSID. Ņemiet vērā, ka ierīces noklusējuma SSID ir "portthru".
- **8.** Noklikšķiniet uz **Next**.

Ja parādās bezvadu tīkla drošības iestatījumu logs, ievadiet reģistrēto paroli (tīkla atslēgu) un noklikšķiniet uz **Next**.

- **9.** Parādās apstiprinājuma logs. Lūdzu, pārbaudiet bezvadu tīkla iestatījumus. Ja iestatījumi ir pareizi, noklikšķiniet uz **Apply**.
	- Atvienojiet tīkla kabeli (standarta vai tīkla). Tad ierīcei vajadzētu uzsākt bezvadu saziņu ar tīklu. Ekspromta režīmā varat izmantot bezvadu LAN un vadu LAN vienlaicīgi.

# <span id="page-49-0"></span>**Instalēšanas pabeigšana**

Pēc Samsung bezvadu tīkla draivera instalēšanas pabeigšanas izdrukājiet vēl vienu tīkla konfigurācijas atskaiti un saglabājiet to uzziņai nākotnē. Tagad viss ir gatavs, lai jūs varētu lietot savu jauno Samsung bezvadu printeri jūsu tīklā.

Ja bezvadu tīkls nedarbojas, norādiet visiem tīkla iestatījumiem rūpnīcas noklusējuma vērtības un mēģiniet vēlreiz (sk. "Rūpnī[cas](#page-38-3) noklusējuma iestatī[jumu atjaunošana, izmantojot programmu](#page-38-3)  [SyncThru™ Web Service" 39. lpp\)](#page-38-3).

# <span id="page-49-1"></span>**Wi-Fi tīkla aktivizēšana/deaktivizēšana**

Varat aktivizēt/deaktivizēt Wi-Fi tīklu, izmantojot programmu SyncThru™ Web Service. Noklusējuma režīms ir aktivizēts tīkls.

Lai ieslēgtu noklusējuma režīmu, rīkojieties šādi:

- **1.** Pārbaudiet, vai ierīcei ir pievienots tīkla kabelis. Ja nav, pievienojiet ierīci, izmantojot standarta tīkla kabeli.
- **2.** Atveriet tīmekļa pārlūkprogrammu, piemēram, Internet Explorer, Safari vai Firefox, un pārlūkprogrammas logā ievadiet savas ierīces jauno IP adresi.

Piemēram:

http://192,168,1,133/

**3.** Noklikšķiniet uz **Login** vietnes SyncThru™ Web Service augšējā labajā stūrī.

Tiek atvērta pieteikšanās lapa.

- **4.** Ievadiet **ID** un **Password**, tad noklikšķiniet uz **Login**. Ja pakalpojumā SyncThru™ Web Service piesakāties pirmo reizi, ievadiet tālāk norādīto noklusējuma ID un paroli.
	- **ID: admin**
	- **Password: sec00000**
- **5.** Kad atveras logs **SyncThru™ Web Service**, noklikšķiniet uz **Network Settings**.
- **6.** Noklikšķiniet uz **Wireless** > **Custom**. Varat arī aktivizēt/deaktivizēt Wi-Fi tīklu.

## <span id="page-50-0"></span>**Bezvadu tīkla iestatīšanas un ierīces draivera instalēšanas laikā radušos problēmu novēršana**

## **Printers Not Found**

- Iespējams, ierīce nav ieslēgta. Ieslēdziet datoru un ierīci.
- Ierīce un dators nav savienoti ar USB kabeli. Savienojiet ierīci un datoru, izmantojot USB kabeli.
- Ierīce neatbalsta bezvadu tīklu. Pārbaudiet komplektācijā iekļautajā programmatūras kompaktdiskā pieejamo ierīces lietotāja rokasgrāmatu un sagatavojiet bezvadu tīkla ierīci.

## **Connecting Failure - Not Found SSID**

- Ierīce nevar atrast jūsu izvēlēto vai ievadīto tīkla nosaukumu (SSID). Pārbaudiet tīkla nosaukumu (SSID) piekļuves punktā un mēģiniet vēlreiz izveidot savienojumu.
- Piekļuves punkts nav ieslēgts. Ieslēdziet piekļuves punktu.

## **Connecting Failure - Invalid Security**

• Drošības iestatījumi nav konfigurēti pareizi. Pārbaudiet piekļuves punktā un ierīcē konfigurētos drošības iestatījumus.

## **Connecting Failure - General Connection Error**

• Dators nesaņem signālu no ierīces. Pārbaudiet USB kabeli un ierīces barošanu.

## **Connecting Failure - Connected Wired Network**

• Ierīce ir pievienota, izmantojot vadu tīkla kabeli. Atvienojiet no ierīces vadu tīkla kabeli.

## **PC Connection Error**

- Konfigurētā tīkla adrese nevar izveidot savienojumu starp datoru un ierīci.
	- DHCP tīkla videi
		- Druka automātiski saņem IP adresi (DHCP), ja datoram ir konfigurēts DHCP.
	- Static tīkla videi

Ierīce izmanto statisko adresi, ja dators ir konfigurēts statiskas adreses izmantošanai.

Piemēram:

Ja datora tīkla informācija ir šāda:

- IP adrese: 169.254.133.42
- Apakštīkla maska: 255.255.0.0

Ierīces tīkla informācijai vajadzētu būt šādai:

- IP adrese: 169.254.133. **43**
- Apakštīkla maska: 255.255.0.0 (izmantojiet datora apakštīkla masku).
- Vārteja: 169.254.133.**1**

# **Citu problēmu novēršana**

Ja problēmas rodas ierīces lietošanas laikā tīklā, pārbaudiet tālāk minēto:

- $\mathbb Z$ Lai iegūtu informāciju par piekļuves punktu (vai bezvadu maršrutētāju), skatiet tā lietotāja rokasgrāmatu.
- Iespējams, ka nav ieslēgts dators, piekļuves punkts (vai bezvadu maršrutētājs) vai ierīce.
- Pārbaudiet bezvadu sakaru uztveramību ap ierīci. Ja uztveramība ir tālu no ierīces vai pastāv kāds šķērslis, var būt problēmas ar signāla saņemšanu.
- Atslēdziet un no jauna pieslēdziet strāvu piekļuves punktam (vai bezvadu maršrutētājam), ierīcei un datoram. Dažreiz barošanas izslēgšana un ieslēgšana no jauna var atjaunot tīkla sakarus.
- Pārbaudiet, vai ugunsmūra programmatūra (V3 vai Norton) bloķē sakarus.

Ja dators un ierīce ir pievienoti vienam un tam pašam tīklam, kur to nevar atrast, iespējams, sakarus bloķē ugunsmūra programmatūra. Skatiet programmatūras lietotāja rokasgrāmatu, lai uzzinātu, kā to izslēgt, un vēlreiz mēģiniet meklēt ierīci.

- Pārbaudiet, vai ierīces IP adrese ir piešķirta pareizi. IP adresi var pārbaudīt, izdrukājot tīkla konfigurācijas atskaiti.
- Pārbaudiet, vai piekļuves punktam (vai bezvadu maršrutētājam) ir konfigurēti drošības iestatījumi (parole). Ja tam ir parole, sazinieties ar piekļuves punkta (vai bezvadu tīkla) administratoru.
- Pārbaudiet ierīces IP adresi. Instalējiet ierīces draiveri un mainiet iestatījumus, lai savienotu ierīci ar tīklu. DHCP raksturlielumu dēļ piešķirtā IP adrese var mainīties, ja ierīce netiek lietota ilgu laika periodu vai ja piekļuves punkts tiek atiestatīts.
- Pārbaudiet bezvadu tīkla vidi. Iespējams, savienojumu ar tīklu nevar izveidot infrastruktūras vidē, kurā pirms savienojuma izveides ar piekļuves punktu (vai bezvadu maršrutētāju) ir jāievada lietotāja informācija.
- Šī ierīce atbalsta tikai IEEE 802.11 b/g/n un Wi-Fi. Citi bezvadu savienojumi (Bluetooth) netiek atbalstīti.
- Kad lietojat ekspromta režīmu tādās operētājsistēmās kā Windows Vista, iespējams, bezvadu savienojuma iestatījums ir jāiestata katru reizi, kad lietojat bezvadu ierīci.
- Samsung bezvadu tīkla ierīcēs infrastruktūras režīmu un ekspromta režīmu nevar lietot vienlaicīgi.
- Ierīce atrodas bezvadu tīkla darbības diapazonā.
- Ierīce ir jānovieto vietā, kur bezvadu signālu nebloķē priekšmeti. Noņemiet starp bezvadu piekļuves punktu (vai bezvadu maršrutētāju) un ierīci esošus lielus metāla priekšmetus.

Pārbaudiet, vai starp ierīci un bezvadu piekļuves punktu (vai bezvadu maršrutētāju) neatrodas stabi, sienas vai atbalsta kolonnas, kurās ir metāls vai betons.

• Nenovietojiet ierīci citu elektronisku ierīču tuvumā, jo tās var traucēt bezvadu signāla uztveršanu.

Bezvadu signālam var traucēt daudzas ierīces, tostarp mikroviļņu krāsnis un dažas Bluetooth ierīces.

# 5.Galvenie iestatījumi

Kad instalācija ir pabeigta, varat iestatīt ierīces noklusējuma iestatījumus. Ja vēlaties iestatīt vai mainīt vērtības, skatiet nākamo sadaļu. Šajā nodaļā ir sniegtas detalizētas instrukcijas par ierīces iestatīšanu.

#### **Šajā nodaļā ir sadaļa:**

- [Augstuma \(virs j](#page-51-0)ūras līmeņa) pielāgošana
- Noklusē[juma teknes un pap](#page-51-1)īra veida iestatīšana
- Enerģijas taupīšanas funkcijas lietošana Humidity režīma iestatī[šana](#page-52-2)

# <span id="page-51-0"></span>**Augstuma (virs jūras līmeņa) pielāgošana**

Drukas kvalitāti ietekmē atmosfēras spiediens, kas tiek noteikts, izmantojot ierīces atrašanās vietas augstumu virs jūras līmeņa. Tālāk minētā informācija ļaus uzzināt, kā nodrošināt labāko ierīces drukas kvalitāti vai labāko izdruku kvalitāti. Pirms iestatīt augstuma (virs jūras līmeņa) vērtību, nosakiet jūsu atrašanās vietas augstumu (virs jūras līmeņa).

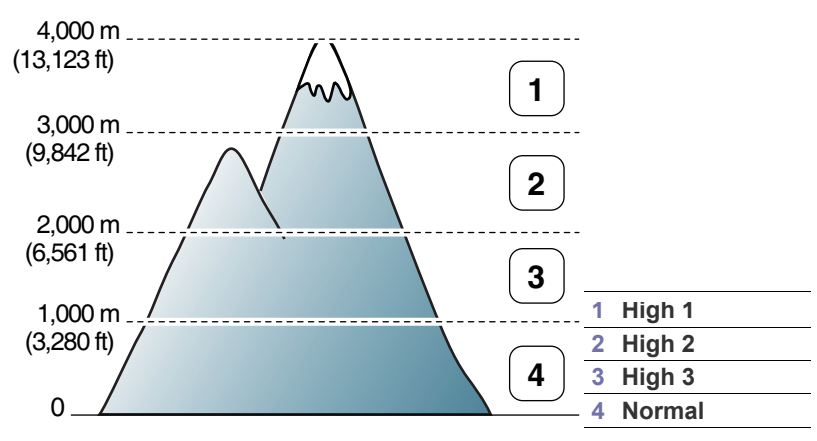

Augstumu (virs jūras līmeņa) var pielāgot, izmantojot Printer Settings Utility.

- **1.** Sistēmas Windows uzdevumjoslā (vai paziņojumu apgabalā sistēmā Linux) veiciet dubultklikšķi uz programmas **Smart Panel** ikonas. Uz programmas **Smart Panel** var arī noklikšķināt operētājsistēmas Mac OS X statusa joslā (sk. ["Programmas Smart Panel lietošana" 72. lpp](#page-71-0)). Ja esat operētājsistēmas Windows lietotājs, varat palaist to no izvēlnes **Sākt**. Izvēlieties **Programmas** vai **Visas programmas** > **Samsung Printers** > **norādiet sava printera draivera nosaukumu** > **Smart Panel**.
- **2.** Noklikšķiniet uz **Printer Setting**.
- **3.** Nolaižamajā sarakstā **Altitude Adjustment** izvēlieties nepieciešamās opcijas.
- **4.** Noklikšķiniet uz pogas **Apply**.

Ja ierīce ir pievienota tīklam, tiks automātiski parādīts programmas SyncThru™ Web Service ekrāns. Varat arī veikt pielāgošanu, izmantojot SyncThru™ Web Service.

# <span id="page-51-1"></span>**Noklusējuma teknes un papīra veida iestatīšana**

Varat izvēlēties drukāšanas darbiem izmantojamo tekni un papīru.

- Fonta iestatījuma maiņa (tikai modeļ[iem CLP-320N\(K\)/CLP-321N/](#page-52-1) [CLP-325W\(K\)/ /CLP-326W\)](#page-52-1)
- 

# **Datorā**

## **Windows**

- **1.** Noklikšķiniet uz sistēmas Windows izvēlnes **Sākt**.
- **2.** Operētājsistēmā Windows 2000 izvēlieties **Iestatījumi** > **Printeri**.
	- Operētājsistēmā Windows XP/Server 2003 izvēlieties **Printeri un faksi**.
	- Operētājsistēmā Windows Server 2008/Vista izvēlieties **Vadības panelis** > **Aparatūra un skaņa** > **Printeri**.
	- Operētājsistēmā Windows 7 izvēlieties **Vadības panelis** > **Ierīces un printeri**.
	- Operētājsistēmā Windows Server 2008 R2 izvēlieties **Vadības panelis** > **Aparatūra** > **Ierīces un printeri**.
- **3.** Ar peles labo pogu noklikšķiniet uz savas ierīces.
- **4.** Operētājsistēmā Windows Server 2003/Server 2008/XP/Vista nospiediet **Drukāšanas preferences**. Operētājsistēmas Windows 7/Server 2008 R2 konteksta izvēlnēs izvēlieties **Drukāšanas preferences**.
	- Ja vienumam **Drukāšanas preferences** ir pievienota zīme ►, V varat izvēlēties citus ar izvēlēto printeri saistītus printera draiverus.
- **5.** Noklikšķiniet uz cilnes **Papīrs**.
- **6.** Izvēlieties opcijas, piemēram, kopiju skaitu, papīra formātu vai papīra tipu.
- **7.** Nospiediet **OK**.
- Ja vēlaties izmantot īpaša formāta papīru, piemēram, preču pavadzīmju-rēķinu papīru, opcijas **Drukāšanas preferences** cilnē **Paper** izvēlieties **Edit...** (sk. "Drukā[šanas preferen](#page-62-0)ču atvēršana" [63. lpp](#page-62-0)).

## **Macintosh**

Macintosh neatbalsta šo funkciju. Operētājsistēmas Macintosh lietotājiem, lai drukātu, izmantojot citus iestatījumus, noklusējuma iestatījums katru reizi ir jāmaina manuāli.

- **1.** Atveriet Macintosh lietojumprogrammu un izvēlieties failu, kuru drukāt.
- **2.** Atveriet izvēlni **File** un noklikšķiniet uz **Print**.
- **3.** Dodieties uz rūti **Paper Feed**.
- **4.** Iestatiet tekni, no kuras vēlaties drukāt.
- **5.** Dodieties uz rūti **Paper**.
- **6.** Iestatiet papīra tipu, lai tas atbilstu papīram, kas ievietots teknē, no kuras vēlaties drukāt.
- **7.** Noklikšķiniet uz **Print**, lai drukātu.

## **Linux**

- **1.** Atveriet **Terminal Program**.
- **2.** Kad tiek parādīts Terminal ekrāns, ievadiet šādu tekstu: [root@localhost root]# lpr <faila\_nosaukums>
- **3.** Izvēlieties **Printer** un noklikšķiniet uz **Properties…**
- **4.** Noklikšķiniet uz cilnes **Advanced**.
- **5.** Izvēlieties tekni (avotu) un tās opcijas, piemēram, papīra formātu un tipu.
- **6.** Nospiediet **OK**.

# <span id="page-52-0"></span>**Enerģijas taupīšanas funkcijas lietošana**

Ja kādu laiku nelietojat ierīci, izmantojiet šo funkciju, lai ietaupītu enerģiju. Enerģijas taupīšanas režīmu varat mainīt, izmantojot Printer Settings Utility.

- **1.** Sistēmas Windows uzdevumjoslā (vai paziņojumu apgabalā sistēmā Linux) veiciet dubultklikšķi uz programmas **Smart Panel** ikonas. Uz programmas **Smart Panel** var arī noklikšķināt operētājsistēmas Mac OS X statusa joslā (sk. ["Programmas Smart Panel lietošana" 72. lpp](#page-71-0)). Ja esat operētājsistēmas Windows lietotājs, varat palaist to no izvēlnes **Sākt**. Izvēlieties **Programmas** vai **Visas programmas** > **Samsung Printers** > **norādiet sava printera draivera nosaukumu** > **Smart Panel**.
- **2.** Noklikšķiniet uz **Printer Setting**.
- **3.** Noklikšķiniet uz **Setting** > **Power Save**. Nolaižamajā sarakstā izvēlieties piemērotu vērtību un pēc tam noklikšķiniet uz **Apply**.

## <span id="page-52-1"></span>**Fonta iestatījuma maiņa (tikai modeļiem CLP-320N(K)/CLP-321N/CLP-325W(K)/ / CLP-326W)**

Ierīcei atkarībā no reģiona vai valsts ir sākotnēji iestatīts fonts.

Ja vēlaties to mainīt vai iestatīt fontu īpašiem apstākļiem, piemēram, DOS videi, rīkojieties šādi:

- **1.** Sistēmas Windows uzdevumjoslā (vai paziņojumu apgabalā sistēmā Linux) veiciet dubultklikšķi uz programmas **Smart Panel** ikonas. Uz programmas **Smart Panel** var arī noklikšķināt operētājsistēmas Mac OS X statusa joslā (sk. ["Programmas Smart Panel lietošana" 72. lpp](#page-71-0)). Ja esat operētājsistēmas Windows lietotājs, varat palaist to no izvēlnes **Sākt**. Izvēlieties **Programmas** vai **Visas programmas** > **Samsung Printers** > **norādiet sava printera draivera nosaukumu** > **Smart Panel**.
- **2.** Noklikšķiniet uz **Printer Setting**.
- **3.** Noklikšķiniet uz **Emulation**.
- **4.** Ja iespējā **Emulation Setting** ir izvēlēta opcija **PCL**, apstipriniet to.
- **5.** Noklikšķiniet uz **Setting**.
- **6.** Iestatīšanas sarakstā **Symbol** izvēlieties vajadzīgo fontu.
- **7.** Noklikšķiniet uz **Apply**.
- Tālāk ir norādīts attiecīgajām valodām piemērotu fontu saraksts.  $\cancel{\varphi}$ 
	- **Krievu:** CP866, ISO 8859/5 Latin Cyrillic
	- **Grieķu:** ISO 8859/7 Latin Greek, PC-8 Latin/Greek
	- **Arābu un persiešu:** HP Arabic-8, Windows Arabic, Code Page 864, Farsi, ISO 8859/6 Latin Arabic

# <span id="page-52-2"></span>**Humidity režīma iestatīšana**

Drukāšanas kvalitāti ietekmē mitruma līmeņi. Ja atrodaties vietā ar lielu mitruma līmeni, papīrs var kļūt mitrs: iestatiet mitruma režīmu.

- **1.** Pārliecinieties, vai ir instalēts printera draiveris, kas iekļauts printera programmatūras kompaktdiskā.
- **2.** Windows uzdevumjoslā (vai paziņojuma apgabalā operētājsistēmā Linux) veiciet dubultklikšķi uz ikonas **Smart Panel**. Varat arī noklikšķināt uz **Smart Panel** operētājsistēmas Mac OS X statusa joslā.
- **3.** Noklikšķiniet uz **Printer Setting**.
	- $\mathbb{Z}$ Ja ierīce ir pievienota tīklam, mitruma režīmu var iestatīt, izmantojot tīmekļa pakalpojumu SyncThru™.
- **4.** Noklikšķiniet uz **Setting** > **Humidity**. Nolaižamajā sarakstā atlasiet atbilstošu vērtību un pēc tam noklikšķiniet uz **Apply**.

# 6.Apdrukājamais materiāls un tekne

# Šajā nodaļā ir izklāstīts, kā ierīcē ievietot oriģinālus un apdrukājamos materiālus.

## **Šajā nodaļā ir sadaļas:**

- [Apdruk](#page-53-0)ājamā materiāla izvēle
- [Teknes lieluma mai](#page-54-0)ņa
- Papīra ievietošana teknē

# <span id="page-53-0"></span>**Apdrukājamā materiāla izvēle**

Drukāt var uz dažādiem apdrukājamiem materiāliem, piemēram, parasto papīru, aploksnēm, uzlīmēm un caurspīdīgajām plēvēm. Vienmēr izmantojiet apdrukājamo materiālu, kas atbilst ierīces lietošanas norādījumiem un konkrētajai teknei.

# **Norādījumi apdrukājamā materiāla izvēlei**

Apdrukājamais materiāls, kas neatbilst šajā lietotāja rokasgrāmatā sniegtajiem norādījumiem, var izraisīt šādas problēmas:

- Slikta drukāšanas kvalitāte
- Biežāka papīra iestrēgšana
- Priekšlaicīga ierīces nolietošanās.
- Ierīces garantija neattiecas uz neatgriezenisku termofiksēšanas ierīces bojājumu.

Tādas īpašības kā, piemēram, svars, struktūra, graudainība un mitruma saturs, ir svarīgi faktori, kas ietekmē ierīces veiktspēju un izdruku kvalitāti. Izvēloties apdrukājamos materiālus, ņemiet vērā šo:

- Tālāk šajā nodaļā ir raksturots ierīcei paredzētā apdrukājamā materiāla tips, formāts un svars.
- Vēlamais rezultāts: izvēlētajam apdrukājamam materiālam vajadzētu atbilst jūsu projekta vajadzībām.
- Spilgtums: daži apdrukājamie materiāli ir baltāki nekā citi un nodrošina asākus, daudz dzīvīgākus attēlus.
- Virsmas gludums: apdrukājamo materiālu gludums ietekmē izdrukas izteiksmīgumu uz papīra.
- Daži apdrukājamie materiāli var atbilst visiem norādījumiem šajā  $\cancel{\varphi}$ sadaļā, taču nesniegs apmierinošus rezultātus. Tas var būt lapu raksturlielumu, nepareizas apstrādes, nepieņemamas temperatūras un mitruma līmeņu vai citu nekontrolējamu mainīgu lielumu rezultātā.
	- Pirms iegādājaties lielu daudzumu apdrukājamā materiāla, pārliecinieties, vai tas atbilst šajā rokasgrāmatā norādītajām specifikācijām un izvades prasībām.
- Izmantojot apdrukājamo materiālu, kas neatbilst šīm specifikācijām, var rasties problēmas vai nepieciešamība pēc remonta. Uz šādu remontu neattiecas Samsung garantija vai apkopes vienošanās.
	- Nekādā gadījumā nelietojiet šajā ierīcē strūklprintera fotopapīru. Tādējādi var sabojāt ierīci.
	- Viegli uzliesmojošu drukāšanas materiālu lietošana var izraisīt aizdegšanos.
	- Izmantojiet ieteikto drukāšanas materiālu (sk. ["Apdruk](#page-96-0)ājamo materiālu specifikā[cijas" 97. lpp](#page-96-0)).
- Drukā[šana uz speci](#page-57-0)ālā apdrukājamā materiāla
- Papīra formā[ta un tipa iestat](#page-60-0)īšana
- Izvades paliktņ[a izmantošana](#page-60-1)

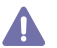

Printerī atstāti viegli uzliesmojoši apdrukājamie un cita veida materiali var izraisīt printera pārkaršanu un dažos gadījumos pat aizdegšanos.

## **Katrā režīmā atbalstītais apdrukājamā materiāla formāts**

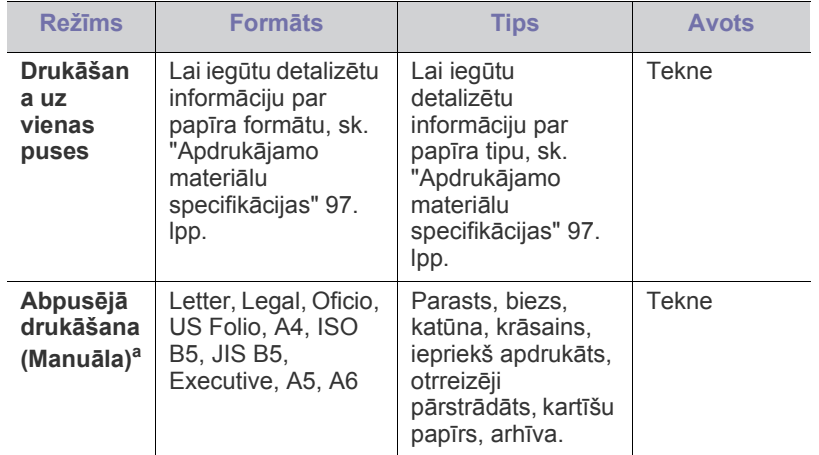

a.Tikai no 75 līdz 90 g/m² (20–24 mārciņas)

# <span id="page-54-0"></span>**Teknes lieluma maiņa**

Lai ievietotu dažāda formāta papīru, piemēram, formāta Legal papīru, jāpielāgo papīra vadotnes, lai pagarinātu papīra tekni.

Lai mainītu teknes lielumu, pareizi jāpielāgo papīra garuma/platuma vadotnes.

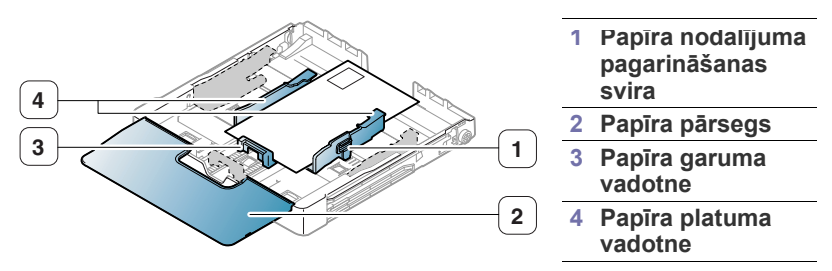

**1.** Izbīdiet no ierīces tekni. Atveriet papīra pārsegu un, ja nepieciešams, izņemiet no teknes papīru.

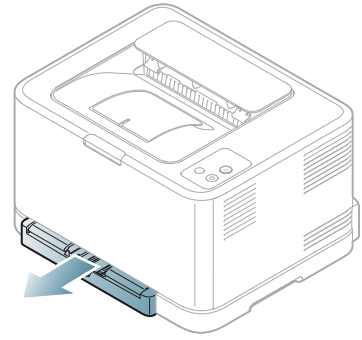

**2.** Nospiežot un atbloķējot teknes vadotņu fiksatoru, manuāli izbīdiet tekni.

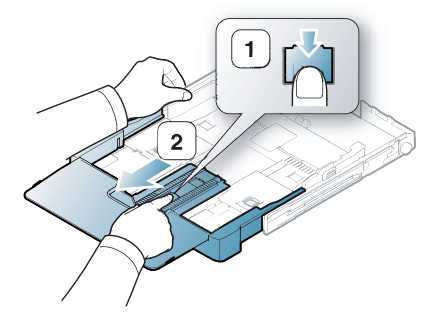

**3.** Ievietojiet papīru ar apdrukājamo pusi uz augšu.

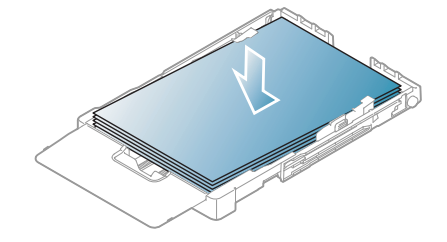

**4.** Bīdiet papīra garuma vadotni, līdz tā nedaudz saskaras ar papīra kaudzes malu. Saspiediet papīra platuma vadotni un bīdiet to uz papīra kaudzes malu, nesalokot papīru.

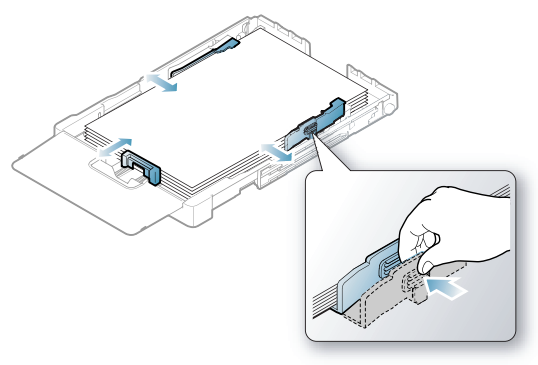

Papīram, kas mazāks par Letter izmēra papīru, atlieciet papīra vadotnes to sākotnējā pozīcijā un pielāgojiet papīra garuma un platuma vadotnes.

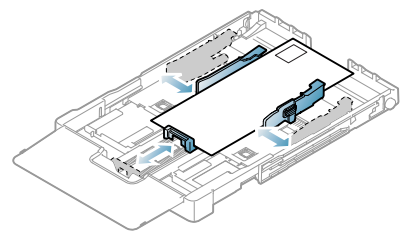

Ja apdrukājamais papīrs ir īsāks par 222 mm (8,74 collām), nospiediet un atbloķējiet teknes vadotņu fiksatoru un iebīdiet tekni manuāli. Pielāgojiet papīra garuma un platuma vadotnes.

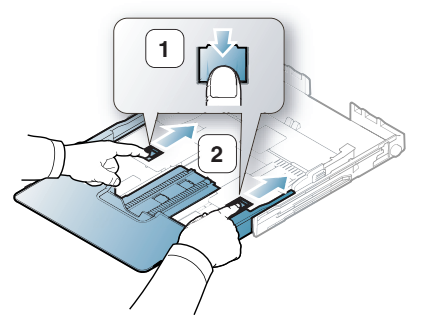

- Neiebīdiet papīra platuma vadotnes par tālu, lai apdrukājamie materiāli nesalocītos.
- Nepielāgojot papīra platuma vadotnes, papīrs var iestrēgt.

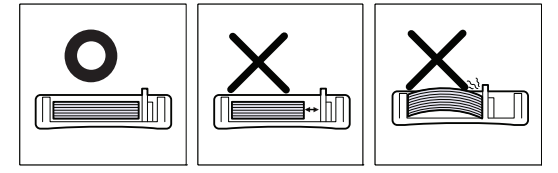

 $\not\!\! \not\!\! \varnothing$ 

• Nelietojiet papīru, kas ir salocījies vairāk par 6 mm (0,24 collām).

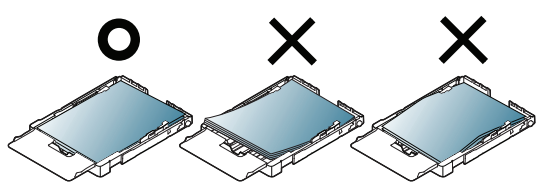

**5.** Aizveriet papīra pārsegu.

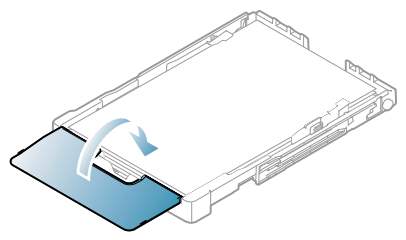

- **6.** Iebīdiet tekni atpakaļ ierīcē, līdz tā nofiksējas.
- **7.** Iestatiet teknei paredzēto papīra tipu un formātu ("Papīra formā[ta un tipa](#page-60-0)  iestatī[šana" 61. lpp\)](#page-60-0).
	- Ja rodas problēmas ar papīra padevi, pārbaudiet, vai papīrs atbilst apdrukājamo materiālu specifikācijām. Pēc tam mēģiniet ievietot lapas teknē pa vienai (sk. "Apdrukā[jamo materi](#page-96-0)ālu specifikācijas" [97. lpp](#page-96-0) vai "Drukā[šana uz speci](#page-57-0)ālā apdrukājamā materiāla" 58. [lpp](#page-57-0)).

Sākotnēji tekne ir iestatīta formātā Letter vai A4 atkarībā no valsts. Lai mainītu formātu no A4 uz Letter, pareizi jāpielāgo svira un papīra platuma vadotne.

- **1.** Izbīdiet no ierīces tekni. Atveriet papīra pārsegu un, ja nepieciešams, izņemiet no teknes papīru.
- **2.** Ja vēlaties mainīt formātu uz Letter, satveriet sviru teknes aizmugurē un pagrieziet to pulksteņrādītāju kustības virzienā.

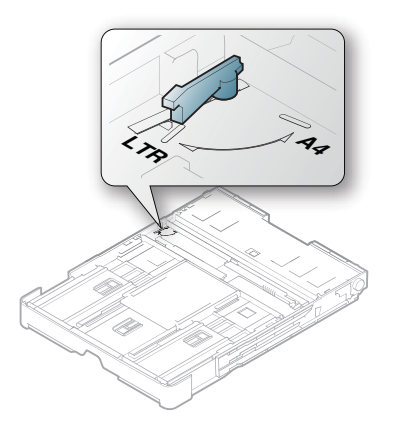

**3.** Saspiediet papīra platuma vadotni un bīdiet to uz pārslēga malu.

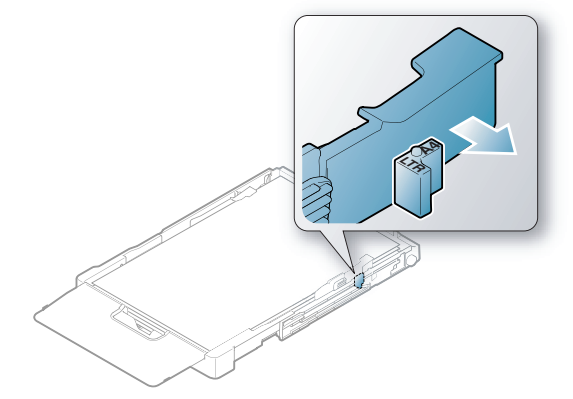

Ja vēlaties mainīt formātu uz A4, vispirms pārvietojiet papīra  $\mathbb Z$ platuma vadotni pa kreisi un pagrieziet sviru pretēji pulksteņrādītāju kustības virzienam. Iedarbojoties uz sviru ar spēku, var sabojāt tekni.

# <span id="page-55-0"></span>**Papīra ievietošana teknē**

## **Teknē**

- **1.** Izvelciet papīra tekni. Pielāgojiet teknes lielumu ievietojamā apdrukājamā materiāla formātam (sk. ["Teknes lieluma mai](#page-54-0)ņa" 55. lpp).
- **2.** Pirms papīra ievietošanas salieciet vai izpletiet papīra kaudzi, lai atdalītu lapas.

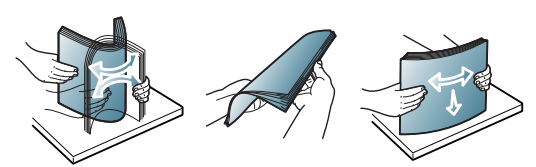

- **3.** Ievietojiet papīru ar apdrukājamo pusi uz augšu.
- **4.** Saspiediet teknes papīra vadotnes un pielāgojiet tās papīra platumam un garumam. Nesaspiediet tās pārāk stipri, jo pretējā gadījumā papīrs salieksies un rezultātā iestrēgs vai sašķiebsies.

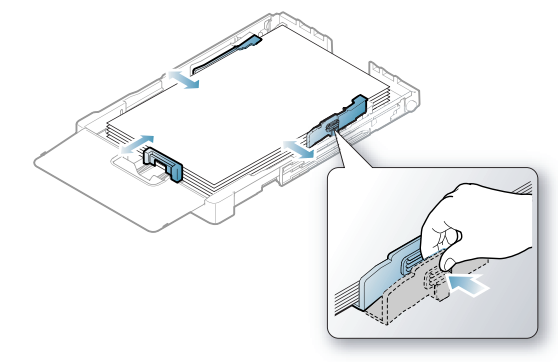

**5.** Aizveriet papīra pārsegu.

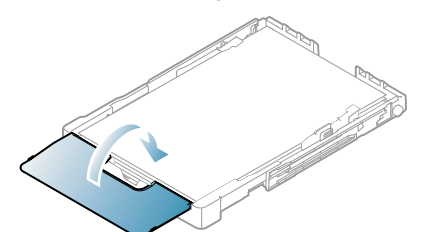

- **6.** Ievietojiet tekni atpakaļ ierīcē.
- **7.** Lai drukātu no lietojumprogrammas, atveriet to un pēc tam drukāšanas izvēlni.
- **8.** Atveriet **Drukāšanas preferences** (sk. "Drukā[šanas preferen](#page-62-0)ču atvē[ršana" 63. lpp\)](#page-62-0).
- **9.** Logā **Drukāšanas preferences** noklikšķiniet uz cilnes **Paper** un izvēlieties attiecīgo papīra tipu, formātu un avotu.

#### **10.** Nospiediet **OK**.

- **11.** Sāciet drukāšanu no lietojumprogrammas.
	- Ja rodas problēmas ar papīra padevi, pārbaudiet, vai papīrs atbilst apdrukājamo materiālu specifikācijām. Pēc tam mēģiniet ievietot lapas teknē pa vienai (sk. "Apdrukā[jamo materi](#page-96-0)ālu specifikācijas" [97. lpp](#page-96-0)).

Sākotnēji tekne ir iestatīta formātā Letter vai A4 atkarībā no valsts. Lai mainītu formātu uz A4 vai Letter, pareizi jāpielāgo svira un papīra platuma vadotne.

- **1.** Izvelciet no ierīces tekni. Atveriet papīra pārsegu un, ja nepieciešams, izņemiet no teknes papīru.
- **2.** Ja vēlaties mainīt formātu uz Letter, satveriet sviru teknes aizmugurē un pagrieziet to pulksteņrādītāju kustības virzienā.

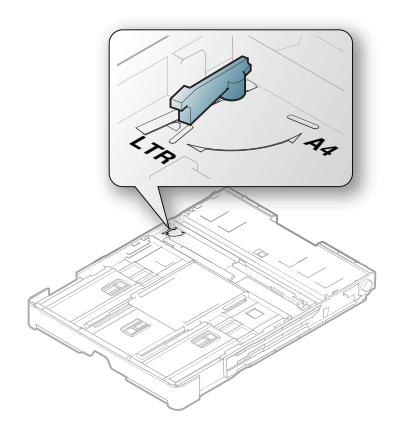

**3.** Saspiediet papīra platuma vadotni un bīdiet to uz sviras malu.

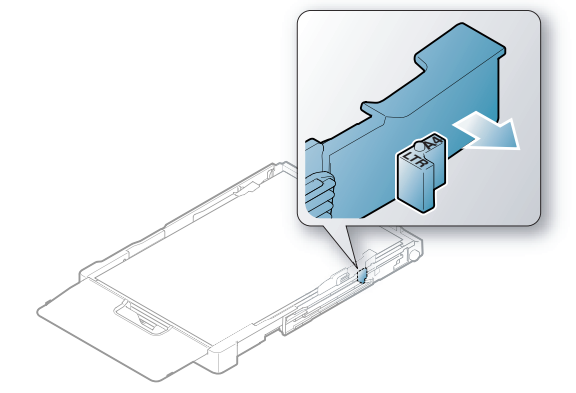

Ja vēlaties mainīt formātu uz A4, vispirms pārvietojiet papīra platuma vadotni pa kreisi un pagrieziet sviru pretēji pulksteņrādītāju kustības virzienam. Iedarbojoties uz sviru ar spēku, var sabojāt tekni.

## **Manuālā padeve teknē**

Lai ievietotu dažāda formāta papīru, piemēram, aploksnes, plēves, uzlīmes vai pielāgota formāta papīru, jāpielāgo papīra vadotnes, lai nodrošinātu teknē manuālu papīra padevi.

Lai nodrošinātu teknē manuālu papīra padevi, pareizi jāpielāgo papīra garuma/platuma vadotnes.

## **Padomi manuālās padeves metodes lietošanā**

Padomi papīra manuālai padevei teknē

- Ja iespējai **Source** lietojumprogrammā izvēlaties opciju **Manual Feeder**, katru reizi, kad drukājat lapu, ir jānospiež poga Atcelt (  $\circledcirc$  ). Teknē ir jāievieto tikai viena tipa, formāta un svara apdrukājamais materiāls.
- Lai novērstu papīra iestrēgšanu, nepievienojiet apdrukājamo materiālu drukāšanas laikā. Tas attiecas arī uz citiem apdrukājamā materiāla tipiem.
- Apdrukājamo materiālu teknē ir jāievieto ar apdrukājamo virsmu uz augšu, ar augšējo malu pa priekšu un jānovieto teknes centrā.
- Lai izvairītos no papīra iestrēgšanas un drukāšanas kvalitātes problēmām, vienmēr ievietojiet tikai ieteikto apdrukājamo materiālo (sk. "Apdrukājamo materiālu specifikā[cijas" 97. lpp\)](#page-96-0).
- Izlīdziniet jebkādus locījumus uz pastkartēm, aploksnēm un uzlīmēm pirms to ievietošanas teknē.
- **1.** Izvelciet no ierīces tekni. Atveriet papīra pārsegu un, ja nepieciešams, izņemiet no teknes papīru.

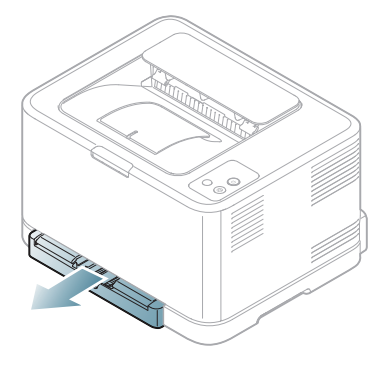

**2.** Ievietojiet papīru ar apdrukājamo pusi uz augšu.

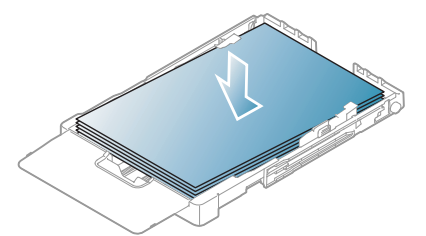

**3.** Saspiediet papīru teknē ar platuma vadotnēm un pielāgojiet tās papīra platumam, līdz tās nedaudz saskaras ar papīra kaudzes malu. Nepiespiediet tās pārāk stipri, jo citādi papīrs salieksies un rezultātā iestrēgs vai sašķiebsies.

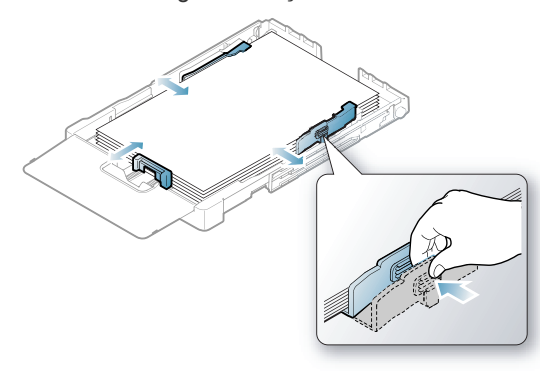

Papīram, kas mazāks par Letter izmēra papīru, atbīdiet papīra vadotnes to sākotnējā pozīcijā un pielāgojiet papīra garuma un platuma vadotnes.

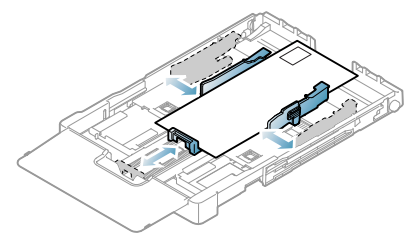

Ja apdrukājamais papīrs ir īsāks par 222 mm (8,74 collām), nospiediet un atbloķējiet teknes vadotņu fiksatoru un iebīdiet tekni manuāli. Pielāgojiet papīra garuma un platuma vadotnes.

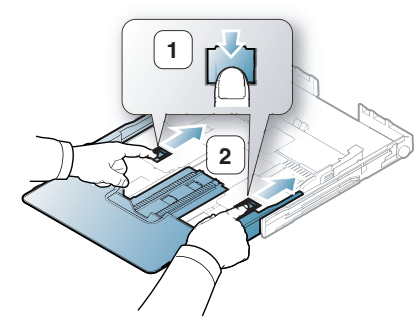

• Neiebīdiet papīra platuma vadotnes par tālu, lai M apdrukājamie materiāli nesalocītos.

• Nepielāgojot papīra platuma vadotnes, papīrs var iestrēgt.

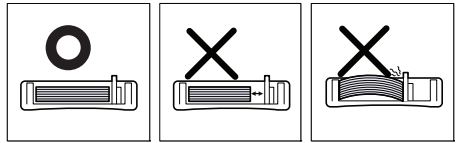

• Nelietojiet papīru, kas ir salocījies vairāk par 6 mm (0,24 collām).

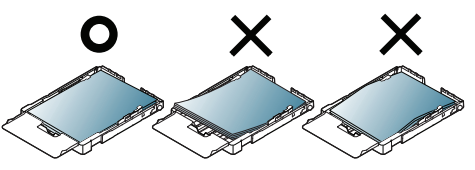

**4.** Aizveriet papīra pārsegu.

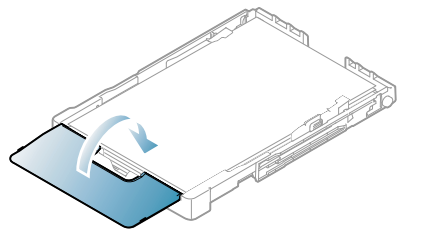

- **5.** Iebīdiet tekni atpakaļ ierīcē, līdz tā nofiksējas.
- **6.** Lai drukātu no lietojumprogrammas, atveriet to un pēc atveriet drukāšanas izvēlni.
- **7.** Atveriet **Drukāšanas preferences** (sk. "Drukā[šanas preferen](#page-62-0)ču atvē[ršana" 63. lpp\)](#page-62-0).
- **8.** Logā **Drukāšanas preferences** noklikšķiniet uz cilnes **Paper** un izvēlieties attiecīgo papīra tipu.

Piemēram, ja vēlaties lietot uzlīmi, iestatiet papīra tipu **Label**.

- **9.** Kā papīra avotu izvēlieties **Manual Feeder** un nospiediet **OK**.
- **10.** Sāciet drukāšanu no lietojumprogrammas.
- Ja drukājat vairākas lapas, pēc pirmās lapas izdrukāšanas M ievietojiet nākamo lapu un nospiediet pogu Atcelt ((c)). Atkārtojiet šo darbību katrai drukājamai lapai.

# <span id="page-57-0"></span>**Drukāšana uz speciālā apdrukājamā materiāla**

Tālāk tabulā ir parādīti katrai teknei pieejamie īpašie apdrukājamie materiāli.

Lietojot speciālu apdrukājamo materiālu, ieteicams ievietot lapas M padevē pa vienai. Pārbaudiet maksimāli katrā teknē ievietojamo apdrukājamo materiālo skaitu (sk. "Apdrukā[jamo materi](#page-96-0)ālu specifikā[cijas" 97. lpp\)](#page-96-0).

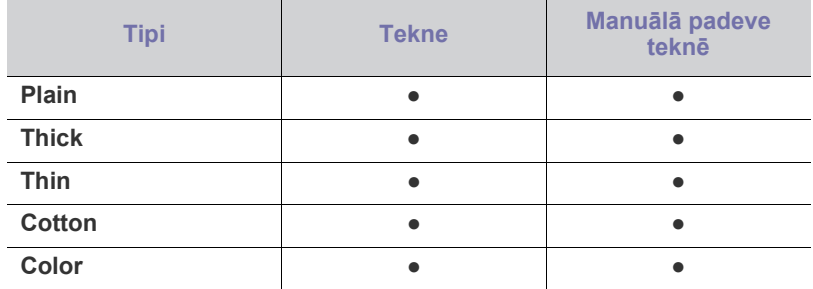

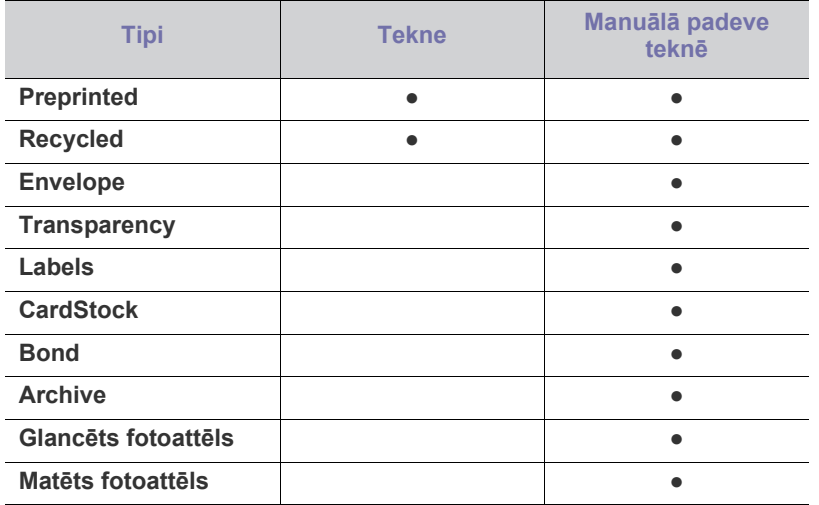

( ● : tiek atbalstīts, tukšs: netiek atbalstīts)

Logā **Drukāšanas preferences** ir parādīti tālāk minētie apdrukājamo materiāli tipi. Šī papīra tipa opcija ļauj iestatīt papīra tipu, kas tiks ievietots teknē. Izvēloties atbilstošo apdrukājamo materiālu, var iegūt vislabāko izdruku kvalitāti. Nepiemērota apdrukājamā materiāla izvēle var radīt sliktu drukāšanas kvalitāti.

- **Plain:** Parastais papīrs. Izvēlieties šo tipu, ja drukājat uz papīra, kura svars ir no 70 līdz 90 g/m $^2$  (no 19 līdz 24 mārciņām).
- **Thick:** no 90 līdz 105 g/m<sup>2</sup> (no 24 līdz 28 mārciņām) bieza papīra.
- Thin: no 60 līdz 70 g/m<sup>2</sup> (no 16 līdz 19 mārciņām) plāna papīra.
- **Cotton:** no 75 līdz 90 g/m<sup>2</sup> (no 20 līdz 24 mārciņām) kokvilnas šķiedru papīra.
- Color: no 75 līdz 90 g/m<sup>2</sup> no (20 līdz 24 mārciņām) krāsaina fona papīra.
- **Preprinted:** no 75 līdz 90 g/m<sup>2</sup> (no 20 līdz 24 mārciņām) iepriekš apdrukāta/iespiedveidlapu papīra.
- **Recycled:** no 75 līdz 90 g/m<sup>2</sup> (no 20 līdz 24 mārciņām) otrreizēji pārstrādāta papīra.

Ja lietojat otrreizēji pārstrādātu papīru, izdrukas, iespējams, būs grumbainas un/vai arī var rasties papīra iestrēgšana pārmērīgu locījumu dēļ.

- **Envelope:** no 75 līdz 90 g/m2 (no 20 līdz 24 mārciņām) aplokšņu.
- **Transparency:** no 0,104 līdz 0,124 mm (no 0,004094 līdz 0,004882 collām) caurspīdīgā plēve.
- **Labels:** no 120 līdz 150 g/m<sup>2</sup> (no 32 līdz 40 mārciņām) uzlīmju.
- **CardStock:** no 105 līdz 163 g/m2 (no 28 līdz 43 mārciņām) kartīšu papīra.
- **Bond:** no 105 līdz 120 g/m<sup>2</sup> (no 28 līdz 32 mārciņām) dokumentu papīra.
- **Archive:** No 70 līdz 90 g/m<sup>2</sup> (no 19 līdz 24 mārciņām). Ja izdruku ir nepieciešams uzglabāt ilgu laiku, piemēram, arhīvam.
- **Glancēts fotoattēls:** no 111 līdz 220 g/m<sup>2</sup> (no 30 līdz 58 mārciņām) glancēts fotopapīrs.
- **Matēts fotoattēls:** no 111 līdz 220 g/m<sup>2</sup> (no 30 līdz 58 mārciņām) matēts fotopapīrs.

## **Aploksnes**

Veiksmīga drukāšana uz aploksnēm ir atkarīga no aplokšņu kvalitātes. Lai drukātu uz aploksnes, pastmarkas apgabalam ir jābūt kreisajā pusē un aploksnes atloka puse jānovieto virzienā uz leju.

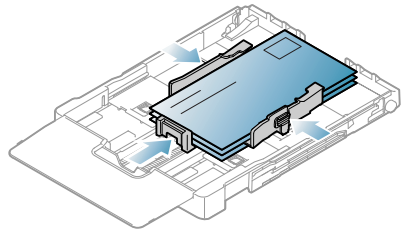

- Izvēloties aploksnes, ņemiet vērā šādus faktorus:
	- **Svars:** Aploksnes papīra svars nedrīkst pārsniegt 90 g/m<sup>2</sup>, pretējā gadījumā tā var iestrēgt.
	- **Sagatavošana:** Pirms drukāšanas aploksnes ir jāuzglabā plakaniski, lai locījums būtu mazāks par 6 mm (0,24 collas), un tajās nedrīkst būt gaiss.
	- **Stāvoklis:** Aploksnes nedrīkst būt saburzītas, ar spraugām vai sabojātas.
	- **Temperatūra:** Izmantojiet aploksnes, kas ir savietojamas ar ierīces karstumu un spiedienu darbības laikā.
- Izmantojiet tikai labi izveidotas aploksnes ar asām un labi salocītām locījumu vietām.
- Nelietojiet aploksnes ar uzlīmētām pastmarkām.
- Nelietojiet aploksnes ar aizdarēm, pogām, lodziņiem, virsmas apdari, pašlīmējošām lentām vai citiem sintētiskiem materiāliem.
- Nelietojiet bojātas vai slikti izgatavotas aploksnes.
- Pārliecinieties, vai šuve abos aploksnes galos stiepjas līdz aploksnes stūrim.

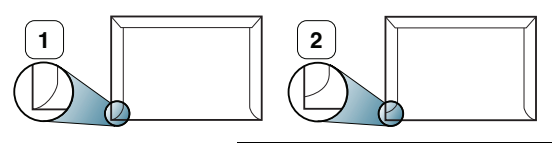

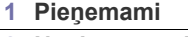

**2 Nepieņemami**

- Aploksnēm ar atlokamajām lipīgajām strēmelēm vai ar vairāk nekā vienu pārloku, kas tiek atlocīts pa virsu, lai aizdarītu aploksni, jālieto līmes, kas savietojamas ar ierīces termofiksēšanas temperatūru (aptuveni 170°C (338°F)) 0,1 sekundi. Papildu pārloki un strēmeles var izraisīt saburzīšanos, rievas vai to dēļ papīrs var iestrēgt vai pat tikt sabojāta termofiksēšanas iekārta.
- Lai iegūtu vislabāko drukāšanas kvalitāti, novietojiet apmales ne tuvāk par 15 mm (0,59 collas) no aploksnes malām.
- Izvairieties drukāt uz vietām, kur saiet kopā aploksnes šuves.

# **Caurspīdīgās plēves**

Lai izvairītos no ierīces sabojāšanas, izmantojiet tikai caurspīdīgās plēves, kas ir paredzētas lāzerprinteriem.

Krāsu drukas režīmā lietojot transparentus, attēla kvalitāte būs  $\cancel{\varphi}$ zemāka nekā melnbaltās drukas režīmā, ja izdrukas tiek lietotas kodoskopā.

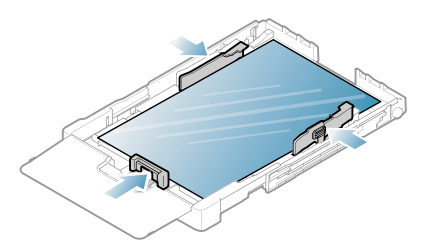

- Ierīcē lietotajām caurspīdīgajām plēvēm ir jāiztur ierīces termofiksēšanas temperatūra.
- Pēc izņemšanas no ierīces novietojiet tās uz līdzenas virsmas.
- Neatstājiet neizlietotās caurspīdīgās plēves papīra teknē ilgāku laika periodu. Uz tām var sakrāties putekļi un netīrumi, kas izraisa nevienmērīgu drukāšanu.
- Lai izvairītos no tonera izsmērēšanas pirkstu nospiedumu dēļ, izmantojiet caurspīdīgās plēves uzmanīgi.
- Lai izvairītos no izbalēšanas, nepakļaujiet izdrukātās caurspīdīgās plēves ilgstošai saules staru iedarbībai.
- Pārliecinieties, vai caurspīdīgās plēves nav saburzījušās, salocījušās un vai tām nav ieplīsušas malas.
- Nelietojiet caurspīdīgās plēves, kas atdalās no pamatnes.
- Lai novērstu caurspīdīgo plēvju salipšanu, neļaujiet izdrukātajām loksnēm uzkrāties pēc izdrukāšanas.
- **Ieteicamais apdrukājamais materiāls:: Xerox 3R91331 (A4)**, **Xerox 3R2780** (Letter)

Pamata tipa caurspīdīga plēve (piemēram, **Xerox 3R91331**) nodrošina labāku attēla kvalitāti un papīra apstrādes kvalitāti nekā transparenti ar papīra atbalsta loksnēm (piem., **Xerox 3R3028**) vai noņemamajām loksnēm (**3R3108**).

- Caurspīdīgā plēve ar statisko elektrību var radīt attēlu kvalitātes problēmas.
	- Atkarībā no izvēlētās plēves vai uzglabāšanas apstākļiem plēve var iestrēgt vai attēls var būt saskrāpēts.

## **Uzlīmes**

Lai izvairītos no ierīces sabojāšanas, izmantojiet tikai tās uzlīmes, kas ir paredzētas lietošanai lāzera printeros.

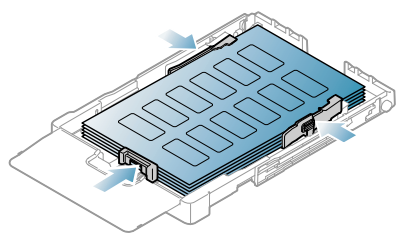

- Izvēloties uzlīmes, ņemiet vērā šādus faktorus:
- **Lipīgie materiāli:** Lipīgajam materiālam ir jābūt noturīgam pie ierīces termofiksēšanas temperatūras (aptuveni 170 °C (338 °F)).
- **Izvietojums:** Izmantojiet tikai tādas uzlīmes, starp kurām nav redzama atklāta pamatne. Uzlīmes var atlīmēties no loksnēm, kurām ir atklātas vietas starp uzlīmēm, izraisot nopietnu papīra iestrēgšanu.
- **Locījums:** Pirms drukāšanas uzlīmes ir jāuzglabā plakaniski ar ne lielāku kā 13 mm (0,51 collu) locījumu jebkurā virzienā.
- **Stāvoklis:** Nelietojiet uzlīmes ar saburzītām vietām, gaisa burbuļiem vai jebkādām citām atdalīšanās pazīmēm.
- Pārliecinieties, vai starp uzlīmēm nav atklāta lipīgā materiāla. Atklātās vietas var izraisīt uzlīmju atdalīšanos drukāšanas laikā, kā rezultātā papīrs var iestrēgt. Atklāts lipīgais materiāls var izraisīt arī ierīces sastāvdaļu bojājumus.
- Neļaujiet loksnei ar uzlīmēm nonākt ierīcē vairāk nekā vienu reizi. Lipīgā materiāla pamatne ir paredzēta tikai vienai apstrādes reizei ierīcē.
- Nelietojiet uzlīmes, kas atdalās no pamatnes loksnes vai ir saburzītas, ar burbuļiem vai citādi bojātas.

# **Kartīšu/pielāgota formāta papīrs**

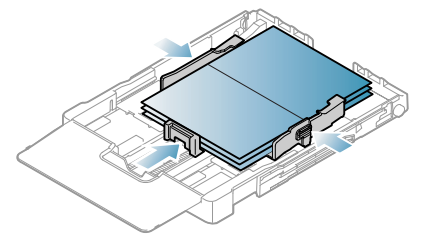

- Nedrukājiet uz apdrukājamā materiāla, kas ir mazāks par 76 mm (3,00 collām) platumā vai 152,4 mm (6,00 collām) garumā.
- Lietojumprogrammās iestatiet lapu malas vismaz 6,4 mm (0,25 collu) attālumā no materiāla malām.

# **Iespiedveidlapu/iepriekš apdrukāts papīrs**

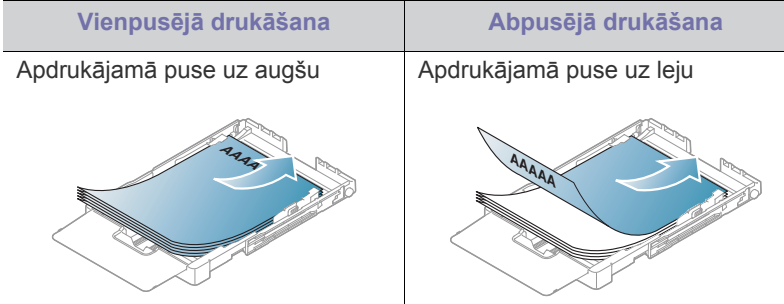

- Iespiedveidlapu/iepriekš apdrukāts papīrs ir jāapdrukā ar karstumizturīgu tinti, kas nekūst, neizgaro un nerada bīstamas emisijas, kad 0,1 sekundi tiek pakļauta ierīces termofiksēšanas temperatūrai. Lai skatītu aptuveni 170°C (338°F) lielu termofiksēšanas temperatūru, skatiet ierīces specifikācijas.
- Iespiedveidlapu/iepriekš apdrukāta papīra tintei ir jābūt ugunsdrošai un tā nedrīkst nelabvēlīgi ietekmēt ierīces rullīšus.
- Veidlapām un iespiedveidlapām ir jābūt iesaiņotām slēgtā mitruma drošā materiālā, lai novērstu to izmaiņas uzglabāšanas laikā.
- Pirms ievietojat iespiedveidlapas/iepriekš apdrukātu papīru, pārbaudiet, vai tinte uz papīra ir sausa. Termofiksēšanas procesa laikā slapja tinte var atdalīties no iepriekš apdrukātā papīra un samazināt drukāšanas kvalitāti.

# **Otrreizēji pārstrādāts papīrs**

Ievietojot otrreizēji pārstrādātu papīru, tā apdrukātajai pusei jābūt vērstai uz augšu, bet lokšņu priekšējā mala nedrīkst būt salocīta. Ja rodas problēmas ar papīra padevi, apgrieziet papīru uz otru pusi. Ņemiet vērā, ka drukas kvalitāte netiek garantēta.

- Otrreizēji pārstrādāts papīrs ir jāapdrukā ar karstumizturīgu tinti, kas nekūst, neizgaro un nerada bīstamas emisijas, kad 0,1 sekundi tiek pakļauta ierīces termofiksēšanas temperatūrai. Lai skatītu aptuveni 170°C (338°F) lielu termofiksēšanas temperatūru, skatiet ierīces specifikācijas.
- Otrreizēji pārstrādāta papīra tintei ir jābūt ugunsdrošai un tā nedrīkst nelabvēlīgi ietekmēt ierīces rullīšus.
- Pirms ievietojat otrreizēji pārstrādātu papīru, pārbaudiet, vai tinte uz papīra ir sausa. Termofiksēšanas procesa laikā slapja tinte var atdalīties no otrreizēji pārstrādāta papīra un samazināt drukas kvalitāti.

# **Glancēts fotoattēls**

Ievietojiet teknē papīra lapas pa vienai ar glancēto pusi uz augšu.  $\not\!\!{D}$ 

- Ieteicamais apdrukājamais materiāls: glancēts papīrs (Letter), kas paredzēts šai ierīcei, ir tikai **HP Brochure Paper** (izstrādājuma nr.: Q6611A).
- Ieteicamais apdrukājamais materiāls: glancēts papīrs (A4), kas paredzēts šai ierīcei, ir **HP Brochure Paper** (izstrādājuma nr.: Q6616A).

## **Matēts fotoattēls**

 $\not\!\! \not\!\! \varnothing$ Ievietojiet teknē papīra lapas pa vienai ar apdrukājamo pusi uz augšu.

# <span id="page-60-0"></span>**Papīra formāta un tipa iestatīšana**

Pēc papīra ievietošanas papīra teknē, izmantojot printera draiveri, jāiestata papīra formāts un tips. Lai veiktās izmaiņas būtu pastāvīgas, izpildiet norādītās darbības.

- Tālāk minētās darbības attiecas uz sistēmu Windows XP. Lai iegūtu Ł informāciju par citām Windows operētājsistēmām, skatiet attiecīgās Windows sistēmas lietotāja rokasgrāmatu vai tiešsaistes palīdzību.
- **1.** Datora ekrānā noklikšķiniet uz pogas **Sākt**.
- **2.** Izvēlieties **Printeri un faksi**.
- **3.** Ar peles labo pogu noklikšķiniet uz printera ikonas un izvēlieties **Drukāšanas preferences**.
- **4.** Noklikšķiniet uz cilnes **Papīrs** un mainiet iespējas **Papīra opcijas** iestatījumu.
- **5.** Noklikšķiniet uz **Labi**.

# <span id="page-60-1"></span>**Izvades paliktņa izmantošana**

Drukātās lapas tiek novietotas kaudzē uz izvades teknes un izvades paliktnis palīdz sakārtot izdrukātās lapas.

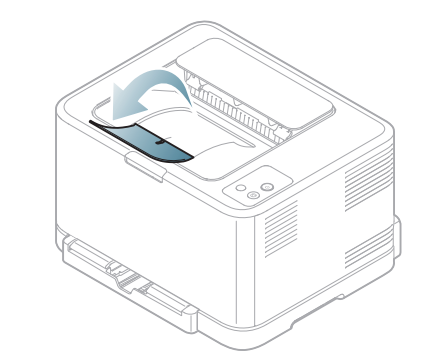

#### **1 Izvades paliktnis**

Ja nepārtraukti drukāsit daudz lapu, izvades teknes virsma var kļūt V karsta. Uzmanieties, lai nepieskartos virsmai un neļaujiet bērniem tai tuvoties.

# **Drukāšana**

# Šajā nodaļā ir izskaidroti vispārīgi drukāšanas uzdevumi.

## **Šajā nodaļā ir sadaļas:**

- Iepazīšanās ar noderī[gu programmat](#page-61-0)ūru
- [Printera draivera funkcijas](#page-61-1)
- [Pamata druk](#page-61-2)āšana
- Drukā[šanas preferen](#page-62-1)ču atvēršana
- Palīdzī[bas lietošana](#page-63-0)
- Speciālo drukā[šanas funkciju lietošana](#page-63-1)
- Šajā nodaļā esošās procedūras galvenokārt ir paredzētas sistēmai ิ⊯ Windows XP.

# <span id="page-61-0"></span>**Iepazīšanās ar noderīgu programmatūru**

# **Samsung AnyWeb Print**

Šis rīks palīdz ērtāk tvert, priekšskatīt un izdrukāt Windows Internet Explorer ekrānu, kā arī vieglāk atmest nevajadzīgo nekā lietojot parasto programmu. Noklikšķiniet uz **Sākt** > **Visas programmas** > **Samsung Printers** > **Samsung AnyWeb Print** > **Download the latest version**, lai atvērtu vietni, kurā šis rīks ir pieejams lejupielādei. Šis rīks ir pieejams tikai operētājsistēmā Windows.

# **Samsung Easy Color Manager**

Šī programma palīdz lietotājiem pielāgot krāsu pēc vajadzības. Varat pielāgot izdruku krāsu tā, kā lietotāji to redz monitorā. Pielāgoto krāsu var saglabāt printera draiverī un lietot izdrukās. Noklikšķiniet uz **Sākt** > **Visas programmas** > **Samsung Printers** > **Samsung Easy Color Manager** > **Download the latest version**, lai atvērtu vietni, kurā šis rī[ks ir pieejams](http://solution.samsungprinter.com/personal/colormanager)  lejupielādei. Šis rīks ir pieejams tikai operētājsistēmā Windows un [Macintosh \(http://solution.samsungprinter.com/personal/colormanager\).](http://solution.samsungprinter.com/personal/colormanager)

# <span id="page-61-1"></span>**Printera draivera funkcijas**

Printera draiveri atbalsta šādas standarta funkcijas:

• Papīra orientācijas, formāta, avota un apdrukājamā materiāla tipa izvēle • Kopiju skaits

Bez tam var izmantot dažādas speciālas drukāšanas funkcijas. Tālāk esošajā tabulā parādīts šī printera draiveru atbalstīto funkciju vispārīgs pārskats:

Daži modeļi vai operētājsistēmas var neatbalstīt dažas funkcijas, kas  $\cancel{\varphi}$ minētas tālāk esošajā tabulā.

- Drukā[šanas noklus](#page-66-0)ējuma iestatījumu maiņa
- Ierīces iestatī[šana par noklus](#page-67-0)ējuma ierīci
- Drukā[šana fail](#page-67-1)ā (PRN)
- Drukāšana operētājsistēmā [Macintosh](#page-67-2)
- Drukā[šana oper](#page-68-0)ētājsistēmā Linux

# **Printera draiveris**

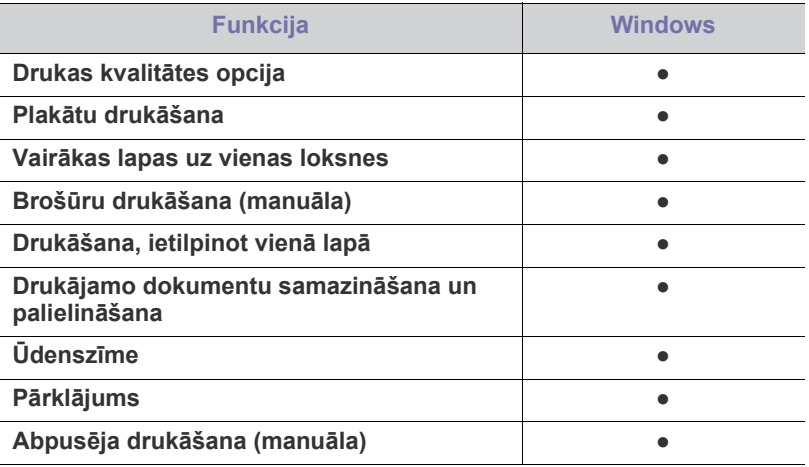

( ● : tiek atbalstīts, tukšs: netiek atbalstīts)

# <span id="page-61-2"></span>**Pamata drukāšana**

Ierīce ļauj drukāt no dažādām operētājsistēmas Windows, Macintosh vai Linux lietojumprogrammām. Precīzas dokumenta drukāšanas darbības var atšķirties atkarībā no izmantotās lietojumprogrammas.

- Logs **Drukāšanas preferences** var atšķirties no šajā lietotāja  $\mathscr V$ rokasgrāmatā aprakstītā atkarībā no izmantotās ierīces. Taču loga **Drukāšanas preferences** struktūra ir līdzīga. Uzziniet, kāda(-s) operētājsistēma(-s) ir saderīga(-s) ar jūsu ierīci. Skatiet operētājsistēmu saderības sadaļu vai printera specifikācijas (sk. "Sistēmas prasī[bas" 31. lpp](#page-30-0)).
	- Kad logā **Drukāšanas preferences** izvēlaties kādu opciju, var tikt parādīta brīdinājuma zīme, vai . Izsaukuma zīme ( **i**.) nozīmē, ka varat izvēlēties noteiktu opciju, bet tas nav ieteicams, un zīme ( ) nozīmē, ka nevarat izvēlēties šo opciju ierīces iestatījumu vai vides dēļ.

Tālāk esošā procedūra apraksta vispārīgās darbības, kas nepieciešamas, lai drukātu dažādās Windows lietojumprogrammās.

Pamata drukāšana operētājsistēmā Macintosh, sk. ["Druk](#page-67-2)āšana V operētājsistēmā [Macintosh" 68. lpp.](#page-67-2)

Pamata drukāšana operētājsistēmā Linux, sk. ["Druk](#page-68-0)āšana operētājsistēmā [Linux" 69. lpp](#page-68-0).

Tālāk redzamais logs **Drukāšanas preferences** ir no programmas Notepad operētājsistēmā Windows XP. Logs **Drukāšanas preferences** var atšķirties atkarībā no operētājsistēmas vai lietojumprogrammas, kuru lietojat.

- **1.** Atveriet dokumentu, kuru izdrukāt.
- **2.** Izvēlnē **Drukāt** izvēlieties **Fails**. Tiek parādīts logs **Drukāt**.
- **3.** Sarakstā **Printera atlasīšana** izvēlieties savu ierīci.

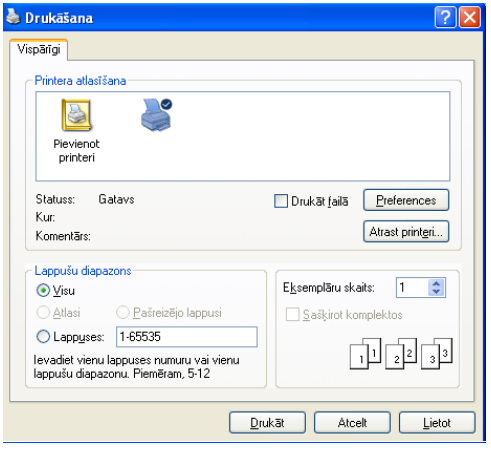

Pamata drukāšanas iestatījumi, tostarp kopiju skaits un drukas diapazons, tiek atlasīti logā **Drukāt**.

- Lai izmantotu printera draivera nodrošināto funkciju priekšrocības, lietojumprogrammas logā **Drukāt** noklikšķiniet uz **Rekvizīti** vai **Preferences**, lai mainītu drukāšanas iestatījumus (sk. "Drukā[šanas preferen](#page-62-1)ču atvēršana" 63. lpp).
- **4.** Lai sāktu drukāšanas darbu, logā **Drukāt** noklikšķiniet uz **Labi** vai **Drukāt**.
- Ja lietojat Windows Internet Explorer, arī programma **Samsung AnyWeb Print** ietaupīs jūsu laiku, lai uzņemtu ekrāna attēlus vai izdrukātu šos attēlus. Noklikšķiniet uz **Sākt** > **Visas programmas** > **Samsung Printers** > **Samsung AnyWeb Print**, lai atvērtu vietni, kurā šis rīks ir pieejams lejupielādei.

## **Drukāšanas darba atcelšana**

Ja drukāšanas darbs gaida drukas rindā vai drukas spolētājā, atceliet darbu šādā veidā:

- **1.** Noklikšķiniet uz sistēmas Windows izvēlnes **Sākt**.
- **2.** Operētājsistēmā Windows 2000 izvēlieties **Iestatījumi** > **Printeri**.
	- Operētājsistēmā Windows XP/Server 2003 izvēlieties **Printeri un faksi**.
	- Operētājsistēmā Windows Server 2008/Vista izvēlieties **Vadības panelis** > **Aparatūra un skaņa** > **Printeri**.
	- Operētājsistēmā Windows 7 izvēlieties **Vadības panelis** > **Ierīces un printeri**.
	- Operētājsistēmā Windows Server 2008 R2 izvēlieties **Vadības panelis** > **Aparatūra** > **Ierīces un printeri**.
- **3.** Operētājsistēmā Windows 2000, XP, Server 2003, Vista un Server 2008 veiciet dubultklikšķi uz savas ierīces.

Operētājsistēmā Windows 7 un Windows Server 2008 R2 ar peles labo pogu noklikšķiniet uz printera ikonas > konteksta izvēlnēm > **Skatīt, kas tiek drukāts**.

- Ja vienumam **Skatīt, kas tiek drukāts** ir pievienota zīme ►, varat izvēlēties citus ar atlasīto printeri saistītus printera draiverus.
- **4.** Izvēlnē **Dokuments** izvēlieties **Atcelt**.

Šim logam var arī piekļūt, operētājsistēmas Windows uzdevumjoslā W veicot dubultklikšķi uz ierīces ikonas ( ).

Varat arī atcelt pašreizējo darbu, uz vadības paneļa nospiežot pogu Atcelt  $(\circledcirc)$ .

# <span id="page-62-1"></span><span id="page-62-0"></span>**Drukāšanas preferenču atvēršana**

Izvēlētos iestatījumus var priekšskatīt loga **Drukāšanas preferences** augšējā labajā malā.

- **1.** Atveriet dokumentu, kuru izdrukāt.
- **2.** Izvēlnē **Fails** izvēlieties iespēju **Drukāt**. Tiek parādīts logs **Drukāt**.
- **3.** Sarakstā **Printera atlasīšana** izvēlieties savu ierīci.
- **4.** Noklikšķiniet uz **Rekvizīti** vai **Preferences**.

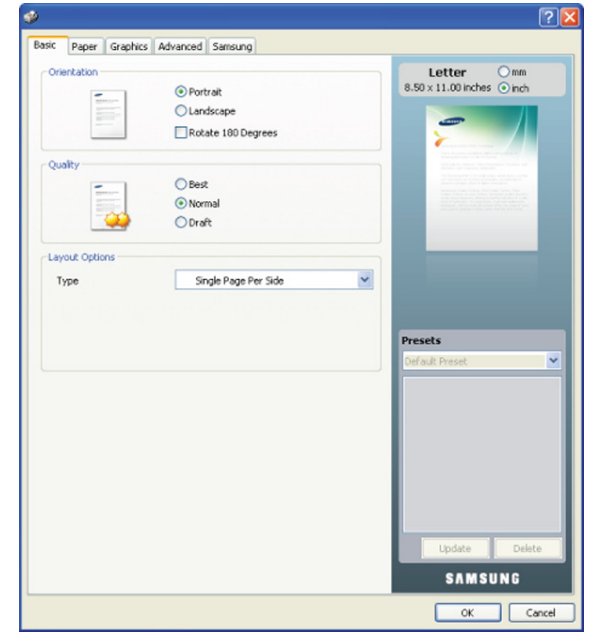

## **Izlases iestatījuma lietošana**

Opcija **Presets**, kas redzama katrā preferenču cilnē, izņemot cilni **Samsung**, ļauj saglabāt pašreizējās preferences, lai tās varētu lietot nākotnē.

Lai saglabātu opcijas **Presets** vienumu:

- **1.** Pēc vajadzības mainiet iestatījumus katrā cilnē.
- **2.** Ievades lodziņā **Presets** ievadiet vienuma nosaukumu.

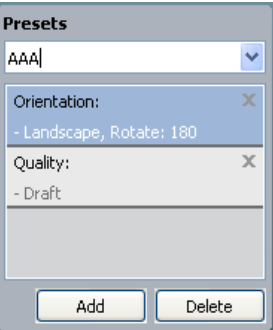

**3.** Noklikšķiniet uz **Add**. Kad saglabājat opcijas **Presets** vienumu, tiek saglabāti visi pašreizējie draivera iestatījumi.

Noklikšķinot uz pogas **Add**, poga **Add** mainās uz pogu **Update**. Izvēlieties citas opcijas un noklikšķiniet uz **Update**; iestatījumi tiek pievienoti izveidotajam opcijas **Presets** vienumam.

Lai izmantotu saglabāto iestatījumu, izvēlieties to opcijas **Presets** nolaižamajā sarakstā. Ierīce tagad ir iestatīta, lai drukātu atbilstoši jūsu izvēlētajam iestatījumam.

Lai dzēstu saglabātos iestatījumus, izvēlieties tos opcijas **Presets** nolaižamajā sarakstā un noklikšķiniet uz **Delete**.

Izvēloties **Default Preset** opcijas **Presets** nolaižamajā sarakstā, var arī atjaunot printera draivera noklusējuma iestatījumus.

# <span id="page-63-0"></span>**Palīdzības lietošana**

Noklikšķiniet uz jautājuma zīmes loga augšējā labajā stūrī un pēc tam uz jebkuras tēmas, par kuru vēlaties saņemt informāciju. Pēc tam tiek parādīts uznirstošs logs ar informāciju par tās opcijas funkcijām, ko nodrošina draiveris.

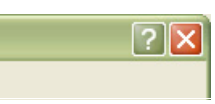

Ja vēlaties meklēt informāciju, izmantojot atslēgvārdu, logā **Drukāšanas preferences** noklikšķiniet uz cilnes **Samsung** un ievadiet atslēgvārdu opcijas **Palīdzība** ievades rindā. Lai iegūtu informāciju par rezerves daļām, draivera atjaunināšanu vai reģistrēšanos, noklikšķiniet uz attiecīgajām pogām.

# <span id="page-63-1"></span>**Speciālo drukāšanas funkciju lietošana**

Speciālās drukāšanas funkcijas ir šādas:

- "Vairāku lapu drukā[šana uz vienas pap](#page-63-2)īra loksnes" 64. lpp.
- "Plakātu drukā[šana" 64. lpp.](#page-63-3)
- "Brošūru drukā[šana \(Manu](#page-63-4)āla)" 64. lpp.
- "Drukā[šana uz ab](#page-64-0)ām papīra pusēm (Manuāla)" 65. lpp.
- ["Dokumenta procentu](#page-64-1)ālās attiecības maiņa" 65. lpp.
- ["Dokumenta ietilpin](#page-64-2)āšana izvēlētajā papīra formātā" 65. lpp.
- "Ūdenszī[mju lietošana" 65. lpp](#page-64-3).
- "Pārklā[juma lietošana" 66. lpp.](#page-65-0)
- ["Cilnes Graphics opcijas" 67. lpp](#page-66-1).

# <span id="page-63-2"></span>**Vairāku lapu drukāšana uz vienas papīra loksnes**

Varat izvēlēties uz vienas papīra loksnes drukājamo lapu skaitu. Lai uz vienas loksnes drukātu vairāk nekā vienu lapu, tiek samazināts to lielums un tās tiek izkārtotas vajadzīgajā secībā. Uz vienas loksnes var izdrukāt līdz pat 16 lapām.

- **1.** Lai lietojumprogrammā mainītu drukāšanas iestatījumus, atveriet opciju **Drukāšanas preferences** (sk. "Drukā[šanas preferen](#page-62-1)ču atvēršana" 63. [lpp\)](#page-62-1).
- **2.** Noklikšķiniet uz cilnes **Basic** un nolaižamajā sarakstā **Type** izvēlieties **Multiple Pages Per Side**.
- **3.** Nolaižamajā sarakstā **Pages per Side** izvēlieties uz vienas loksnes drukājamo lapu skaitu (2, 4, 6, 9 vai 16).
- **4.** Ja nepieciešams, nolaižamajā sarakstā **Page Order** izvēlieties lapu secību.
- **5.** Atzīmējiet izvēles rūtiņu **Print Page Border**, lai ap katru lapu uz loksnes drukātu apmali.
- **6.** Noklikšķiniet uz cilnes **Paper** un izvēlieties parametrus **Size**, **Source** un **Type**.
- **7.** Noklikšķiniet uz **Labi** vai **Drukāt**, līdz logs **Drukāt** tiek aizvērts.

# <span id="page-63-3"></span>**Plakātu drukāšana**

Šī funkcija ļauj izdrukāt vienas lapas dokumentu uz 4, 9 vai 16 papīra loksnēm ar mērķi salīmēt tās kopā un izveidot vienu plakāta formāta dokumentu.

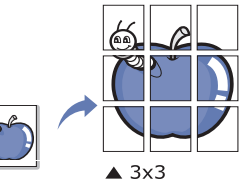

- **1.** Lai lietojumprogrammā mainītu drukāšanas iestatījumus, atveriet opciju **Drukāšanas preferences** (sk. "Drukā[šanas preferen](#page-62-1)ču atvēršana" 63. [lpp\)](#page-62-1).
- **2.** Noklikšķiniet uz cilnes **Basic** un nolaižamajā sarakstā **Type** izvēlieties **Poster Printing**.
- **3.** Izvēlieties vajadzīgo lapas izkārtojumu.

Pieejamie izkārtojumi:

- **Poster 2x2:** Dokuments tiks palielināts un sadalīts 4 lapās.
- **Poster 3x3:** Dokuments tiks palielināts un sadalīts 9 lapās.
- **Poster 4x4:** Dokuments tiks palielināts un sadalīts 16 lapās.
- **4.** Izvēlieties opcijas **Poster Overlap** vērtību. Norādiet opciju **Poster Overlap** milimetros vai collās, izvēloties radio pogu cilnes **Basic** augšējā labajā malā, lai padarītu vieglāku lapu salīmēšanu kopā.

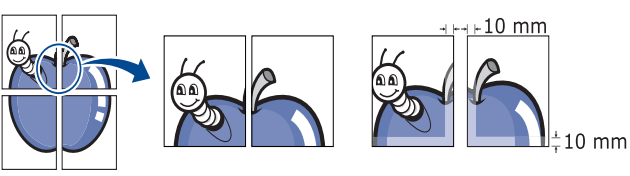

- **5.** Noklikšķiniet uz cilnes **Paper** un izvēlieties parametrus **Size**, **Source** un **Type**.
- **6.** Noklikšķiniet uz **Labi** vai **Drukāt**, līdz logs **Drukāt** tiek aizvērts.
- **7.** Plakātu var pabeigt, salīmējot lapas kopā.

# <span id="page-63-4"></span>**Brošūru drukāšana (Manuāla)**

Šī funkcija drukā dokumentu uz abām papīra pusēm un izkārto lapas tā, lai pēc izdrukas papīru varētu salocīt uz pusēm un izveidot brošūru.

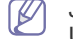

Ja vēlaties izveidot brošūru, nepieciešams drukāt uz Letter, Legal, A4, US Folio vai Oficio formāta apdrukājamā materiāla.

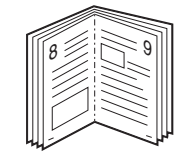

- **1.** Lai lietojumprogrammā mainītu drukāšanas iestatījumus, atveriet opciju **Drukāšanas preferences** (sk. "Drukā[šanas preferen](#page-62-1)ču atvēršana" 63. [lpp\)](#page-62-1).
- **2.** Noklikšķiniet uz cilnes **Basic** un nolaižamajā sarakstā **Type** izvēlieties **Booklet Printing**.
- **3.** Noklikšķiniet uz cilnes **Paper** un izvēlieties parametrus **Size**, **Source** un **Type**.
- Opcija **Booklet Printing** nav pieejama visiem papīra formātiem. Lai uzzinātu, kādi papīra formāti ir pieejami šai funkcijai, cilnes **Paper** opcijā **Size** izvēlieties pieejamo papīra formātu. Ja izvēlaties nepieejamu papīra formātu, šī opcija var tikt automātiski atcelta. Izvēlieties tikai pieejamu papīru (papīru bez zīmes  $\cdot$  vai  $\cdot$ ).
- **4.** Klikšķiniet uz **Labi** vai **Drukāt**, līdz izejat no loga **Drukāt**.
- **5.** Pēc drukāšanas, salociet lapas un savienojiet ar skavām.

## <span id="page-64-0"></span>**Drukāšana uz abām papīra pusēm (Manuāla)**

Varat drukāt uz abām papīra pusēm. Pirms drukāšanas izlemiet, kāda būs dokumenta orientācija. Šo funkciju var lietot ar Letter, Legal, A4, US Folio vai Oficio formāta papīru (sk. "Apdrukā[jamo materi](#page-96-0)ālu specifikācijas" 97. [lpp](#page-96-0)).

- $\mathbb{Z}$ Ieteicams nedrukāt uz abām konkrēta apdrukājamā materiāla pusēm, piemēram, uz uzlīmēm, aploksnēm vai bieza papīra. Tas var izraisīt papīra iestrēgšanu vai sabojāt ierīci.
- **1.** Lai lietojumprogrammā mainītu drukāšanas iestatījumus, atveriet opciju **Drukāšanas preferences** (sk. "Drukā[šanas preferen](#page-62-1)ču atvēršana" 63. [lpp\)](#page-62-1).
- **2.** Noklikšķiniet uz cilnes **Advanced**.
- **3.** Sadaļā **Double-Sided Printing (Manual)** izvēlieties vajadzīgo iesiešanas opciju.
	- **None**
	- **Long Edge:** Šī opcija ir parastais izkārtojums, kas tiek izmantots grāmatu iesiešanai.

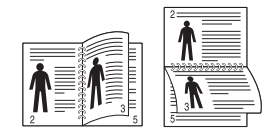

• **Short Edge:** Šī opcija ir parastais izkārtojums, kas tiek izmantots kalendāriem.

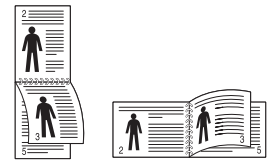

- **4.** Noklikšķiniet uz cilnes **Paper** un izvēlieties parametrus **Size**, **Source** un **Type**.
- **5.** Noklikšķiniet uz **Labi** vai **Drukāt**, līdz logslīdz logs **Drukāt** tiek aizvērts.
- Ja jūsu ierīcei nav abpusējās drukas iekārtas, drukāšanas darbs ir  $\cancel{\varphi}$ jābeidz manuāli. Vispirms ierīce drukā katru otro dokumenta lapu. Pēc tam datorā tiek parādīts paziņojums. Izpildiet ekrānā redzamās instrukcijas, lai pabeigtu drukāšanas darbu.

## <span id="page-64-1"></span>**Dokumenta procentuālās attiecības maiņa**

Ievadot vajadzīgo procentuālo attiecību, varat mainīt dokumenta lielumu, lai tas būtu lielāks vai mazāks uz drukātās lapas.

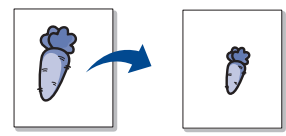

- **1.** Lai lietojumprogrammā mainītu drukāšanas iestatījumus, atveriet opciju **Drukāšanas preferences** (sk. "Drukā[šanas preferen](#page-62-1)ču atvēršana" 63. [lpp\)](#page-62-1).
- **2.** Noklikšķiniet uz cilnes **Paper**.
- **3.** Ievades lodziņā **Percentage** ievadiet mērogu. Varat arī noklikšķināt uz augšup/lejup vērstajām bultiņām, lai izvēlētos mērogu.
- **4.** Izvēlnē **Paper Options** izvēlieties parametrus **Size**, **Source** un **Type**.
- **5.** Noklikšķiniet uz **Labi** vai **Drukāt**, līdz logs **Drukāt** tiek aizvērts.

# <span id="page-64-2"></span>**Dokumenta ietilpināšana izvēlētajā papīra formātā**

Šī funkcija ļauj mainīt drukāšanas darba mērogu līdz jebkuram izvēlētam papīra formātam, neatkarīgi no dokumenta lieluma. Tas var būt noderīgi, ja vēlaties skatīt smalkas detaļas mazā dokumentā.

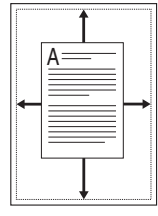

- **1.** Lai lietojumprogrammā mainītu drukāšanas iestatījumus, atveriet opciju **Drukāšanas preferences** (sk. "Drukā[šanas preferen](#page-62-1)ču atvēršana" 63. [lpp\)](#page-62-1).
- **2.** Noklikšķiniet uz cilnes **Paper**.
- **3.** Izvēlnē **Fit to Page** izvēlieties vajadzīgo papīra formātu.
- **4.** Izvēlnē **Paper Options** izvēlieties parametrus **Size**, **Source** un **Type**.
- **5.** Noklikšķiniet uz **Labi** vai **Drukāt**, līdz logs **Drukāt** tiek aizvērts.

## <span id="page-64-3"></span>**Ūdenszīmju lietošana**

Ūdenszīmju opcija ļauj drukāt tekstu uz jau esoša dokumenta. To var izmantot, ja vēlaties, piemēram, pāri pirmajai lapai vai visām dokumenta lapām diagonāli uzdrukāt lielus pelēkus burtus, kas veido uzrakstu "MELNRAKSTS" vai "KONFIDENCIĀLS".

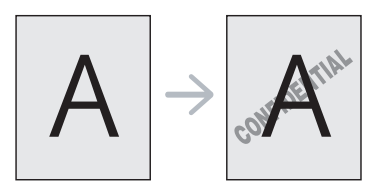

Ierīcē ir iepriekš noteiktas vairākas ūdenszīmes. Tās var mainīt, vai arī to sarakstam var pievienot jaunas ūdenszīmes.

## **Esošas ūdenszīmes lietošana**

- **1.** Lai lietojumprogrammā mainītu drukāšanas iestatījumus, atveriet opciju **Drukāšanas preferences** (sk. "Drukā[šanas preferen](#page-62-1)ču atvē[ršana" 63. lpp\)](#page-62-1).
- **2.** Noklikšķiniet uz cilnes **Advanced** un nolaižamajā sarakstā **Watermark** izvēlieties vajadzīgo ūdenszīmi. Priekšskatījuma attēlā redzēsit izvēlēto ūdenszīmi.
- **3.** Noklikšķiniet uz **Labi** vai **Drukāt**, līdz drukāšanas logs tiek aizvērts.

#### **Ūdenszīmes izveide**

- **1.** Lai lietojumprogrammā mainītu drukāšanas iestatījumus, atveriet opciju **Drukāšanas preferences** (sk. "Drukā[šanas preferen](#page-62-1)ču atvē[ršana" 63. lpp\)](#page-62-1).
- **2.** Cilnē **Advanced**, nolaižamajā sarakstā **Watermark** izvēlieties **Edit**. Tiek parādīts logs **Edit Watermarks**.

**3.** Lodziņā **Watermark Message** ievadiet teksta ziņojumu. Varat ievadīt līdz pat 256 rakstzīmēm. Ziņojums tiek parādīts priekšskatījuma logā.

Ja ir atzīmēta izvēles rūtiņa **First Page Only**, ūdenszīme tiek drukāta tikai uz pirmās lapas.

**4.** Izvēlieties ūdenszīmes opcijas.

Sadaļā **Font Attributes** var izvēlēties fonta nosaukumu, stilu, lielumu un ēnojumu, kā arī sadaļā **Message Angle** var iestatīt ūdenszīmes leņķi.

- **5.** Noklikšķiniet uz **Add**, lai sarakstam **Current Watermarks** pievienotu ūdenszīmi.
- **6.** Kad esat pabeidzis, noklikšķiniet uz **Labi** vai **Drukāt**, līdz logs **Drukāt** tiek aizvērts.

Lai pārtrauktu drukāt ūdenszīmi, nolaižamajā sarakstā **Watermark** izvēlieties **None**.

## **Ūdenszīmes rediģēšana**

- **1.** Lai lietojumprogrammā mainītu drukāšanas iestatījumus, atveriet opciju **Drukāšanas preferences** (sk. "Drukā[šanas preferen](#page-62-1)ču atvē[ršana" 63. lpp\)](#page-62-1).
- **2.** Noklikšķiniet uz cilnes **Advanced** un nolaižamajā sarakstā **Watermark** izvēlieties **Edit...**. Tiek parādīts logs **Edit Watermarks**.
- **3.** Sarakstā **Current Watermarks** izvēlieties ūdenszīmi, kuru rediģēt, un mainiet ūdenszīmes ziņojumu un opcijas.
- **4.** Noklikšķiniet uz **Update**, lai saglabātu izmaiņas.
- **5.** Noklikšķiniet uz **Labi** vai **Drukāt**, līdz logs **Drukāt** tiek aizvērts.

#### **Ūdenszīmes dzēšana**

- **1.** Lai lietojumprogrammā mainītu drukāšanas iestatījumus, atveriet opciju **Drukāšanas preferences** (sk. "Drukā[šanas preferen](#page-62-1)ču atvē[ršana" 63. lpp\)](#page-62-1).
- **2.** Noklikšķiniet uz cilnes **Advanced** un nolaižamajā sarakstā **Watermark** izvēlieties **Edit...**. Tiek parādīts logs **Edit Watermarks**.
- **3.** Sarakstā **Current Watermarks** izvēlieties ūdenszīmi, kuru izdzēst, un noklikšķiniet uz **Delete**.
- **4.** Noklikšķiniet uz **Labi** vai **Drukāt**, līdz logs **Drukāt** tiek aizvērts.

# <span id="page-65-0"></span>**Pārklājuma lietošana**

Pārklājums ir cietajā diskā saglabāts saturs, kuru var novietot jebkura drukāšanai paredzētā dokumenta virspusē. Pārklājumu bieži lieto iespiedveidlapu vietā. Tā vietā, lai izmantotu iepriekš izdrukātu iespiedveidlapu, var izveidot pārklājumu, kurā ir tieši tāda pati informācija, kas jūsu pašreizējā iespiedveidlapā. Lai izdrukātu vēstuli ar uzņēmuma iespiedveidlapu, nav nepieciešams ievietot ierīcē iepriekš izdrukātu iespiedveidlapas papīru, tā vietā drukājiet iespiedveidlapas pārklājumu uz sava dokumenta.

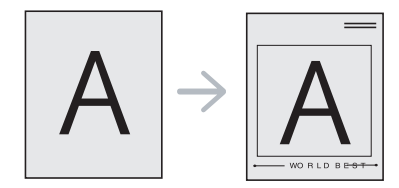

## **Jauna lapas pārklājuma izveide**

Lai lietotu lapas pārklājumu, ir jāizveido jauns lapas pārklājuma fails, kurā ir jūsu saturs.

- **1.** Izveidojiet vai atveriet dokumentu ar saturu, ko vēlaties izmantot jaunajā lapas pārklājumā. Novietojiet vienumus tieši tur, kur vēlaties tos redzēt, kad tie tiek pievienoti oriģinālam.
- **2.** Lai saglabātu dokumentu kā pārklājumu, atveriet opciju **Drukāšanas preferences** (sk. "Drukā[šanas preferen](#page-62-1)ču atvēršana" 63. lpp).
- **3.** Noklikšķiniet uz cilnes **Advanced** un nolaižamajā sarakstā **Text** izvēlieties **Edit...**. Tiek parādīts logs **Edit Overlay**.
- **4.** Logā **Edit Overlay** noklikšķiniet uz **Create**.
- **5.** Logā **Saglabāt kā**, lodziņā **Faila nosaukums** ievadiet nosaukumu, kurā ir līdz astoņām rakstzīmēm. Ja nepieciešams, izvēlieties mērķa ceļu. (Noklusējums ir C:\FormOver.)
- **6.** Noklikšķiniet uz **Save**. Nosaukums tiek parādīts sarakstā **Overlay List**.
- **7.** Noklikšķiniet uz **Labi** vai **Drukāt**, līdz logs **Drukāt** tiek aizvērts.
- **8.** Fails netiek drukāts. Tā vietā tas tiek saglabāts datora cietajā diskā.
- Pārklājuma dokumenta formātam ir jāatbilst drukājamā dokumenta formātam. Neizveidojiet pārklājumu ar ūdenszīmi.

#### **Lapas pārklājuma lietošana**

Pēc tam, kad pārklājums ir izveidots, tas ir gatavs drukāšanai kopā ar jūsu dokumentu. Lai izdrukātu pārklājumu kopā ar dokumentu:

- **1.** Izveidojiet vai atveriet dokumentu, kuru izdrukāt.
- **2.** Lai lietojumprogrammā mainītu drukāšanas iestatījumus, atveriet opciju **Drukāšanas preferences** (sk. "Drukā[šanas preferen](#page-62-1)ču atvē[ršana" 63. lpp\)](#page-62-1).
- **3.** Noklikšķiniet uz cilnes **Advanced**.
- **4.** Nolaižamajā sarakstā **Text** izvēlieties vajadzīgo pārklājumu.
- **5.** Ja vajadzīgais pārklājuma fails neparādās nolaižamajā sarakstā **Text**, sarakstā izvēlieties **Edit...** un noklikšķiniet uz **Load**. Izvēlieties pārklājuma failu, kuru lietot.

Ja vajadzīgo pārklājuma failu esat saglabājis ārējā avotā, varat arī ielādēt failu, kad piekļūstat logam **Atvērt**.

Kad esat izvēlējies failu, noklikšķiniet uz **Atvērt**. Fails tiek parādīts lodziņā **Overlay List** un ir pieejams drukāšanai. Lodziņā **Overlay List** izvēlieties pārklājumu.

- **6.** Ja nepieciešams, atzīmējiet izvēles rūtiņu **Confirm Page Overlay When Printing**. Ja šī rūtiņa ir atzīmēta, katru reizi, kad iesniedzat dokumentu drukāšanai, parādās paziņojuma logs, kas prasa apstiprināt, vai uz šī dokumenta vēlaties drukāt pārklājumu. Ja šī rūtiņa nav atzīmēta un ir izvēlēts pārklājums, tas automātiski tiek drukāts kopā ar dokumentu.
- **7.** Noklikšķiniet uz **Labi** vai **Drukāt**, līdz logs **Drukāt** tiek aizvērts. Izvēlētais pārklājums tiek drukāts pāri jūsu dokumentam.
- Pārklājuma dokumenta izšķirtspējai ir jābūt tādai pašai kā oriģinālā  $\cancel{\varphi}$ drukāšanas darba izšķirtspējai.

## **Pārklājuma dzēšana**

Lapas pārklājumus, kurus vairāk nelietosit, var izdzēst.

- **1.** Logā **Drukāšanas preferences** noklikšķiniet uz cilnes **Advanced**.
- **2.** Nolaižamajā sarakstā **Overlay** izvēlieties **Edit...**.
- **3.** Lodziņā **Overlay List** izvēlieties pārklājumu, kuru izdzēst.
- **4.** Noklikšķiniet uz **Delete**.
- **5.** Kad parādās apstiprinājuma paziņojuma logs, noklikšķiniet uz **Jā**.
- **6.** Noklikšķiniet uz **Labi** vai **Drukāt**, līdz logs **Drukāt** tiek aizvērts.

# <span id="page-66-1"></span>**Cilnes Graphics opcijas**

Izmantojiet tālāk aprakstītās grafikas opcijas, lai pielāgotu drukāšanas kvalitāti savām specifiskajām drukāšanas vajadzībām.

- Opcijas, kuras varat izvēlēties, var atšķirties atkarībā no printera  $\cancel{\varphi}$ modeļa.
	- Ja opcija ir pelēkā krāsā vai netiek rādīta, šī opcija nav lietojama ar izmantoto printera valodu.

#### **Lai mainītu printera valodu:**

- 1. Noklikšķiniet uz sistēmas Windows izvēlnes **Sākt**.
- 2. Operētājsistēmā Windows 2000 izvēlieties **Iestatījumi** > **Printeri**.
	- Operētājsistēmā Windows XP/Server 2003 izvēlieties **Printeri un faksa aparāti**.
	- Operētājsistēmā Windows Server 2008/Vista izvēlieties **Vadības panelis** > **Aparatūra un skaņa** > **Printeri**.
	- Operētājsistēmā Windows 7 izvēlieties **Vadības panelis** > **Aparatūra un skaņa** > **Ierīces un printeri**.
	- Operētājsistēmā Windows Server 2008 R2 izvēlieties **Vadības panelis** > **Aparatūra** > **Ierīces un printeri**.
- 3. Izvēlieties savas ierīces draiveri un noklikšķiniet uz tā ar peles labo pogu, lai atvērtu izvēlni **Rekvizīti**.
- 4. Printera draivera rekvizītos izvēlieties **Device Options**.
- 5. Nolaižamajā sarakstā **Printer Language** izvēlieties nepieciešamās opcijas.

## **Krāsu pielāgošana**

Ja izdrukā un ekrānā redzamajā attēlā saskatāt krāsu atšķirību, varat mainīt tādus krāsu iestatījumus kā krāsas kontrasts vai krāsas līmenis. Printera draiveris nodrošina grafiskās opcijas, lai pielāgotu drukāšanas kvalitāti noteiktām drukāšanas vajadzībām.

- **1.** Lai lietojumprogrammā mainītu drukāšanas iestatījumus, atveriet opciju **Drukāšanas preferences** (sk. "Drukā[šanas preferen](#page-62-1)ču atvē[ršana" 63. lpp\)](#page-62-1).
- **2.** Noklikšķiniet uz cilnes **Graphics**. Lai saņemtu informāciju par katru logā **Drukāšanas preferences** piedāvāto opciju, skatiet tiešsaistes palīdzību.
	- **Color Mode:** Varat izvēlēties šādas krāsu opcijas: **Color** vai **Grayscale**. Iestatot opciju **Color**, parasti tiek iegūta vislabākā iespējamā krāsainu dokumentu drukāšanas kvalitāte. Ja vēlaties izdrukāt krāsainu dokumentu pelēkos toņos, izvēlieties **Grayscale**.
		- Opcija **Black Optimization** ļauj drukāt augstas kvalitātes melnā krāsā. Izmantojat šo opciju, drukāšana aizņem ilgāku laiku.

Lai krāsu pielāgotu manuāli, opcijā **Color Mode** izvēlieties **Advanced**. Vienkārši pabīdiet krāsu balansa slīdni cilnē **Levels**, lai pielāgotu krāsu, vai izvēlieties cilni **Matching**, lai iegūtu draivera nodrošināto krāsu korekciju vispārīgai attēla apstrādei.

- **Advanced:** Varat iestatīt papildu iestatījumus, noklikšķinot uz pogas **Advanced** (tikai PCL draiverim).
- **Font/Text:** Izvēlieties **Darken Text**, lai drukātu tekstu tumšāku nekā parastā dokumentā. Izmantojiet opciju **All Text Black**, lai drukātu tekstu melnā krāsā neatkarīgi no tā, kādā krāsā tas ir redzams ekrānā.
- **Raster Compression:** Šī opcija nosaka attēlu saspiešanas līmeni datu pārsūtīšanai no datora uz printeri. Ja iestatāt šo opciju kā **Maximum**, drukāšanas ātrums būs liels, bet drukāšanas kvalitāte — zema (tikai PCL draiverim).
- **Graphic Controller:** Šī opcija ļauj akcentēt teksta malas un smalkas līnijas, lai uzlabotu lasāmību un izlīdzinātu katras krāsas kanāla reģistrēšanu krāsu drukāšanas režīmā.
	- **Grayscale Enhancement:** Šī opcija ļauj lietotājiem saglabāt dabas fotoattēlu detaļas un uzlabo pelēktoņu krāsu kontrastu un lasāmību, kad drukājat krāsainus dokumentus pelēkos toņos (tikai PCL draiverim).
	- **Fine Edge:** Šī opcija ļauj akcentēt teksta malas un smalkas līnijas, lai uzlabotu lasāmību.
- **Toner Save:** Pielāgojot šo opciju, tiek pagarināts tonera kasetņu ekspluatācijas ilgums un samazinātas vienas lapas izmaksas, nepasliktinot drukāšanas kvalitāti.
	- Varat pārvietot slīdni no **No Saving** uz **Maximum Saving**, lai samazinātu tonera patēriņu.
- **3.** Noklikšķiniet uz **Labi** vai **Drukāt**, līdz logs **Drukāt** tiek aizvērts.

## **Asuma un gluduma pielāgošana**

#### **Ekrāna opcijas**

Šī opcija ietekmē krāsu izvades izšķirtspēju un dzidrumu. Trīs pieejamās opcijas ir: **Normal**, **Enhanced** un **Detailed**.

- **1.** Lai lietojumprogrammā mainītu drukāšanas iestatījumus, atveriet opciju **Drukāšanas preferences** (sk. "Drukā[šanas preferen](#page-62-1)ču atvē[ršana" 63. lpp](#page-62-1)).
- **2.** Noklikšķiniet uz cilnes **Graphics** un pēc tam opcijā **Color Mode** izvēlieties **Advanced**.
- **3.** Izvēlieties cilni **Matching**.
- **4.** Atlasiet nepieciešamās opcijas iespējā **Screen**.
	- **Printer default:** Tiek izmantota printera režīmā **Screen** iestatītā vērtība.
	- **Normal:** Šis režīms nodrošina izdrukas ar vienveidīgu toni visā lapā.
	- **Enhanced:** Šis režīms nodrošina izdrukas ar asu tekstu un vienveidīgiem grafiskajiem/fotoattēlu objektiem lapā.
	- **Detailed:** Šis režīms nodrošina izdrukas ar asām detaļām visā lapā.
- **5.** Izvēlieties **OK**.

# <span id="page-66-0"></span>**Drukāšanas noklusējuma iestatījumu maiņa**

- Vairums Windows lietojumprogrammu ignorē printera draiverī  $\mathbb{Z}$ norādītos iestatījumus. Vispirms mainiet visus lietojumprogrammā pieejamos drukāšanas iestatījumus un pēc tam pārējos iestatījumus, izmantojot printera draiveri.
- **1.** Noklikšķiniet uz sistēmas Windows izvēlnes **Sākt**.
- **2.** Operētājsistēmā Windows 2000 izvēlieties **Iestatījumi** > **Printeri**.
	- Operētājsistēmā Windows XP/Server 2003 izvēlieties **Printeri un faksi**.
	- Operētājsistēmā Windows Server 2008/Vista izvēlieties **Vadības panelis** > **Aparatūra un skaņa** > **Printeri**.
	- Operētājsistēmā Windows 7 izvēlieties **Vadības panelis** > **Ierīces un printeri**.
	- Operētājsistēmā Windows Server 2008 R2 izvēlieties **Vadības panelis** > **Aparatūra** > **Ierīces un printeri**.
- **3.** Ar peles labo pogu noklikšķiniet uz savas ierīces.
- **4.** Operētājsistēmā Windows XP/Server 2003/Server 2008/Vista nospiediet **Drukāšanas preferences**.

Operētājsistēmas Windows 7 un Windows Server 2008 R2 konteksta izvēlnēs izvēlieties **Drukāšanas preferences**.

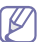

Ja vienumam **Drukāšanas preferences** ir pievienota zīme ►, varat izvēlēties citus ar izvēlēto printeri saistītus printera draiverus.

- **5.** Izmainiet iestatījumus katrā cilnē.
- **6.** Noklikšķiniet uz **Labi**.

Ja vēlaties mainīt katra drukāšanas darba iestatījumus, dariet to logā **Drukāšanas preferences**.

# <span id="page-67-0"></span>**Ierīces iestatīšana par noklusējuma ierīci**

- **1.** Noklikšķiniet uz sistēmas Windows izvēlnes **Sākt**.
- **2.** Operētājsistēmā Windows 2000 izvēlieties **Iestatījumi** > **Printeri**.
	- Operētājsistēmā Windows XP/Server 2003 izvēlieties **Printeri un faksi**.
	- Operētājsistēmā Windows Server 2008/Vista izvēlieties **Vadības panelis** > **Aparatūra un skaņa** > **Printeri**.
	- Operētājsistēmā Windows 7 izvēlieties **Vadības panelis** > **Ierīces un printeri**.
	- Operētājsistēmā Windows Server 2008 R2 izvēlieties **Vadības panelis** > **Aparatūra** > **Ierīces un printeri**.
- **3.** Izvēlieties savu ierīci.
- **4.** Ar peles labo pogu noklikšķiniet uz ierīces un izvēlieties **Iestatīt kā noklusējuma printeri**.
	- Ja vienumam **Iestatīt kā noklusējuma printeri** operētājsistēmā Windows 7 vai Windows Server 2008 R2 ir pievienota zīme ►, varat izvēlēties citus ar izvēlēto printeri saistītus printera draiverus.

# <span id="page-67-1"></span>**Drukāšana failā (PRN)**

Dažreiz ir nepieciešams saglabāt drukātos datus kā failu. Varat drukāt dokumentu failā, nevis virzot to tieši uz printeri. Dokuments tiek saglabāts ar printera formatējumu, ievērojot fonta izvēli un krāsas specifikācijas, kā .prn fails, kuru var izdrukāt citā printerī.

Lai saglabātu drukāšanas darbu kā failu:

**1.** Logā **Drukāt** atzīmējiet izvēles rūtiņu **Drukāt failā**.

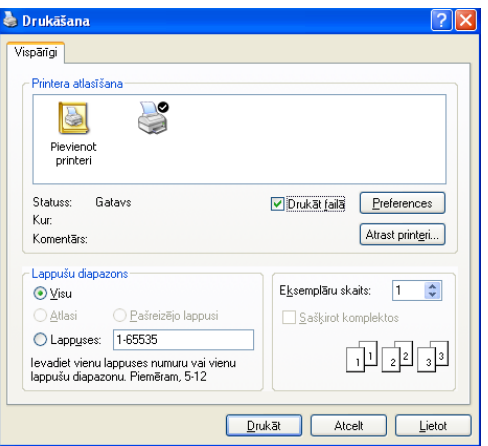

- **2.** Noklikšķiniet uz **Drukāt**.
- **3.** Ievadiet mērķa ceļu un faila nosaukumu, pēc tam noklikšķiniet uz **Labi**. Piemēram, c:\Temp\faila nosaukums.
	- Ja ierakstīsit tikai faila nosaukumu, fails tiks automātiski saglabāts mapē **Dokumenti un iestatījumi** vai **Lietotāji**. Saglabātā mape var atšķirties atkarībā no operētājsistēmas vai lietojumprogrammas, kuru lietojat.

# <span id="page-67-2"></span>**Drukāšana operētājsistēmā Macintosh**

Šajā sadaļā ir izskaidrots kā drukāt, izmantojot operētājsistēmu Macintosh. Pirms drukāšanas ir nepieciešams iestatīt drukāšanas vidi.

- Ierīcei, kas ir pievienota ar USB kabeli, sk. ["Macintosh" 33. lpp](#page-32-0).
- Ierīcei, kas ir pievienota ar tīkla kabeli, sk. ["Macintosh" 40. lpp](#page-39-0).

## **Dokumenta drukāšana**

Kad drukājat, izmantojot operētājsistēmu Macintosh, ir nepieciešams pārbaudīt printera draivera iestatījumus katrā programma, ko lietojat. Lai drukātu no operētājsistēmas Macintosh, izpildiet tālāk aprakstītās darbības:

- **1.** Atveriet lietojumprogrammu un izvēlieties failu, kuru izdrukāt.
- **2.** Atveriet izvēlni **File** un noklikšķiniet uz **Page Setup** (dažās lietojumprogrammās **Document Setup**).
- **3.** Izvēlieties papīra formātu, orientāciju, mērogu un citas opcijas, un pārliecinieties, vai ir izvēlēta jūsu ierīce. Noklikšķiniet uz **OK**.

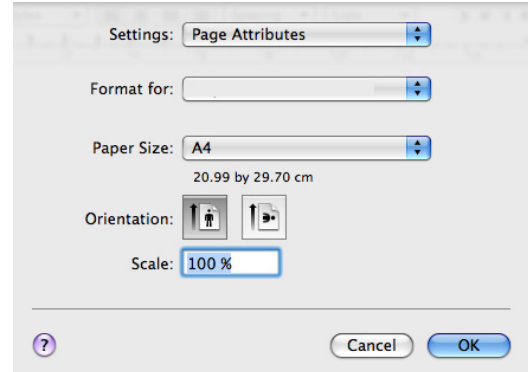

- **4.** Atveriet izvēlni **File** un noklikšķiniet uz **Print**.
- **5.** Izvēlieties vajadzīgo kopiju skaitu un norādiet, kuras lapas drukāt.
- **6.** Noklikšķiniet uz **Print**.

# **Printera iestatījumu maiņa**

Lietojot ierīci, varat izmantot papildu drukāšanas funkcijas.

Atveriet lietojumprogrammu un izvēlnē **File** izvēlieties **Print**. Ierīces nosaukums, kas tiek parādīts printera rekvizītu logā, var atšķirties atkarībā no lietotās ierīces. Izņemot nosaukumu, printera rekvizītu loga struktūra ir līdzīga tālāk parādītajai.

- Iestatījumu opcijas var atšķirties atkarībā no modeļiem vai Macintosh operētājsistēmas versijām.
	- Tālāk redzamās rūtis var atšķirties atkarībā no operētājsistēmas vai lietojumprogrammas, kuru lietojat.

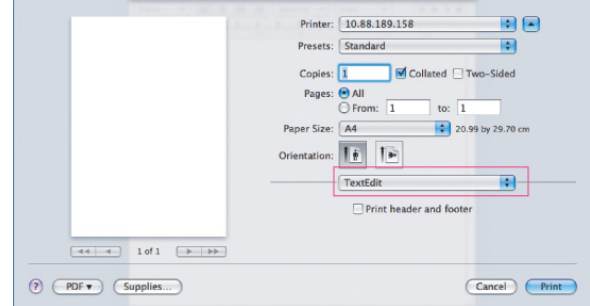

## **Layout**

Dialoglodziņš **Layout** nodrošina opcijas dokumenta izskata pielāgošanai izdrukātajā lapā. Uz vienas papīra loksnes var izdrukāt vairākas lapas. Nolaižamajā sarakstā zem **Orientation** izvēlieties **Layout**, lai piekļūtu šādām funkcijām:

- **Pages per Sheet:** Šī opcija nosaka, cik daudz lapas tiks drukātas uz vienas lapas (sk. "Vairāku lapu drukā[šana uz vienas pap](#page-68-1)īra [loksnes" 69. lpp\)](#page-68-1).
- **Layout Direction:** Šī opcija ļauj izvēlēties drukāšanas virzienu uz lapas līdzīgi paraugiem lietotāja interfeisā.
- **Border:** Šī opcija ļauj drukāt apmali ap katru lapu uz loksnes.
- **Reverse Page Orientation:** Šī opcija ļauj pagriezt papīru par 180 grādiem.

## **Graphics**

Dialoglodziņš **Graphics** ļauj izvēlēties iespēju **Quality** un **Color Mode**. Nolaižamajā sarakstā zem **Orientation** izvēlieties **Graphics**, lai piekļūtu grafikas funkcijām:

- **Quality:** Šī opcija ļauj izvēlēties drukāšanas izšķirtspēju. Jo lielāks ir iestatījums, jo spēcīgāks ir drukāto rakstzīmju un grafikas dzidrums. Lielāks iestatījums palielinās arī dokumenta drukāšanai nepieciešamo laiku.
- **Color Mode:** Varat iestatīt krāsu opcijas. Iestatot opciju **Color**, parasti tiek iegūta vislabākā iespējamā krāsainu dokumentu drukāšanas kvalitāte. Ja vēlaties izdrukāt krāsainu dokumentu pelēkos toņos, izvēlieties **Grayscale**.

## **Printera funkcijas**

Iestatiet **Paper Type**, lai tas atbilstu papīram, kas ielādēts paplātē, kuru vēlaties izmantot drukāšanai. Tas ļaus iegūt vislabāko izdruku kvalitāti. Ja ievietojat cita veida apdrukājamo materiālu, izvēlieties atbilstošo papīra tipu.

## **Printer Settings**

Iestatiet opciju **Toner Save**, lai pagarinātu tonera kasetnes ekspluatācijas ilgums un samazinātu vienas lapas izmaksas, faktiski nemainot drukāšanas kvalitāti.

- **Printera iestatījumi:** ja izvēlaties šo opciju, šo funkciju nosaka ierīcē veiktie iestatījumi.
- **Iesl:** izvēlieties šo opciju, lai printeris lietotu mazāk tonera katrai lapai.
- **Izsl:** izvēlieties šo opciju, ja, drukājot dokumentu, nav nepieciešamības taupīt toneri.

Lai piekļūtu iepriekš aprakstītajai funkcijai:

- **1.** Atveriet mapi **Applications** > **Utilities** > **Print Setup Utility**.
	- Operētājsistēmā Mac OS X 10.5 ~ 10.6 atveriet mapi **Applications** > **System Preferences** un noklikšķiniet uz **Print & Fax**.
- **2.** Atlasiet savu printeri un noklikšķiniet uz pogas **Show info**.
	- Operētājsistēmā Mac OS X 10.5~10.6 atlasiet savu printeri un noklikšķiniet uz pogas **Options & Supplies**.
- **3.** Printeru informācijas loga nolaižamajā sarakstā noklikšķiniet uz izvēlnes **Installable Options**.
	- Operētājsistēmā Mac OS X 10.5~10.6 pārejiet uz cilni **Driver**.

## <span id="page-68-1"></span>**Vairāku lapu drukāšana uz vienas papīra loksnes**

Uz vienas papīra loksnes var izdrukāt vairāk nekā vienu lapu. Šī funkcija nodrošina izdevīgu veidu kā drukāt melnraksta lapas.

- **1.** Atveriet lietojumprogrammu un izvēlnē **File** izvēlieties **Print**.
- **2.** Nolaižamajā sarakstā zem **Orientation** izvēlieties **Layout**. Nolaižamajā sarakstā **Pages per Sheet** izvēlieties uz vienas papīra loksnes drukājamo lapu skaitu.

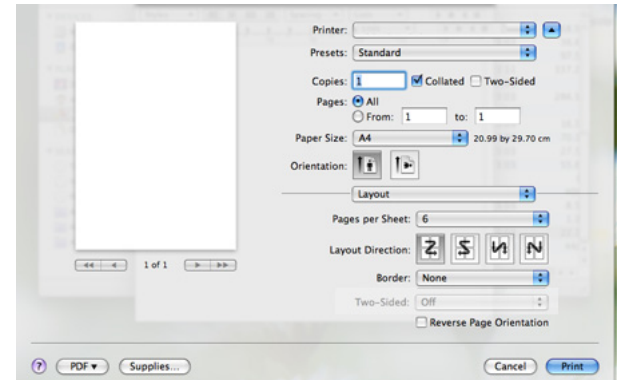

- **3.** Izvēlieties citas opcijas, kuras lietot.
- **4.** Noklikšķiniet uz **Print**; ierīce drukā izvēlēto drukājamo lapu skaitu uz vienas papīra loksnes.

# <span id="page-68-0"></span>**Drukāšana operētājsistēmā Linux**

Atkarībā no modeļa vai opcijām dažas funkcijas, iespējams, nebūs pieejams. Tas nozīmē, ka šīs funkcijas netiek atbalstītas.

# **Drukāšana no lietojumprogrammām**

Pastāv vairākas Linux lietojumprogrammas, kas ļauj drukāt, izmantojot sistēmu Common UNIX Printing System (CUPS). Varat drukāt, lietojot jebkuru no šīm lietojumprogrammām.

- **1.** Atveriet lietojumprogrammu un izvēlnē **File** izvēlieties **Print**.
- **2.** Izvēlieties **Print**, tieši izmantojot LPR.
- **3.** LPR GUI logā, printeru sarakstā izvēlieties ierīces modeļa nosaukumu un noklikšķiniet uz **Properties**.

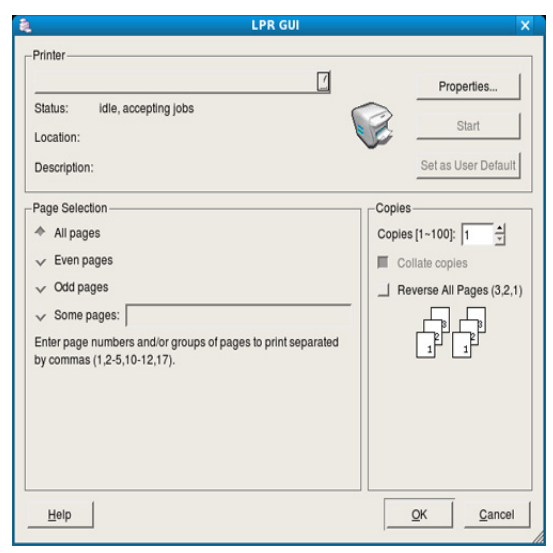

**4.** Mainiet drukāšanas darbu rekvizītus, izmantojot tālāk aprakstītās loga augšpusē redzamās četras cilnes.

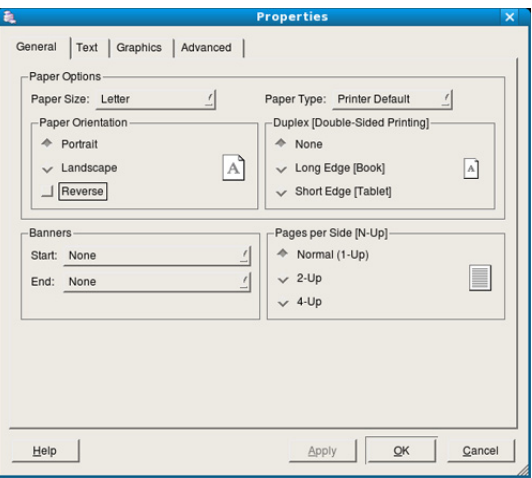

- **General:** Šī iespēja ļauj mainīt papīra formātu, papīra tipu un dokumentu orientāciju. Tā pievieno sākuma un beigu joslas un maina lappušu skaitu vienā lapā.
- **Text:** Šī opcija ļauj norādīt lapu malas un iestatīt tādas opcijas kā atstarpes un kolonnas.
- **Graphics:** Šī opcija ļauj iestatīt attēlu opcijas, kas tiek izmantotas, drukājot attēlus vai failus, piemēram, krāsu opcijas, attēlu lielums vai attēla pozīcija.
- **Advanced:** Šī opcija ļauj iestatīt drukāšanas izšķirtspēju, papīra avotu un speciālās drukāšanas funkcijas.
- Ja kāda opcija ir iezīmēta pelēkā krāsā, tas nozīmē, ka jūsu ierīce to neatbalsta.
- Atkarībā no modeļa automātiskā/manuālā abpusējā druka var nebūt pieejama. Lai veiktu pāra — nepāra lappušu drukāšanu, var arī izmantot lpr drukāšanas sistēmu vai citas lietojumprogrammas.
- **5.** Noklikšķiniet uz **Apply**, lai lietotu šīs izmaiņas un aizvērtu logu **Properties**.
- **6.** Logā **LPR GUI** noklikšķiniet uz **OK**.
- **7.** Tiek parādīts drukāšanas logs, ļaujot jums pārraudzīt drukāšanas darba statusu.
	- Lai priekšlaikus pārtrauktu pašreizējo darbu, noklikšķiniet uz **Cancel**.

## **Failu drukāšana**

Izmatojot standarta CUPS metodi, ierīce var izdrukāt daudzus dažādus failu tipus tieši no komandrindas interfeisa. To nodrošina CUPS LPR utilīta. Taču draiveru pakotne aizstāj standarta LPR rīku ar lietotājam daudz piemērotāku programmu LPR GUI.

Lai izdrukātu jebkuru dokumenta failu:

**1.** Linux čaulas komandrindā ievadiet lpr <faila\_nosaukums> un nospiediet Enter. Tiek parādīts logs **LPR GUI**.

Ja ievadāti tikai lpr un nospiežat **Enter**, vispirms parādās logs **Select file(s) to print**. Vienkārši izvēlieties jebkurus failus, kurus izdrukāt, un noklikšķiniet uz **Open**.

- **2.** Logā **LPR GUI**, sarakstā izvēlieties savu ierīci un mainiet drukāšanas darba rekvizītus.
- **3.** Noklikšķiniet uz **OK**, lai sāktu drukāšanu.

# **Printera rekvizītu konfigurēšana**

Izmantojot opcijas **Printers configuration** logu **Printer Properties**, varat mainīt dažādus printera rekvizītus.

**1.** Atveriet logu **Unified Driver Configurator**.

Ja nepieciešams, pārslēdzieties uz **Printers configuration**.

- **2.** Pieejamo printeru sarakstā izvēlieties savu ierīci un noklikšķiniet uz **Properties**.
- **3.** Tiek atvērts logs **Printer Properties**.

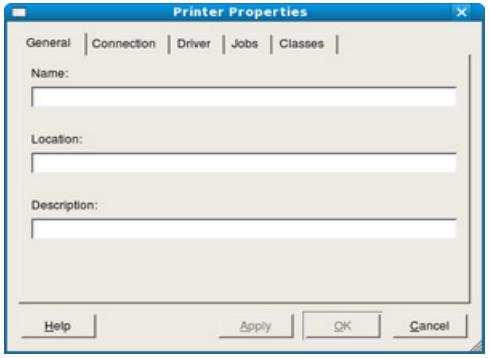

Loga augšējā daļā tiek parādītas šādas piecas cilnes:

- **General:** Šī opcija ļauj mainīt printera atrašanās vietu un nosaukumu. Šajā cilnē ievadītais nosaukums tiek parādīts printeru sarakstā logā **Printers configuration**.
- **Connection:** Šī opcija ļauj skatīt vai izvēlēties citu portu. Ja ierīces lietošanas laikā maināt portu no USB uz paralēlo vai pretēji, šajā cilnē ir no jauna jākonfigurē ierīces ports.
- **Driver:** Ļauj skatītu vai izvēlēties cita printera draiveri. Noklikšķinot uz **Options**, var iestatīt noklusējuma ierīces opcijas.
- **Jobs:** Šī opcija parāda drukāšanas darbu sarakstu. Noklikšķiniet uz **Cancel job**, lai atceltu izvēlēto darbu, un atzīmējiet izvēles rūtiņu **Show completed jobs**, lai darbu sarakstā skatītu iepriekšējos darbus.
- **Classes:** Šī opcija parāda, kādā klasē ir jūsu ierīce. Noklikšķiniet uz **Add to Class**, lai pievienotu ierīci noteiktai klasei, vai noklikšķiniet uz **Remove from Class**, lai noņemtu ierīci no izvēlētās klases.
- **4.** Noklikšķiniet uz **OK**, lai lietotu šīs izmaiņas un aizvērtu logu **Printer Properties**.

# 8.Vadības rīki

Šī nodaļa iepazīstina ar vadības rīkiem, kas ir domāti, lai palīdzētu jums pilnībā izmantot jūsu ierīci.

## **Šajā nodaļā ir sadaļas:**

- Iepazīšanā[s ar noder](#page-70-0)īgiem vadības rīkiem
- Pakalpojuma SyncThru™ Web Service lietošana

# <span id="page-70-0"></span>**Iepazīšanās ar noderīgiem vadības rīkiem**

Tālāk aprakstītās programmas palīdz ērti izmantot ierīci.

- ["Pakalpojuma SyncThru™ Web Service lietošana" 71. lpp](#page-70-1).
- ["Programmas Smart Panel lietošana" 72. lpp](#page-71-1).
- ["Programmas Unified Linux Driver Configurator lietošana" 73. lpp](#page-72-0).

# <span id="page-70-1"></span>**Pakalpojuma SyncThru™ Web Service lietošana**

Pārlūkprogramma Internet Explorer 6.0 vai jaunāka versija ir minimālā  $\cancel{\triangleright}$ prasība pakalpojuma SyncThru™ Web Service lietošanai.

Ja ierīce ir pievienota tīklam un pareizi iestatīti TCP/IP tīkla parametri, varat pārvaldīt ierīci, izmantojot SyncThru™ Web Service — iegultu tīmekļa serveri. Lietojiet pakalpojumu SyncThru™ Web Service, lai:

- Skatītu ierīces informāciju un pārbaudītu tās pašreizējo statusu.
- Mainītu TCP/IP parametrus un iestatītu citus tīkla parametrus.
- Mainītu printera preferences.
- Iestatītu e-pasta paziņojumus, kas sniedz informāciju par ierīces statusu.
- Lai saņemtu palīdzību par ierīces lietošanu.

# **Lai piekļūtu pakalpojumam SyncThru™ Web Service**

**1.** Sistēmā Windows piekļūstiet tīmekļa pārlūkprogrammai, piemēram, Internet Explorer.

Adrešu laukā ievadiet ierīces IP adresi (http://xxx.xxx.xxx.xxx) un nospiediet taustiņu Enter vai noklikšķiniet uz **Aiziet!**.

**2.** Tiek atvērta ierīces iegultā tīmekļa vietne.

## **Pieteikšanās pakalpojumā SyncThru™ Web Service**

Pirms pakalpojuma SyncThru™ Web Service konfigurācijas, jums jāpiesakās kā administratoram. Varat lietot SyncThru™ Web Service arī nepiesakoties, taču tādā gadījumā netiks nodrošināta piekļuve cilnei **Settings** un **Security**.

**1.** Noklikšķiniet uz **Login** vietnes SyncThru™ Web Service augšējā labajā stūrī.

Tiek parādīta pieteikšanās lapa.

**2.** Ierakstiet informāciju sadaļā **ID** un **Password**, un pēc tam noklikšķiniet uz **Login**.

Ja pakalpojumā SyncThru™ Web Service piesakāties pirmo reizi, ievadiet tālāk norādīto noklusējuma ID un paroli.

- **ID: admin**
- **Parole: sec00000**
- [Programmas Smart Panel lietošana](#page-71-1)
- [Programmas Unified Linux Driver Configurator lietošana](#page-72-0)

# **Pakalpojuma SyncThru™ Web Service pārskats**

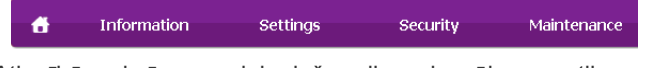

Atkarībā no ierīces modeļa dažas cilnes, iespējams, netiks parādītas. B

## **Cilne Information**

Šī cilne sniedz vispārīgu informāciju par ierīci. Varat pārbaudīt ierīces parametrus, piemēram, atlikušo tonera līmeni. Varat arī drukāt atskaites, piemēram, kļūdu atskaites un citu informāciju.

- **Active Alerts:** Šī iespēja ļauj pārraudzīt ierīces parādītos brīdinājumus un pārbaudīt to nopietnību.
- **Supplies:** Šī iespēja ļauj noteikt, cik lapu ir izdrukāts un kāds ir kasetnes tonera līmenis.
- **Usage Counters:** Šī iespēja ļauj noteikt lietošanas intensitāti pēc drukas veidiem: drukāšana no vienas puses, abpusējā drukāšana.
- **Current Settings:** Šī iespēja ļauj skatīt ierīces un tīkla informāciju.
- **Print information:** Šī iespēja ļauj izdrukāt atskaites, piemēram, ar sistēmu saistītas atskaites, e-pasta adreses un atskaites par fontiem.

## **Cilne Settings**

Šī cilne ļauj iestatīt konfigurācijas, ko nodrošina ierīce un tīkls. Lai skatītu šo cilni, jums jāpiesakās kā administratoram.

- **Cilne Machine Settings:** Šī cilne ļauj iestatīt opcijas, ko nodrošina ierīce.
	- System: Varat iestatīt ar ierīci saistītus iestatījumus.
	- **Printer:** Varat iestatīt ar drukāšanas darbiem saistītus iestatījumus.
	- **E-mail Notification:** Varat iestatīt e-pasta paziņojumu funkciju un to adresātu e-pasta adreses, kuri saņems paziņojumus.
- **Cilne Network Settings:** Šī cilne ļauj skatīt un mainīt tīkla vidi. Varat iestatīt, piemēram, TCP/IP, tīkla protokolus un daudz ko citu.
	- **SNMP:** Izmantojot SNMP, varat apmainīties ar pārvaldīšanas informāciju starp tīkla ierīcēm.
	- **Outgoing Mail Server(SMTP):** Varat iestatīt izejošā e-pasta serveri.
	- **Restore Default:** Varat atjaunot noklusējuma tīkla iestatījumus.

## **Cilne Security**

Šī cilne ļauj iestatīt sistēmas un tīkla drošības informāciju. Lai skatītu šo cilni, jums jāpiesakās kā administratoram.

- **System Security:** Varat iestatīt sistēmas administratora informāciju, kā arī iespējot vai atspējot ierīces funkcijas.
- **Network Security:** Varat iestatīt HTTP, IPSec, IPv4/IPv6 filtrēšanai, 802.1x, autentifikācijas serveriem paredzētus iestatījumus.

## **Cilne Maintenance**

Šī cilne ļauj uzturēt ierīci, jauninot programmaparatūru un iestatot e-pasta ziņojumu sūtīšanai paredzētu kontaktinformāciju. Varat arī apmeklēt Samsung tīmekļa vietni vai, izvēloties izvēlni **Link**, lejupielādēt draiverus.

- **Programmaparatūras jaunināšana:** Varat jaunināt ierīces programmaparatūru.
- **Contact Information:** Varat skatīt kontaktinformāciju.
- **Link:** Varat skatīt saites uz noderīgām vietnēm, kur var lejupielādēt vai skatīt informāciju.

# **E-pasta paziņojumu iestatīšana**

Iestatot šo opciju, varat saņemt e-pasta ziņojumus par ierīces statusu. Iestatot, piemēram, IP adresi, resursdatora nosaukumu, e-pasta adresi un SMTP servera informāciju, uz konkrētas personas e-pasta adresi tiks automātiski nosūtīta informācija par ierīces statusu (tonera kasetnes līmeņa nepietiekamību vai ierīces kļūdu). Šo opciju, iespējams, biežāk lietos ierīces administrators.

**1.** Sistēmā Windows startējiet tīmekļa pārlūkprogrammu, piemēram, Internet Explorer.

Adrešu laukā ievadiet ierīces IP adresi (http://xxx.xxx.xxx.xxx) un nospiediet taustiņu Enter vai noklikšķiniet uz **Aiziet!**.

- **2.** Tiek atvērta ierīces iegultā tīmekļa vietne.
- **3.** Noklikšķiniet uz **Login** vietnes SyncThru™ Web Service augšējā labajā stūrī.

Tiek atvērta pieteikšanās lapa.

- **4.** Ievadiet **ID** un **Password**, pēc tam noklikšķiniet uz **Login**. Ja pakalpojumā SyncThru™ Web Service piesakāties pirmo reizi, ievadiet tālāk norādīto noklusējuma ID un paroli.
	- **ID: admin**
	- **Password: sec00000**
- **5.** Cilnē **Settings** izvēlieties **Machine Settings** > **E-mail Notification**.
	- Ja neesat konfigurējis izejošā servera vidi, dodieties uz **Settings** >  $\mathbb{Z}$ **Network Settings** > **Outgoing Mail Server(SMTP)**, lai pirms e-pasta paziņojumu iestatīšanas konfigurētu tīkla vidi.
- **6.** Lai pievienotu e-pasta paziņojumu lietotāju, noklikšķiniet uz **Add**. Iestatiet adresāta vārdu un e-pasta adresi(-es), kā arī paziņojumus, par kuriem vēlaties saņemt brīdinājumus.
- **7.** Noklikšķiniet uz **Apply**.
- Ja ir aktivizēts ugunsmūris, e-pasta ziņojums, iespējams, netiks (K veiksmīgi nosūtīts. Šādā gadījumā sazinieties ar tīkla administratoru.

# **Setting the system administrator information**

Iestatiet sistēmas administratora informāciju. Šis iestatījums ir nepieciešams, lai lietotu e-pasta paziņojumu opciju.

**1.** Sistēmā Windows startējiet tīmekļa pārlūkprogrammu, piemēram, Internet Explorer.

Adrešu laukā ievadiet ierīces IP adresi (http://xxx.xxx.xxx.xxx) un nospiediet taustiņu Enter vai noklikšķiniet uz **Aiziet!**.

- **2.** Tiek atvērta ierīces iegultā tīmekļa vietne.
- **3.** Noklikšķiniet uz **Login** vietnes SyncThru™ Web Service augšējā labajā stūrī.

Tiek atvērta pieteikšanās lapa.

**4.** Ievadiet **ID** un **Password**, pēc tam noklikšķiniet uz **Login**. Ja pakalpojumā SyncThru™ Web Service piesakāties pirmo reizi, ievadiet tālāk norādīto noklusējuma ID un paroli.

- **ID: admin**
- **Password: sec00000**
- **5.** Cilnē **Security** izvēlieties **System Security** > **System Administrator**.
- **6.** Ievadiet administratora vārdu, tālruņa numuru, atrašanās vietu un e-pasta adresi.
- **7.** Noklikšķiniet uz **Apply**.

# <span id="page-71-1"></span><span id="page-71-0"></span>**Programmas Smart Panel lietošana**

Smart Panel ir programma, kas pārrauga ierīces statusu un informē par to, kā arī ļauj pielāgot ierīces iestatījumus. Operētājsistēmā Windows un Macintosh programma Smart Panel tiek instalēta automātiski, kad instalējat ierīces programmatūru. Operētājsistēmā Linux programmu Smart Panel var lejupielādēt Samsung vietnē (sk. ["Programmas Smart Panel instal](#page-33-0)ēšana" [34. lpp](#page-33-0)).

Lai lietotu šo programmu, datoram ir jāatbilst šādām sistēmas  $\mathbb{Z}$ prasībām:

- Operētājsistēma Windows. Pārbaudiet, vai jūsu datora centrālais procesors, operatīvā atmiņa un cietais disks atbilst vai ir jaudīgāks par noteikto specifikāciju (sk. "Sistēmas prasī[bas" 31. lpp\)](#page-30-0).
- Operētājsistēma Mac OS X 10.3 vai jaunāka versija. Pārbaudiet, vai jūsu datora centrālais procesors, operatīvā atmiņa un cietais disks atbilst vai ir jaudīgāks par noteikto specifikāciju (sk. "Sistēmas prasī[bas" 31. lpp](#page-30-0)).
- Operētājsistēma Linux. Pārbaudiet, vai jūsu datora centrālais procesors, operatīvā atmiņa un cietais disks atbilst vai ir jaudīgāks par noteikto specifikāciju (sk. "Sistēmas prasī[bas" 31. lpp\)](#page-30-0).
- Internet Explorer versija 5.0 vai jaunāka Flash animācijām HTML palīdzībā.

Precīzu ierīces modeļa numuru varat uzzināt komplektā iekļautajā programmatūras kompaktdiskā.

# **Informācija par programmu Smart Panel**

Ja drukāšanas laikā rodas kāda kļūda, varat skatīt šo kļūdu programmā Smart Panel.

Programmu Smart Panel var palaist arī manuāli. Veiciet dubultklikšķi uz programmas Smart Panel ikonas Windows uzdevumjoslā (operētājsistēmā Windows) vai paziņojumu apgabalā (operētājsistēmā Linux).

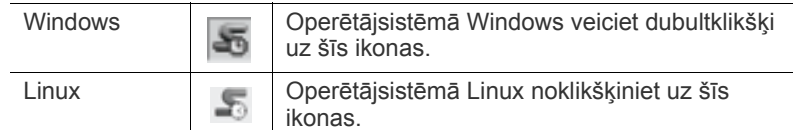

Ja esat operētājsistēmas Windows lietotājs, varat palaist to no izvēlnes **Sākt**. Izvēlieties **Programmas** vai **Visas programmas** > **Samsung Printers** > **norādiet sava printera draivera nosaukumu** > **Smart Panel**.

• Ja esat jau instalējis vairāk nekā vienu Samsung ierīci, vispirms izvēlieties pareizo ierīces modeli, lai piekļūtu attiecīgajai Smart Panel programmai.

> Noklikšķiniet ar peles labo taustiņu (sistēmā Windows vai Linux) uz Smart Panel ikonas un atlasiet savu ierīci.

• Šajā lietotāja rokasgrāmatā parādītais programmas Smart Panel logs un tā saturs var atšķirties atkarībā no lietotās ierīces vai operētājsistēmas.

Operētājsistēmā Mac OS 10.3

- **1.** Sadaļā **System Preferences** noklikšķiniet uz **Print & Fax**.
- **2.** Noklikšķiniet uz **Set up Printers...**.
- **3.** Atlasiet sarakstā printeri un veiciet dubultklikšķi uz tā.
- **4.** Noklikšķiniet uz **Utility**.

Operētājsistēmā Mac OS 10.4

- **1.** Sadaļā **System Preferences** noklikšķiniet uz **Print & Fax**.
- **2.** Atlasiet sarakstā printeri un noklikšķiniet uz **Printer Queue…**.
- **3.** Noklikšķiniet uz **Utility**.
- Operētājsistēmā Mac OS 10.5
- **1.** Sadaļā **System Preferences** noklikšķiniet uz **Print & Fax**.
- **2.** Atlasiet sarakstā printeri un noklikšķiniet uz **Open Printer Queue…**.
- **3.** Noklikšķiniet uz **Utility**.
- Operētājsistēmā Mac OS 10.6
- **1.** Sadaļā **System Preferences** noklikšķiniet uz **Print & Fax**.
- **2.** Atlasiet sarakstā printeri un noklikšķiniet uz **Open Printer Queue…**.
- **3.** Noklikšķiniet uz **Printer Setup**.
- **4.** Noklikšķiniet uz cilnes **Utility**.

#### **5.** Noklikšķiniet uz **Open Printer Utility**.

Programma Smart Panel parāda pašreizējo ierīces statusu, tonera kasetnēs atlikušā tonera līmeni un dažādu cita veida informāciju. Varat mainīt arī iestatījumus.

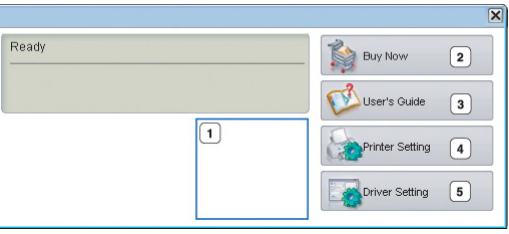

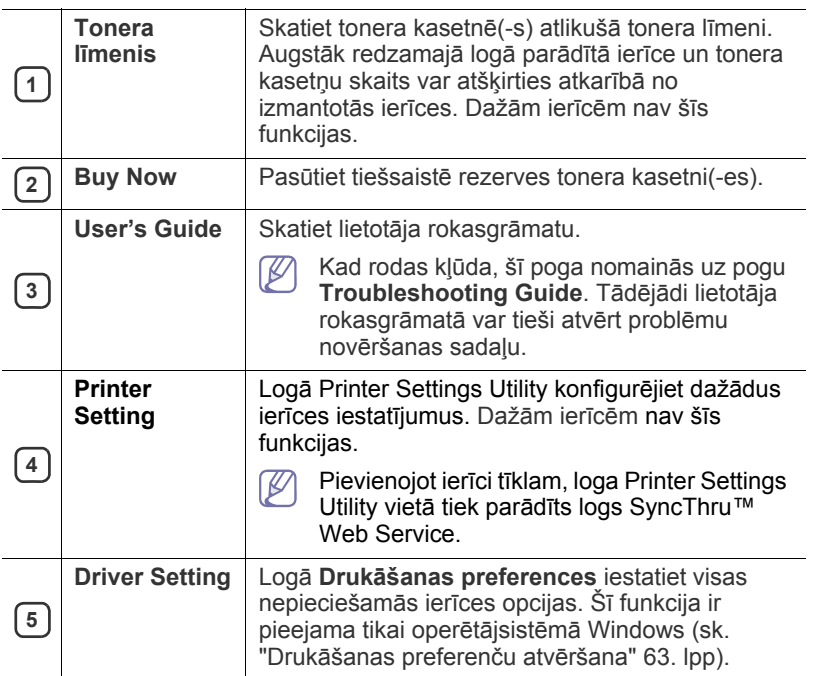

### **Programmas Smart Panel iestatījumu maiņa**

Noklikšķiniet ar peles labo taustiņu (sistēmā Windows vai Linux) uz Smart Panel ikonas un atlasiet **Options**. Logā **Options** izvēlieties vajadzīgos iestatījumus.

#### <span id="page-72-0"></span>**Programmas Unified Linux Driver Configurator lietošana**

Unified Driver Configurator ir rīks, kas galvenokārt ir paredzēts ierīces iekārtu konfigurēšanai. Lai lietotu programmu Unified Driver Configurator ir jāinstalē programma Unified Linux Driver (sk. ["Unified Linux Driver](#page-33-0)  instalē[šana" 34. lpp\)](#page-33-0).

Kad draiveris ir instalēts jūsu Linux sistēmā, darbvirsmā tiek automātiski izveidota programmas Unified Driver Configurator ikona.

#### **Programmas Unified Driver Configurator atvēršana**

**1.** Darbvirsmā veiciet dubultklikšķi uz programmas **Unified Driver Configurator**.

Varat arī noklikšķināt uz **Startup** izvēlnes ikonas un izvēlēties **Samsung Unified Driver** > **Unified Driver Configurator**.

**2.** Noklikšķiniet uz katras pogas kreisajā pusē, lai pārslēgtos uz attiecīgo konfigurācijas logu.

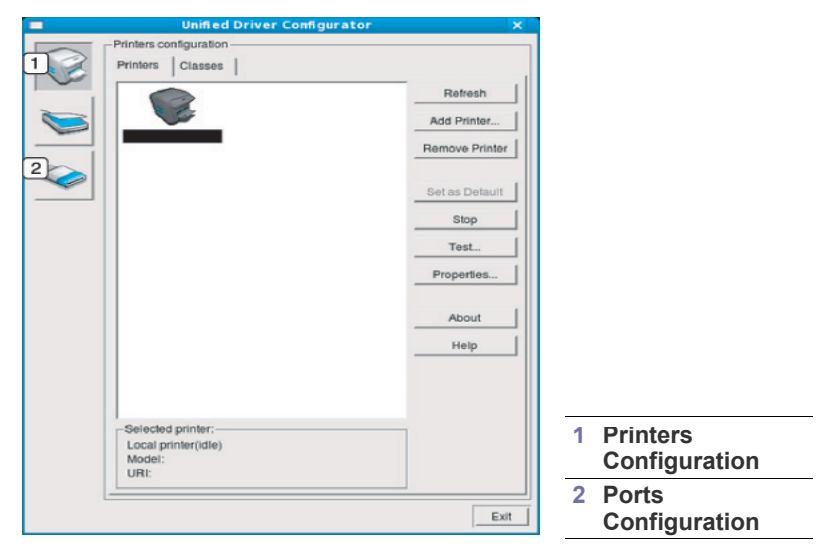

- Lai lietotu ekrāna palīdzību, noklikšķiniet uz **Help**.  $\cancel{\varphi}$
- **3.** Pēc konfigurāciju maiņas, noklikšķiniet uz **Exit**, lai aizvērtu programmu Unified Driver Configurator.

## **Printeru konfigurācijas logs**

Funkcijai **Printers configuration** ir divas cilnes: **Printers** un **Classes**.

#### **Cilne Printers**

Skatiet pašreizējo sistēmas printeru konfigurāciju, noklikšķinot uz ierīces ikonas pogas programmas Unified Driver Configurator loga kreisajā pusē.

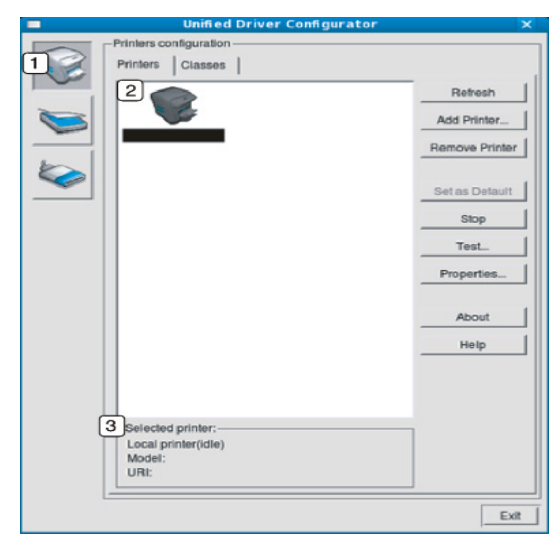

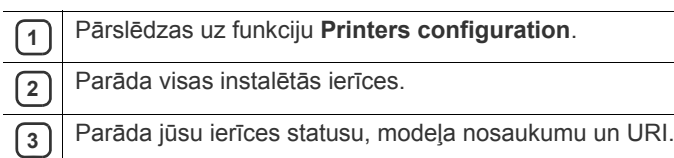

Printera vadības pogas ir šādas:

- **Refresh:** Atjauno pieejamo ierīču sarakstu.
- **Add Printer:** Ļauj pievienot jaunas ierīces.
- **Remove Printer:** Noņem izvēlēto ierīci.
- **Set as Default:** Iestata pašreizējo izvēlēto ierīci par noklusējuma ierīci.
- **Stop/Start:** Apstādina/startē ierīci.
- **Test:** Ļauj izdrukāt pārbaudes lapu, lai pārliecinātos, ka ierīce darbojas pareizi.
- **Properties:** Ļauj skatīt un mainīt printera rekvizītus.

#### **Cilne Classes**

Cilnē Classes tiek parādīts pieejamo ierīču klašu saraksts.

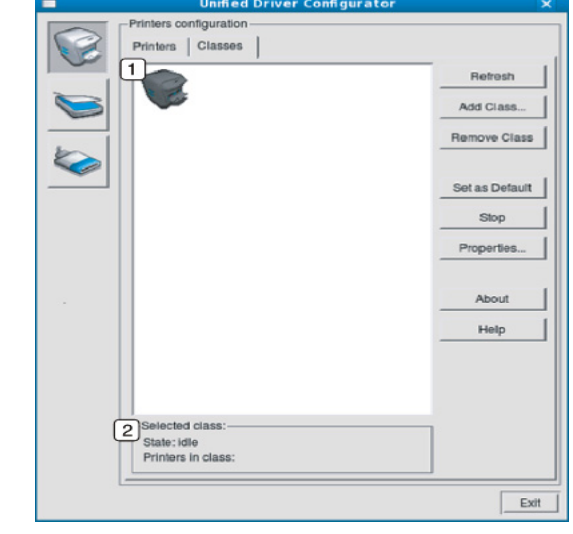

**<sup>1</sup>** Parāda visas ierīču klases.

- **2** Parāda klases statusu un ierīču skaitu klasē.
	- **Refresh:** Atjauno klašu sarakstu.
- **Add Class:** Ļauj pievienot jaunu ierīču klasi.
- **Remove Class:** Noņem izvēlēto ierīču klasi.

## **Ports Configuration**

Šajā logā var skatīt pieejamo portu sarakstu, pārbaudīt katra porta statusu un atbrīvot portu, kas ir apstādināts aizņemtā stāvoklī, kad tā īpašnieks kāda iemesla dēļ ir pārtraucis darbu.

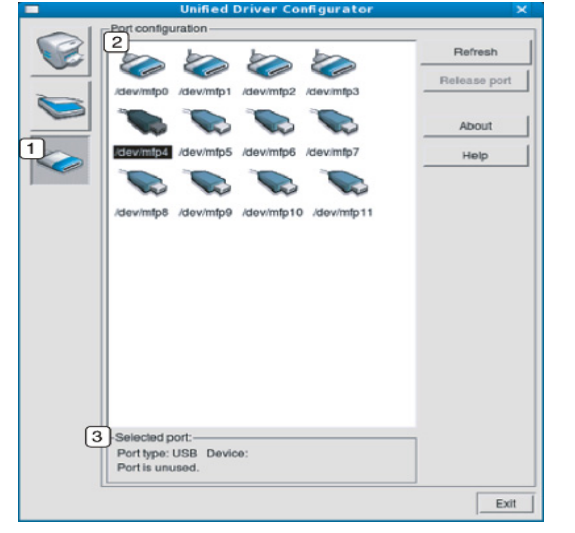

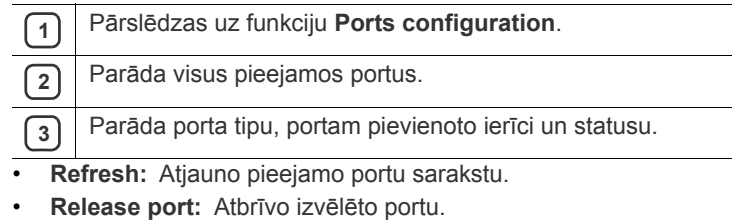

# **Apkope**

Šajā nodaļā ir sniegta informācija par ierīces un tonera kasetnes apkopi.

#### **Šajā nodaļā ir sadaļas:**

- Ierī[ces atskaites druk](#page-75-0)āšana
- Ierīces tīrī[šana](#page-75-1)

## <span id="page-75-3"></span><span id="page-75-0"></span>**Ierīces atskaites drukāšana**

Varat izdrukāt konfigurācijas lapu, lai apskatītu pašreizējos printera iestatījumus vai lai saņemtu palīdzību printera problēmu novēršanā.

Gatavības režīmā nospiediet un 5 sekundes turiet pogu **Atcelt** (
mumbec tam atlaidiet to.

Tiek izdrukāta konfigurācijas lapa.

## <span id="page-75-4"></span><span id="page-75-1"></span>**Ierīces tīrīšana**

Ja rodas drukāšanas kvalitātes problēmas vai ja lietojat ierīci putekļainā vidē, tā ir regulāri jātīra, lai saglabātu optimālāko drukāšanas kvalitāti.

- Tīrot ierīces korpusu ar tīrīšanas līdzekļiem, kas satur lielu daudzumu alkohola, šķīdinātāja vai citas spēcīgas vielas, korpuss var zaudēt krāsu vai tikt deformēts.
	- Ja ierīce vai apkārtēja vide ir notraipīta ar toneri, tīrīšanai ieteicams izmantot ūdenī samērcētu drānu vai papīra salveti. Ja lietojat putekļsūcēju, toneris tiek izpūsts gaisā, un tā ieelpošana var jums kaitēt.

## <span id="page-75-5"></span>**Ārpuses tīrīšana**

Tīriet ierīces korpusu ar mīkstu, bezplūksnu drānu. Nedaudz samitriniet drānu ūdenī, bet uzmanieties, lai neviena ūdens pile nenokļūtu ierīcē vai uz tās.

### <span id="page-75-2"></span>**Iekšpuses tīrīšana**

Drukāšanas procesa laikā ierīcē var uzkrāties papīrs, toneris un putekļi. Šāda uzkrāšanās var izraisīt drukāšanas kvalitātes problēmas, piemēram, tonera traipus vai smērējumus. Ierīces iekšpuses tīrīšana novērš vai samazina šādas problēmas.

- **1.** Izslēdziet ierīci un atvienojiet strāvas vadu. Pagaidiet, līdz ierīce atdziest.
- **2.** Nospiediet atbrīvošanas pogu un pilnībā atveriet priekšējo pārsegu.

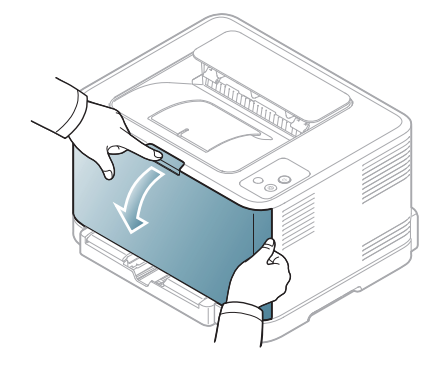

- [Tonera kasetnes uzglab](#page-76-0)āšana
- [Padomi ier](#page-77-0)īces pārvietošanā un uzglabāšanā
- **3.** Satveriet tonera kasetnes rokturus un pavelciet tos, lai izņemtu kasetni no ierīces.

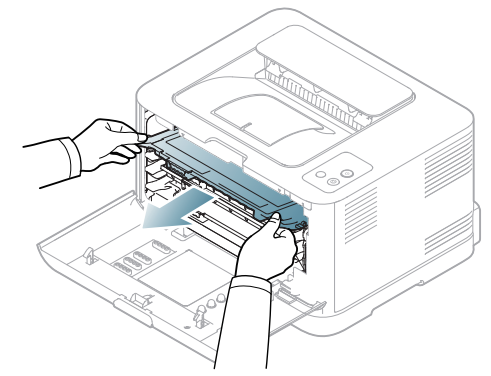

**4.** Izbīdiet izlietotā tonera nodalījumu no ierīces, izmantojot tā rokturi.

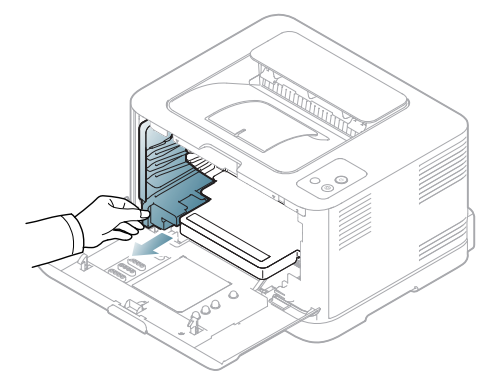

**5.** Izbīdiet no printera atveidošanas ierīci, lietojot atveidošanas ierīces priekšpusē esošo gropi.

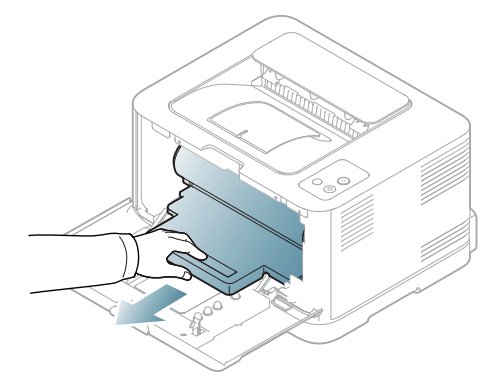

- Nepieskarieties attēlu atveidošanas ierīcē esošā cilindra zaļajai virsmai. Lai nepieskartos šai zonai, izmantojiet attēlu atveidošanas ierīces rokturi.
	- Nesaskrāpējiet atveidošanas ierīces virsmu.
	- Ja priekšējais pārsegs ir atvērts ilgāk nekā dažas minūtes, atveidošanas ierīce var tikt pakļauta gaismas iedarbībai. Tas var sabojāt atveidošanas ierīci. Ja uzstādīšana jāpārtrauc, aizveriet priekšējo pārsegu.
- **6.** Ar sausu, bezplūksnu drānu noslaukiet visus putekļus un izbērto toneri no tonera kasetnes zonas un padziļinājumiem.

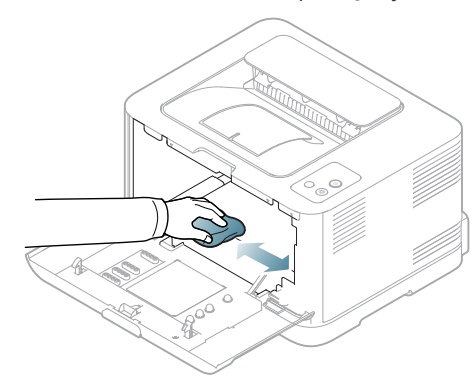

- Pēc tīrīšanas ierīcei pilnībā jānožūst.
- Ja toneris nokļūst uz drēbēm, notīriet to ar sausu drānu un izmazgājiet drēbes aukstā ūdenī. Karstā ūdenī toneris iesūcas drēbē.
	- Ja ierīce vai apkārtēja vide ir notraipīta ar toneri, tīrīšanai ieteicams izmantot ūdenī samērcētu drānu vai papīra salveti. Ja lietojat putekļsūcēju, toneris tiek izpūsts gaisā, un tas var jums kaitēt.
- **7.** Satverot atveidošanas ierīces priekšpusē esošo gropi, iebīdiet atveidošanas ierīci printerī.

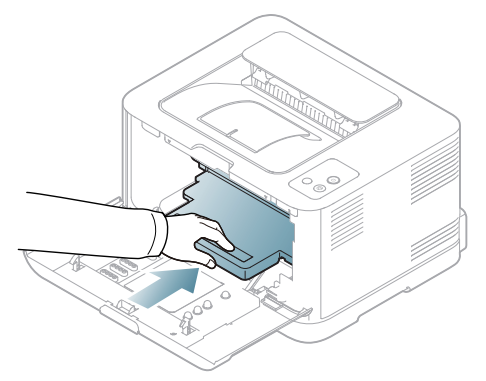

**8.** Ievietojiet izlietotā tonera nodalījumu tam paredzētajā vietā un pēc tam bīdiet, līdz tas nofiksējas.

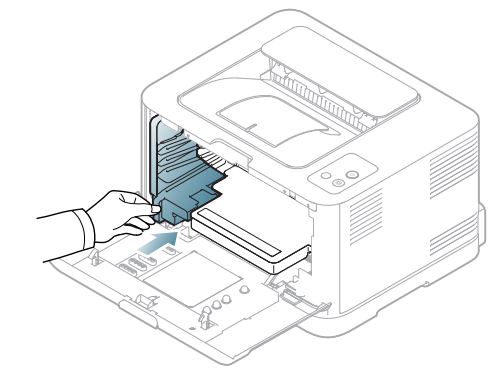

**9.** Iebīdiet tonera kasetni atpakaļ ierīcē.

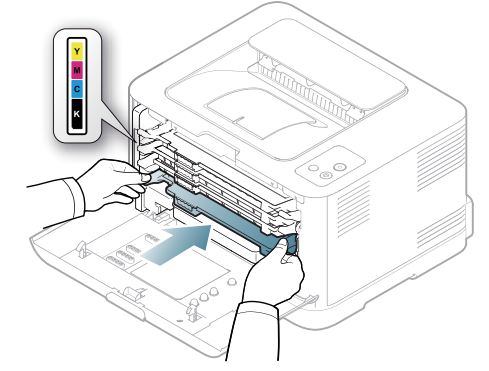

**10.** Uzstādiet atpakaļ visas ierīces sastāvdaļas un aizveriet priekšējo pārsegu.

Ja priekšējais pārsegs nav pilnībā aizvērts, ierīce nedarbosies.

**11.** Pievienojiet strāvas vadu un ieslēdziet ierīci.

### <span id="page-76-1"></span><span id="page-76-0"></span>**Tonera kasetnes uzglabāšana**

#### **Tonera kasetnes uzglabāšana**

Tonera kasetnē ir komponentu, kas ir jutīgi pret gaismu, temperatūru un mitrumu. Lai nodrošinātu optimālu veiktspēju, vislabāko kvalitāti un visilgāko jūsu jaunās Samsung tonera kasetnes ekspluatācijas ilgumu, Samsung iesaka ievērot šos ieteikumus.

Uzglabājiet kasetni tādā pašā vidē, kādā tiks lietots printeris; tai vajadzētu būt regulētos biroja temperatūras un mitruma apstākļos. Tonera kasetni uzglabājiet tās oriģinālajā, neatvērtajā iepakojumā līdz uzstādīšanai. Ja oriģinālais iepakojums nav pieejams, apsedziet kasetnes augšējo atveri ar papīru un uzglabājiet to tumšā vietā.

Atverot kasetnes iepakojumu pirms izmantošanas, tiek ievērojami samazināts tās lietderīgais uzglabāšanas termiņš un ekspluatācijas ilgums. Neuzglabājiet to uz grīdas. Ja tonera kasetne tiek izņemta no printera, vienmēr uzglabājiet to, ievērojot šādus norādījumus:

- Oriģinālā iepakojuma aizsargmaisā.
- Uzglabājiet to horizontāli (nevis vertikāli) ar to pašu pusi uz augšu kā tad, kad tā ir uzstādīta ierīcē.
	- Neuzglabājiet izlietojamos materiālus šādos apstākļos:
	- Temperatūrās, kas ir augstākas par 40°C (104°F).
	- Mitruma līmenī, kas mazāks par 20% un lielāks par 80%.
	- Vidē ar krasām mitruma vai temperatūras izmaiņām.
- Tiešā saules vai istabas gaismā.
- Putekļainās vietās.
- Ilgāku laika periodu automašīnā.
- Vidē ar korozīvo gāzu klātbūtni.
- Vidē ar sāļu gaisu.

#### <span id="page-77-3"></span>**Lietošanas instrukcijas**

- Nepieskarieties kasetnes gaismjutīgā cilindra virsmai.
- Nepakļaujiet kasetni nevajadzīgām vibrācijām vai triecieniem.
- Nekad manuāli negrieziet cilindru, it īpaši pretējā virzienā, jo tas var izraisīt iekšējus bojājumus un tonera izbiršanu.

#### <span id="page-77-2"></span>**Atkāroti uzpildītu tonera kasetņu un tādu, kas nav Samsung izstrādājums, lietošana**

Samsung Electronics neiesaka un neatzīst citu ražotāju toneru kasetņu lietošanu printerī, tostarp universālu, veikala zīmolu, atkārtoti uzpildītu vai pārstrādātu kasetņu lietošanu.

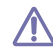

Samsung printera garantija nesedz ierīces bojājumus, kas radušies, lietojot atkārtoti uzpildītas vai pārstrādātas tonera kasetnes, vai tādas, kas nav Samsung izstrādājums.

## <span id="page-77-1"></span>**Aptuvenais kasetnes ekspluatācijas ilgums**

Aptuvenais kasetnes ekspluatācijas ilgums (tonera kasetnes ekspluatācijas rādītāji) ir atkarīgs no drukāšanas darbiem nepieciešamā tonera daudzuma. Faktiskais izdruku skaits var atšķirties atkarībā no lapu apdrukas blīvuma, darba vides, drukāšanas intervāla, apdrukājamo materiālu tipa un/vai apdrukājamo materiālu formāta. Piemēram, ja drukājat daudz grafikas, tonera patēriņš ir liels un var būt nepieciešams mainīt kasetni daudz biežāk.

## <span id="page-77-0"></span>**Padomi ierīces pārvietošanā un uzglabāšanā**

- Kad pārvietojat ierīci, nesagāziet to un negrieziet otrādi. Pretējā gadījumā ierīces iekšpuse var tikt notraipīta ar toneri, kas var izraisīt ierīces bojājumus vai mazināt drukāšanas kvalitāti.
- Ierīces pārvietošana ir jāveic vismaz diviem cilvēkiem, lai cieši noturētu ierīci.

# 10.Problēmu novēršana

## Šajā nodaļā ir sniegta noderīga informācija par to, ko darīt kļūdu gadījumā.

#### Šajā nodaļā ir sadaļas:

- Tonera atkā[rtota izklied](#page-78-0)ēšana
- Padomi, kā izvairīties no papīra iestrēgšanas Citu problēmu novē[ršana](#page-81-0)

## <span id="page-78-3"></span><span id="page-78-0"></span>**Tonera atkārtota izkliedēšana**

Ir iespējams, ka krāsainie attēli var tikt drukāti ar nepareizām krāsām kļūdainas toneru krāsu sajaukšanas dēļ, kad kādā no krāsu tonera kasetnēm ir palicis maz tonera. Drukāšanas kvalitāti var īslaicīgi uzlabot, atkārtoti izkliedējot toneri.

- Datora ekrānā tiek parādīts programmas Smart Panel logs, kas  $\cancel{\varphi}$ informē, kurā tonera kasetnē ir palicis maz tonera (sk. ["Programmas](#page-71-0)  [Smart Panel lietošana" 72. lpp\)](#page-71-0).
- **1.** Nospiediet atbrīvošanas pogu un pilnībā atveriet priekšējo pārsegu.

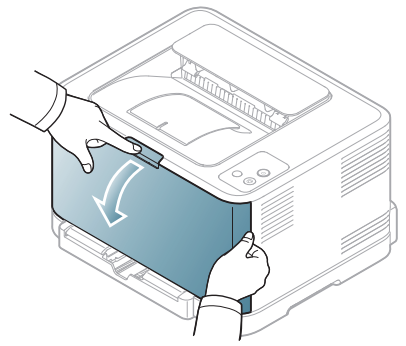

**2.** Satveriet tonera kasetnes rokturi un velciet, lai izņemtu kasetni no ierīces.

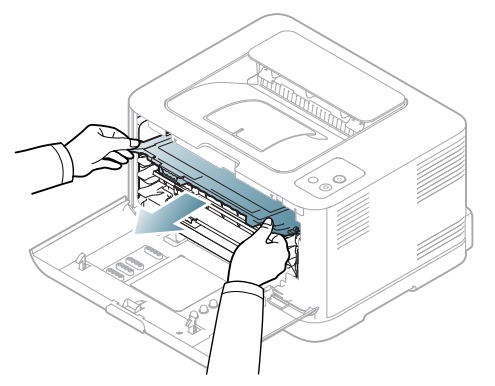

- Iestrē[guša pap](#page-79-0)īra izņemšana
- 
- **3.** Turot abus tonera kasetnes rokturus, kārtīgi izšūpojiet to no vienas puses uz otru, lai vienmērīgi izlīdzinātu toneri.

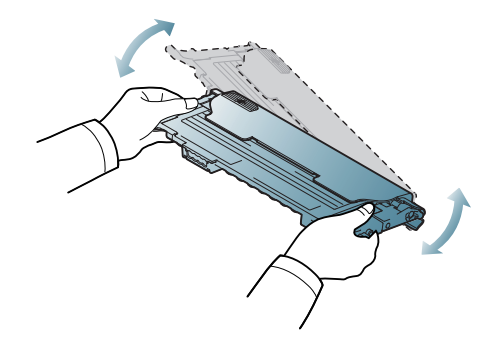

- Ja toneris nokļūst uz drēbēm, notīriet to ar sausu drānu un  $\cancel{\varphi}$ izmazgājiet drēbes aukstā ūdenī. Karstā ūdenī toneris iesūcas drēbē.
- **4.** Iebīdiet tonera kasetni atpakaļ ierīcē.

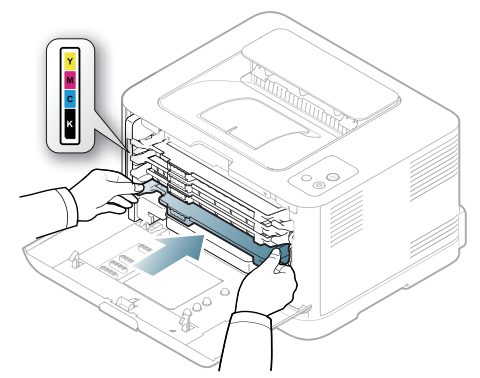

**5.** Aizveriet priekšējo pārsegu. Pārliecinieties, vai pārsegs ir kārtīgi nofiksēts.

Ja priekšējais pārsegs nav pilnībā aizvērts, ierīce nedarbosies.

## <span id="page-78-2"></span><span id="page-78-1"></span>**Padomi, kā izvairīties no papīra iestrēgšanas**

Izvēloties pareizus apdrukājamā materiāla tipus, var izvairīties no gandrīz visiem papīra iestrēgšanas gadījumiem. Ja papīrs iestrēgst, skatiet tālāk esošos norādījumus (sk. "Iestrēguša papīra izņ[emšana" 80. lpp](#page-79-0).

- Izpildiet sadaļā ["Teknes lieluma mai](#page-54-0)ņa" 55. lpp norādītās procedūras. Pārliecinieties, vai pielāgojamās vadotnes ir pareizi novietotas.
- Neievietojiet teknē pārāk daudz materiālu. Pārliecinieties, vai papīra līmenis ir zem papīra ietilpības zīmes teknes iekšpusē.
- Neizņemiet papīru no teknes, kamēr ierīce drukā.
- Izlociet, izvērsiet un sakārtojiet papīru pirms ievietošanas.
- Nelietojiet saburzītu, mitru vai ļoti salocījušos papīru.
- Nejauciet papīra tipus teknē.
- Izmantojiet tikai ieteikto apdrukājamo materiālu ("Papīra formā[ta un tipa](#page-60-0)  iestatī[šana" 61. lpp\)](#page-60-0).
- Pārliecinieties, vai ieteiktā apdrukājamā materiāla puse teknē ir vērsta uz augšu.

## <span id="page-79-0"></span>**Iestrēguša papīra izņemšana**

Lai izvairītos no papīra ieplīšanas, iestrēgušo papīru velciet ārā ļoti lēnām un uzmanīgi. Lai izņemtu iestrēgušu papīru, izpildiet nākamajās sadaļās esošās instrukcijas.

Ja papīrs iestrēgst, statusa indikators vadības panelī iedegas oranžā krāsā. Atrodiet un izņemiet iestrēgušo papīru.

Ja papīrs ir iestrēdzis papīra padeves nodalījumā, izpildiet tālāk norādītās darbības, lai izņemtu iestrēgušo papīru.

## **Teknē**

- Noklikšķiniet uz šī[s saites, lai atv](../common/swf/jam_tray1.htm)ērtu animāciju par iestrēguša papīra ١ izņemšanu.
- **1.** Atveriet un aizveriet priekšējo pārsegu. Iestrēgušais papīrs automātiski tiek izstumts no ierīces. Ja papīrs netiek izstumts, pārejiet pie nākamās darbības.
- **2.** Izvelciet tekni.

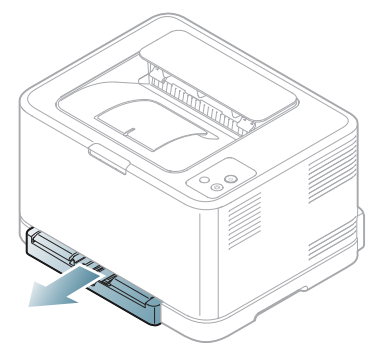

**3.** Izņemiet iestrēgušo papīru, uzmanīgi velkot to taisni ārā.

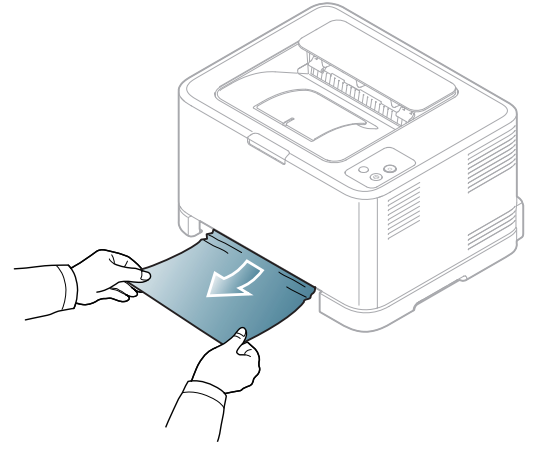

Ja papīru nevar izvilkt velkot vai ja šajā nodalījumā to neredzat, pārbaudiet termofiksēšanas bloka zonu ap tonera kasetni (sk. "Ierī[ces](#page-79-1)  iekšpusē[" 80. lpp\)](#page-79-1).

**4.** Ievietojiet tekni atpakaļ ierīcē, līdz tā nofiksējas savā vietā. Drukāšana automātiski tiek atsākta.

#### <span id="page-79-1"></span>**Ierīces iekšpusē**

- Noklikšķiniet uz šī[s saites, lai atv](../common/swf/jam_tray1.htm)ērtu animāciju par iestrēguša papīra izņemšanu.
- Termofiksēšanas ierīces zona ir karsta. Izņemot papīru no šīs zonas, (K esiet piesardzīgs, lai neapdedzinātu pirkstus.
- **1.** Atveriet un aizveriet priekšējo pārsegu. Iestrēgušais papīrs automātiski tiek izstumts no ierīces. Ja papīrs netiek izstumts, pārejiet pie nākamās darbības.
- **2.** Lai izņemtu iestrēgušo papīru, atveriet aizmugurējo pārsegu.

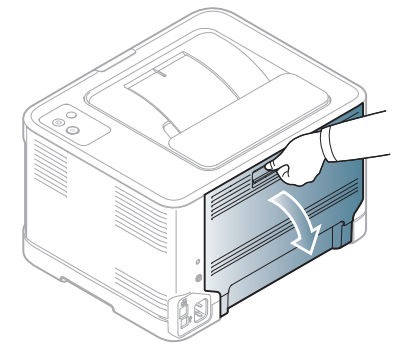

**3.** Uzmanīgi izņemiet iestrēgušo papīru, velkot to tālāk norādītajā virzienā. Lielāko daļu iestrēgušā papīra var izņemt, izmantojot šo darbību.

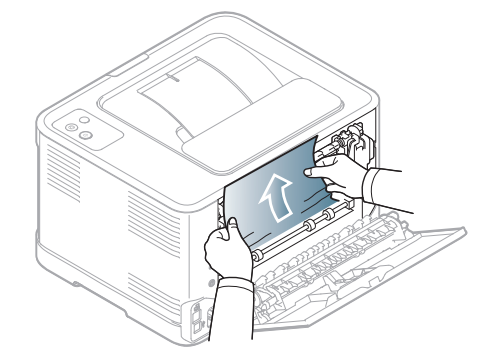

Nepieskarieties termofiksēšanas ierīcei iekšējā pārsega iekšpusē. Tā ir karsta un var radīt apdegumus! Izņemot papīru no šīs zonas, esiet piesardzīgs, lai neapdedzinātu pirkstus.

Ja velkot papīru nevar izvilkt vai ja šajā nodalījumā to neredzat, pārbaudiet papīra izvades zonu (sk. "Papī[ra izvades nodal](#page-79-2)ījumā" 80. [lpp\)](#page-79-2).

**4.** Aizveriet aizmugurējo pārsegu. Pārliecinieties, vai tas ir kārtīgi aizvērts. Drukāšana automātiski tiek atsākta.

## <span id="page-79-2"></span>**Papīra izvades nodalījumā**

- Noklikšķiniet uz šī[s saites, lai atv](../common/swf/jam_tray1.htm)ērtu animāciju par iestrēguša papīra izņemšanu.
- Termofiksēšanas ierīces zona ir karsta. Izņemot papīru no šīs zonas, esiet piesardzīgs, lai neapdedzinātu pirkstus.

**1.** Uzmanīgi izvelciet papīru no izvades teknes.

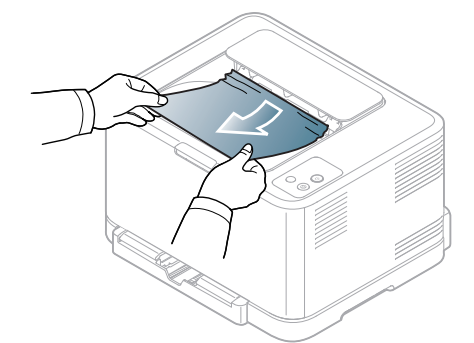

Ja neredzat iestrēgušo papīru vai ir jūtama pretestība, kad velkat to ārā, pārtrauciet un pārejiet pie nākamās darbības.

**2.** Lai izņemtu iestrēgušo papīru, atveriet aizmugurējo pārsegu.

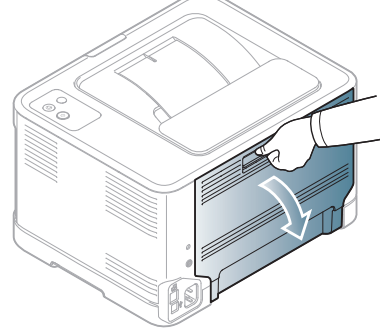

**3.** Uzmanīgi izņemiet papīru, velkot to tālāk norādītajā virzienā. Lielāko daļu iestrēgušā papīra var izņemt, izmantojot šo darbību.

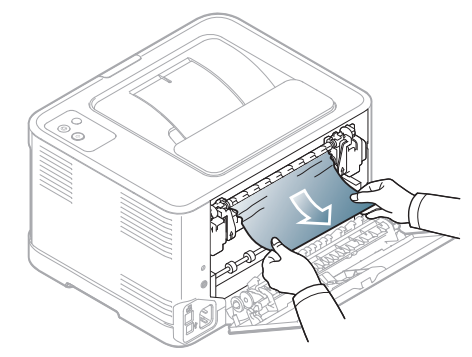

Ja nevarat atrast iestrēgušo papīru vai ir jūtama pretestība, kad velkat to ārā, pārejiet pie nākamās darbības.

Ja papīrs saplīst, pārliecinieties, vai no ierīces ir izņemtas visas  $\varnothing$ papīra daļas.

**4.** Nospiediet termofiksēšanas ierīces sviras uz augšu.

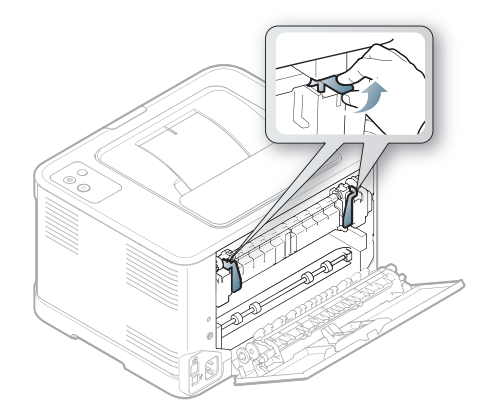

 $\not\!\! \not\!\! \not\!\! \varnothing$ 

Termofiksēšanas ierīces zona ir karsta. Esiet uzmanīgs, kad izņemat papīru no ierīces.

**5.** Atveriet augšējo pārsegu un iekšējo pārsegu.

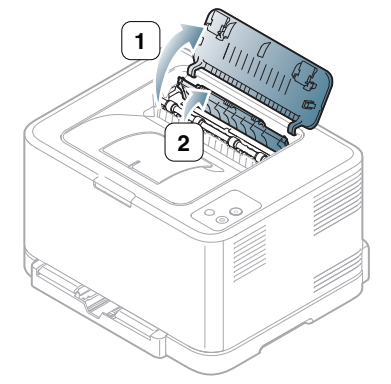

**6.** Turot iekšējo pārsegu atvērtu, rūpīgi izņemiet iestrēgušo papīru no ierīces. Iekšējais pārsegs pēc tam aizvērsies automātiski.

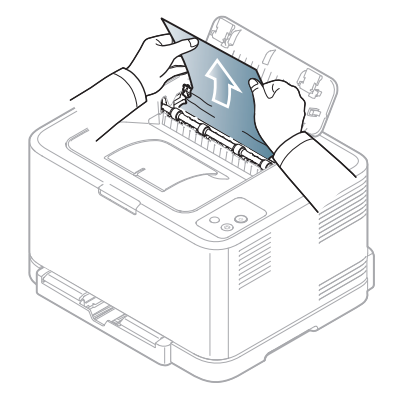

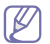

Nepieskarieties termofiksēšanas ierīcei iekšējā pārsega iekšpusē. Tā ir karsta un var radīt apdegumus! Izņemot papīru no šīs zonas, esiet piesardzīgs, lai neapdedzinātu pirkstus.

**7.** Aizveriet augšējo pārsegu. Pārliecinieties, vai tas ir kārtīgi aizvērts.

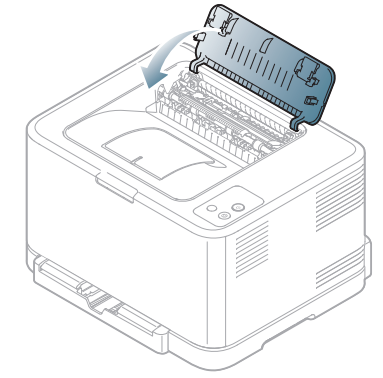

**8.** Nospiediet termofiksēšanas ierīces sviras uz leju.

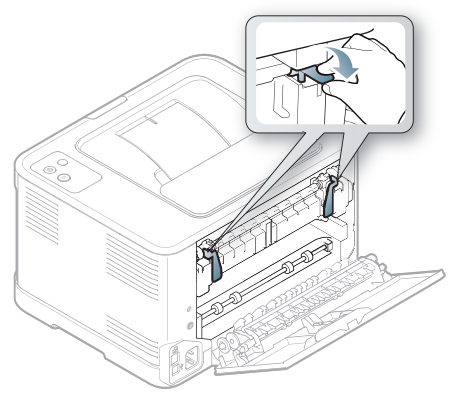

**9.** Atveriet un tad aizveriet aizmugurējo pārsegu vai priekšējo pārsegu, lai atsāktu drukāšanu.

## <span id="page-81-0"></span>**Citu problēmu novēršana**

Tālāk esošajā tabulā ir uzskaitītas dažas iespējamās problēmu situācijas un ieteicamie risinājumi. Izpildiet ieteiktos risinājumus, līdz problēma tiek novērsta. Ja problēma atkārtojas, sazinieties ar klientu apkalpošanas centra pārstāvi.

Citu problēmu raksturojums:

- Sk. "Sistēmas problē[mas" 82. lpp](#page-81-1).
- Sk. ["Barošanas probl](#page-82-0)ēmas" 83. lpp.
- Sk. "Papī[ra padeves probl](#page-82-1)ēmas" 83. lpp.
- Sk. "Drukāšanas problē[mas" 84. lpp](#page-83-0).
- Sk. "Drukāšanas kvalitātes problē[mas" 86. lpp](#page-85-0).
- Sk. "Vispārīgas operētājsistē[mas Windows probl](#page-87-0)ēmas" 88. lpp.
- Sk. "Vispārīgas operētājsistē[mas Linux probl](#page-88-0)ēmas" 89. lpp.
- Sk. "Vispārīgas operētājsistē[mas Macintosh probl](#page-89-0)ēmas" 90. lpp.

#### <span id="page-81-1"></span>**Sistēmas problēmas**

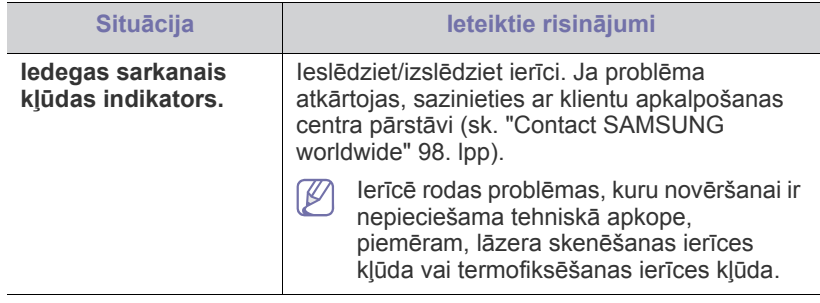

## <span id="page-82-0"></span>**Barošanas problēmas**

Noklikšķiniet uz šīs saites, lai atvērtu animā[ciju par barošanas](../common/swf/jam_inside.htm)   $\overline{\mathscr{C}}$ problēmām.

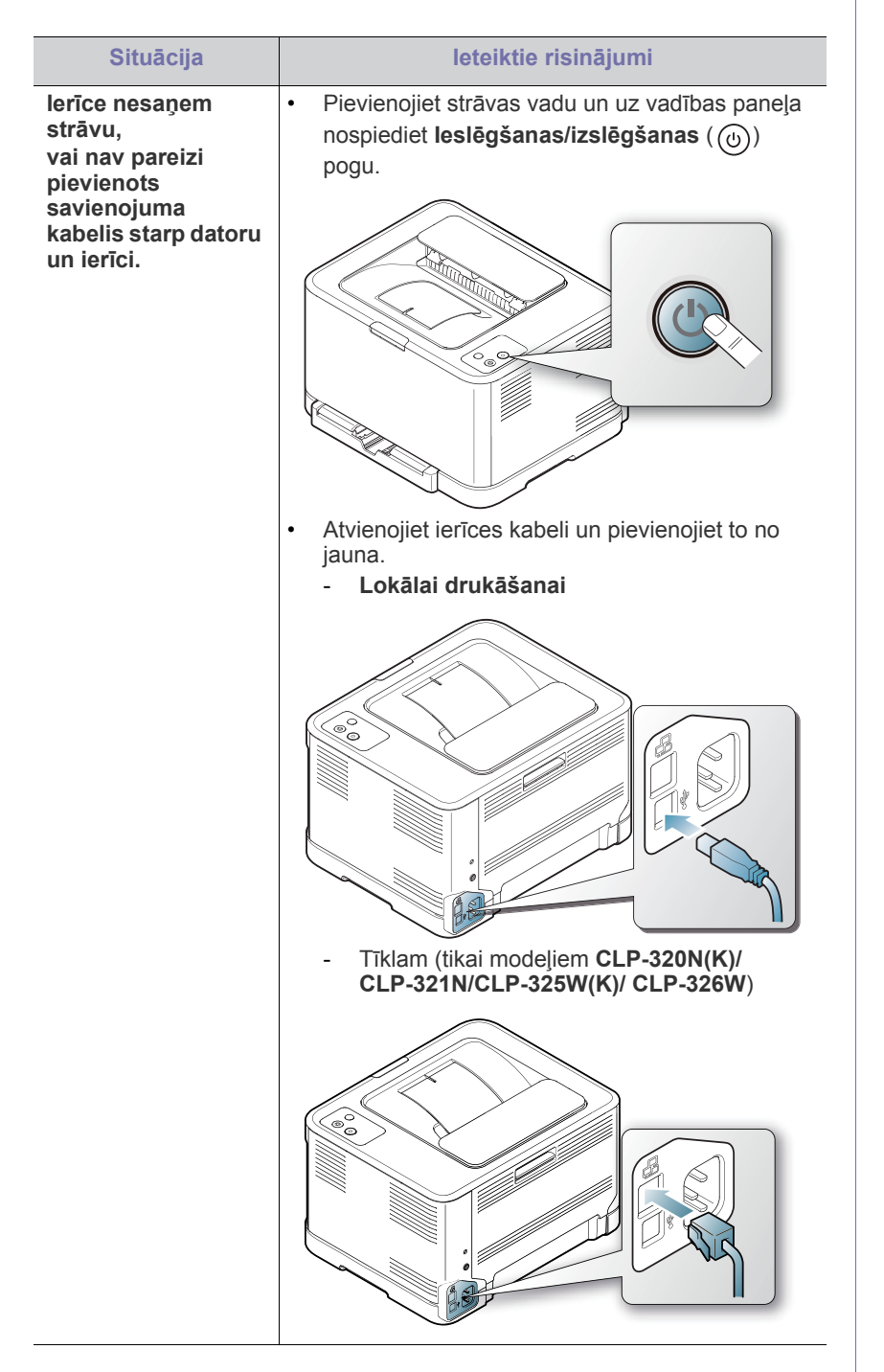

## <span id="page-82-2"></span><span id="page-82-1"></span>**Papīra padeves problēmas**

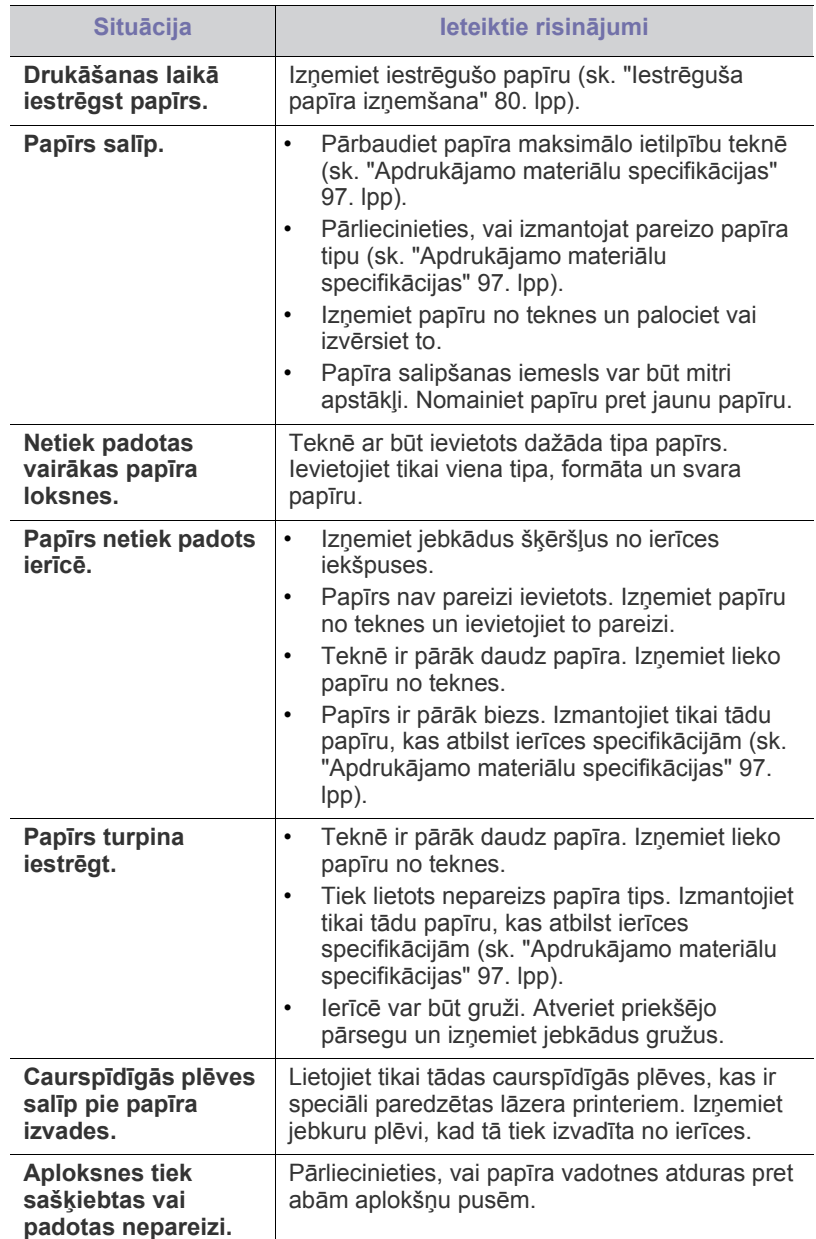

## <span id="page-83-0"></span>**Drukāšanas problēmas**

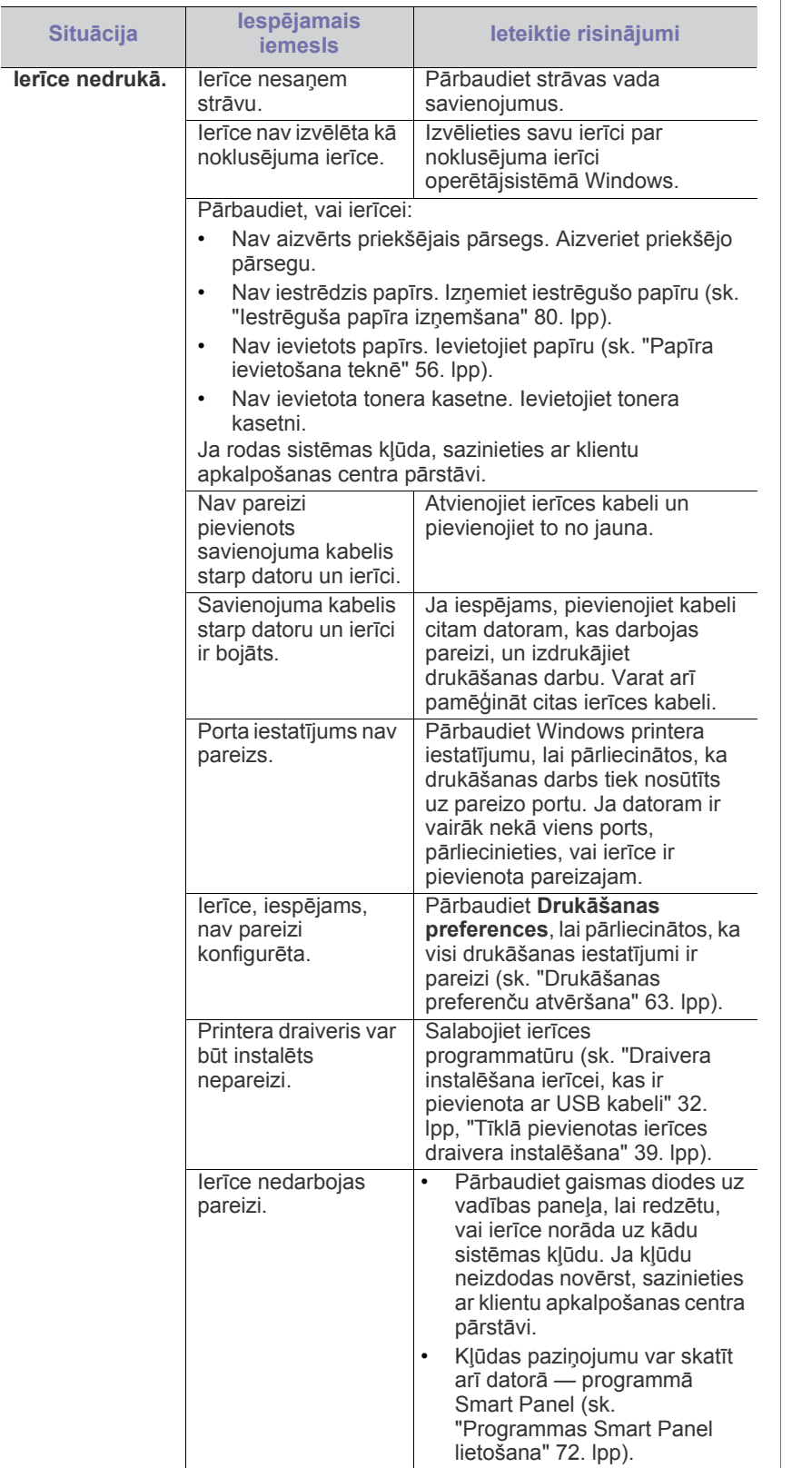

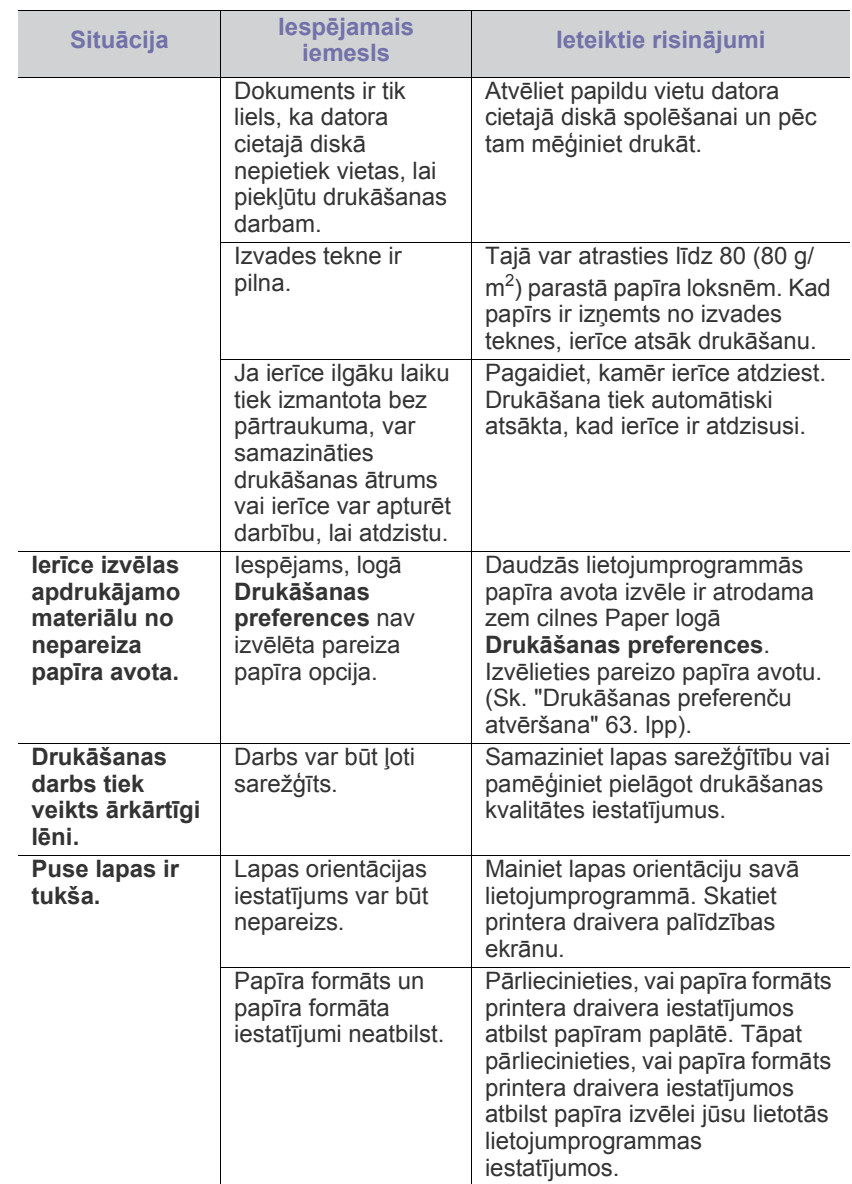

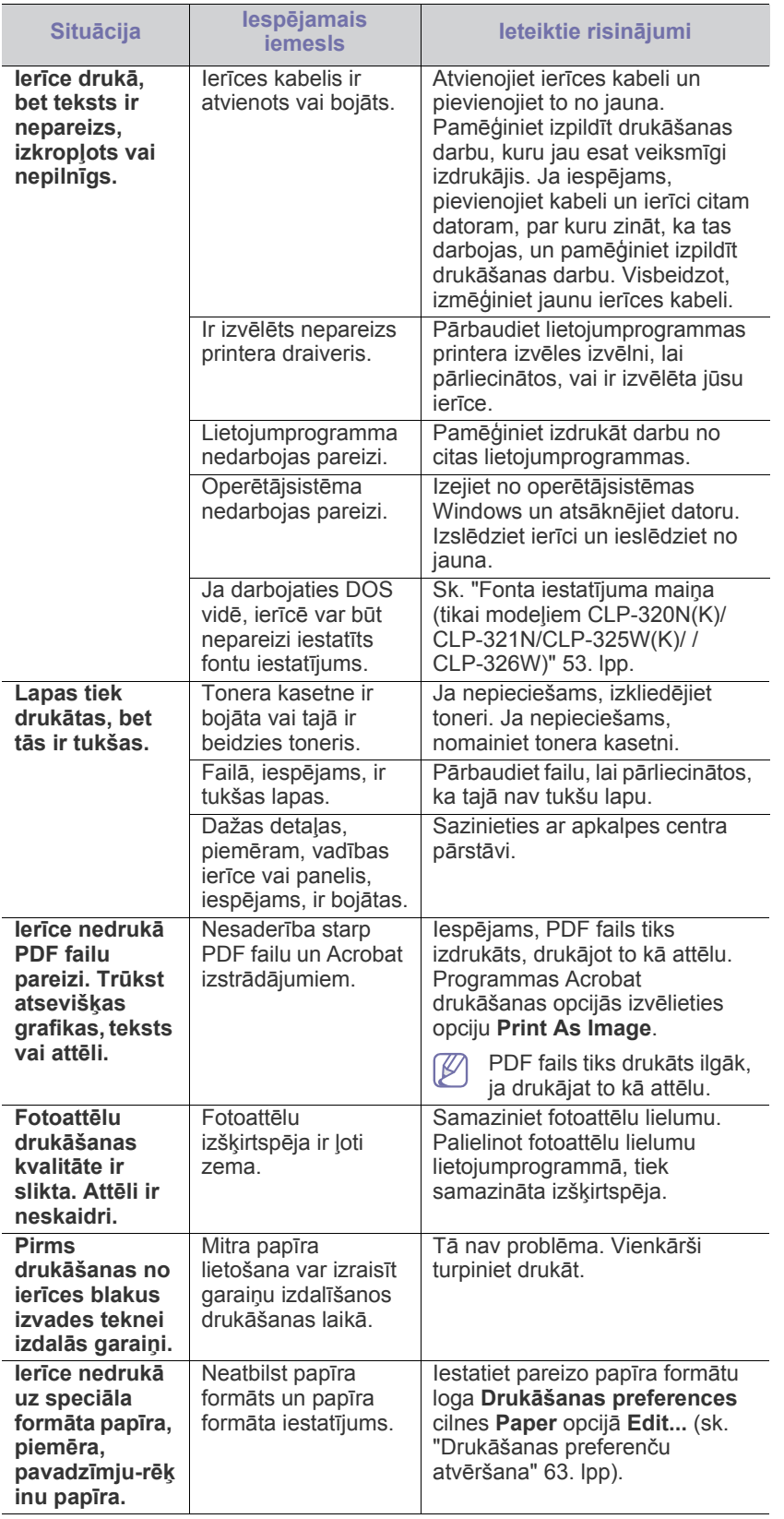

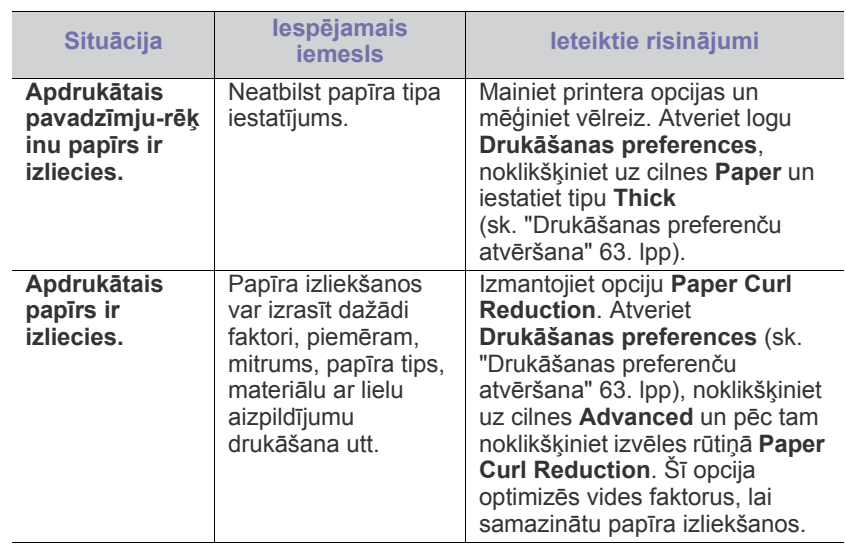

## <span id="page-85-1"></span><span id="page-85-0"></span>**Drukāšanas kvalitātes problēmas**

Ja ierīces iekšpuse ir netīra vai ir nepareizi ievietots papīrs, var samazināties drukāšanas kvalitāte. Skatiet tālāk esošo tabulu, lai atrisinātu šo problēmu.

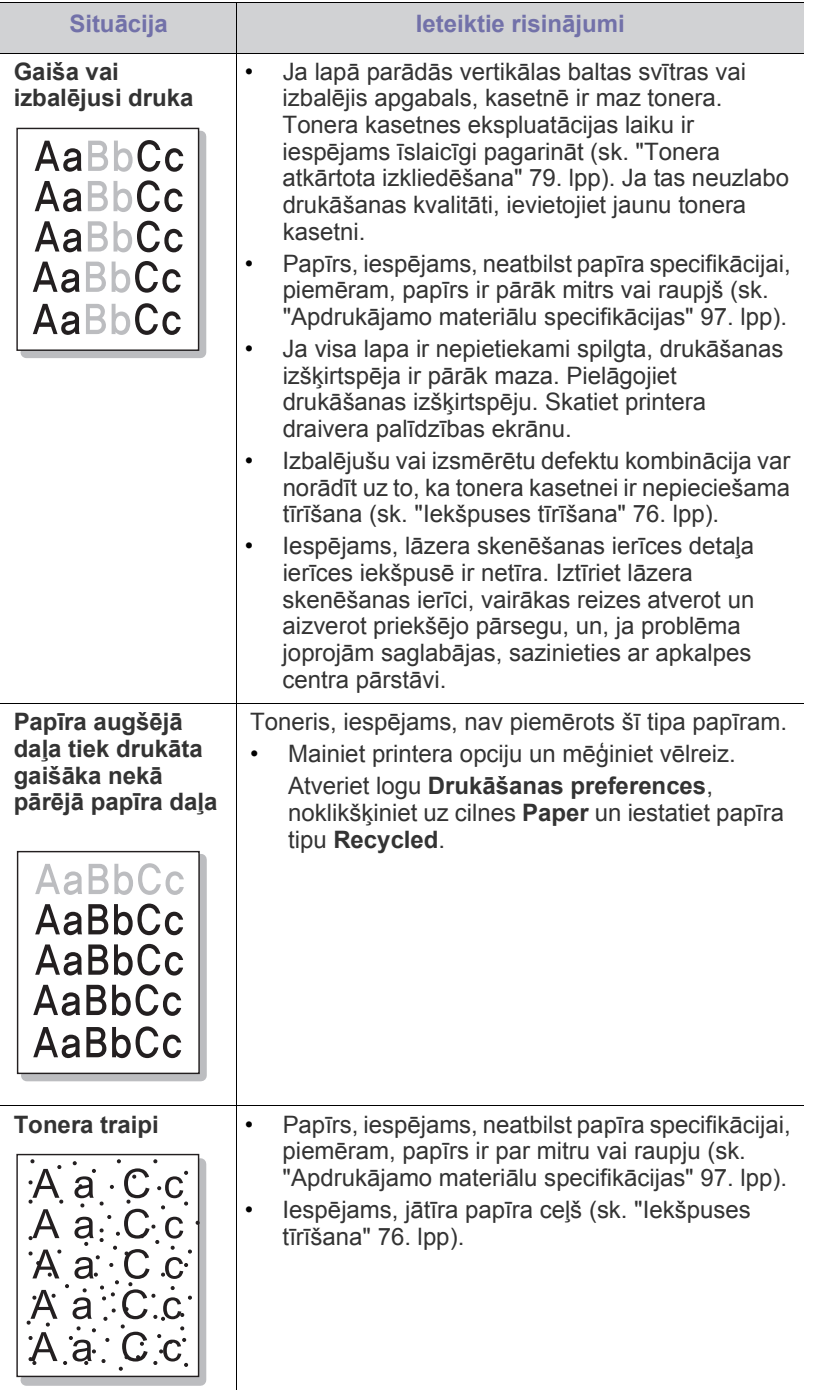

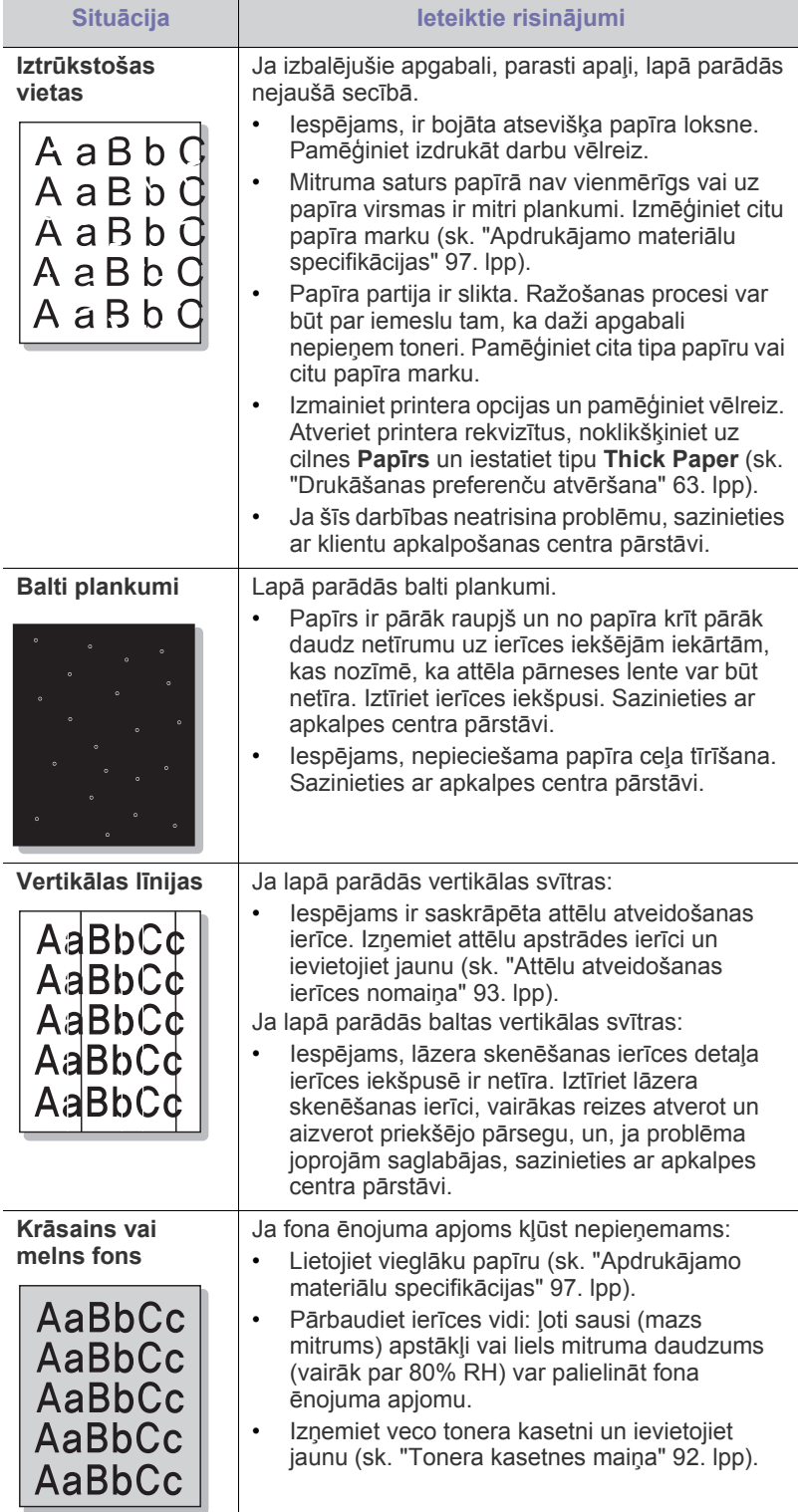

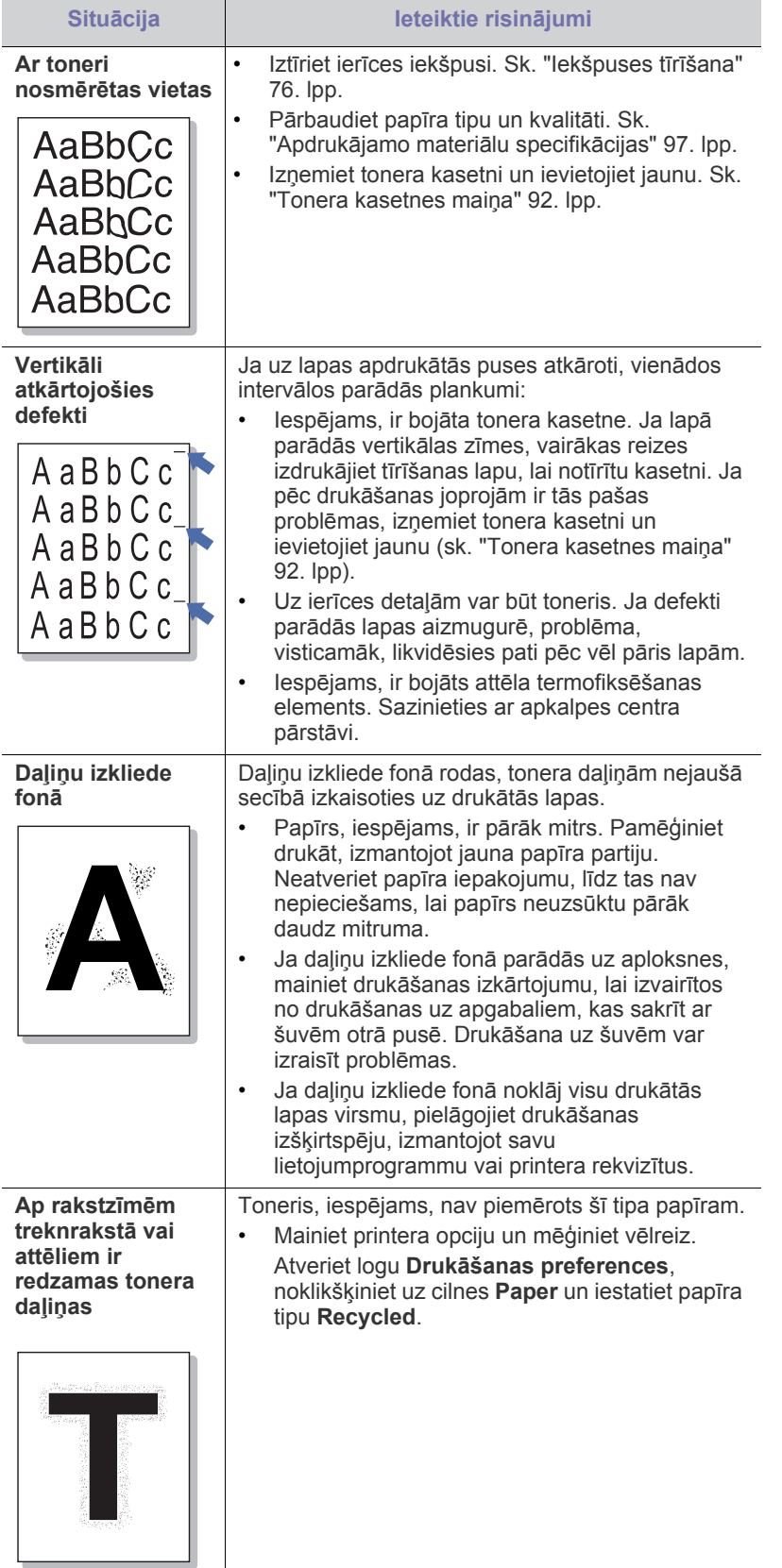

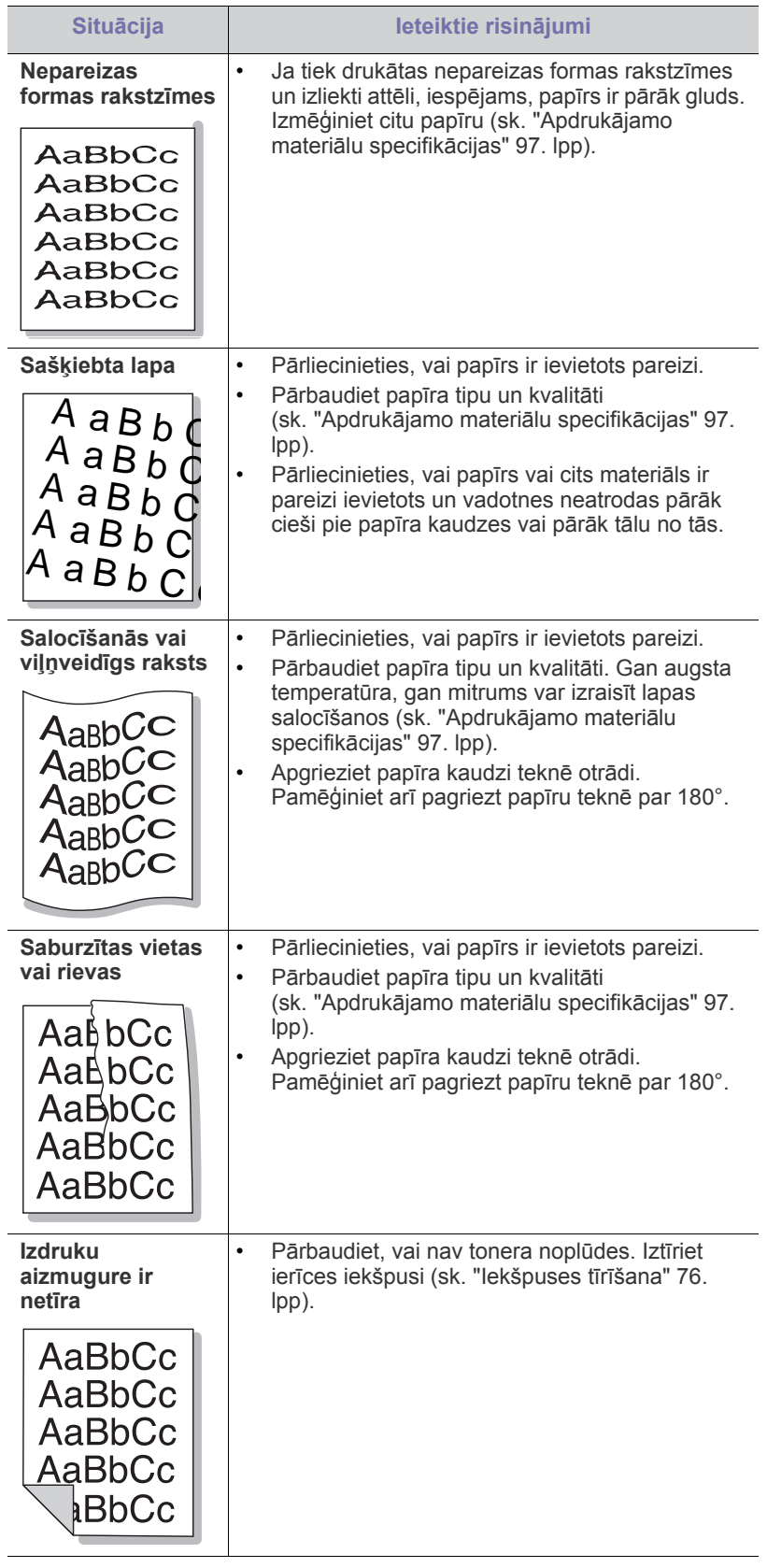

 $\overline{\phantom{a}}$ 

 $\overline{\phantom{a}}$ 

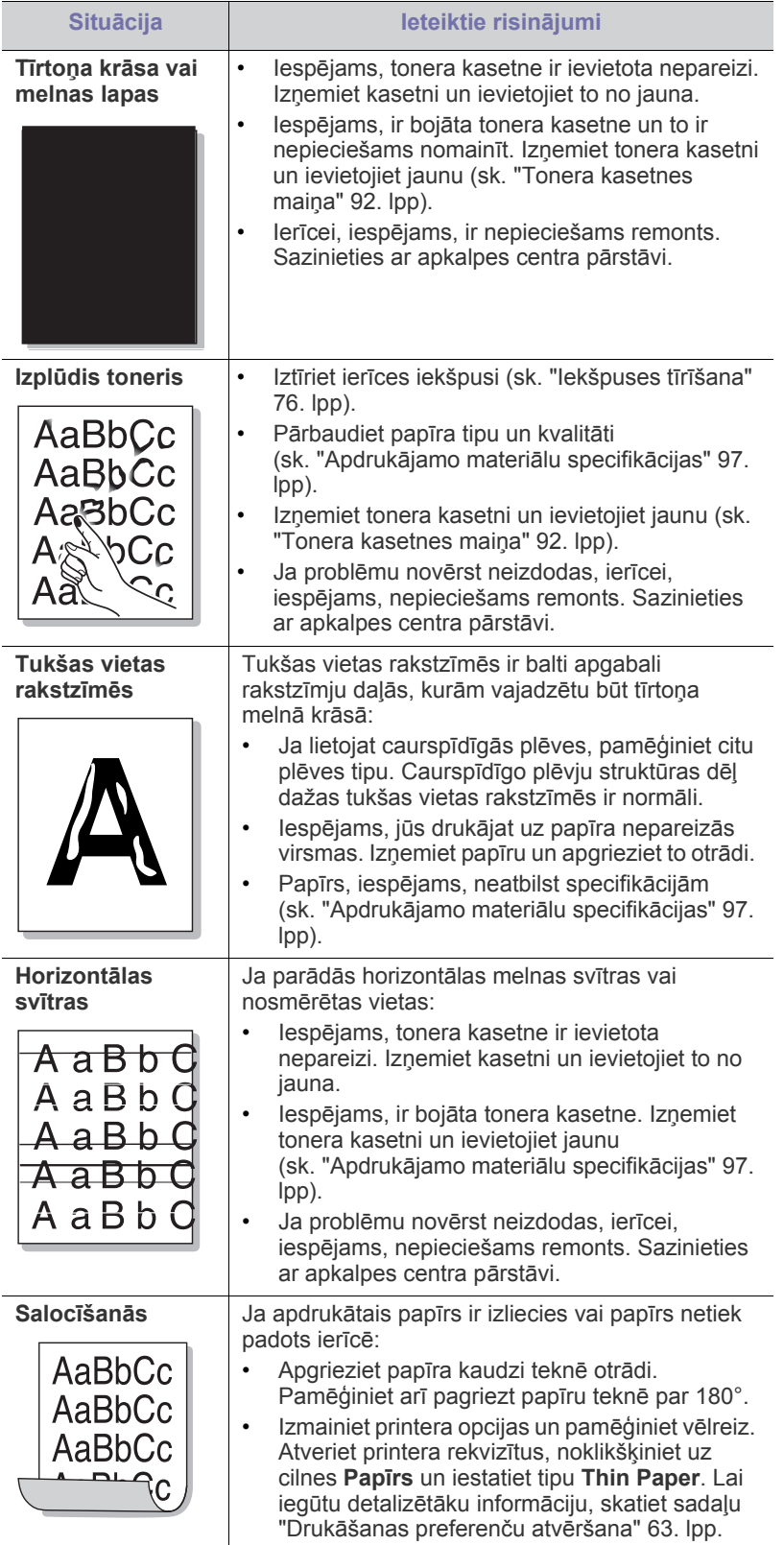

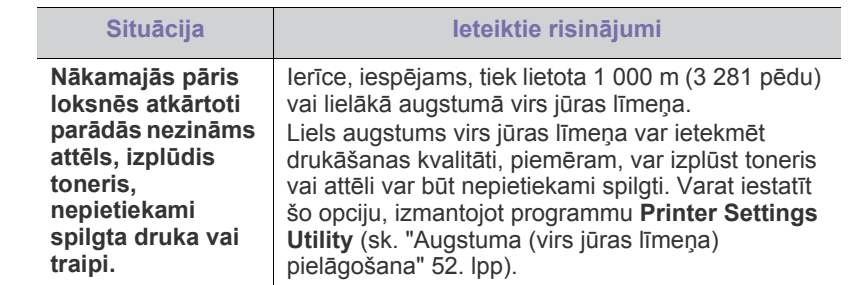

## <span id="page-87-2"></span><span id="page-87-0"></span>**Vispārīgas operētājsistēmas Windows problēmas**

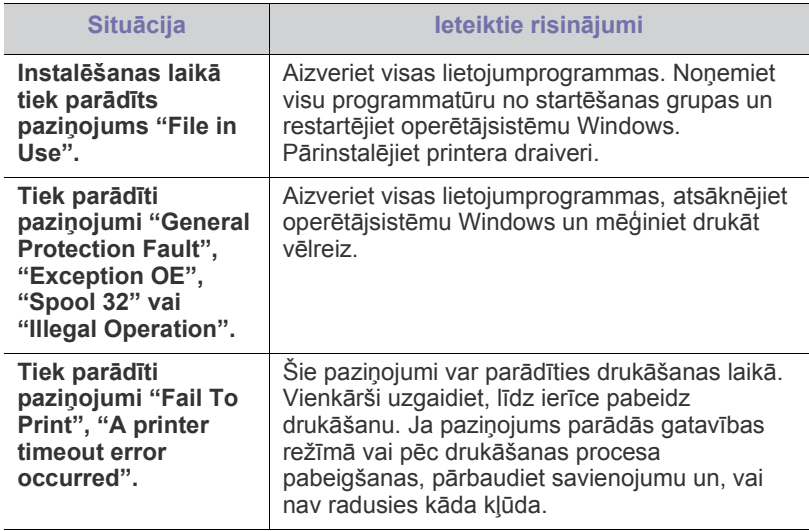

<span id="page-87-1"></span> $\bigcircled{\!\!\! Z}$ Lai iegūtu plašāku informāciju par operētājsistēmas Windows kļūdu paziņojumiem, skatiet Microsoft Windows lietotāja rokasgrāmatu, kas ir iekļauta jūsu datora komplektācijā.

## <span id="page-88-1"></span><span id="page-88-0"></span>**Vispārīgas operētājsistēmas Linux problēmas**

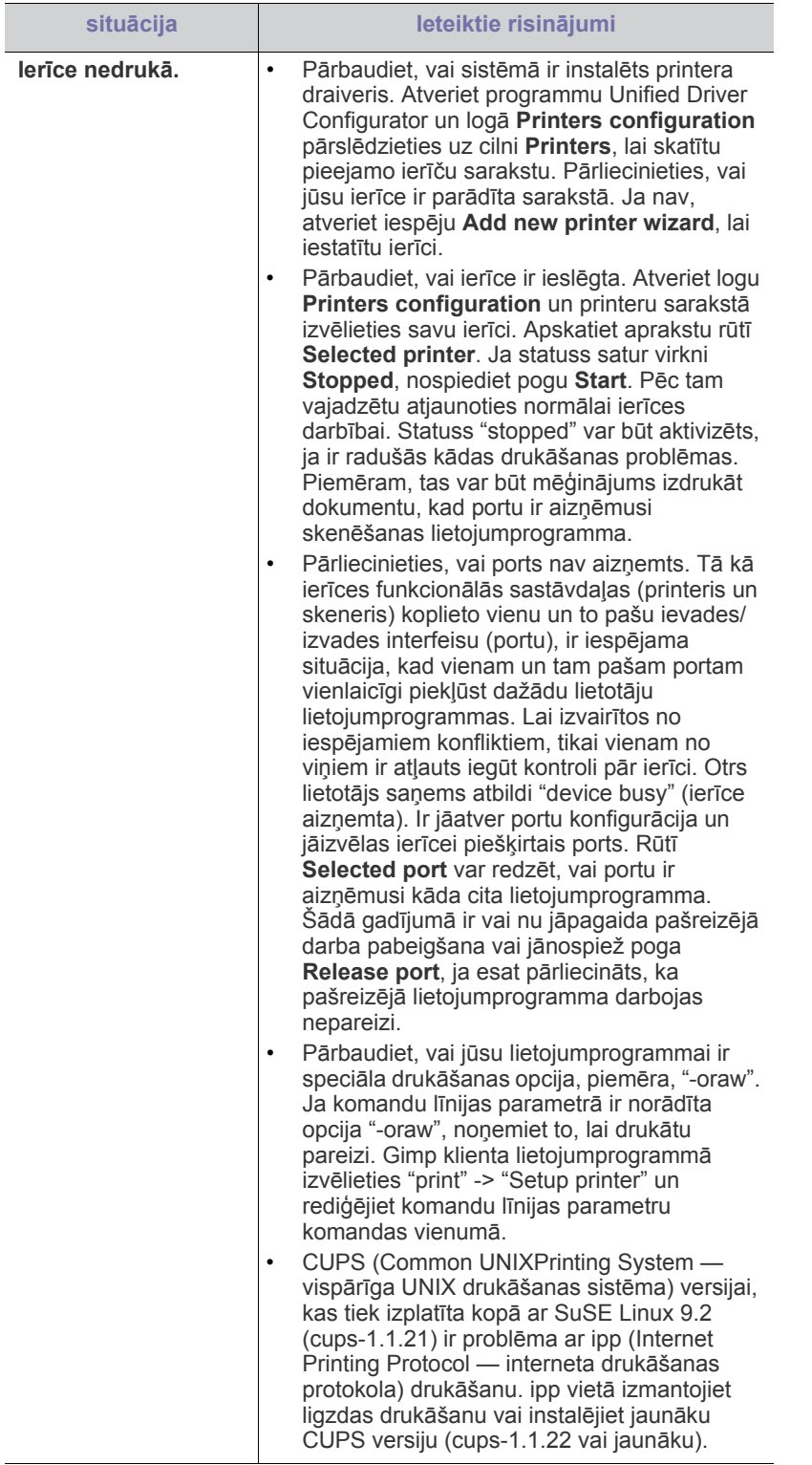

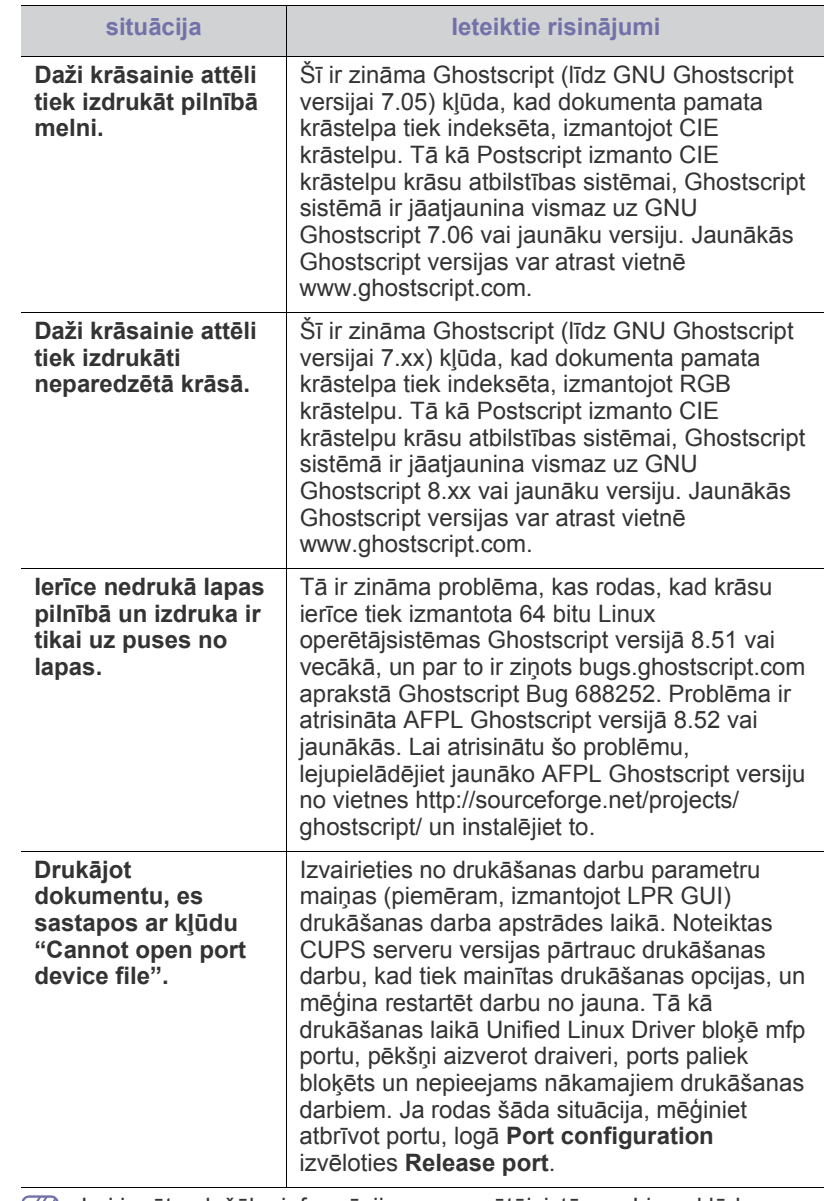

 $\bigcircled{\!\!\! Z}$ Lai iegūtu plašāku informāciju par operētājsistēmas Linux kļūdu paziņojumiem, skatiet Linux lietotāja rokasgrāmatu, kas ir iekļauta jūsu datora komplektācijā.

## <span id="page-89-1"></span><span id="page-89-0"></span>**Vispārīgas operētājsistēmas Macintosh problēmas**

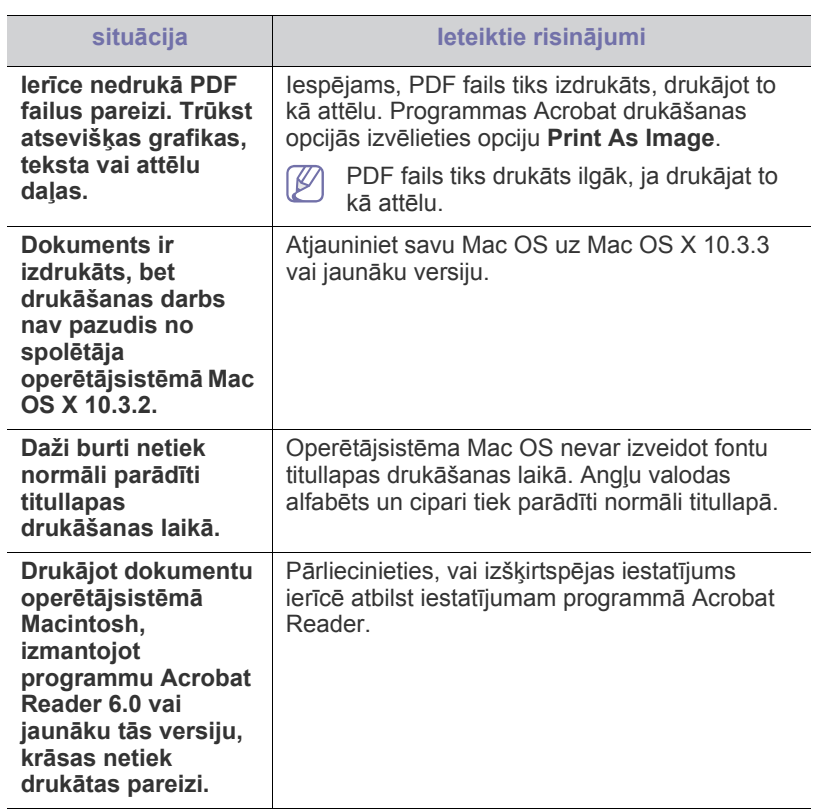

Lai iegūtu plašāku informāciju par operētājsistēmas Macintosh kļūdu paziņojumiem, skatiet Macintosh lietotāja rokasgrāmatu, kas ir iekļauta datora komplektācijā.

## Rezerves daļas

Šajā nodaļā ir sniegta informācija par ierīcei pieejamo rezerves daļu un apkopes detaļu iegādi.

#### **Šajā nodaļā ir sadaļas:**

- Kā [ieg](#page-90-0)ādāties
- Pieejamā[s rezerves da](#page-90-1)ļas
- Apkopes detaļas
- Pieejamie piederumi dažādās valstīs var atšķirties. Lai iegūtu pieejamo piederumu sarakstu, sazinieties ar savu tirdzniecības pārstāvi.

## <span id="page-90-0"></span>**Kā iegādāties**

Lai pasūtītu oriģinālās Samsung rezerves daļas, piederumus un apkopes detaļas, sazinieties ar vietējo Samsung izplatītāju vai autorizēto mazumtirgotāju, pie kura iegādājāties savu ierīci. Varat arī apmeklēt vietni [www.samsung.com/supplies, izv](http://www.samsung.com/supplies)ēlēties savu valsti/reģionu un iegūt informāciju par saziņu ar apkalpes centru.

## <span id="page-90-4"></span><span id="page-90-1"></span>**Pieejamās rezerves daļas**

Kad rezerves daļu darbmūžs beidzas, varat pasūtīt šādus ierīces rezerves daļu tipus:

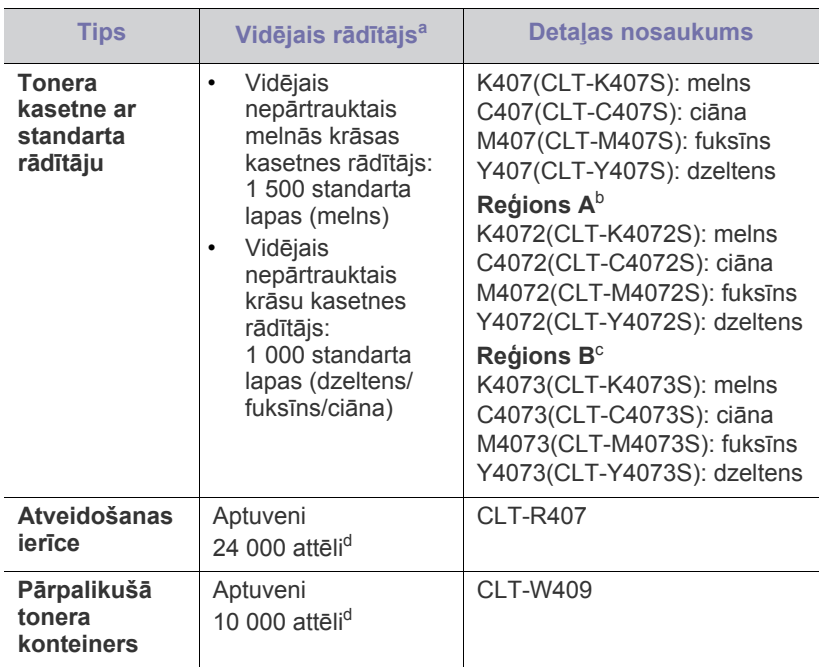

<span id="page-90-3"></span>a.Deklarētā rādītāja vērtība saskaņā ar standartu ISO/IEC 19798.

b.Reģions A: Albānija, Austrija, Beļģija, Bosnija, Bulgārija, Čehija, Dānija, Francija, Grieķija, Horvātija, Igaunija, Itālija, Kipra, Latvija, Lielbritānija, Lietuva, Maķedonija, Nīderlande, Norvēģija, Polija, Portugāle, Rumānija, Serbija, Slovākija, Slovēnija, Somija, Spānija, Šveice, Ungārija, Vācija, Zviedrija

• [Tonera kasetnes mai](#page-91-1)ņa

W

- Attē[lu atveidošanas ier](#page-92-1)īces nomaiņa
- <sup>P</sup>ārpalikušā tonera konteinera maiņ[a](#page-93-0)

c. Reģions B: Bangladeša, Indija, Ķīna, Nepāla

d.Attēlu skaits ir aprēķināts, izmantojot vienu krāsu katrā lapā. Ja dokumentus drukājat visās krāsās (ciāna, fuksīns, dzeltens, melns), šī izstrādājuma ekspluatācijas ilgums samazināsies par 25%.

Par to, kā nomainīt tonera kasetni, sk. ["Tonera kasetnes mai](#page-91-1)ņa" 92. lpp.

- Atkarībā no lietotajām opcijām, attēla apgabala procentiem un darba režīma tonera kasetnes darbmūža ilgums var atšķirties.
- Rezerves daļas, tostarp tonera kasetnes, ir jāiegādājas tajā pašā valstī, kur iegādājāties ierīci. Pretējā gadījumā rezerves daļas nebūs savietojamas ar jūsu ierīci, jo sistēmas konfigurācijas dažādās valstīs atšķiras.
- Samsung neiesaka izmantot neoriģinālo Samsung tonera kasetni, piemēram, tādu, kas ir uzpildīta no jauna vai pārstrādāta. Samsung nevar garantēt neoriģinālas Samsung tonera kasetnes kvalitāti. Ierīces garantija nesedz nepieciešamo apkalpi vai remontu, kas rodas neoriģinālu Samsung tonera kasetņu izmantošanas rezultātā.

## <span id="page-90-2"></span>**Apkopes detaļas**

Lai iegādātos apkopes detaļas, sazinieties ar uzņēmumu, kur iegādājāties ierīci.

Apkopes detaļu maiņu var veikt tikai autorizēts apkalpes pakalpojumu sniedzējs, izplatītājs vai mazumtirgotājs, pie kura iegādājāties ierīci. Garantija nesedz nekādu apkopes detaļu maiņu pēc to vidējā darbmūža beigām.

Apkopes detaļas tiek mainītas noteiktos laika intervālos, lai izvairītos no drukāšanas kvalitātes un papīra padeves problēmām, kas rodas nodilušu detaļu dēļ. Skatiet zemāk esošo tabulu. To mērķis ir uzturēt jūsu ierīci maksimāli labā darba stāvoklī. Zemāk norādītās apkopes detaļas ir jāmaina, kad ir beidzies katra elementa darbmūžs.

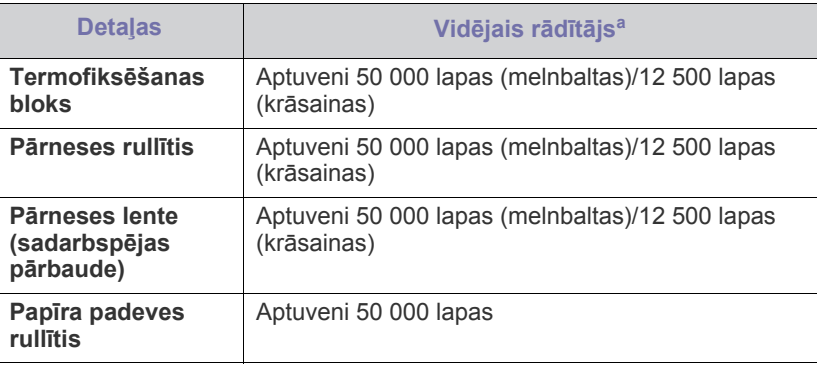

a.To ietekmē izmantotā operētājsistēma, datora veiktspēja, lietojumprogramma, savienošanas metode, apdrukājamā materiāla tips un formāts, kā arī darbu sarežģītība.

## <span id="page-91-1"></span><span id="page-91-0"></span>**Tonera kasetnes maiņa**

 $\not\!\!\! E$ Noklikšķiniet uz šo saiti, lai atvērtu animā[ciju par tonera kasetnes](../common/swf/replace_toner.htm)  maiņu.

Šī ierīce izmanto četras krāsas un katrai no tām ir atsevišķa tonera kasetne: dzeltena (Y), fuksīna (M), ciāna (C) un melnā krāsa (K).

Tonera kasetnei ir beidzies aptuvenais ekspluatācijas laiks. Ierīce pārtrauc drukāšanu. Tāpat arī datora ekrānā tiek parādīts programmas Smart Panel logs, kas informē, ka jānomaina kasetne (sk. ["Programmas Smart Panel](#page-71-0)  [lietošana" 72. lpp](#page-71-0)).

Šajā brīdī tonera kasetne ir jānomaina. Uzziniet tonera kasetnes modeļa numuru, kas paredzēts jūsu ierīcei (sk. "Pieejamā[s rezerves da](#page-90-1)ļas" 91. lpp).

- Samsung neiesaka izmantot neoriģinālo Samsung tonera kasetni,  $[4]$ piemēram, tādu, kas ir uzpildīta no jauna vai pārstrādāta. Samsung nevar sniegt garantijas par neoriģinālu Samsung tonera kasetņu kvalitāti vai to, ka tās neradīs ierīces bojājumus. Tāpat ierīces garantija nesedz nepieciešamo apkalpi vai remontu, kas rodas neoriģinālu Samsung tonera kasetņu izmantošanas rezultātā.
- **1.** Izslēdziet ierīci un pagaidiet pāris minūtes, lai tā atdzistu.
- **2.** Nospiediet atbrīvošanas pogu un pilnībā atveriet priekšējo pārsegu.

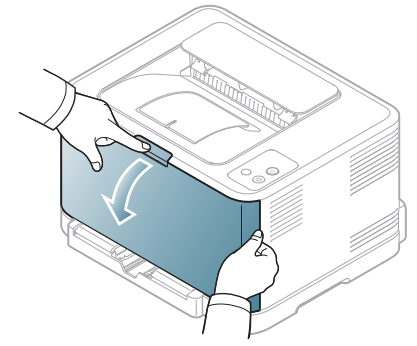

**3.** Satveriet tonera kasetnes rokturus un velciet, lai kasetni izņemtu no ierīces.

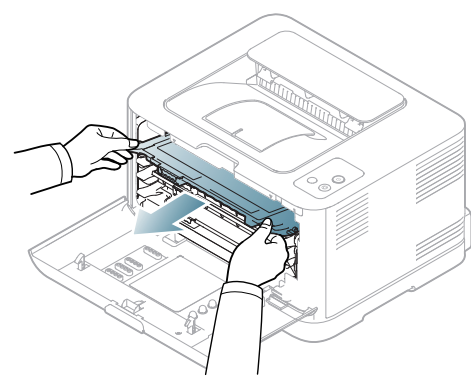

**4.** Izņemiet jaunu tonera kasetni no tās iepakojuma.

**5.** Izbīdiet no jaunās tonera kasetnes tilpnes nodalījuma loksni.

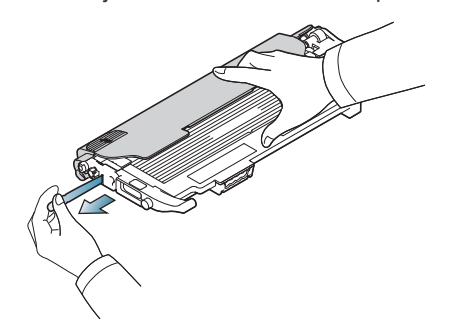

**6.** Turot abus jaunās tonera kasetnes rokturus, kārtīgi izšūpojiet to no vienas puses uz otru, lai vienmērīgi izlīdzinātu toneri.

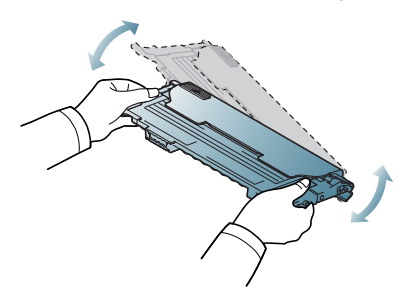

**7.** Novietojiet tonera kasetni uz līdzenas virsmas, kā parādīts zemāk, un noņemiet aizsargājošo pārsegu.

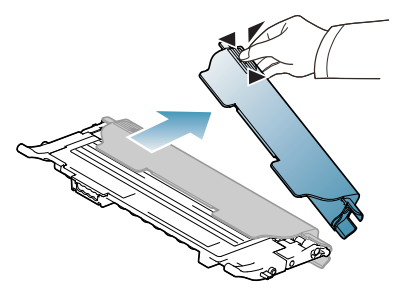

- W
- Ja toneris nokļūst uz drēbēm, notīriet to ar sausu drānu un izmazgājiet drēbes aukstā ūdenī. Karstā ūdenī toneris iesūcas drēbē.
- **8.** Pārliecinieties, vai tonera kasetnes krāsa atbilst krāsas slotam, un tad satveriet tonera kasetnes rokturus. Ievietojiet kasetni ierīcē, līdz tā ar klikšķi nofiksējas savā vietā.

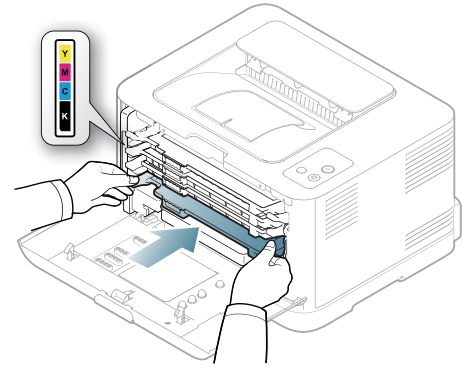

**9.** Aizveriet priekšējo pārsegu. Pārliecinieties, vai pārsegs ir kārtīgi nofiksējies, un tad ieslēdziet ierīci.

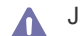

Ja priekšējais pārsegs nav pilnībā aizvērts, ierīce nedarbosies.

## <span id="page-92-1"></span><span id="page-92-0"></span>**Attēlu atveidošanas ierīces nomaiņa**

Kad ir beidzies attēlu atveidošanas ierīces darbmūžs, datorā tiek parādīts programmas Smart Panel logs, kas norāda, ka ir jānomaina attēlu atveidošanas ierīce. Pretējā gadījumā ierīce pārstāj drukāt.

- **1.** Izslēdziet ierīci un pagaidiet pāris minūtes, lai tā atdzistu.
- **2.** Nospiediet atbrīvošanas pogu un pilnībā atveriet priekšējo pārsegu.

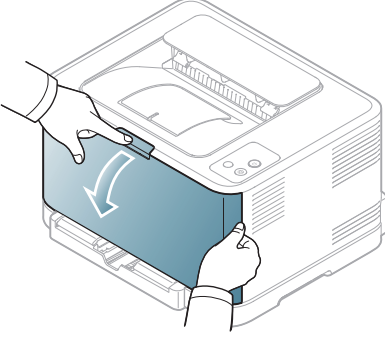

**3.** Satveriet tonera kasetnes rokturus un velciet, lai kasetni izņemtu no ierīces.

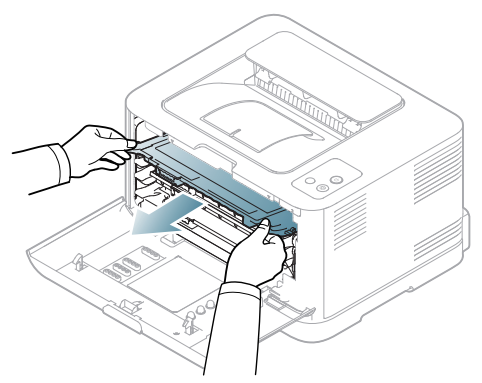

**4.** Izvelciet pārpalikušā tonera konteineri no ierīces, velkot aiz roktura.

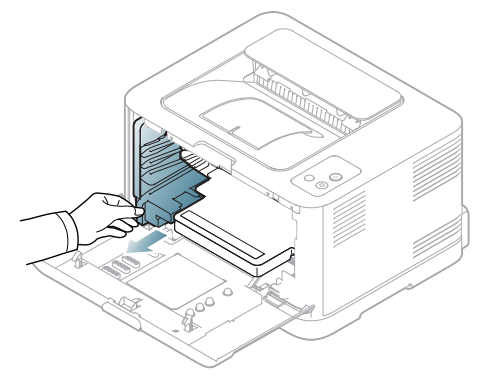

**5.** Izvelciet attēlu atveidošanas ierīci no ierīces, izmantojot gropi attēlu atveidošanas ierīces priekšpusē.

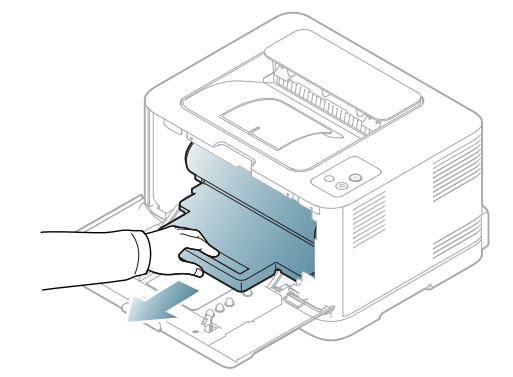

- **6.** Izņemiet jaunu attēlu atveidošanas ierīci no tās iepakojuma.
	- Nelietojiet asus priekšmetus, piemēram, nazi vai šķēres, lai atvērtu attēlu atveidošanas ierīces iepakojumu. Tā varat sabojāt attēlu atveidošanas ierīces virsmu.
		- Esiet uzmanīgs, lai nesaskrāpētu attēlu atveidošanas ierīces virsmu.
		- Lai novērstu bojājumus, nepakļaujiet attēlu atveidošanas ierīci gaismas iedarbībai vairāk par pāris minūtēm. Ja nepieciešams, lai aizsargātu, apsedziet to ar papīra gabalu.
- **7.** Turot gropi attēlu atveidošanas ierīces priekšpusē, iestumiet to ierīcē.

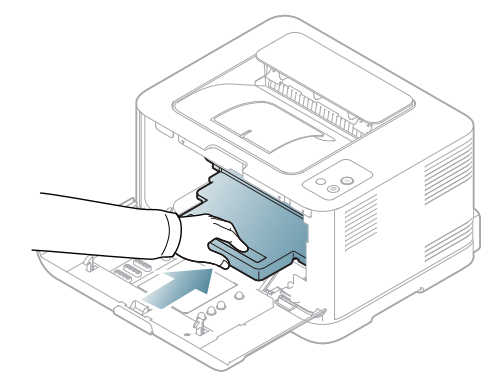

**8.** Ievietojiet pārpalikušā tonera konteineru savā vietā un piespiediet to, lai pārliecinātos, ka tas ir kārtīgi ievietots.

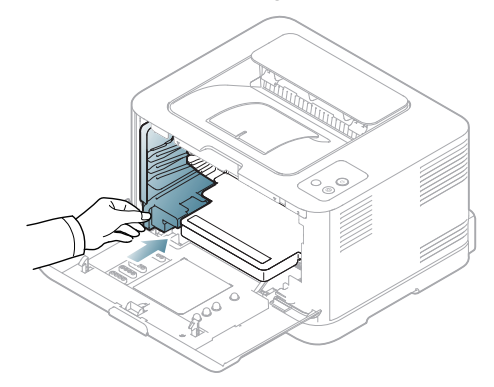

**9.** Iebīdiet tonera kasetni atpakaļ ierīcē.

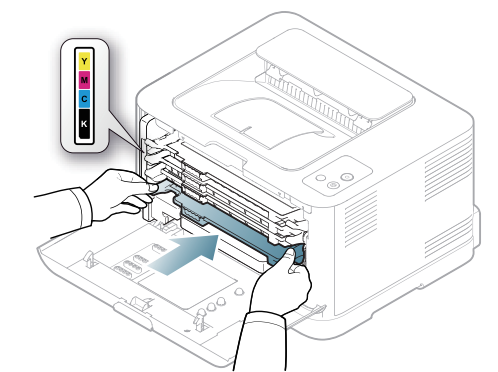

**10.** Pilnībā aizveriet priekšējo pārsegu.

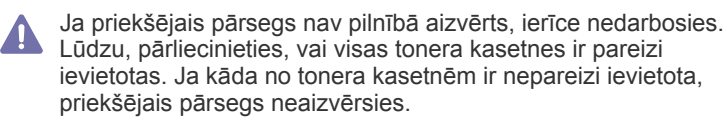

- **11.** Ieslēdziet ierīci.
	- Visi indikatori iedegas sarkanā krāsā un sāk mirgot atkārtotā secībā. Pagaidiet aptuveni 1,5 minūtes, lai ierīce būtu gatava darbam.

## <span id="page-93-0"></span>**Pārpalikušā tonera konteinera maiņa**

Kad ir beidzies pārpalikušā tonera konteinera darbmūžs, datora ekrānā tiek parādīts programmas Smart Panel logs, kas norāda, ka ir jānomaina pārpalikušā tonera konteiners. Pretējā gadījumā ierīce pārstāj drukāt.

- **1.** Izslēdziet ierīci un pagaidiet pāris minūtes, lai tā atdzistu.
- **2.** Atveriet priekšējo pārsegu.

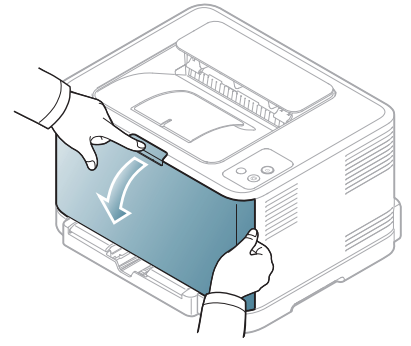

**3.** Izvelciet pārpalikušā tonera konteineri no ierīces, velkot aiz roktura.

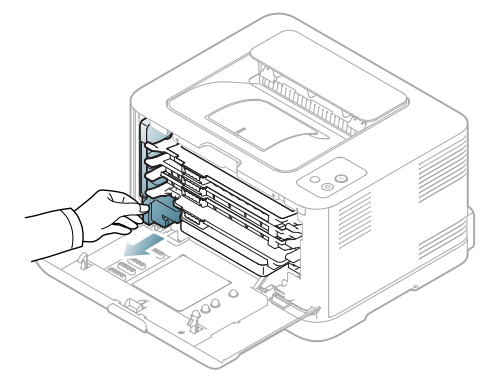

- Pārliecinieties, vai pārpalikušā tonera konteiners ir novietots uz  $\not\!\!{D}$ līdzenas virsmas tā, lai toneris neizlītu.
- **4.** Noņemiet konteinera vāciņu, kā parādīts zemāk, un izmantojiet to, lai aizvērtu pārpalikušā tonera konteinera atveri.

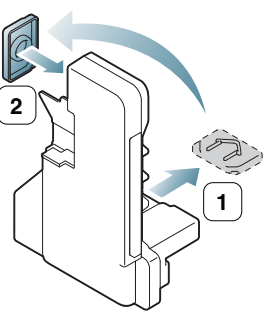

Negāziet un negrieziet konteineru otrādi.

- **5.** Izņemiet jaunu pārpalikušā tonera konteineru no tā iepakojuma.
- **6.** Ievietojiet jauno konteineru tam paredzētajā vietā un piespiediet to, lai pārliecinātos, ka tas ir kārtīgi ievietots.

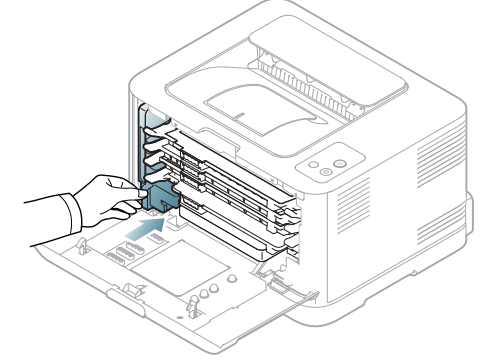

**7.** Pilnībā aizveriet priekšējo pārsegu.

Ja priekšējais pārsegs nav pilnībā aizvērts, ierīce nedarbosies. Lūdzu, pārliecinieties, vai visas tonera kasetnes ir pareizi ievietotas. Ja kāda no tonera kasetnēm ir nepareizi ievietota, priekšējais pārsegs neaizvērsies.

**8.** Ieslēdziet ierīci.

# Specifikācijas

Šajā nodaļā ir sniegta informācija par ierīces primārajām specifikācijām.

#### **Šajā nodaļā ir sadaļas:**

- Aparatū[ras specifik](#page-94-0)ācijas
- [Vides specifik](#page-94-1)ācijas
- Elektriskā[s specifik](#page-95-0)ācijas
- Apdrukājamo materiālu specifikā[cijas](#page-96-1)

Tālāk ir uzskaitītas specifikāciju vērtības: specifikācijas var tikt mainītas bez iepriekšēja paziņojuma. Lai uzzinātu par iespējamām izmaiņām informācijā,  $\mathbb{Z}$ apmeklējiet vietni **[www.samsung.com/printer](http://www.samsung.com/printer)**.

## <span id="page-94-2"></span><span id="page-94-0"></span>**Aparatūras specifikācijas**

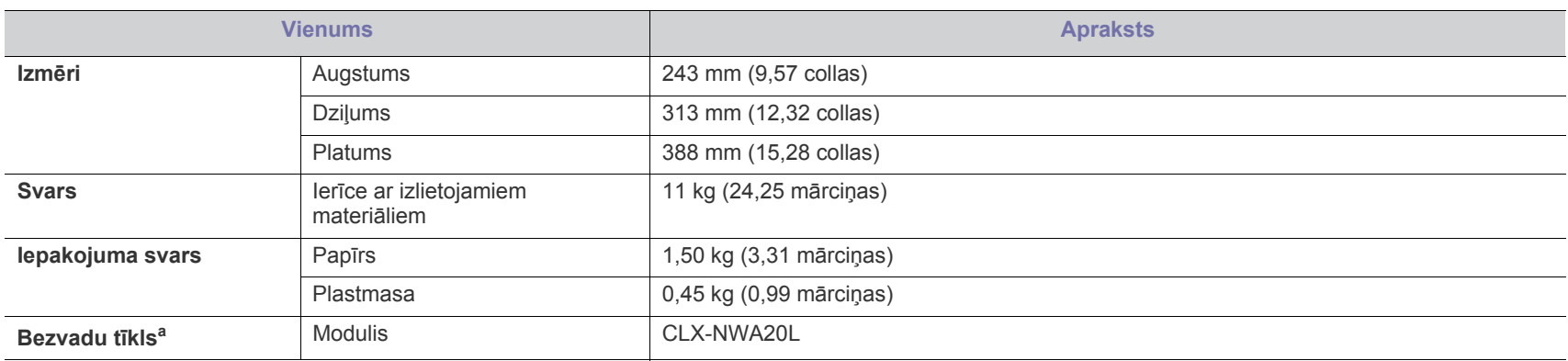

a.Tikai modeļiem CLP-325W(K)/CLP-326W.

## <span id="page-94-1"></span>**Vides specifikācijas**

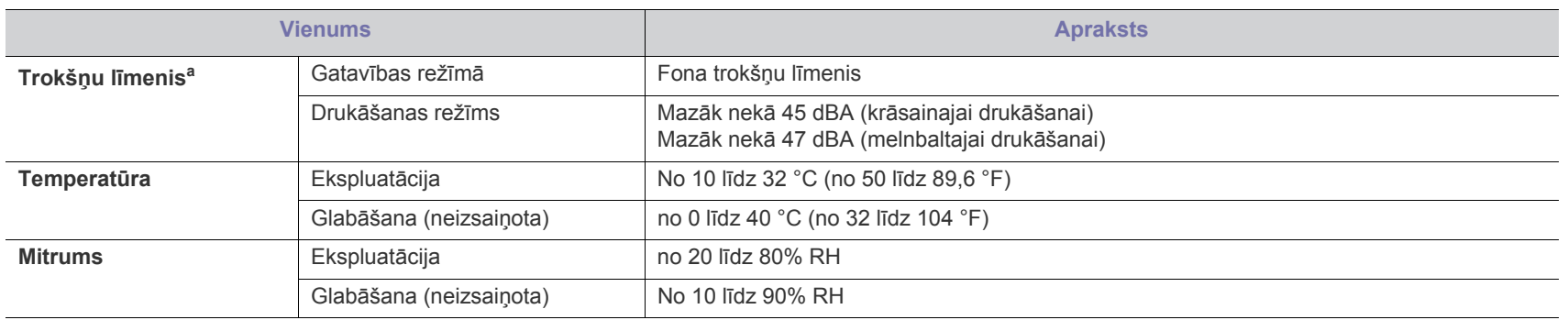

a.Skaņas spiediena līmenis, ISO 7779. Konfigurācija pārbaudīta: ierīces pamata instalācija, A4 papīrs, drukāšanas no vienas puses.

## <span id="page-95-0"></span>**Elektriskās specifikācijas**

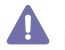

Enerģijas patēriņa prasības ir veidotas, pamatojoties uz ierīces pārdošanas valsti/reģionu. Nepārveidojiet darba spriegumu. Pretējā gadījumā var sabojāt ierīci un anulēt izstrādājuma garantiju.

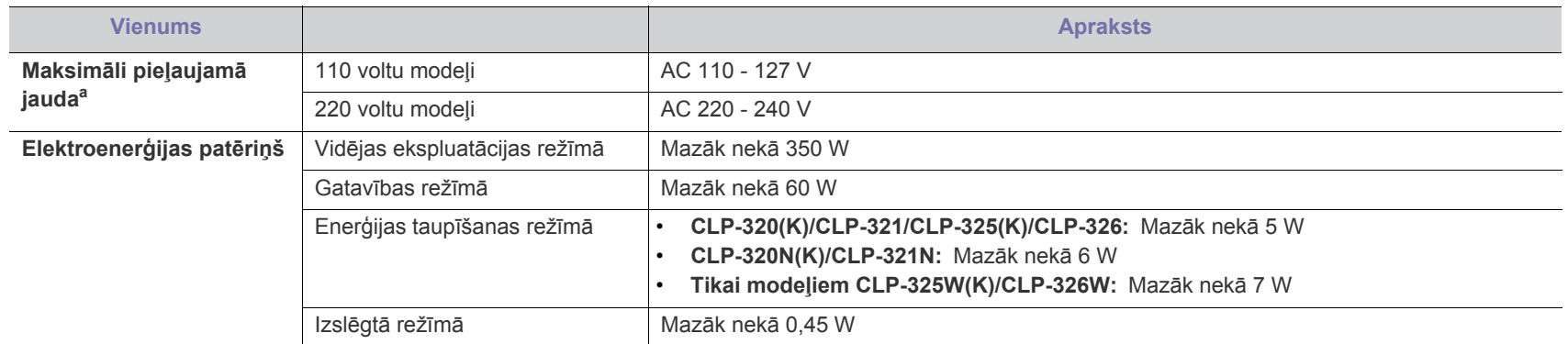

a.Lai uzzinātu pareizo spriegumu, frekvenci (hercos) un strāvas veidu, skatiet tehnisko parametru uzlīmi uz ierīces.

## <span id="page-96-1"></span><span id="page-96-0"></span>**Apdrukājamo materiālu specifikācijas**

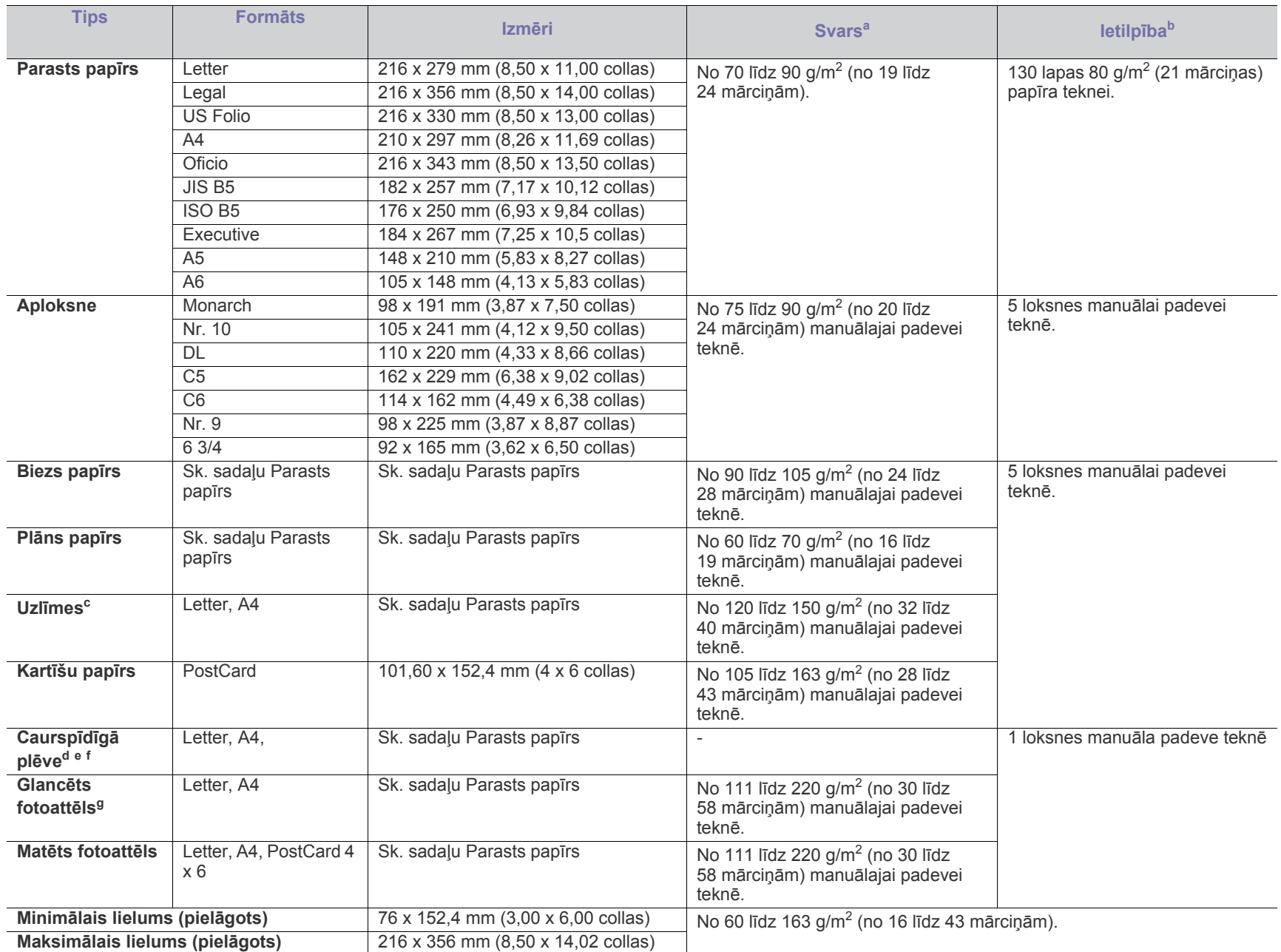

a. Ja apdrukājamais materiāls ir smagāks par 120 g/m<sup>2</sup> (32 mārciņas), ievietojiet papīra lapas teknē pa vienai.

b.Maksimālā ietilpība var atšķirties atkarībā no apdrukājamo materiālu svara, biezuma un vides apstākļiem.

c. Gludums: no 100 līdz 250 (sheffield). Tas nozīmē skaitlisko gluduma līmeni.

d.Ieteicamais apdrukājamais materiāls: Caurspīdīgā plēve krāsainajam lāzerprinterim, piemēram, **Xerox 3R91331 (A4)**, **Xerox 3R2780 (Letter)**.

e.Ieteicamais apdrukājamais materiāls: no 0,104 līdz 0,124 mm (no 0,004094 līdz 0,004882 collām) caurspīdīgā plēve.

f. Krāsu drukas režīmā lietojot transparentus, attēla kvalitāte būs zemāka nekā melnbaltās drukas režīmā, ja izdrukas tiek lietotas kodoskopā.

g.Ieteicamais apdrukājamais materiāls: glancēts papīrs (Letter), kas paredzēts šai ierīcei, ir tikai **HP Brochure Paper** (izstrādājuma nr.: Q6611A). glancēts papīrs (A4), kas paredzēts šai ierīcei, ir **HP Superior Paper 160 glossy** (izstrādājuma nr.: Q6616A).

# <span id="page-97-0"></span>Contact SAMSUNG worldwide

If you have any comments or questions regarding Samsung products, contact the Samsung customer care center.

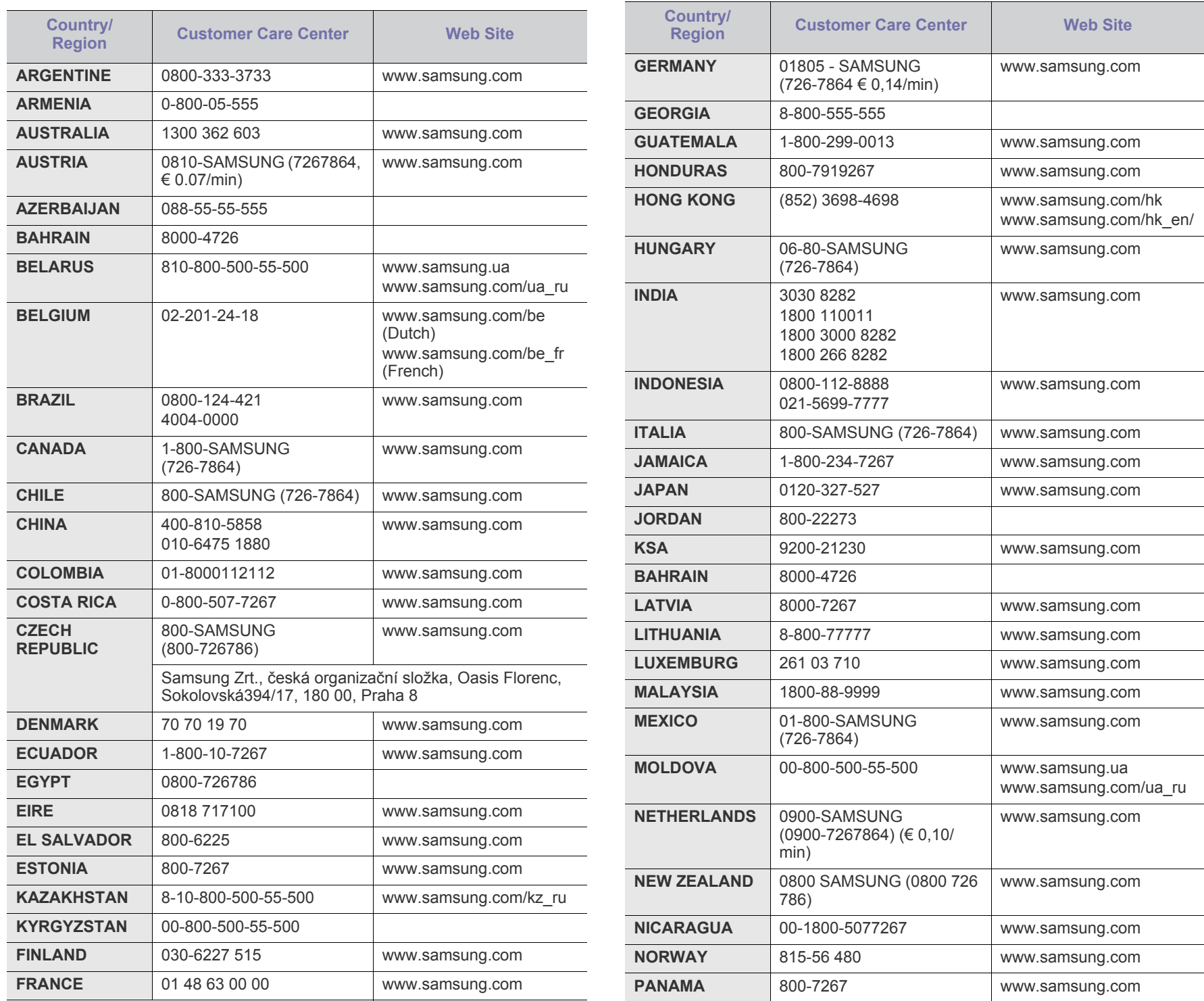

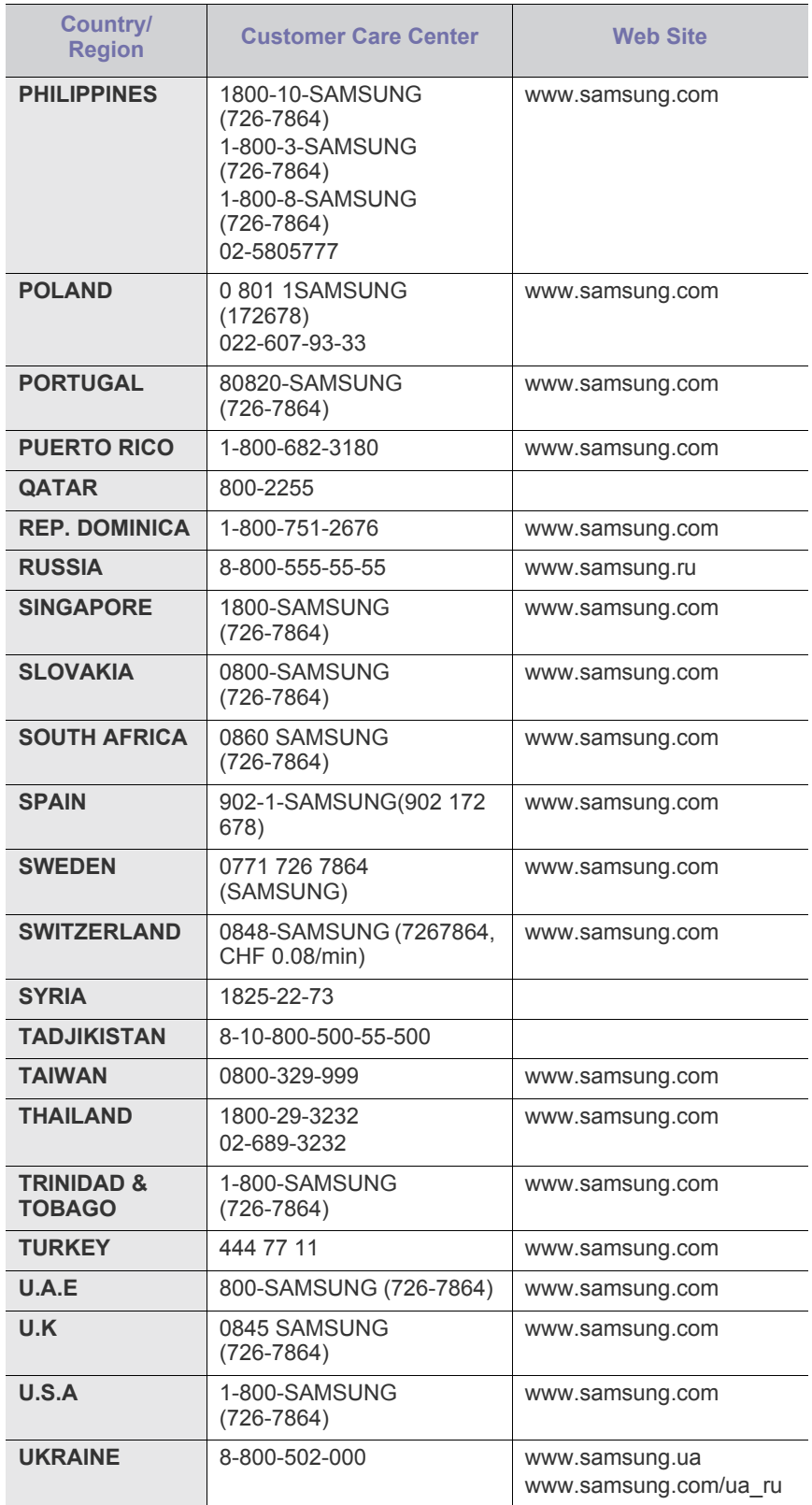

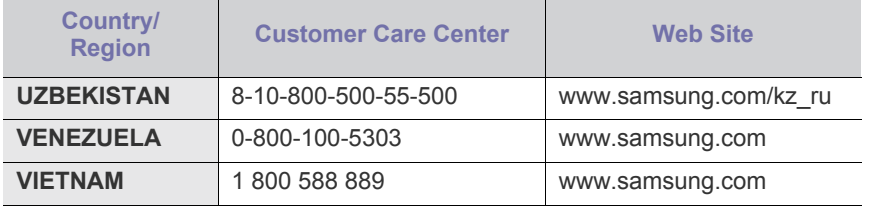

# <span id="page-99-0"></span>Glosārijs

Šis glosārijs palīdzēs iepazīt izstrādājumu, jo tajā iekļauta terminoloģija, kas saistīta ar drukāšanu un lietota šajā lietotāja rokasgrāmatā.

#### **802.11**

802.11 ir bezvadu lokālā tīkla (WLAN) sakaru standartu kopa, ko izstrādājusi IEEE LAN/MAN standartu komiteja (IEEE 802).

#### **802.11b/g/n**

802.11b/g/n tehnoloģijā var izmantot vienu un to pašu aparatūru un lietot 2,4 GHz frekvences joslu. 802.11b atbalsta līdz pat 11 Mb/s lielu joslas platumu, bet 802.11n atbalsta līdz pat 150 Mb/s lielu joslas platumu. 802.11b/g/n ierīcēs reizēm var rasties traucējumi, ko rada mikroviļņu krāsnis, bezvadu tālruņi un Bluetooth ierīces.

#### **Piekļuves punkts**

Piekļuves punkts (AP) vai bezvadu piekļuves punkts (WAP) ir ierīce, kas bezvadu lokālajā tīklā (WLAN) savieno bezvadu sakaru ierīces un ir centrālais WLAN radio signālu pārraidītājs un uztvērējs.

#### **ADF**

Automātiskais dokumentu padevējs (ADF) ir skenēšanas iekārta, kas automātiski padod jaunu papīra loksni, lai ierīce uzreiz varētu noskenēt noteiktu dokumentu daudzumu.

#### **AppleTalk**

AppleTalk ir patentēts protokolu komplekts, ko datoru tīklošanai izstrādājis uzņēmums Apple, Inc. Tas bija iekļauts pirmajā Macintosh datorā (1984. gadā); šobrīd tā vietā Apple lieto TCP/IP tīklošanu.

#### **Bitu Dziļums**

Datorgrafikas termins, ar ko apzīmē bitu skaitu, kas lietots, lai bitkartētā attēlā attēlotu viena pikseļa krāsu. Jo lielāks krāsu dziļums, jo plašāks dažādu krāsu klāsts. Palielinoties bitu skaitam, iespējamo krāsu skaits krāsu kartei kļūst nepraktiski liels. 1 bita krāsa parasti tiek dēvēta par vienkrāsainu jeb melnbaltu.

#### **BMP**

Bitkartēts grafikas formāts, ko iekšēji lieto Microsoft Windows grafikas apakšsistēma (GDI) un ko šajā platformā parasti lieto kā vienkāršu grafikas faila formātu.

#### **BOOTP**

Sāknēšanas Protokols. Tīkla protokols, ko lieto tīkla klients, lai automātiski iegūtu IP adresi. To parasti veic datora vai tajā darbojošās operētājsistēmas sāknēšanas procesā. BOOTP serveri katram klientam piešķir IP adresi no adrešu pūla. BOOTP ļauj darbstaciju datoriem bez diska iegūt IP adresi pirms operētājsistēmas ielādēšanas.

#### **CCD**

Lādiņsaistes matrica (CCD) ir aparatūra, kas ļauj veikt skenēšanu. CCD fiksēšanas mehānismu izmanto arī, lai fiksētu CCD moduli un nepieļautu bojājumu rašanos ierīces pārvietošanas laikā.

#### **Komplektēšana**

Komplektēšana ir process, kurā vairāku kopiju drukas darbi tiek drukāti komplektos. Ja ir atlasīta komplektēšana, pirms papildu kopiju drukāšanas ierīce izdrukā pilnu komplektu.

#### **Vadības Panelis**

Vadības panelis ir līdzena, parasti vertikāla zona, kurā izkārtoti vadības vai pārraudzības līdzekļi. Tie parasti ir novietoti ierīces priekšpusē.

#### **Aizpildījums**

Tas ir drukāšanas termins, ko izmanto kā tonera izlietojuma mērvienību drukājot. Piemēram, 5% aizpildījums nozīmē, ka 5% no A4 formāta papīra aizņem attēls vai teksts. Tādēļ, ja uz papīra vai oriģināla ir sarežģīti attēli vai daudz teksta, aizpildījums ir lielāks, un tonera izlietojums ir tikpat liels, cik aizpildījums.

#### **CSV**

Komatatdalītās vērtības (CSV). CSV ir faila formāta tips, ko lieto datu apmaiņā starp atšķirīgām lietojumprogrammām. Tā kā šis faila formāts tiek lietots programmā Microsoft Excel, tas ir kļuvis par sava veida nozares standartu, arī platformās, ko nav izstrādājusi korporācija Microsoft.

#### **DADF**

Abpusējās drukas automātiskais dokumentu padevējs (ADF) ir skenēšanas iekārta, kas automātiski padod un apvērš jaunu papīra loksni, lai ierīce varētu noskenēt abas papīra puses.

#### **Default**

Vērtība vai iestatījums, kas ir spēkā, kad printeris ir tikko izņemts no iepakojuma, tiek atiestatīts vai inicializēts.

#### **DHCP**

Dinamiskais resursdatora konfigurācijas protokols (DHCP) ir klientservera tīklošanas protokols. DHCP serveris nodrošina konfigurācijas parametrus, kas raksturīgi DHCP klienta resursdatoram, parasti pieprasot informāciju, kas nepieciešama, lai klienta resursdators varētu piedalīties IP tīklā. DHCP nodrošina arī mehānismu, ar ko klienta resursdatoriem piešķir IP adreses.

#### **DIMM**

Divrindu atmiņas modulis (DIMM) ir neliela shēmas plate, kurā ievietota atmiņa. DIMM tiek glabāti visi ierīces dati, piemēram, drukāšanas dati un saņemtā faksa dati.

#### **DLNA**

Mājas tīkliem paredzēta ciparu tīklu alianse (DLNA) ir standarts, kas ļauj mājas tīklā esošām ierīcēm koplietot informāciju tīklā vienai ar otru.

#### **DMPr**

Digitāls multivides printeris (DMPr — Digital Media Printer) ļauj drukāt DLNA mājas tīklā. DMPr drukā lapu, apvienojot attēlus ar paplašināmās hiperteksta iezīmju valodas XHTML (Extensible HyperText Markup Language) veidni.

#### **DNS**

Domēnu nosaukumu serveris (DNS) ir sistēma, kurā tiek glabāta informācija, kas saistīta ar domēnu nosaukumiem dalītā datu bāzē tīklos, piemēram, internetā.

#### **Punktmatricas Printeris**

Punktmatricas printeris ir datora printera tips ar drukas galviņu, kas virzās pa lapu uz priekšu un atpakaļ un drukā ar triecienu, sitot tintē samitrinātu auduma lenti pret papīru, līdzīgi kā rakstāmmašīnā.

#### **DPI**

Punkti collā (DPI) ir izšķirtspējas mērvienība, ko lieto skenēšanā un drukāšanā. Parasti lielāks DPI nozīmē lielāku izšķirtspēju, labāk saskatāmas attēla detaļas un lielāku faila lielumu.

#### **DRPD**

Atšķirīgu Zvanu Noteikšana. Atšķirīgu zvanu noteikšana ir telefonsakaru uzņēmuma pakalpojums, kas lietotājam ļauj vienā tālruņa līnijā izmantot vairākus atšķirīgus tālruņa numurus.

#### **Duplex**

Mehānisms, kas automātiski apvērš papīra loksni, lai ierīce varētu apdrukāt (vai skenēt) abas papīra puses. Printeris, kurā ir Abpusējās drukas mehānisms, viena drukāšanas cikla laikā var drukāt uz abām papīra pusēm.

#### **Noslodzes Cikls**

Noslodzes cikls ir lapu skaits mēnesī, kas neietekmē printera veiktspēju. Parasti printeriem ir kalpošanas ilguma ierobežojums, piemēram, lapas gadā. Kalpošanas ilgums nozīmē vidējo izdruku kapacitāti, parasti garantijas perioda laikā. Piemēram, ja noslodzes cikls ir 48 000 lapas mēnesī, tad, pieņemot, ka mēnesī ir 20 darba dienas, printera ierobežojums ir 2 400 lapas dienā.

#### **ECM**

Kļūdu labošanas režīms (ECM) ir neobligāts pārsūtīšanas režīms, kas iebūvēts 1 klases faksa aparātos vai faksa modemos. Tas automātiski nosaka un izlabo kļūdas faksa pārsūtīšanas procesā, ko reizēm rada tālruņa līnijas traucējumi.

#### **Emulation**

Emulācija ir tehnisks paņēmiens, kurā ar vienu ierīci iegūst tādus pašus rezultātus kā ar citu ierīci.

Emulators imitē vienas sistēmas funkcijas citā sistēmā, lai šī otra sistēma darbotos tāpat kā pirmā sistēma. Emulācijas mērķis ir precīza

ārējas uzvedības atveide, tā atšķiras no simulācijas, kurā tiek simulēts abstrakts sistēmas modelis, bieži ņemot vērā tā iekšējo stāvokli.

#### **Ethernet**

Ethernet ir kadru struktūras datoru tīklošanas tehnoloģija lokālajiem tīkliem (LAN). Tā nosaka fiziskā slāņa vadojumu un signalizēšanu un OSI modeļa multivides piekļuves vadības (Media Access Control — MAC)/datu posma slāņa kadru formātus un protokolus. Ethernet lielākoties ir standartizēts kā IEEE 802.3. Kopš 1990. gadiem tas ir kļuvis par visvairāk lietoto LAN tehnoloģiju.

#### **EtherTalk**

Protokolu komplekts, ko datoru tīklošanai izstrādājis uzņēmums Apple Computer. Tas bija iekļauts pirmajā Macintosh datorā (1984. gadā); šobrīd tā vietā Apple lieto TCP/IP tīklošanu.

#### **FDI**

Ārējo ierīču interfeiss (FDI) ir ierīcē iebūvēta karte, kas ļauj pievienot trešās puses ierīces, piemēram, ierīces ar monētu mehānismu vai karšu lasītājus. Tādējādi ar printeri var sniegt drukāšanas pakalpojumus par maksu.

#### **FTP**

Failu pārsūtīšanas protokols (FTP) ir bieži lietots failu apmaiņas protokols jebkurā tīklā, kas atbalsta TCP/IP protokolu (piemēram, internetā vai iekštīklā).

#### **Termofiksēšanas bloks**

Lāzerprintera daļa, kas uzkausē toneri uz apdrukājamā materiāla. To veido karsts rullītis un spiediena rullītis. Kad toneris ir pārnests uz papīra, termofiksēšanas bloks ar karstumu un spiedienu to nofiksē uz papīra, tādēļ no lāzerprintera izvadītais papīrs ir silts.

#### **Vārteja**

Savienojums starp datortīkliem vai starp datortīklu un tālruņa līniju. Tas ir ļoti izplatīts, jo pieeju citam datoram vai tīklam sniedz dators vai tīkls.

#### **Pelēkuma skala**

Pelēkie toņi, kas attēlo gaišās un tumšās daļas attēlā, ja krāsaini attēli tiek pārvērsti pelēkajos toņos. Krāsas tiek attēlotas kā dažādi pelēkie toņi.

#### **Pustoņi**

Attēla tips, kas līdzinās pelēko toņu attēlam, jo tajā izmantots dažāds punktu skaits. Intensīvu krāsu zonas veido liels punktu skaits, gaišākas zonas veido mazāks punktu skaits.

#### **HDD**

Cietā diska diskdzinis (HDD), bieži dēvēts arī par cieto disku, ir energoneatkarīga atmiņas ierīce, kurā ātri rotējošās platēs ar magnētisku virsmu tiek glabāti digitāli kodēti dati.

#### **IEEE**

Elektronikas un elektrotehnikas inženieru institūts (IEEE) ir starptautiska profesionāla bezpeļņas organizācija, kas darbojas elektrotehnoloģiju attīstības jomā.

#### **IEEE 1284**

Paralēlā porta standartu 1284 izstrādāja Elektronikas un elektrotehnikas inženieru institūts (IEEE). Ar terminu "1284-B" apzīmē īpašu savienotāja tipu paralēlā kabeļa galā, kas tiek savienots ar perifērijas ierīci (piemēram, printeri).

#### **Intranet**

Privāts tīkls, kurā izmantoti interneta protokoli, tīkla savienojamība un, iespējams, publiskā telekomunikāciju sistēma, lai organizācijas darbinieki varētu droši koplietot daļu no organizācijas informācijas vai darbībām. Reizēm šis termins attiecas tikai uz visredzamāko pakalpojumu — iekšējo vietni.

#### **IP address**

Interneta protokola (IP) adrese ir unikāls numurs, ar ko ierīces cita citu identificē un sazinās tīklā, kurā izmantots interneta protokola standarts.

#### **IPM**

Attēli minūtē (IPM) ir printera darbības ātruma mērīšanas veids. IPM ātrums norāda, cik daudz vienpusēju lokšņu printeris var izdrukāt vienā minūtē.

#### **IPP**

Interneta drukāšanas protokols (IPP) ir drukāšanas, drukas darbu pārvaldīšanas, apdrukājamā papīra lieluma, izšķirtspējas un citu vienumu standarta protokols. IPP var lietot lokāli vai internetā simtiem printeru. Tas atbalsta piekļuves vadību, autentifikāciju un šifrēšanu, tādēļ tas ir plašāk izmantojams un drošāks drukāšanas risinājums nekā vecāki protokoli.

#### **IPX/SPX**

Ar IPX/SPX apzīmē Intertīkla Pakešu Apmaiņu/Secīgo Pakešu Apmaiņu. Tas ir tīklošanas protokols, ko lieto operētājsistēmās Novell NetWare. IPX un SPX nodrošina savienojuma pakalpojumus līdzīgi kā TCP/IP; IPX protokols ir līdzīgs IP protokolam, bet SPX — TCP protokolam. IPX/SPX galvenokārt tika izstrādāts lokālajiem tīkliem (LAN), tas ir ļoti efektīvs protokols šim nolūkam (parasti tā veiktspēja lokālajā tīklā ir lielāka nekā TCP/IP veiktspēja).

#### **ISO**

Starptautiskā standartizācijas organizācija (ISO) ir starptautiska standartu izstrādāšanas institūcija, ko veido valstu standartu institūciju pārstāvji. Tā izstrādā vispasaules rūpniecības un komerciālos standartus.

#### **ITU-T**

Starptautiskā telekomunikāciju savienība ir starptautiska organizācija, kas nodibināta, lai standartizētu un regulētu starptautisko radiokomunikāciju un telekomunikāciju. Tās galvenajos pienākumos ietilpst standartu izstrādāšana, radiofrekvenču spektra piešķiršana un starpsavienojumu organizēšana starp dažādām valstīm, lai varētu veikt

starptautiskus tālruņa zvanus. Nosaukuma ITU-T daļa "-T" nozīmē telekomunikāciju.

## **ITU-T diagramma Nr. 1**

ITU-T izdota standartizēta pārbaudes diagramma par dokumentu faksimilu pārsūtīšanu.

#### **JBIG**

Apvienotās divlīmeņu attēlu ekspertu grupas standarts (JBIG) ir attēlu saspiešanas standarts, kurā attēls tiek saspiests, nezaudējot precizitāti un kvalitāti. Šis standarts ir izstrādāts bināro attēlu, īpaši faksu, saspiešanai, bet to var lietot arī citiem attēliem.

#### **JPEG**

Apvienotās fotoekspertu grupas standarts (JPEG) ir visbiežāk lietotā fotoattēlu zudumradošās saspiešanas standarta metode. Tas ir formāts, ko lieto fotoattēlu glabāšanai un pārsūtīšanai globālajā tīmeklī.

#### **LDAP**

Direktoriju vieglpiekļuves protokols (LDAP) ir tīklošanas protokols, kas paredzēts TCP/IP vidē darbojošos direktoriju pakalpojumu vaicājumiem un modificēšanai.

#### **gaismas diode**

Gaismas diode (LED) ir pusvadītāja ierīce, kas norāda ierīces statusu.

#### **MAC adrese**

Multivides piekļuves vadības (MAC) adrese ir unikāls identifikators, kas saistīts ar tīkla adapteri. MAC adrese ir unikāls 48 bitu identifikators, ko parasti pieraksta ar 12 heksadecimālām rakstzīmēm, kas sagrupētas pāros (piemēram, 00-00-0c-34-11-4e). Šo adresi aparatūras ražotājs parasti iekodē tīkla interfeisa kartē (Network Interface Card — NIC), un maršrutētāji to lieto kā iekārtu atrašanās vietas noteikšanas palīglīdzekli lielos tīklos.

#### **MFP**

Daudzfunkcionāla perifērijas ierīce (MFP) ir biroja iekārta, kurā apvienotas printera, kopētāja, faksa aparāta, skenētāja un citas funkcijas.

#### **MH**

Modificētā Hafmana kodēšana (MH) ir saspiešanas metode, ar kuru tiek samazināts datu apjoms, kas jāpārsūta starp faksa aparātiem, lai pārsūtītu attēlu atbilstoši ITU-T standartam T.4. MH ir simbolu secības kodēšanas shēma, kas balstīta uz kodu grāmatu, un optimizēta, lai efektīvi saspiestu tukšo vietu. Tā kā vairumu faksu veido tukšas vietas, šādā veidā tiek minimizēts lielākās daļas faksu pārsūtīšanas laiks.

#### **MMR**

Modificēta modificētā lasīšanas kodēšana (MMR) ir saspiešanas metode, kas ieteikta ITU-T standartā T.6.

#### **Modems**

Ierīce, kas modulē nesēja signālu, lai kodētu ciparu informāciju, un demodulē nesēja signālu, lai atkodētu pārraidīto informāciju.

#### **MR**

Modificētā lasīšanas kodēšana (MR) ir saspiešanas metode, kas ieteikta ITU-T standartā T.4. MR kodē pirmo skenēto rindiņu, izmantojot MH metodi. Nākamā rindiņa tiek salīdzināta ar pirmo, tiek noteiktas atšķirības, kas pēc tam tiek kodētas un pārraidītas.

#### **NetWare**

Tīkla operētājsistēma, ko izstrādājis uzņēmums Novell, Inc. Sākotnēji tajā tika lietots kooperatīvais vairākuzdevumu režīms, lai datorā darbinātu dažādus pakalpojumus, bet tīkla protokolu pamatā tika izmantots prototipa Xerox XNS steks. Pašlaik NetWare atbalsta gan TCP/IP, gan IPX/SPX protokolus.

#### **OPC**

Organiskais fotovadītājs (OPC) ir mehānisms, kas drukai izveido virtuālu attēlu, izmantojot lāzerprintera izstaroto lāzera staru; parasti tas ir zaļā vai rūsas krāsā un cilindriskas formas.

Attēlu apstrādes ierīce, kuras cilindra virsma ar laiku, printerim darbojoties, nolietojas, tādēļ cilindrs ir pareizi jānomaina, jo, saskaroties ar kasetnes attīstītājsuku, tīrīšanas mehānismu un papīru, cilindrs sāk nolietoties.

#### **Oriģināls**

Pirmais eksemplārs, piemēram, dokumenta, fotogrāfijas, teksta un cita materiāla pirmais eksemplārs, kas tiek kopēts, reproducēts vai pārveidots, lai izgatavotu citus eksemplārus, bet kas pats nav kopēts vai atvasināts no cita materiāla.

#### **OSI**

Atvērto sistēmu starpsavienojums (OSI) ir komunikāciju modelis, ko izstrādājusi Starptautiskā standartizācijas organizācija (ISO). OSI piedāvā standarta modulāru pieeju tīkla izveidei, sadalot nepieciešamo sarežģīto funkciju komplektu atsevišķos pārvaldāmos funkcionālajos slāņos. Šie slāņi ir šādi (no augšējā slāņa līdz apakšējam): lietojumslānis, attēlošanas, sesijas, transporta, tīkla, datu posma un fiziskais slānis.

#### **PABX**

Privātā automātiskā atzara centrāle (PABX) ir automātiska tālruņu komutācijas sistēma privātā uzņēmumā.

#### **PCL**

Printera komandvaloda (PCL) ir lappuses aprakstvaloda (PDL), kuru kā printera protokolu izstrādājis uzņēmums HP un kura kļuvusi par nozares standartu. PCL sākotnēji tika izstrādāta pirmajiem strūklprinteriem, taču tagad tā ir izlaista dažādos līmeņos termoprinteriem, punktmatrices printeriem un lāzera printeriem.

#### **PDF**

Portatīvā dokumenta formāts (PDF) ir patentēts faila formāts, ko izstrādājis uzņēmums Adobe Systems, lai attēlotu divdimensiju dokumentus formātā, kas nav atkarīgs no ierīces un izšķirtspējas.

#### **PostScript**

PS (PostScript) ir lappuses aprakstvaloda un programmēšanas valoda, ko galvenokārt izmanto elektronikas un datorizdevniecības jomās. Tā tiek izmantota interpretatorā, lai ģenerētu attēlu.

#### **Printera draiveris**

Programma, ko lieto, lai no datora uz printeri nosūtītu komandas un pārsūtītu datus.

#### **Apdrukājamais Materiāls**

Materiāli, piemēram, papīrs, aploksnes, etiķetes un transparenti, ko var lietot printerī, skenerī, faksa aparātā vai kopētājā.

#### **PPM**

Lapas minūtē (PPM) ir printera darbības ātruma mērīšanas metode, t.i. lapu skaits, ko printeris var izdrukāt vienā minūtē.

#### **PRN fails**

Ierīces draivera interfeiss, kas programmatūrai ļauj sadarboties ar ierīces draiveri, izmantojot standarta ievadizvades sistēmas izsaukumus, kas vienkāršo daudzus uzdevumus.

#### **Protokols**

Standartu kopums, kas vada vai iespējo savienojumu, komunikāciju un datu pārraidi starp diviem skaitļošanas galapunktiem.

#### **PS**

Sk. PostScript.

#### **PSTN**

Publiskais komutējamais tālruņu tīkls (PSTN) ir pasaules publiskais ķēžu komutācijas tālruņu tīkls, kas ražošanas telpās parasti tiek maršrutēts ar komutatoru.

#### **RADIUS**

Iezvanes lietotāju attālās autentifikācijas pakalpojums (RADIUS) ir attālās lietotāju autentifikācijas un uzskaites protokols. Izmantojot protokolu RADIUS, iespējams centralizēti pārvaldīt autentifikācijas datus, piemēram, lietotājvārdus un paroles, lietojot koncepciju AAA (autentifikācija, autorizācija un uzskaite), lai pārvaldītu piekļuvi tīklam.

#### **Resolution**

Attēla asums, ko mēra punktos collā (DPI). Jo lielāks DPI, jo lielāka izšķirtspēja.

#### **SMB**

Servera ziņojumu bloks (SMB) ir tīkla protokols, ko galvenokārt lieto failu, printeru, seriālo portu un dažāda veida komunikācijas koplietošanai starp tīkla mezgliem. Tas nodrošina arī autentificētu starpprocesu komunikācijas mehānismu.

#### **SMTP**

Vienkāršais pasta pārsūtīšanas protokols (SMTP) ir e-pasta pārsūtīšanas standarts internetā. SMTP ir samērā vienkāršs teksta

protokols, kurā tiek norādīts viens vai vairāki ziņojuma saņēmēji, pēc tam ziņojuma teksts tiek pārsūtīts. Tas ir klientservera protokols, kurā klients nosūta e-pasta ziņojumu serverim.

#### **SSID**

Pakalpojumu kopas identifikators (SSID) ir bezvadu lokālā tīkla (WLAN) nosaukums. Visas bezvadu ierīces WLAN tīklā lieto vienu un to pašu SSID identifikatoru, lai sazinātos cita ar citu. SSID identifikatori ir reģistrjutīgi un to maksimālais garums ir 32 rakstzīmes.

#### **Apakštīkla Maska**

Apakštīkla masku lieto kopā ar tīkla adresi, lai noteiktu, kura adreses daļa ir tīkla adrese, bet kura — resursdatora adrese.

#### **TCP/IP**

Pārraides vadības protokols (TCP) un interneta protokols (IP); komunikācijas protokolu kopa, kurā ieviests protokolu steks, saskaņā ar kuru darbojas internets un lielākā daļa komerctīklu.

#### **TCR**

Pārraides apstiprināšanas atskaitē (TCR) ir iekļauta detalizēta informācija par katru pārraides notikumu, piemēram, darba statusu, pārraides rezultātu un nosūtīto lappušu skaitu. Var iestatīt, lai šo atskaiti izdrukā pēc katra drukas darba vai tikai pēc kļūdainām pārraidēm.

#### **TIFF**

Tagu attēlu faila formāts (TIFF) ir dažādas izšķirtspējas bitkartēta attēla formāts. TIFF parasti ir skenēta attēla dati. TIFF attēlos tiek izmantoti tagi, atslēgvārdi, kas apzīmē attēla, kas iekļauts failā, pazīmes. Šo ērti pielāgojamo un no platformām neatkarīgo formātu var lietot attēliem, kas izveidoti dažādās attēlu apstrādes lietojumprogrammās.

#### **Tonera Kasetne**

Sava veida pudele vai nodalījums ierīcē, piemēram, printerī, kurā ir toneris. Toneris ir pulveris, ko lieto lāzerprinteros un fotokopētājos un kas uz izdrukātā papīra veido tekstu un attēlus. Termofiksēšanas bloka radītajā karstumā un spiedienā toneris tiek izkausēts un uzklāts papīra šķiedrām.

#### **TWAIN**

Skeneru un programmatūru nozares standarts. Izmantojot ar TWAIN saderīgu skeneri kopā ar TWAIN saderīgu programmu, skenēšanu var sākt programmā. Tā ir attēlu tveršanas lietojumprogrammu saskarne operētājsistēmām Microsoft Windows un Apple Macintosh.

#### **UNC Ceļš**

Universālā nosaukumdošanas metode (UNC) ir standarta veids, kā piekļūt tīkla koplietojumiem operētājsistēmās Windows NT un citos Microsoft produktos. UNC ceļa formāts ir šāds: \\<servera nosaukums>\<koplietojuma nosaukums>\<papildu direktorijs>

#### **URL**

Vienotais resursu vietrādis (URL) ir globāla dokumentu un resursu adrese internetā. Pirmā adreses daļa norāda, kuru protokolu lietot, otrajā daļā ir norādīta IP adrese vai domēna nosaukums, kurā atrodas resurss.

#### **USB**

Universālā seriālā kopne (USB) ir standarts, ko izstrādājis uzņēmums USB Implementers Forum, Inc., lai perifērijas ierīces savienotu ar datoru. Atšķirībā no paralēlajiem portiem USB ir izstrādāts, lai vienlaicīgi savienotu vienu datora USB portu ar vairākām perifērijas ierīcēm.

#### **Watermark**

Ūdenszīme ir atpazīstams attēls vai raksts papīrā, kas redzams, papīru caurskatot pret gaismu. Ūdenszīmes pirmoreiz tika ieviestas 1282 gadā Boloņā, Itālijā; papīra izgatavotāji to lietoja, lai apzīmētu savu izstrādājumu; tās tiek lietotas arī pastmarkās, naudas zīmēs un citos valsts dokumentos, lai aizsargātu pret viltošanu.

#### **WEP**

Vadu ekvivalentais privātums (WEP) ir drošības protokols, kas noteikts standartā IEEE 802.11 un paredzēts tam, lai nodrošinātu to pašu drošības līmeni kā vadu lokālajā tīklā. WEP nodrošina drošību, šifrējot radiofrekvencē pārraidāmos datus, lai pārraides laikā tie būtu aizsargāti.

#### **WIA**

Windows attēlveidošanas arhitektūra (WIA) ir attēlveidošanas arhitektūra, kas sākotnēji tika ieviesta operētājsistēmā Windows Me un Windows XP. Šajās operētājsistēmās skenēšanu var sākt, izmantojot ar WIA saderīgu skeneri.

#### **WPA**

Wi-Fi aizsargātā pieeja (WPA) ir bezvadu (Wi-Fi) datortīklu nodrošināšanas sistēmu klase, kas tika izstrādāta, lai uzlabotu WEP drošības līdzekļus.

#### **WPA-PSK**

WPA-PSK (WPA Iepriekš Koplietotā Atslēga) ir īpašs WPA režīms nelieliem uzņēmumiem vai mājas lietotājiem. Koplietota atslēga vai parole tiek konfigurēta bezvadu piekļuves punktā (WAP) un visos klēpjdatoros vai galddatoros. Lai uzlabotu drošību, WPA-PSK ģenerē unikālu atslēgu katrai sesijai, kas notiek starp bezvadu klientu un saistīto WAP.

#### **WPS**

Wi-Fi aizsargātā uzstādīšana (WPS) ir standarts bezvadu mājas tīkla uzstādīšanai. Ja jūsu bezvadu piekļuves punkts atbalsta WPS, varat ērti konfigurēt bezvadu tīkla savienojumu, neizmantojot datoru.

#### **XPS**

XML Papīra Specifikācija (XPS) ir Lappušu Aprakstvalodas (PDL) specifikācija un jauns dokumenta formāts, kas sniedz priekšrocības portatīviem un elektroniskiem dokumentiem. Izstrādāts korporācijā Microsoft. Tā ir XML formāta specifikācija, kas balstīta uz jaunu drukāšanas ceļu un no ierīces neatkarīgu vektorveida dokumentu formātu.

## Indekss

## **A**

abpusējā drukāšana manuāla printera draiveris *[65](#page-64-0)*

apdrukājamais materiāls aploksne *[59](#page-58-0)* caurspīdīgā plēve *[60](#page-59-0)* glancēts papīrs *[61](#page-60-1)* izvades paliktnis *[97](#page-96-0)* kartīšu papīrs *[60](#page-59-1)* speciālais apdrukājamais materiāls *[58](#page-57-0)* uzlīmes *[60](#page-59-2)*

## **B**

bezvadu poga WPS *[43](#page-42-0)* bezvadu tīkls

tīkla kabelis *[48](#page-47-0)* USB kabelis *[43](#page-42-1)* wps PIN *[43](#page-42-2)*

brošūras *[64](#page-63-0)* brošūru drukāšana *[64](#page-63-0)*

## **C**

curled *[88](#page-87-1)*

## **D**

Demonstrācijas lapas drukāšana *[30](#page-29-0)*

dokumenta drukāšana Linux *[69](#page-68-0)* Macintosh *[68](#page-67-0)*

dokumenta procentuālās attiecības maiņa *[65](#page-64-1)*

#### drošības

informācija *[7](#page-6-0)* simboli *[7](#page-6-1)*

#### drukāšana

dokumenta drukāšana Windows *[62](#page-61-0)* dokumenta ietilpināšana izvēlētajā papīra formātā *[65](#page-64-2)* drukāšana failā *[68](#page-67-1)* drukāšanas noklusējuma iestatījumu maiņa *[67](#page-66-0)*

Linux *[69](#page-68-0)* Macintosh *[68](#page-67-0)* plakāts *64* vairāka[s lapas uz vienas pap](#page-63-1)īra loksnes Macintosh *[69](#page-68-1)* Windows *[64](#page-63-2)*

drukāšanas izšķirtspēja iestatīt Linux *[70](#page-69-0)* Macintosh *[69](#page-68-2)*

drukāšanas kvalitātes problēmas risinājums *[86](#page-85-1)*

## **E**

enerģijas taupītājs enerģijas taupīšanas režīma lietošana *[53](#page-52-1)*

## **F**

fonta iestatījums *[53](#page-52-0)*

funkcijas *[23](#page-22-0)* enerģijas taupīšanas funkcija *[53](#page-52-1)* ierīces funkcijas *[95](#page-94-2)* nodrošinātā programmatūra *[30](#page-29-1)*

## **G**

glosārijs *[100](#page-99-0)*

## **I**

Indikatori bezvadu *[28](#page-27-0)* statusstoneris *[28](#page-27-1)*

ierīces atskaites drukāšana *[76](#page-75-3)*

ierīces ieslēgšana *[29](#page-28-0)*

ierīces novietošana augstuma virs jūras līmeņa pielāgošana *[52](#page-51-0)* nepieciešamā vieta *[30](#page-29-2)*

ierīces tīrīšana *[76](#page-75-4)*

iestrēdzis papīrs padomi kā izvairīties no papīra iestrēgšanas *[79](#page-78-2)*

ievietošana speciālais apdrukājamais materiāls *[58](#page-57-0)* informācija par vadības paneli *[28](#page-27-2)* atcelšanas poga *[29](#page-28-1)*

izlases iestatījumi drukāšanai *[63](#page-62-1)*

## **L**

Linux draiveru instalēšana tīklā pievienotām ierīcēm *[41](#page-40-0)* drukāšana *[69](#page-68-0)* nodrošinātā programmatūra *[31](#page-30-0)* printera rekvizīti *[70](#page-69-1)* sistēmas prasības *[32](#page-31-1)* unified driver configurator *[73](#page-72-0)* vispārīgas operētājsistēmas Linux problēmas *[89](#page-88-1)*

## **M**

Macintosh draiveru instalēšana tīklā pievienotām ierīcēm *[40](#page-39-0)* drukāšana *68* ierīces lokā[la koplietošana](#page-67-0) *[35](#page-34-0)* SetIP lietošana *[37](#page-36-0)*, *[49](#page-48-0)* sistēmas prasības *31* vispārīgas operētājsistē[mas Macintosh](#page-30-1)  problēmas *[90](#page-89-1)*

manuālā tekne speciālā apdrukājamā materiāla lietošana *[58](#page-57-0)*

## **N**

normatīvā informācija *[12](#page-11-0)*

## **P**

Pakalpojums SyncThru Web Service vispārīga informācija *[71](#page-70-0)*

palīdzības lietošana *[64](#page-63-3)*

papīra tips iestatījums *[61](#page-60-0)*

papīrs lieluma maiņa *[55](#page-54-0)*

pārklājuma lietošana operētājsistēmā Windows *[66](#page-65-0)*

pārklājumu drukāšana

drukāšana *[66](#page-65-1)* dzēšana *[66](#page-65-2)* izveide *[66](#page-65-3)*

pielāgošana teknes izmēri *[52](#page-51-1)*

#### plakāts *[64](#page-63-1)*

pogas

atcelt *[29](#page-28-2)* demonstrācijas drukāšana *[29](#page-28-3)* ekrāndrukāšana *[29](#page-28-4)* ieslēgšanaizslēgšana *[29](#page-28-5)* wps *[29](#page-28-6)*

printera draiveris funkcijas *[62](#page-61-1)*

printera rekvizīti Linux *[70](#page-69-1)*

problēma risinājums drukāšanas kvalitāte *[86](#page-85-1)*

problēmas papīra padeves problēmas *[83](#page-82-2)*

programma SetIP *[37](#page-36-1)*, *[49](#page-48-1)*

#### **R**

rezerves daļas aptuvenais tonera kasetnes ekspluatācijas ilgums *[78](#page-77-1)* pasūtīšana *[91](#page-90-4)* pieejamās rezerves daļas *[91](#page-90-4)* tonera kasetnes maiņa *[92](#page-91-0)*

### **S**

Smart Panel fonta iestatījums *[53](#page-52-0)* vispārīga informācija *[72](#page-71-0)*

service contact numbers *[98](#page-97-0)*

skats no priekšpuses *[25](#page-24-0)*

specifikācijas apdrukājamais materiāls *[97](#page-96-0)* vispārīgi *[95](#page-94-2)*

## **T**

tekne platuma un garuma pielāgošana *[55](#page-54-0)*

#### tīkls

draivera instalēšana Linux *[41](#page-40-0)* Macintosh *[40](#page-39-0)* Windows *[39](#page-38-1)* IPv4 konfigurācija *[37](#page-36-2)* IPv6 konfigurācija *[38](#page-37-0)*

iepazīšanās ar tīkla programmām *[36](#page-35-0)* instalēšanas vide *[36](#page-35-1)* programma SetIP *[37](#page-36-1)*, *[49](#page-48-1)* vadu tīkla lietošana *[36](#page-35-2)*

#### tīrīšana

ārpusē *[76](#page-75-5)* iekšpusē *[76](#page-75-2)*

tonera kasetne aptuvenais ekspluatācijas ilgums *[78](#page-77-1)* atkārtoti uzpildītas un tādas kas nav Samsung izstrādājums *[78](#page-77-2)* kasetnes maiņa *[92](#page-91-0)* lietošanas instrukcijas *[78](#page-77-3)* uzglabāšana *[77](#page-76-1)*

toneris izkliedēšana *[79](#page-78-3)*

### **U**

USB kabelis draivera instalēšana *[32](#page-31-0)*

## **Ū**

ūdenszīme drukāšana *[65](#page-64-3)* dzēšana *[66](#page-65-4)* izveide *[65](#page-64-4)* rediģēšana *[66](#page-65-5)*

ūdenszīmju lietošana operētājsistēmā Windows *[65](#page-64-5)*

#### **V**

Vairāku lapu drukāšana uz vienas loksnes Macintosh *[69](#page-68-1)* Windows *[64](#page-63-2)*

vadības panelis *[27](#page-26-0)*

vispārpieņemtie nosacījumi *[21](#page-20-0)*

### **W**

Windows draiveru instalēšana tīklā pievienotām ierīcēm *[39](#page-38-1)* drukāšana *[62](#page-61-2)* ierīces lokāla koplietošana *[35](#page-34-1)* SetIP lietošana *[37](#page-36-1)*, *[49](#page-48-1)* sistēmas prasības *[31](#page-30-2)* vispārīgas operētājsistēmas Windows problēmas *[88](#page-87-2)*